# CipherLab **User Guide**

## Android Deployment Configurator

適用於Android™ 平台

9700A RS30 RS31 RS35 RS50 RS51 RK25(P) RK95 HERA51

Version 1.00

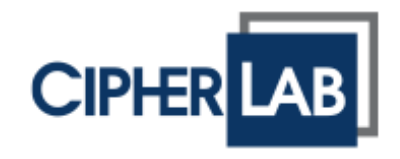

#### Copyright © 2020 CIPHERLAB CO., LTD.

版權所有,翻印必究。

本手冊及相關應用軟體之著作權為欣技資訊股份有限公司所有,並受中華民國及國際著作權法保護。

本產品的所有部份,包括軟體與配件等之所有權皆屬於欣技資訊股份有限公司,未經過本公司書面同意, 嚴禁以任何形式重製、傳輸、散佈或儲存全部或部分的內容。

本手冊中所使用之商標名稱礙於編排並無特意加註註冊商標符號,惟此使用並無任何侵犯商標之意圖, 在此聲明尊重各該商標所有人之相關權利。

欣技資訊股份有限公司保留對本手冊所提供之產品規格及描述進行變更或改進的權利,所揭露之資訊係 僅供參考,恕不另行通知。本手冊之所有部份,包括硬體及軟體,已於撰寫中善盡注意其說明正確性之 職責,惟本公司並不保證毫無訛誤,特此聲明。在任何情況下,對資料遺失、收益損失或因此所造成任 何特別、意外、重要、直接或非直接的損害,恕不負責。

若您需要更多產品資訊及支援,請與我們的銷售代表聯繫,或是直接到我們的網站上查詢。

欣技資訊股份有限公司 106 台北市大安區敦化南路二段 333 號 12 樓 電話:(02)8647-1166 傳真:(02)8732-2255

Website: [http://www.cipherlab.com](http://www.cipherlab.com/)

## <span id="page-2-0"></span>文件發行記錄

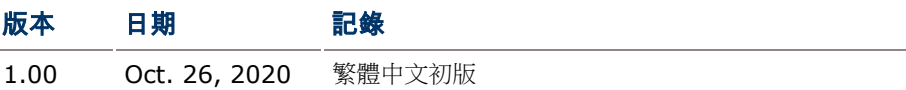

## <span id="page-3-0"></span>目錄

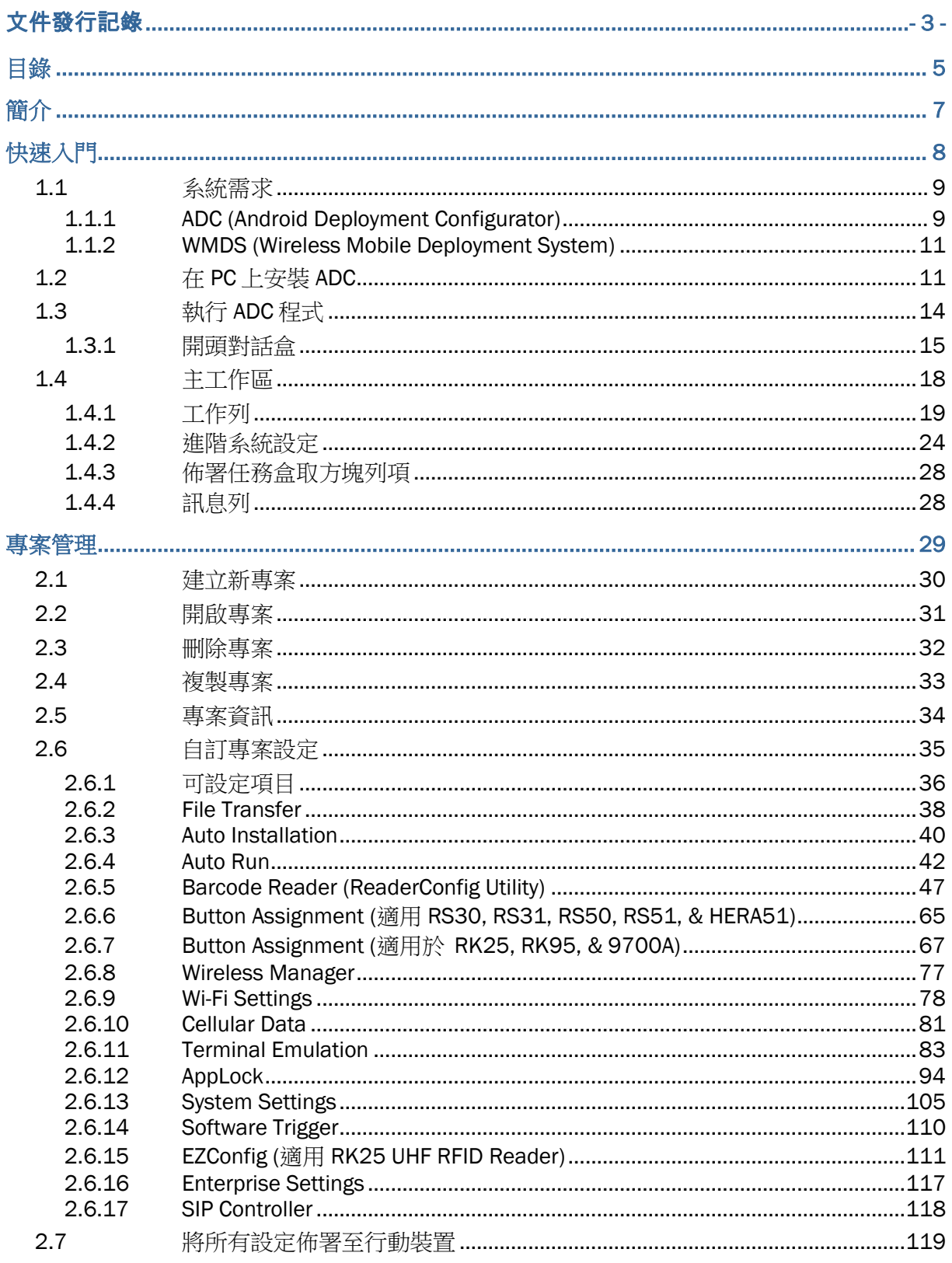

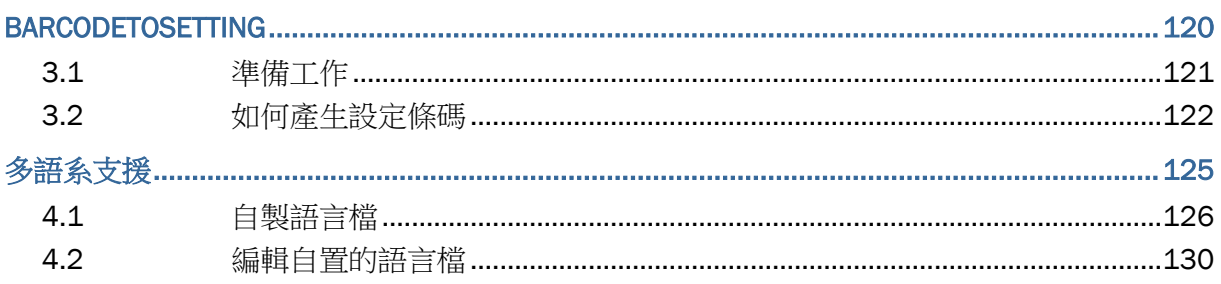

## <span id="page-5-0"></span>簡介

ADC (Android Deployment Configurator)為執行於視窗平台上的工具程式,用以建立個別專案來設 定 Android 裝置。

- 簡易管理介面,讓使用者建立、編輯,儲存多個專案
- 全方面可設定項目,以滿足各種需求:
	- 將檔案(組態檔、應用程式或任何檔)自伺服器傳輸到用戶端行動裝置
	- 自動安裝 APK 檔
	- 自動執行所指定的應用程式
	- 條碼讀取器設定,包括條碼設定、掃描偏好、通知、輸出等
	- 開啟/關閉無線連結,像是 Wi-Fi、Bluetooth、蜂巢數據
	- 指定 SSID、安全機制、密碼等進行 Wi-Fi 設定
	- 蜂巢數據設定
	- Terminal Emulation session 屬性設定
	- AppLock 設定,可定義允許執行的應用程式、顯示或隱藏訊息通知列、變更背景顯示、設定帳 號密碼限制存取權限等
- 重要專案管理密碼防護
- 允許使用者自訂語言介面字串
- 經由 USB 連線進行裝置設定同步
- 經由 USB 連線可一次部署一部裝置

## <span id="page-6-0"></span>快速入門

本章說明使用本軟體所需的準備。若您於 PC 上第一次使用 ADC,請由建立新專案著手。

### 本章內容

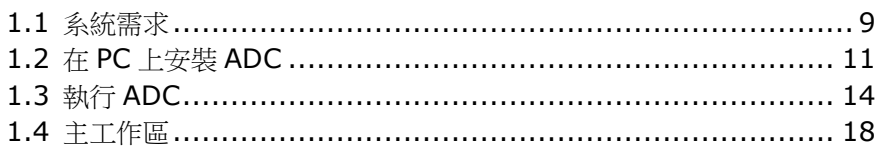

### <span id="page-7-0"></span>1.1 系統需求

#### <span id="page-7-1"></span>1.1.1 ADC (Android Deployment Configurator)

使用 ADC 前,需做以下準備:

- ▶ 個人電腦的作業系統為 Windows 7、8 或 10。
- CipherLab 行動裝置已開啟 **USB** 偵錯模式。
- ▶ 使用所附 USB 線連接 CipherLab 行動裝置與個人電腦。此為進行應用程式列表、Barcode Reader、 Button Assignment、Wireless Manager、AppLock 等資料同步,及佈署裝置所必須。

### <span id="page-7-2"></span>如何開啟行動裝置的 USB 偵錯模式

請依照以下步驟開啟動裝置上的偵錯模式:

1) 找到設定→關於手機→版本號碼,連續點擊版本號碼 7 次。

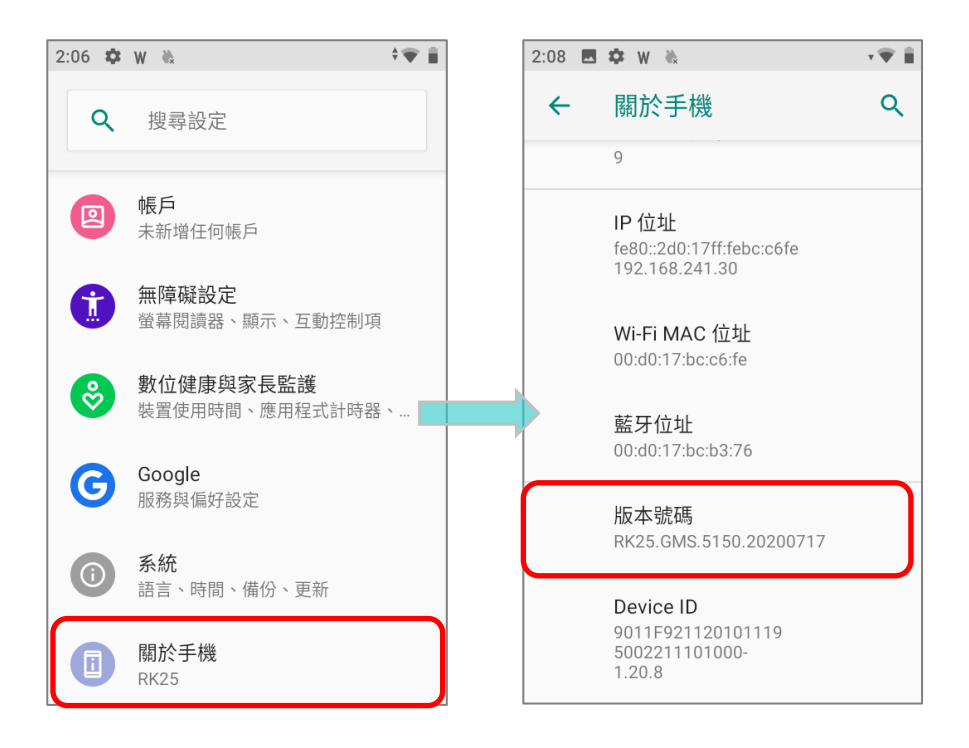

2) 在看到螢幕顯示"你現在已成為開發人員!"的提示訊息後,即表示你已進入開發者模式。

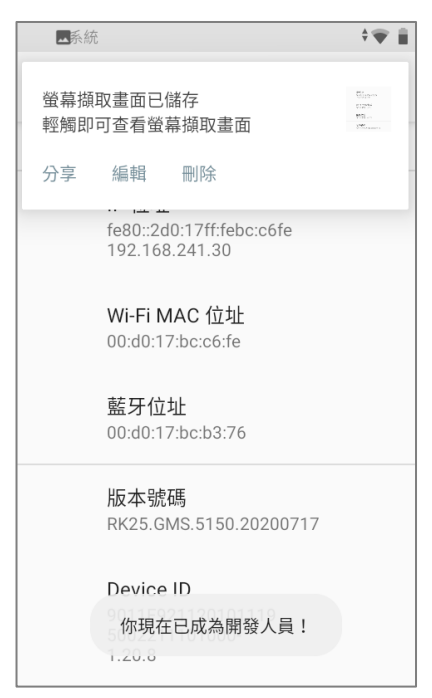

3) 回到設定,再點擊系統,找到並點擊" 【 】開發人員選項",開啟開發人員選項及 USB 偵錯,並於跳 出的對話方塊點擊確定。

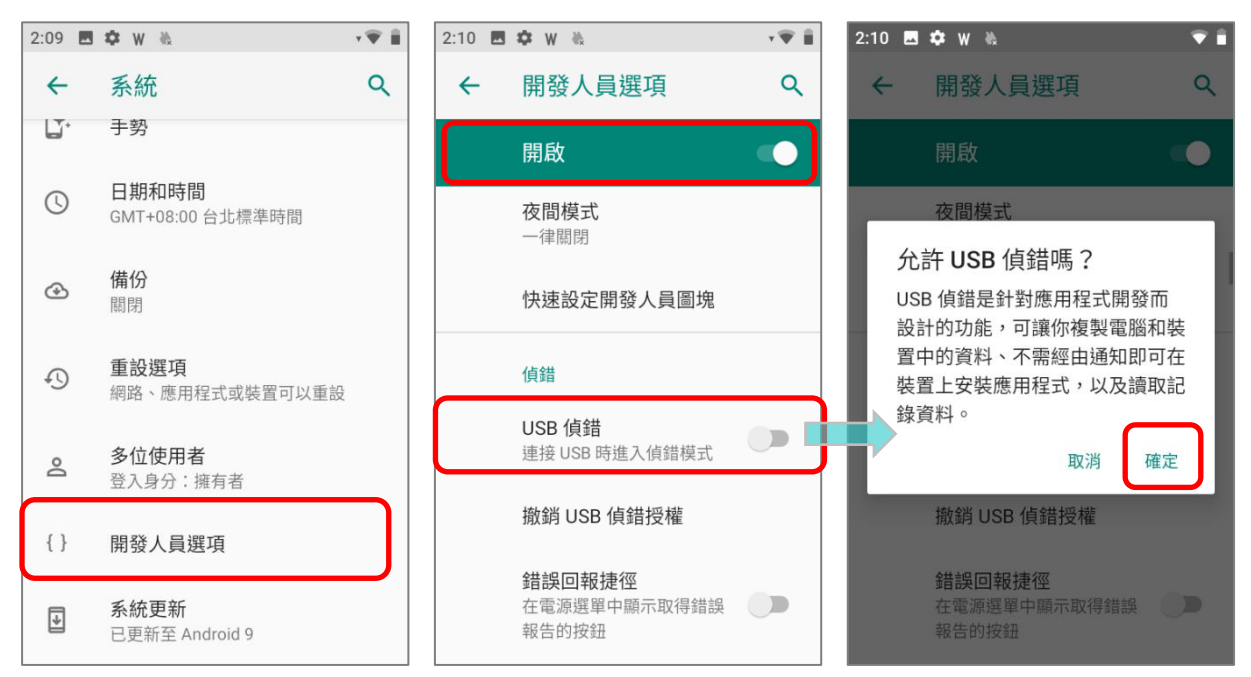

#### <span id="page-9-0"></span>1.1.2 WMDS (Wireless Mobile Deployment System)

透過 **WMDS**,可將您所建立的 ADC 專案佈署到多部行動裝置上。**WMDS** (Wireless Mobile Deployment System)工具軟體由兩部分組成:

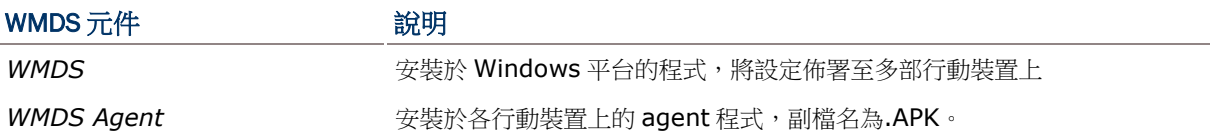

### <span id="page-9-1"></span>1.2 在 PC 上安裝 ADC

#### 請先至 <http://wmds.cipherlab.com/>下載 ADC 安裝程式到您的 PC 上。

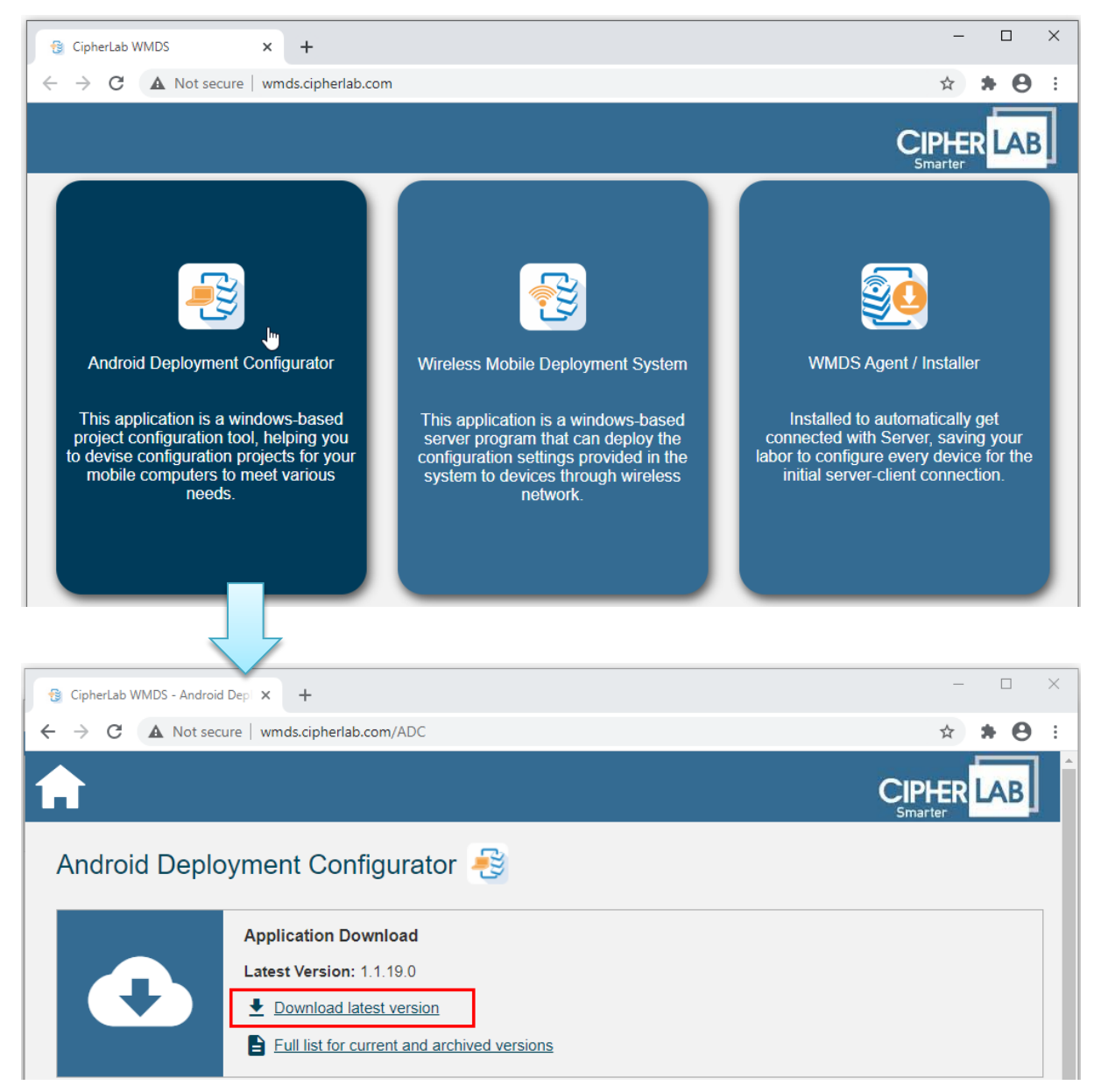

下載後,雙擊 ADC 安裝程式。首先跳出選擇安裝語言的對話盒,請點擊下拉選單選擇您的使用語言。

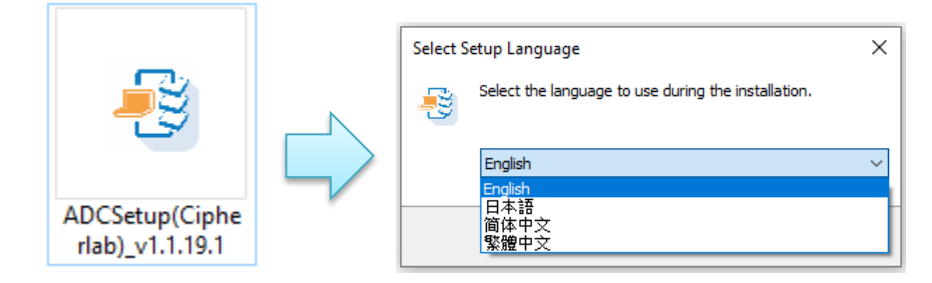

#### 點擊下一步繼續。可點擊瀏覽,選擇安裝目錄。

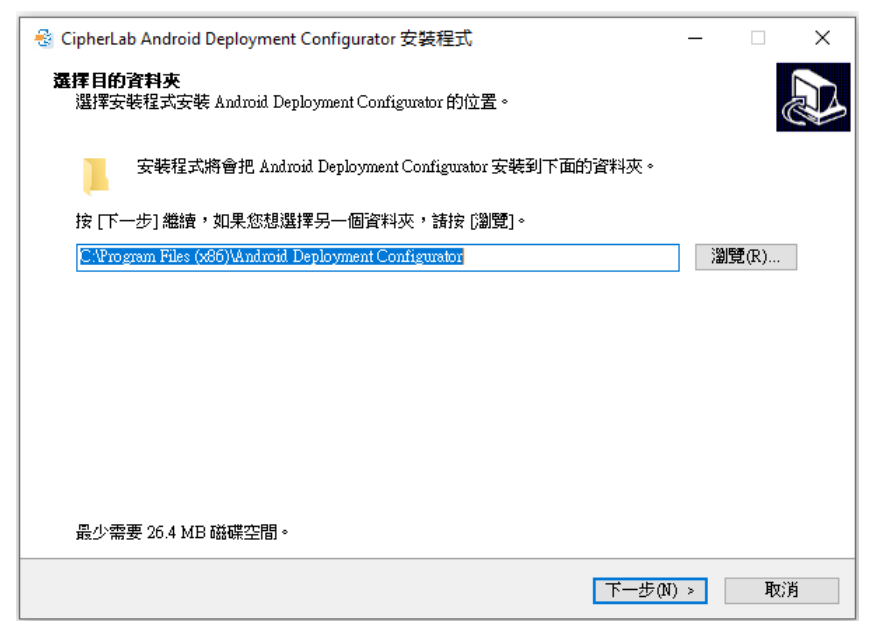

若您要在安裝後,於桌面產生捷徑,請勾選建立桌面圖示。然後點擊下一步。

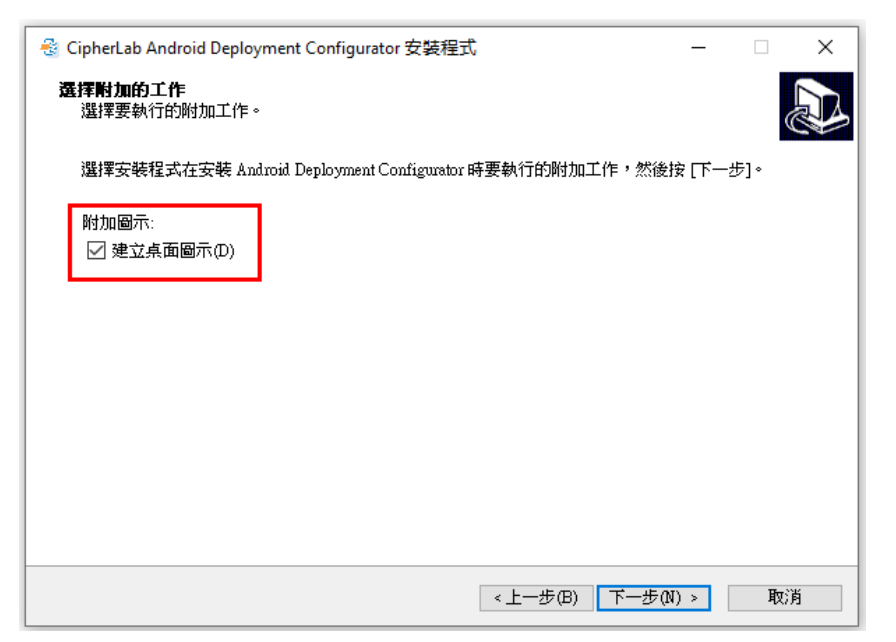

可點擊上一步回到前面步驟,檢查及變更選項。確定後,請點擊安裝。

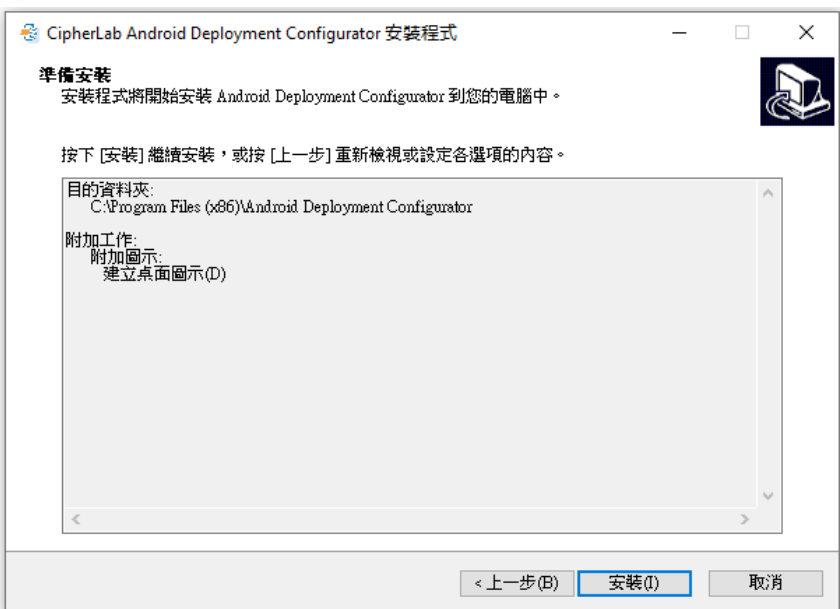

當您看到如下視窗,顯示安裝已完成,請點擊**完成**離開安裝程式。

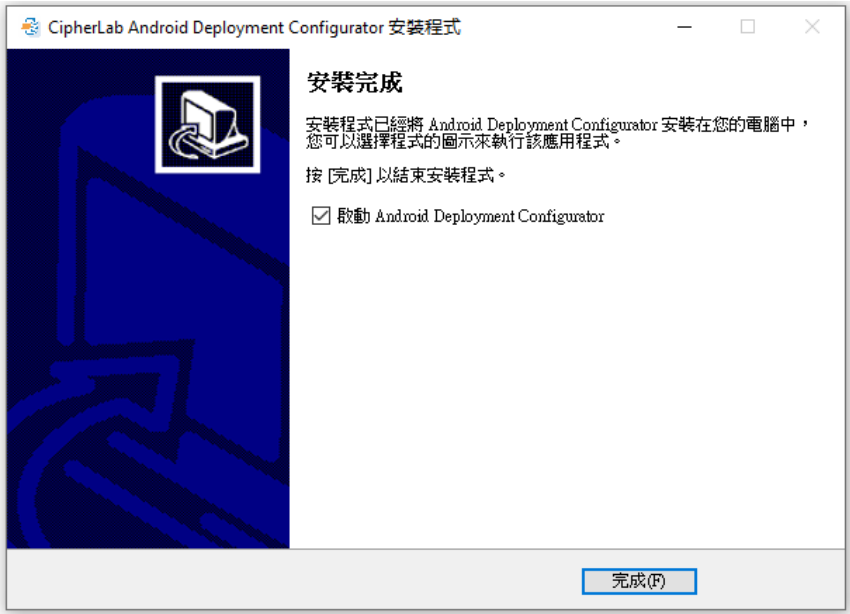

### <span id="page-12-0"></span>1.3 執行 ADC 程式

於開始功能表中點擊 Android Deployment Configurator 項目,執行 ADC 程式。

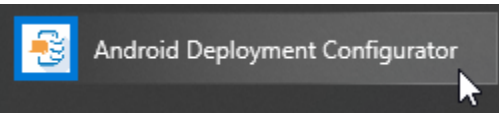

### 然後,稍待程式初始過程。

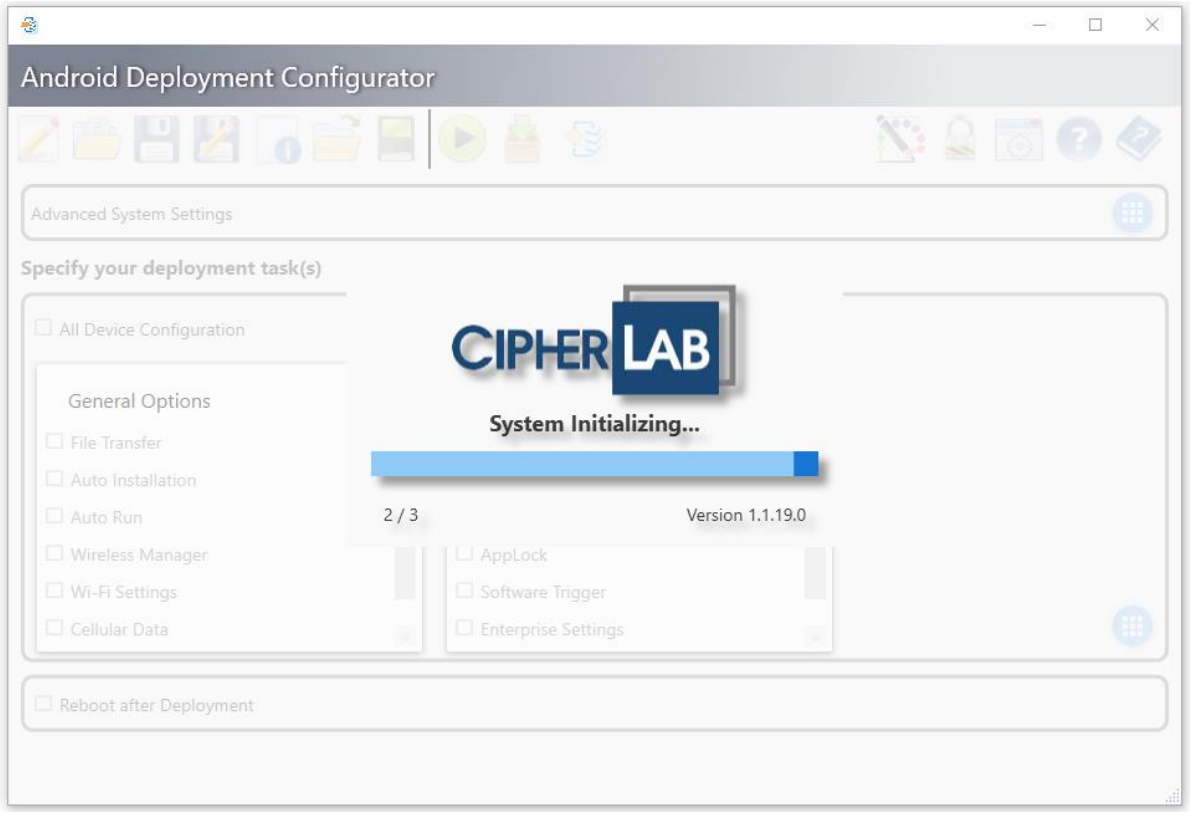

### <span id="page-13-0"></span>1.3.1 開頭對話盒

每次執行 ADC 會先跳出一個對話盒,若不想看到此對話盒,可將左下角盒取方塊内的勾號取消(如下圖 所示)。

可點擊對話盒上的鉛筆圖示建立新專案。

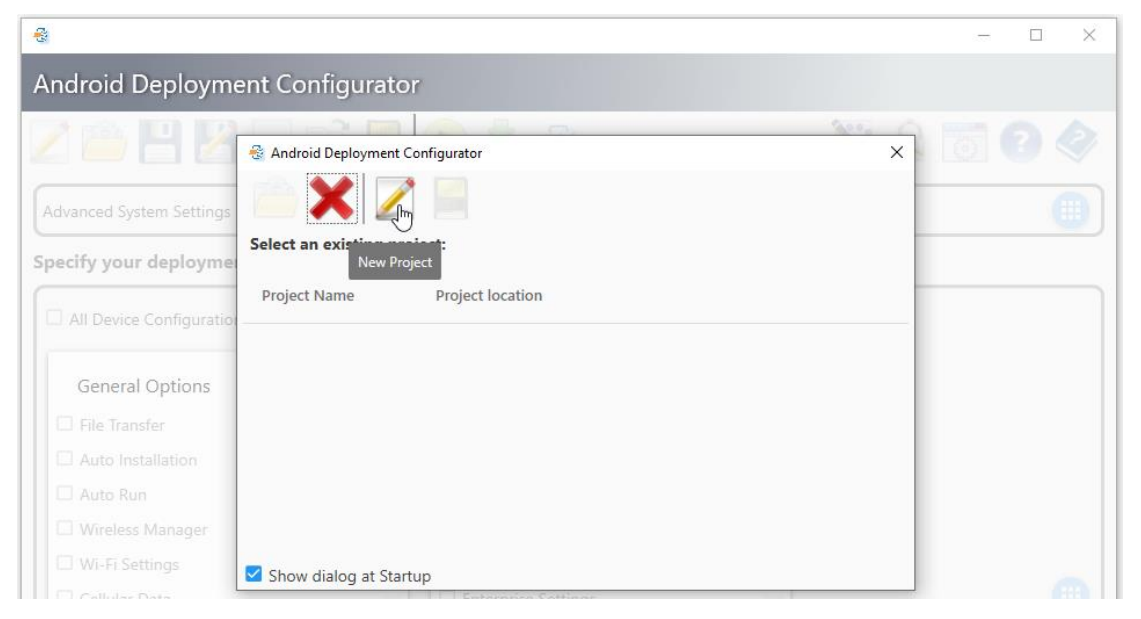

然後於出現的**New Project** 對話盒依序輸入專案名稱、點擊各個下拉選單設定裝置型號、安卓系統版本、 條碼讀頭模組以及鍵盤類型。完成後,請點擊上方綠色勾號圖示建立新專案。或者點擊紅色叉號放棄此 設定。

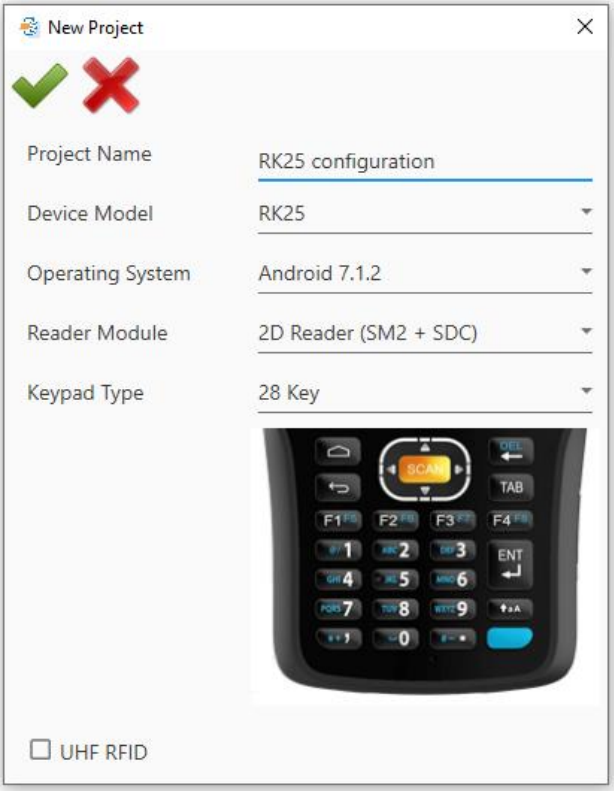

- **Project Name** 請輸入可讓您清楚辨別此專案目的之專案名稱。
- <span id="page-14-0"></span> **Device Model** – 點擊下拉選單,選擇正確的行動裝置型號。若選擇"**General (except RS30)**",則此專案適用於除了 RS30 外的所有型號機種。
- **Operation System** 點擊下拉選單,依您所選的機種型號選擇搭配的作業系統版本。
- ▶ Reader Module 若您要透過此專案設定條碼讀取器的屬性,請點擊該下拉選單選擇條碼 讀頭模組。當"**[Device Model](#page-14-0)**"為"**General (except RS30)**"時,此下拉選單會列出所有讀頭 類型。
- ▶ Keypad Type 若要透過此專案設定鍵盤,請點擊下拉選單選擇對應的鍵盤類型(僅限於具 實體鍵盤的裝置)。

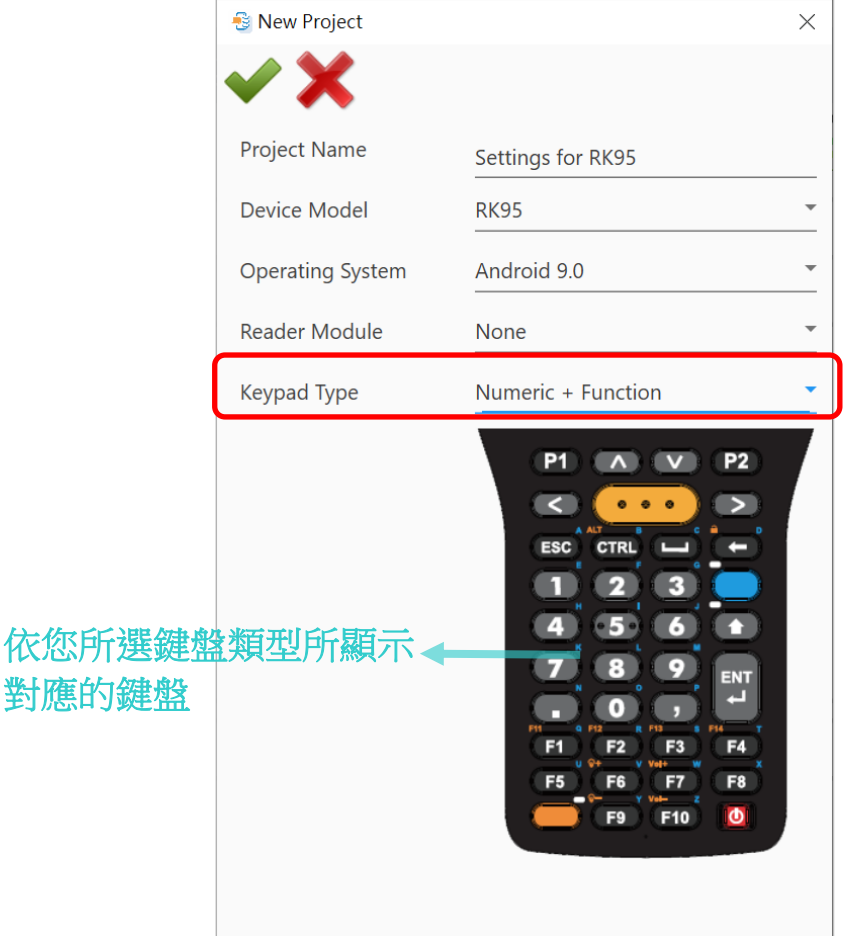

當"**[Device Model](#page-14-0)**"為"**General (except RS30)**"時,"**Keypad Type**"下拉選單會列出所有鍵盤類型。 若選擇"**None**",則列於"**[Button Assignment](#page-63-0)**"的可設定鍵盤會以 RS51 機種為顯示。

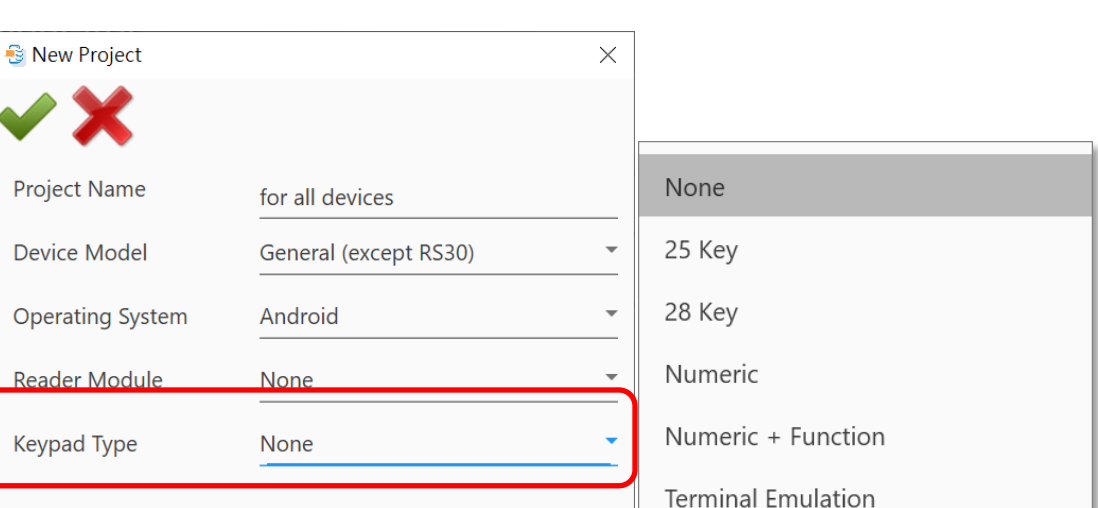

▶ UHF RFID - 若勾選左下角"UHF RFID"核取方塊,您可透過 [EZConfig](#page-109-0) 應用程式來設定內建 於 RK25 內的 UHF RFID 讀取器以讀取 RFID 標籤。

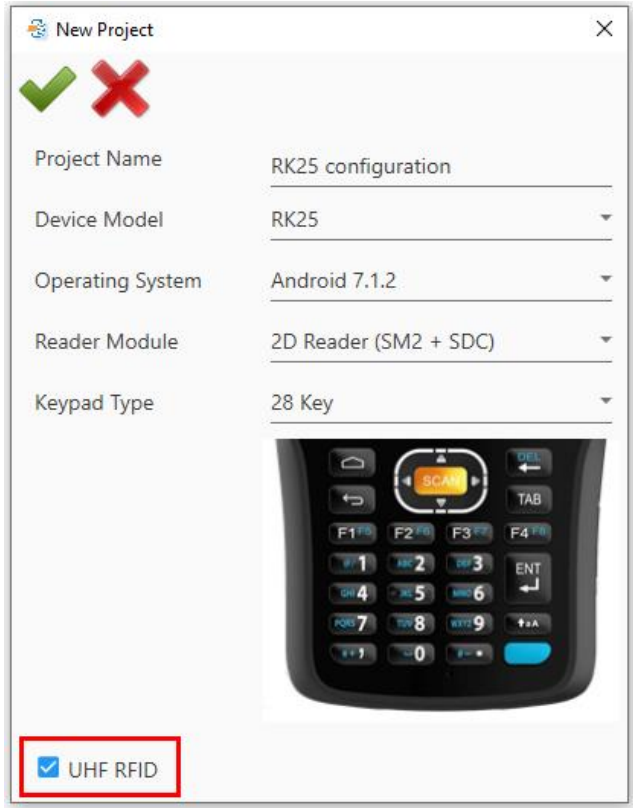

點擊"**Create** "完成專案的建立並且進[入主工作區。](#page-16-0)

### <span id="page-16-0"></span>1.4 主工作區

### 關閉開頭對話後,即進入**主工作區**。

如下圖所示主工作區由四個區域組成:工具列、進階系統設定、佈署任務核取方塊列項、訊息列。

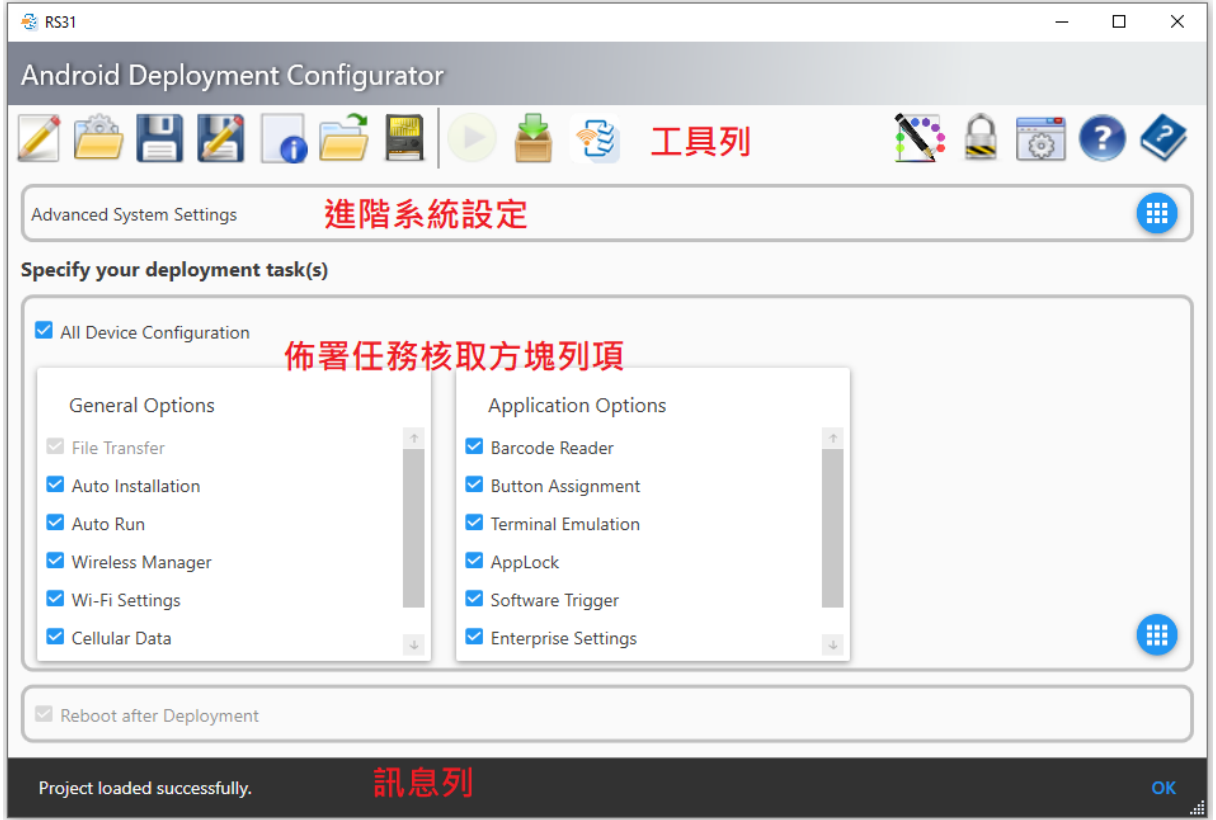

## <span id="page-17-0"></span>1.4.1 工作列

位於工作列上的各功能圖示,分別描述於下表中。

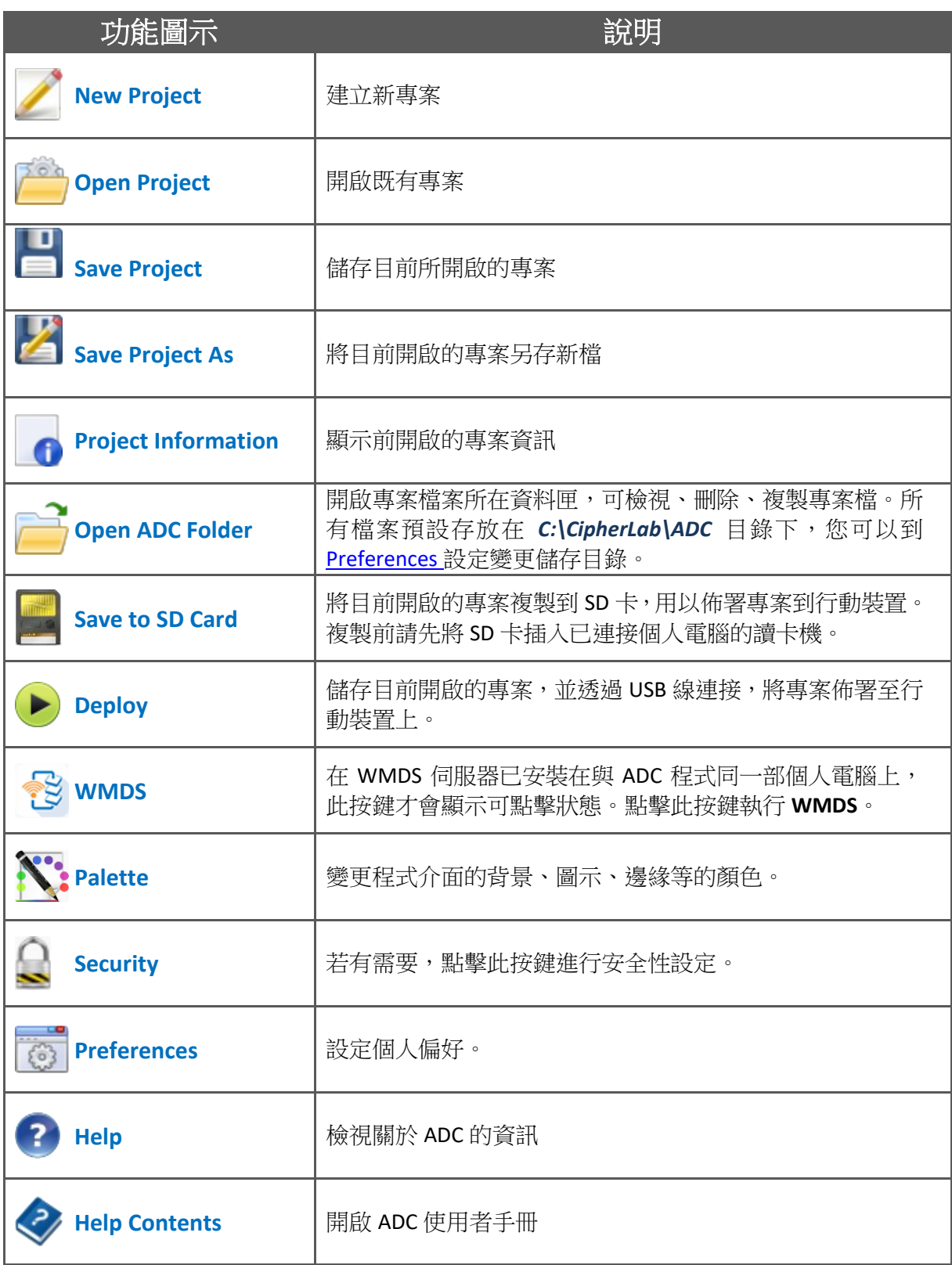

### Palette

點擊 Palette 鍵, 於跳出的對話盒中自訂 ADC 使用者介面的顏色, 包括背景及控制項。

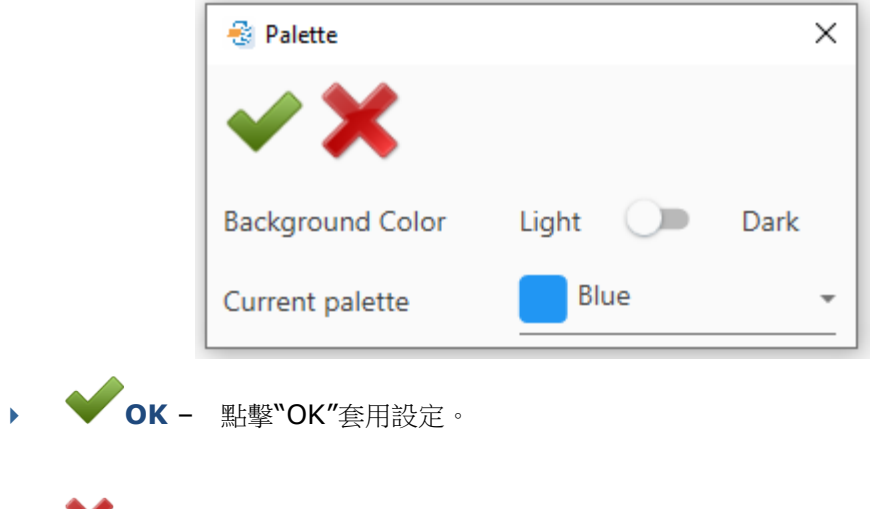

- **Cancel** 點擊"Cancel"關閉對話盒,放棄所做更動。
- **Background Color**  點擊此開關切換 **Light** 及 **Dark** 改變背景顏色。預設值為 **Light**。

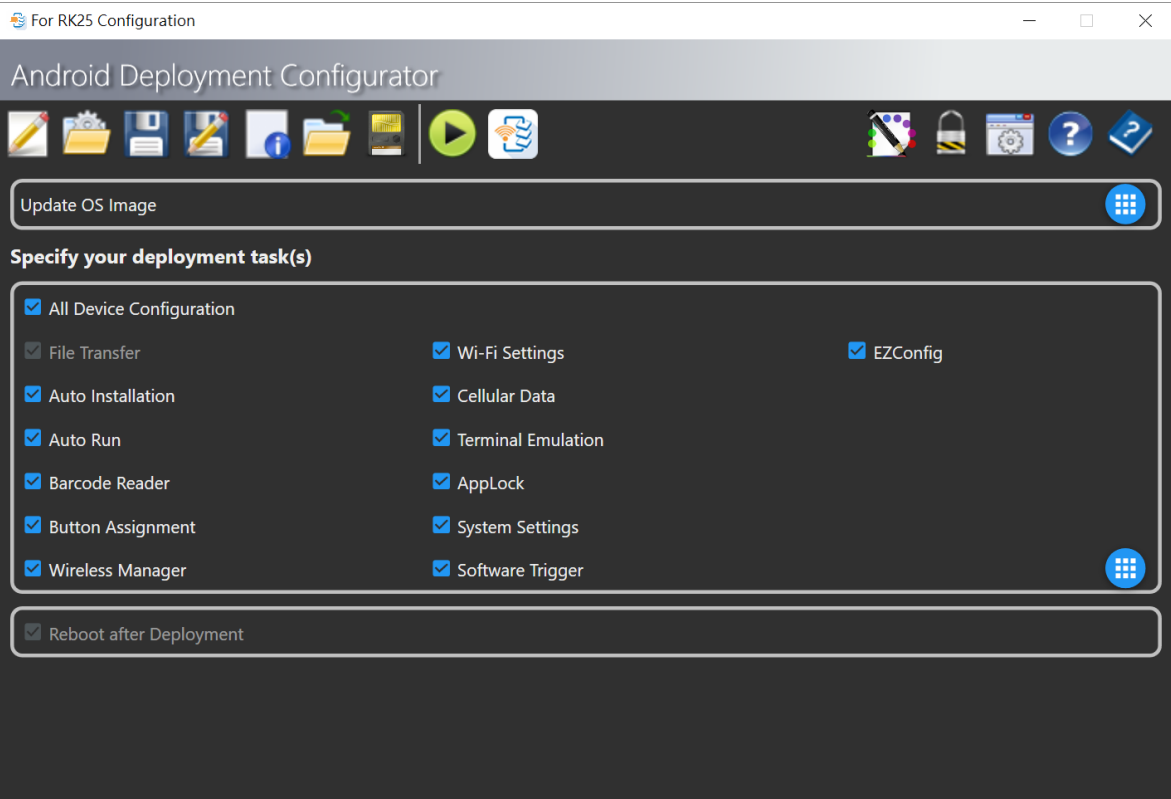

- **图 Palette**  $\times$ **Background Color** Light  $\bigcirc$ Dark Yellow Current palette D  $\overline{A}$ Blue Light Blue Cyan Teal  $\Gamma$  Green  $\frac{2}{3}$  RS31  $\frac{1}{2}$  $\Box$  $- \times$ Android Deployment Configurator 書  $N: \Omega$  , and  $\Theta$  $\overline{\mathbf{0}}$ ang<br>T **R**  $\mathbf{E}[\mathbf{Z}]$ 읔 雷 Advanced System Settings Specify your deployment task(s)  $\vee$  All Device Configuration **General Options Application Options**  $\overline{A}$  $\vee$  File Transfer  $\blacktriangleright$  Barcode Reader  $\vee$  Auto Installation Button Assignment Auto Run  $\vee$  Terminal Emulation V Wireless Manager AppLock **√** Wi-Fi Settings Software Trigger (III) Cellular Data Enterprise Settings  $\mathbf{I}$  $\downarrow$  $\vee$  Reboot after Deployment
- **Current palette**  點擊下拉選單,選擇控制項的顯示顏色。預設為 blue。

### **Security**

您可針對特定項目啟用密碼保護。

- 1) 點擊"Security ~"鍵帶出對話盒。
- 2) 輸入密碼及確認密碼。
- 3) 點擊"Save **| 3**"儲存設定,即立即生效。

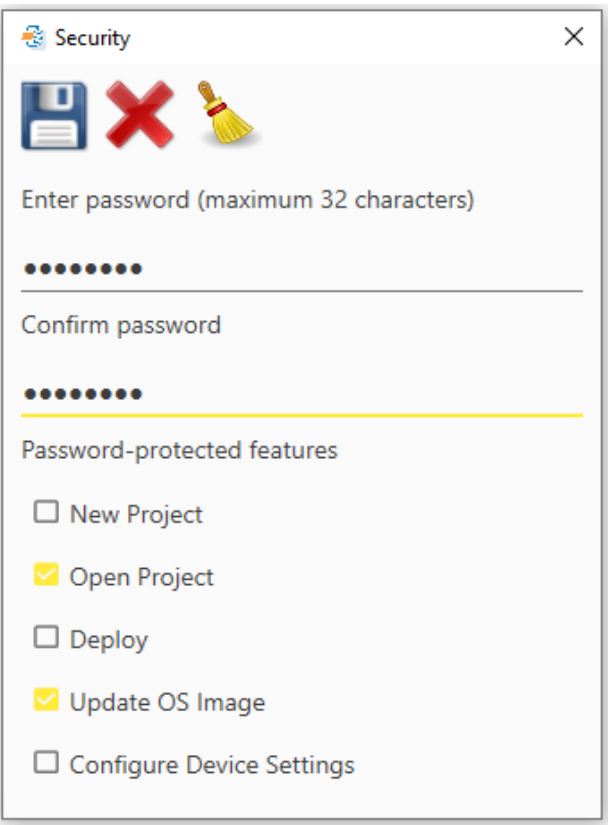

- **Save** 儲存設定同時關閉對話盒。
- **Cancel** 關閉對話盒並放棄所做設定。
- **Clear password** 清除"Enter password (maximun 32 characters)" and "Confirm password"兩個欄位。

<span id="page-21-0"></span>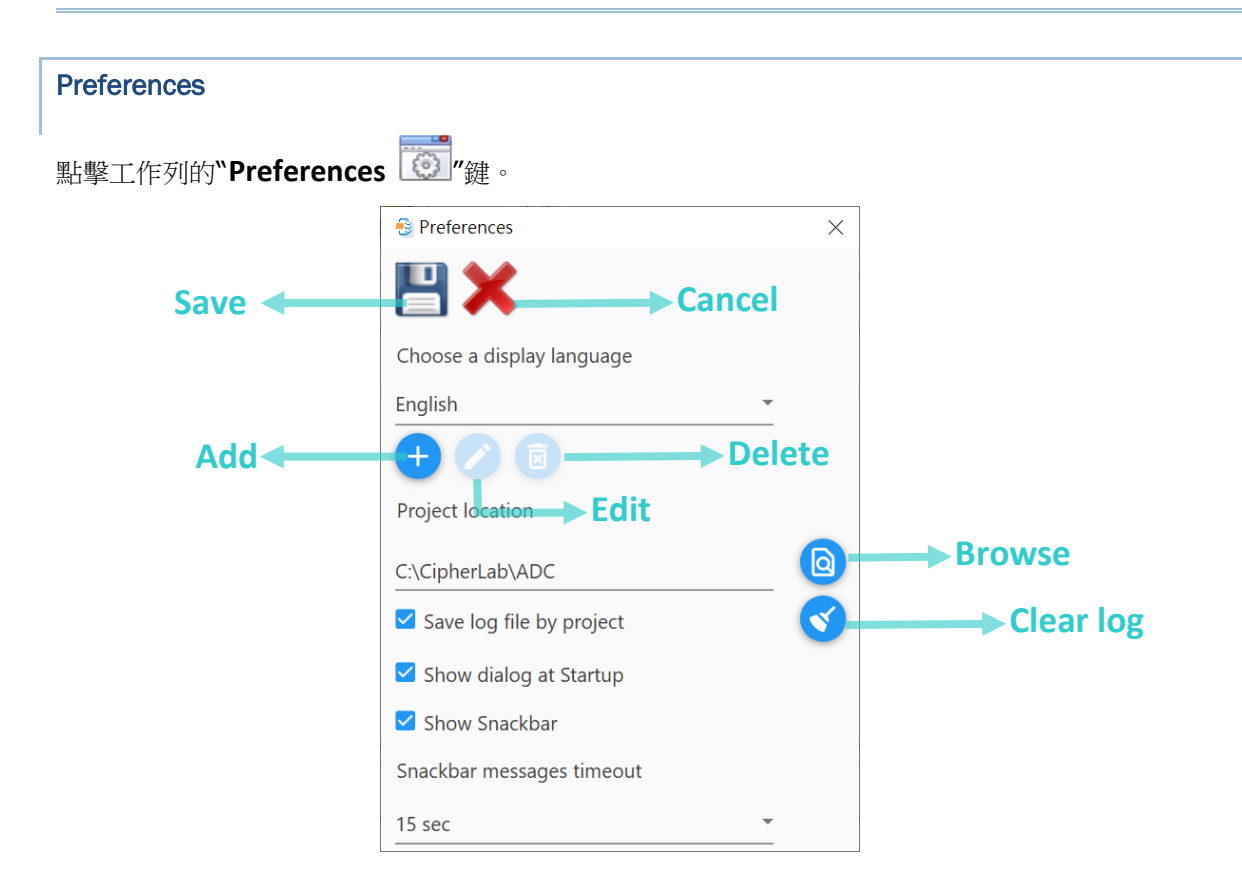

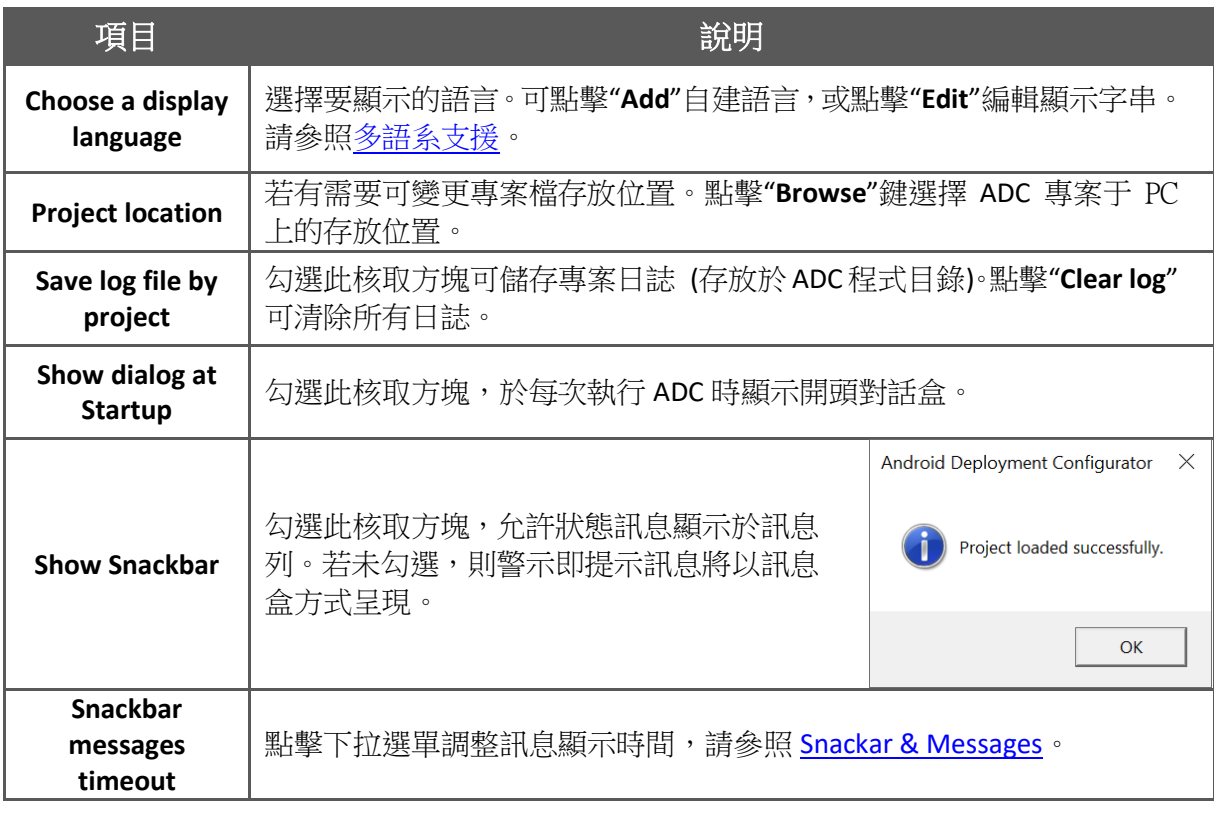

### <span id="page-22-0"></span>1.4.2 進階系統設定

點擊"**Advanced System Settings**"右手邊的"**Configure***…* "圖示,開啟視窗選擇如何升級您的行動 裝置 OS image 以及備份 ADC 檔案至隱藏的 partition 區。

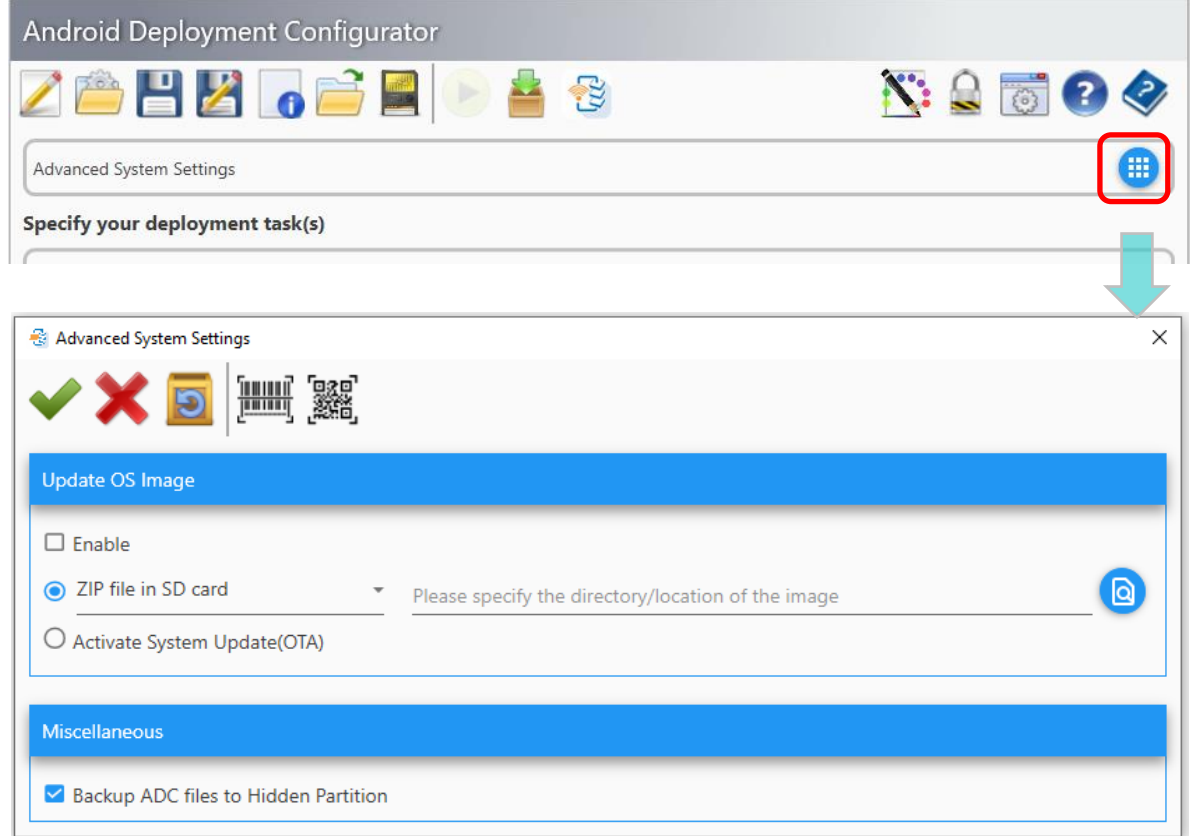

"**Advanced System Settings**"視窗上的按鍵圖示說明如下:

- **Apply** 儲存設定並關閉視窗。
- **Cancel** 關閉視窗並放棄所做設定。
- ◆ 【<mark>删】</mark> Create 1D barcode 點擊此圖示建立包含 OS Image 升級設定的 1D 條碼。然後 持行動裝置掃描這些建立的條碼來套用設定。
- **Create 2D barcode**  點擊此圖示建立包含 OS Image 升級設定的 2D 條碼。然後 持行動裝置掃描這些建立的條碼來套用設定。

簡介

示此**"Create PDF file**"圖示,點擊此圖示產生內有設定條碼的 PDF 檔,檔名則與專案名稱相 同。

### Update OS Image

點擊圓鈕,選擇 OS image 升級的方式後,點擊"**Apply** "儲存設定。

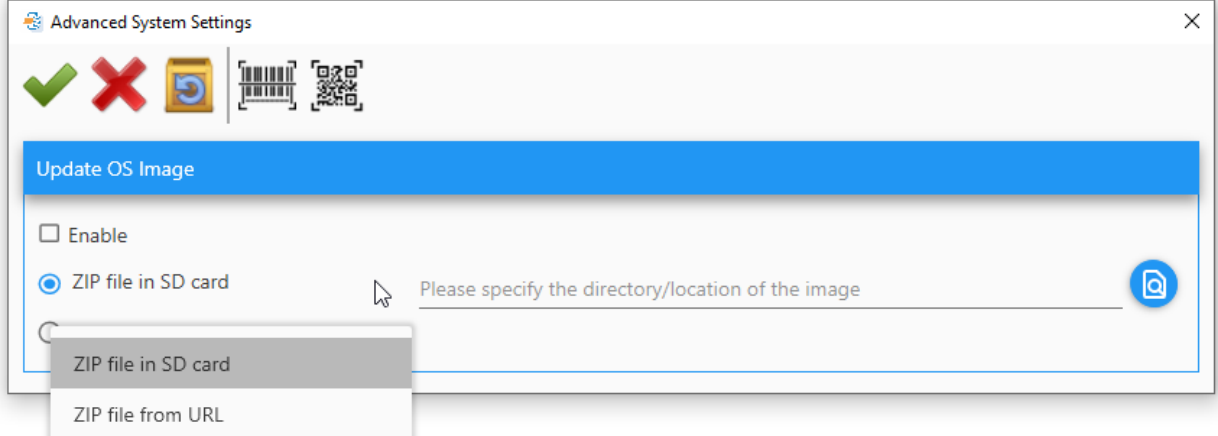

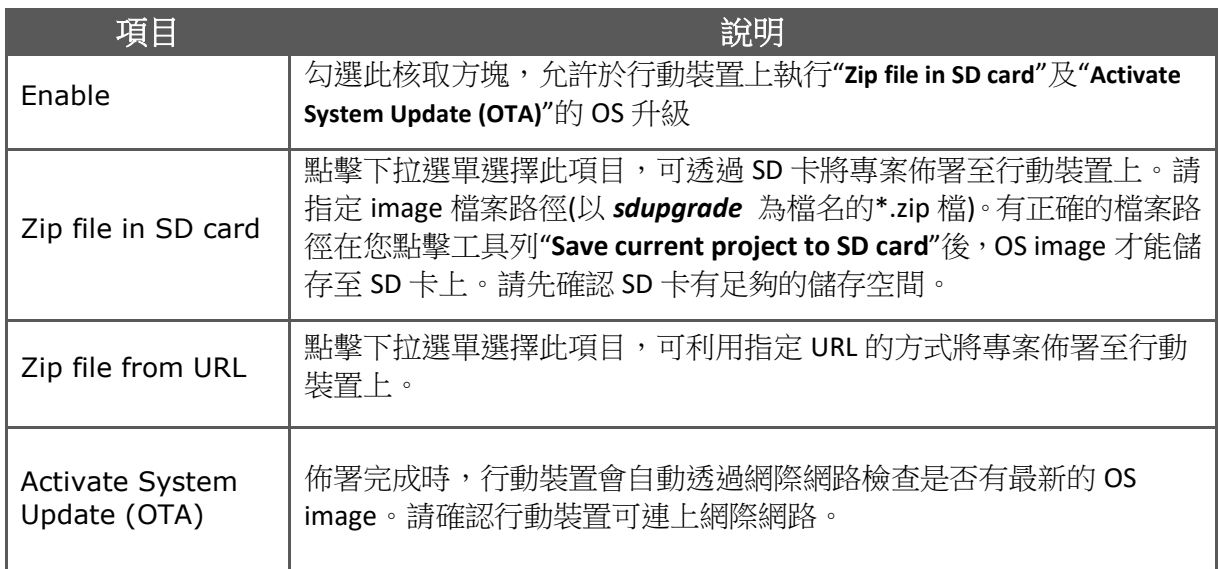

若選擇"ZIP file from URL"或"Activate System Update (OTA)"方式,您可以產生設定條碼,讓行動 裝置讀取條碼進行 OS 升級:

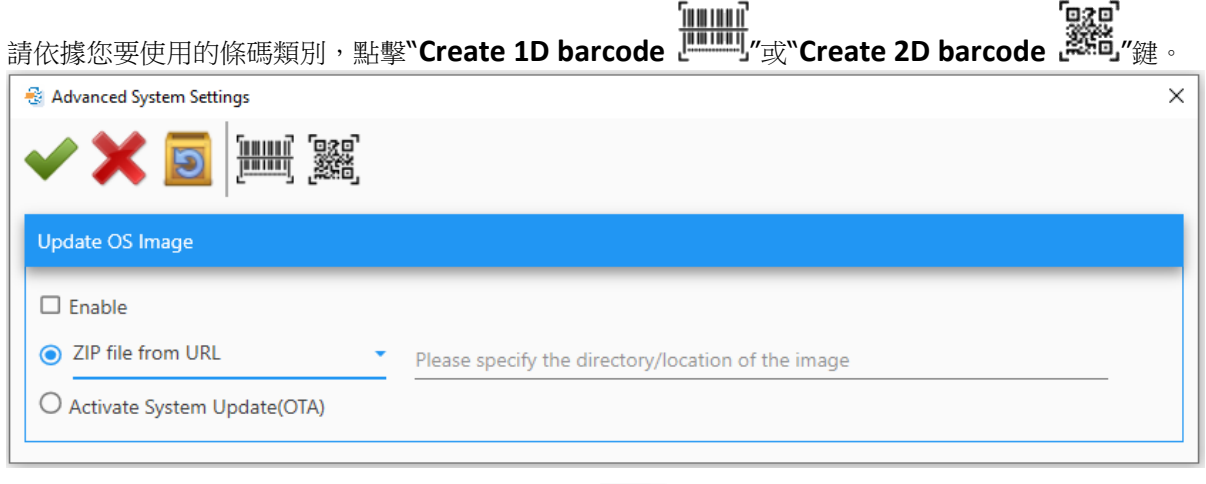

1) 然後點擊開啟開關,再點擊"**Create PDF file** "產生內含設定條碼的 PDF 檔。

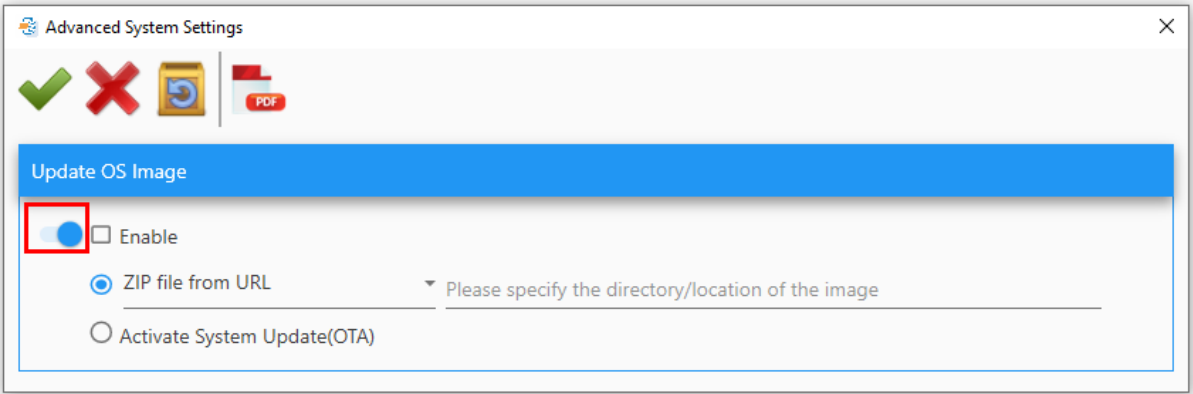

2) 列印 PDF 檔,持行動裝置掃描讀取條碼套用設定。

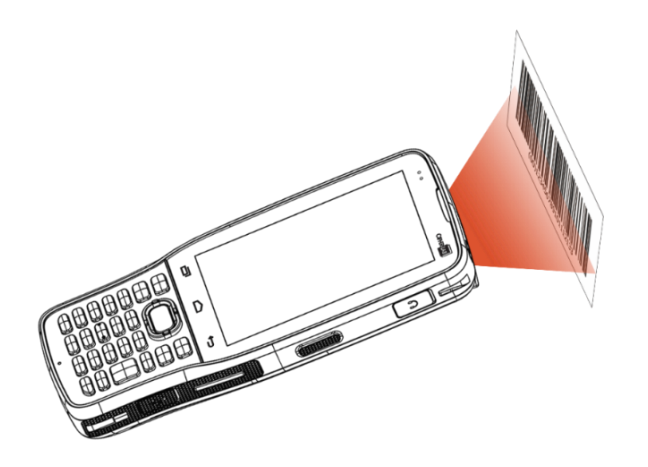

### Miscellaneous

勾選此核取方塊,可將 ADC 檔案備份至隱藏分割區。

Miscellaneous

Backup ADC files to Hidden Partition

### <span id="page-26-0"></span>1.4.3 佈署任務盒取方塊列項

於 Specify your deployment task(s) 核取方塊列項表中,請勾選此專案中要佈署的任務項目。再點擊 右手邊的"**Configure…** "鍵,對各個核取方塊的細項進行設定。

請注意,所有在"**Specify your deployment task(s)**"中勾選的項目,都會在佈署時覆寫掉行動裝置原 本的設定。因此,勾選"**All Device Configuration**",則會將所有專案中的設定覆寫至目的行動裝置上。

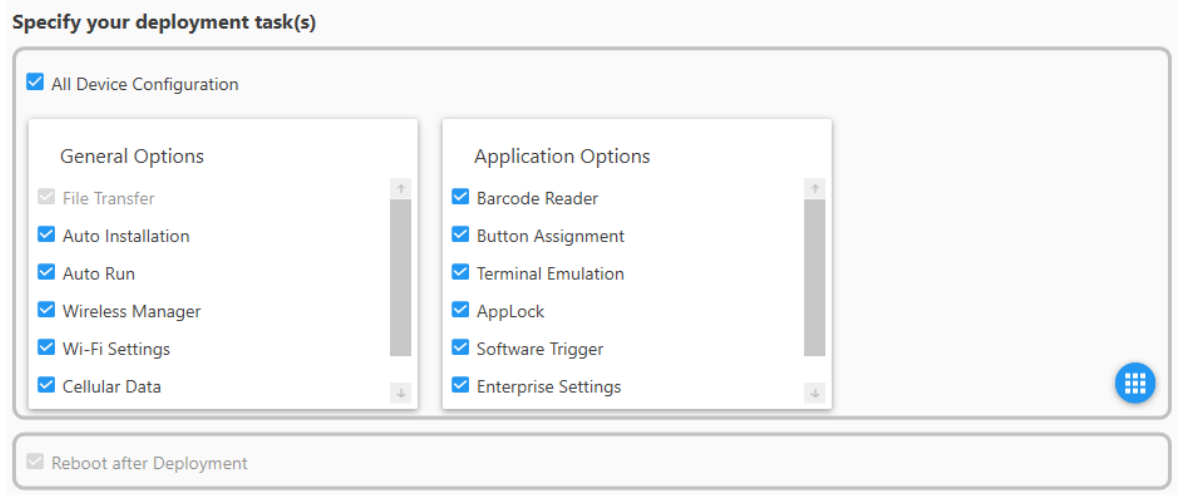

若勾選**"Reboot after Deployment"**核取方塊,則目的裝置會在完成佈署任務後自動重新啟動。

### <span id="page-26-1"></span>1.4.4 訊息列

### <span id="page-26-2"></span>訊息列 & 訊息

當您執行任何動作後,回應的訊息或資訊會顯示於工作區底部的訊息列。特定的重要訊息也會以跳出對 話盒的方式提醒您。點擊訊息列右邊的"**OK**"可關閉訊息。參照 [Preferences](#page-21-0) 了解如何調整訊息顯示時 間與關閉訊息對話盒。

## <span id="page-27-0"></span>專案管理

點擊工作列上的"Open Project <mark>(1884</mark><br>"圖示開啟對話視窗,可檢視、刪除、複製專案。所有專案預設儲 存在 C:\CipherLab\ADC 目錄下,可利用 Preferences 修改存放目錄。

### 本章內容

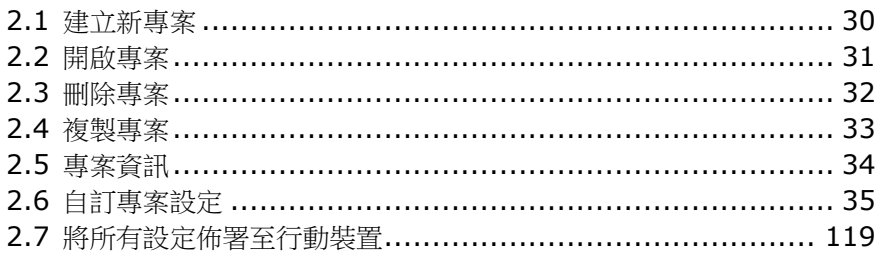

### ADC 使用者手冊

<span id="page-28-0"></span>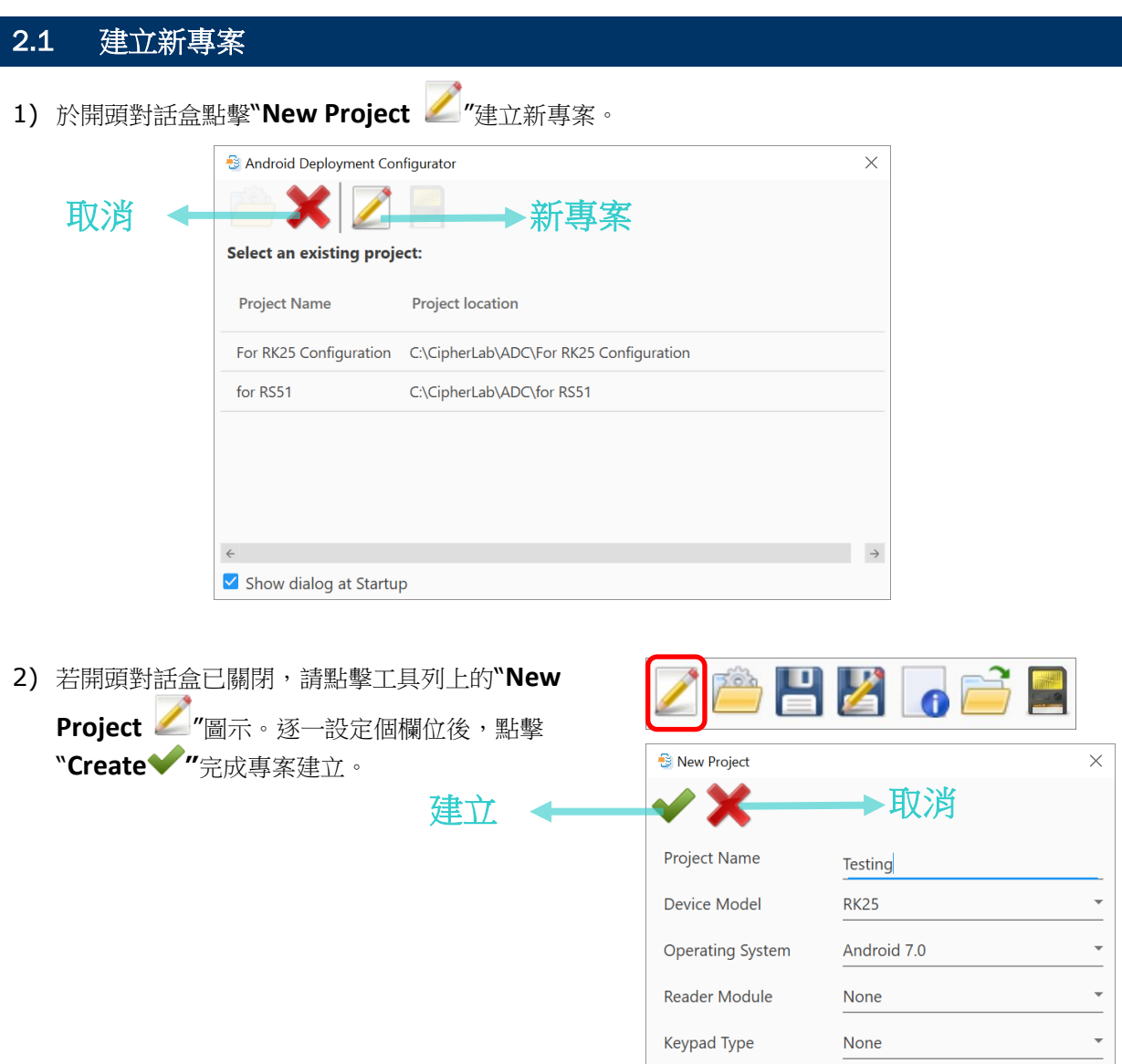

- **Project Name** 輸入易於辨識的專案名稱。
- **Device Model** 點擊下拉選單選擇此專案的使用機種型號。.
- **Operation System** 指定行動裝置運行的作業系統版本。
- **Reader Module** 指定行動裝置配備的條碼讀頭。
- **Keypad Type** 指定行動裝置配備的鍵盤類型。
- ▶ UHF RFID 勾選此核取方塊可設定 CipheLab RK25 上的 EZConig 應用程式,讓行動裝置 可控制 UHF RFID Reader 讀取 RFID 標籤。

 $\Box$  UHF RFID

#### <span id="page-29-0"></span>2.2 開啟專案 1) 在開頭對話盒裡雙擊要開啟的專案,或點選後再點擊"**Open "**圖示。 項目 說明  $\times$ **& Android Deployment Configurator** ζ **Tilling Open Project:** 選擇專案 ø ß. <mark>lect an existing project:</mark> 後,點擊此圖示開啟。 **2 Project location Cancel:** 關閉視窗,不開啟 For RK25 Configuration C:\CipherLab\ADC\For RK25 Configuration **1** 專案。 for RS51 C:\CipherLab\ADC\for RS51 **New Project:** 開啟"New Project"視窗,建立新專案。 **Copy to SD card:** 將選  $\leftarrow$  $\rightarrow$ 擇的專案儲存至連接 PC 的 Show dialog at Startup SD 卡。

2) 若開頭對話盒已關閉,請點擊工具列上的**"Open Project <u>(\* 3</u>)"**。

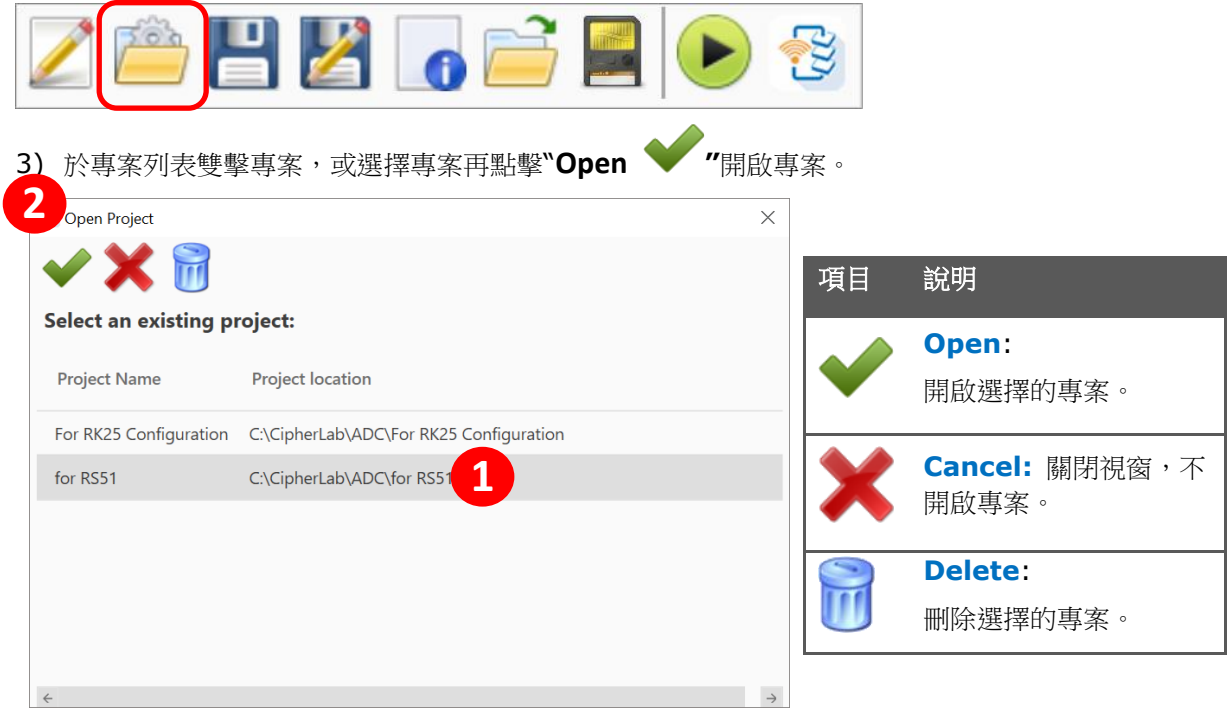

<span id="page-30-0"></span>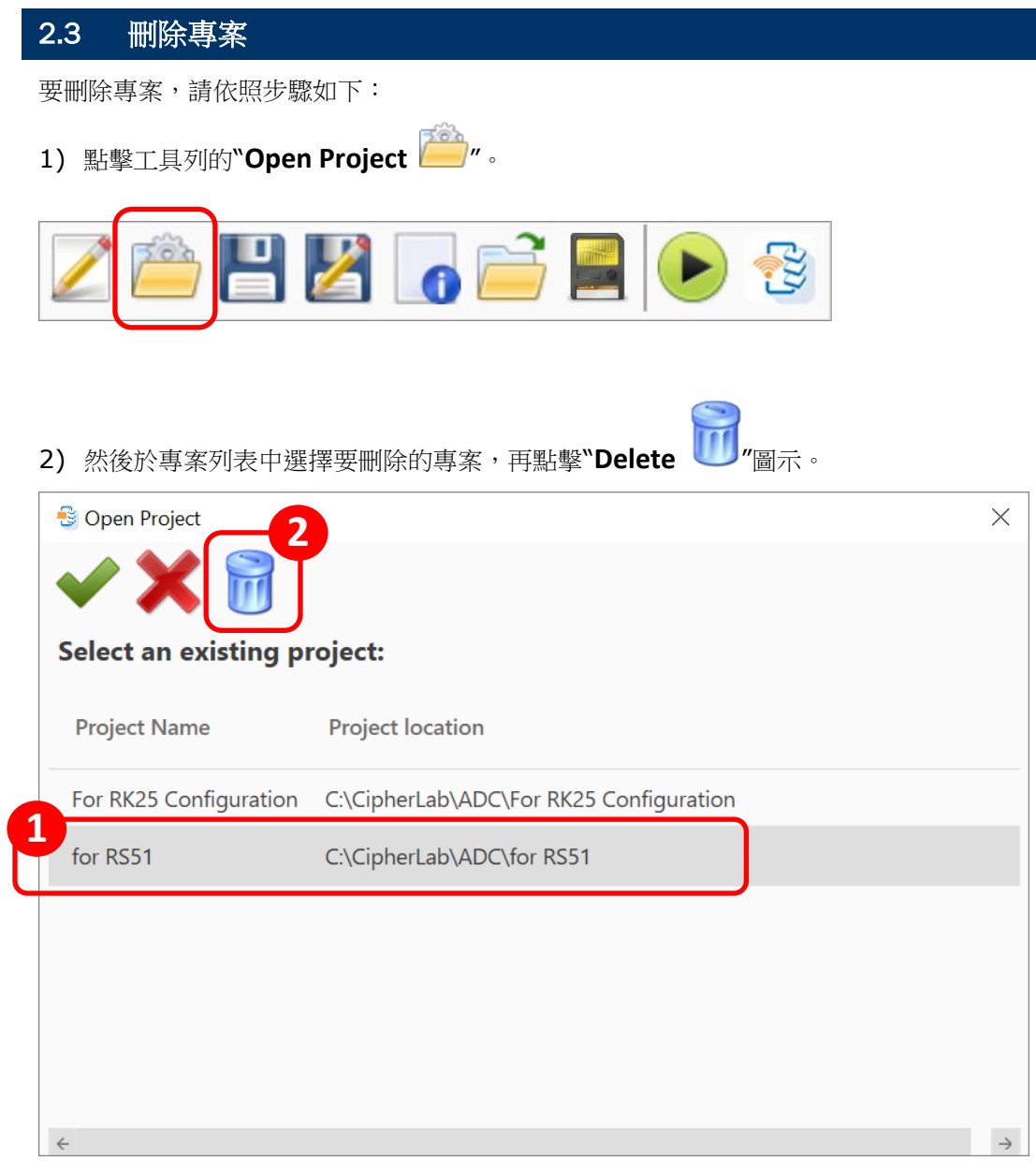

<span id="page-31-0"></span>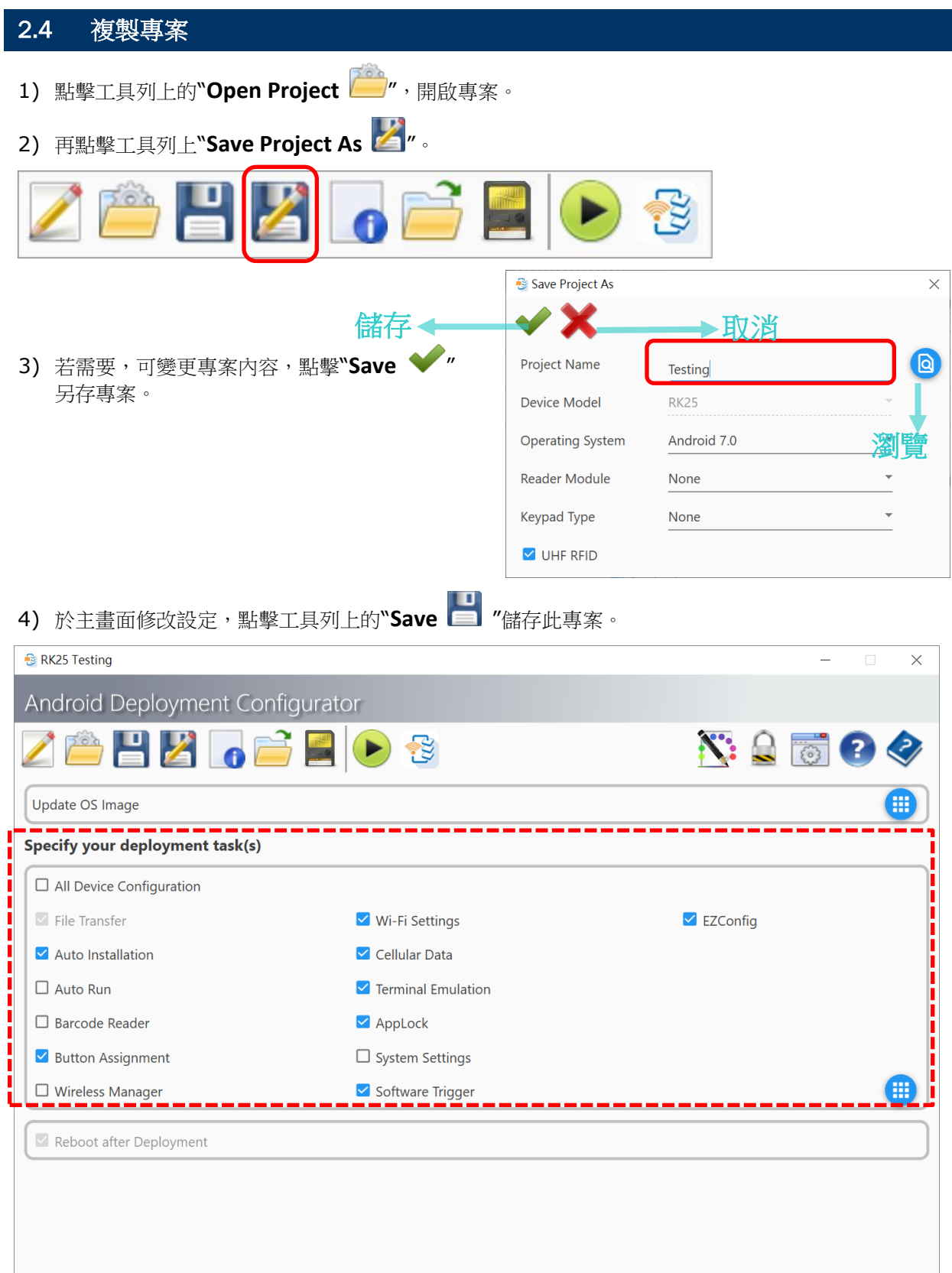

### ADC 使用者手冊

### <span id="page-32-0"></span>2.5 專案資訊

請依照下述步驟檢視目前開啟的專案資訊。

1) 點擊工具列上的"Project Information **O**"。

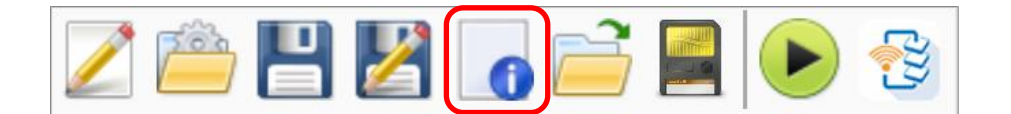

2) 出現 Project Information 視窗,顯示相關資訊。點擊"**X**"可關閉視窗。

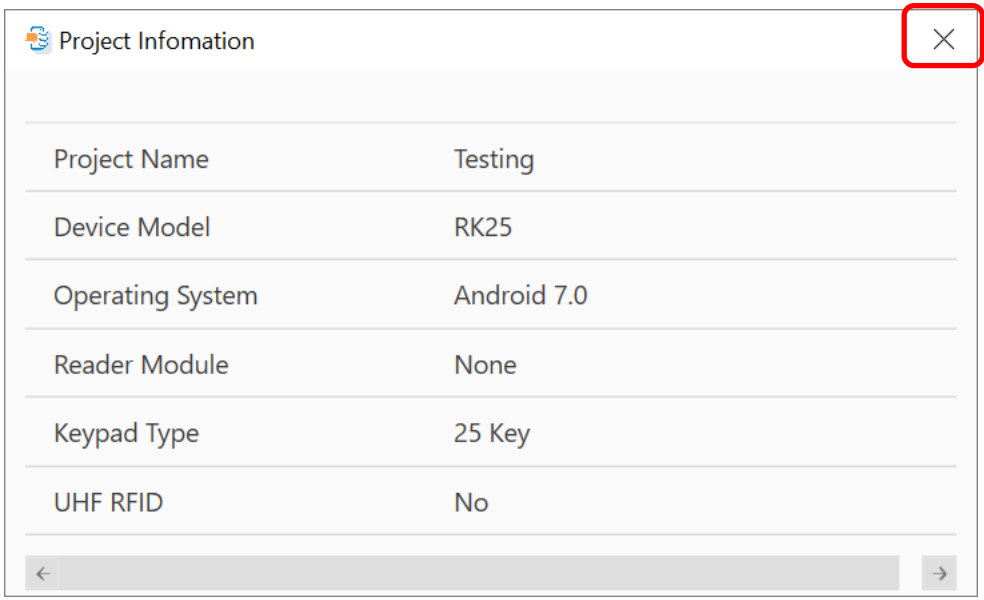

### <span id="page-33-0"></span>2.6 自訂專案設定

在進行專案細項設定前,請先詳細閱讀此章節。首先點擊 **Specify your deployment task(s***)*區右邊的

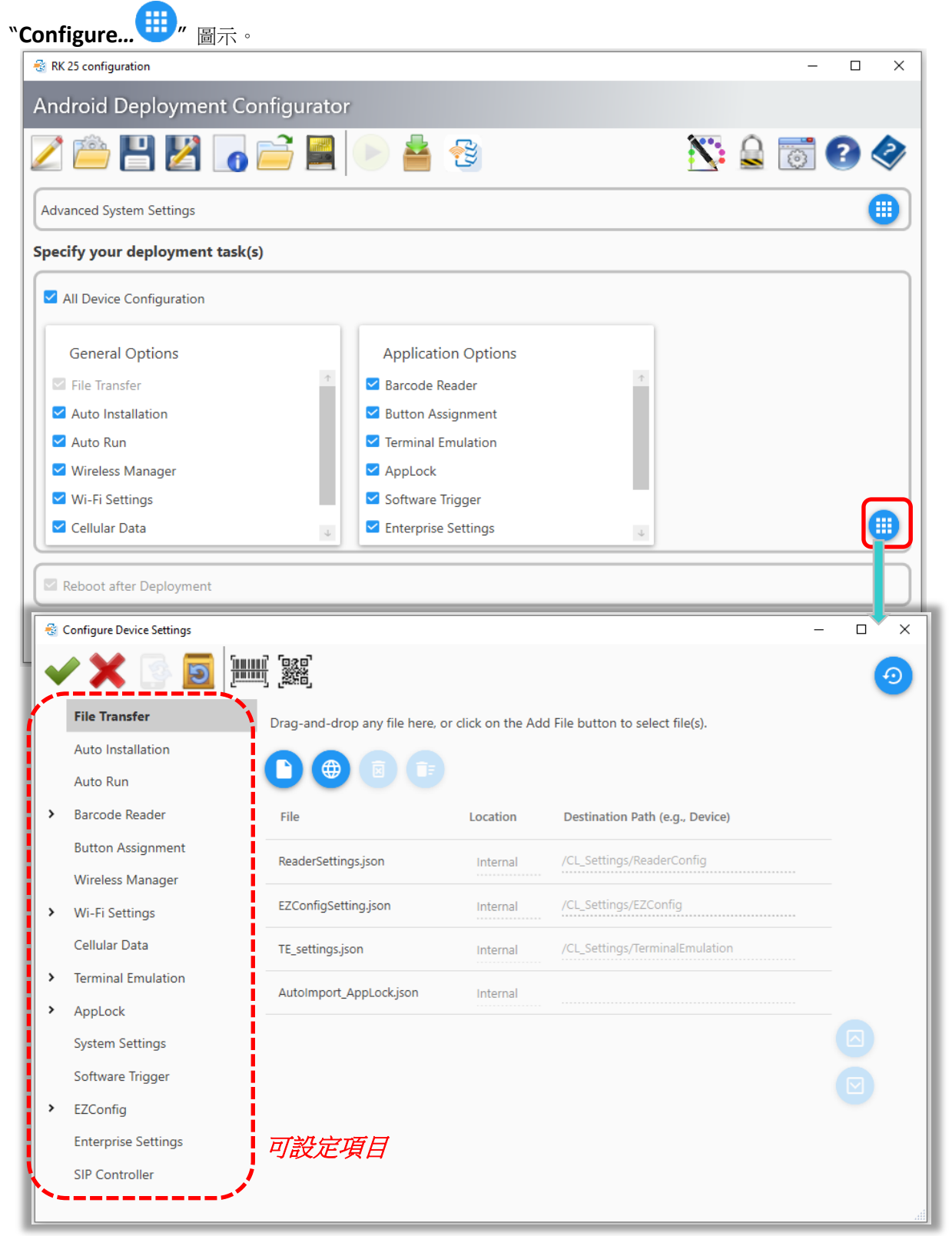

### <span id="page-34-0"></span>2.6.1 可設定項目

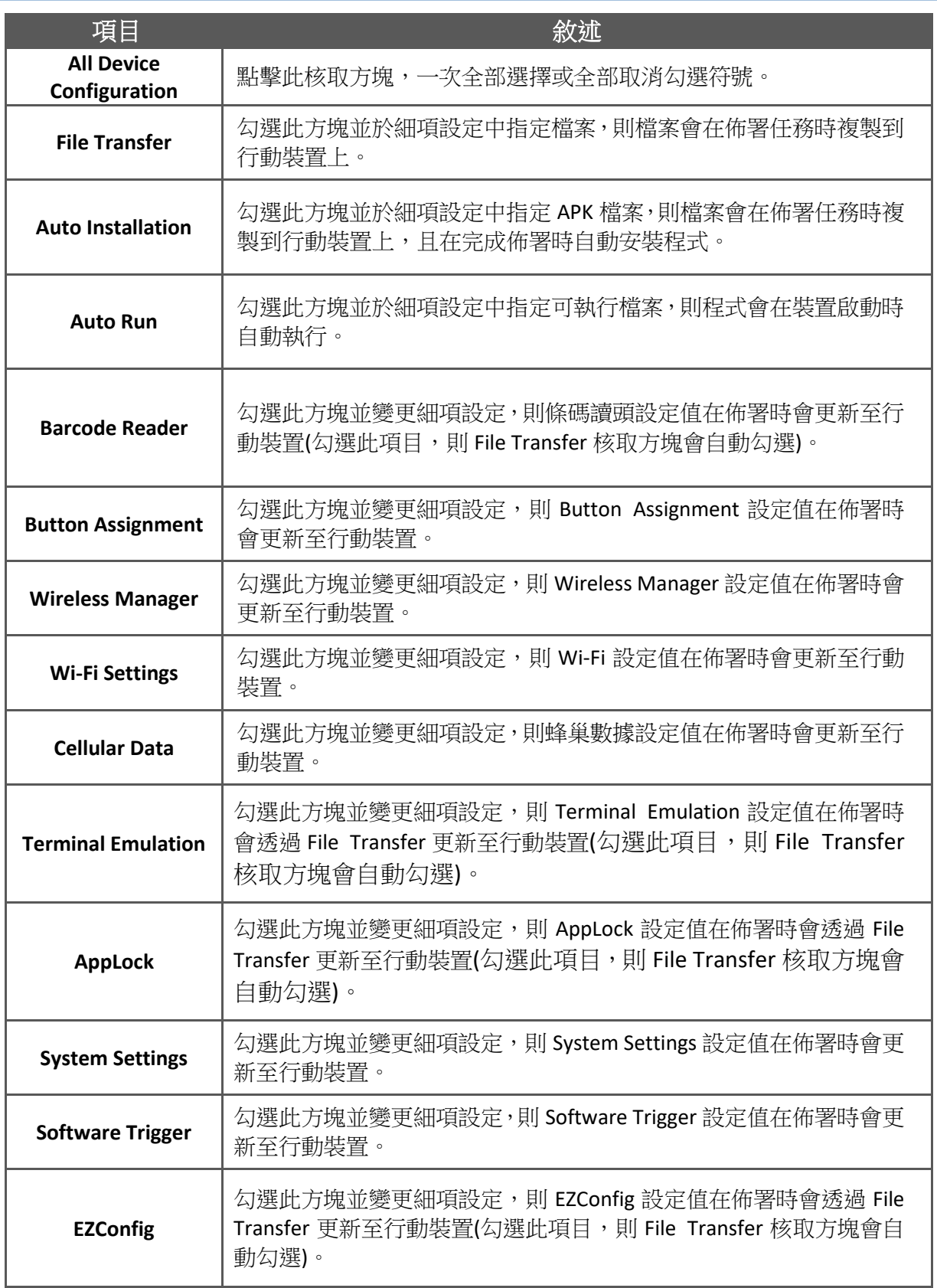

#### 在 **Configure Device Settings** 視窗,工具列上的按鍵說明如下:

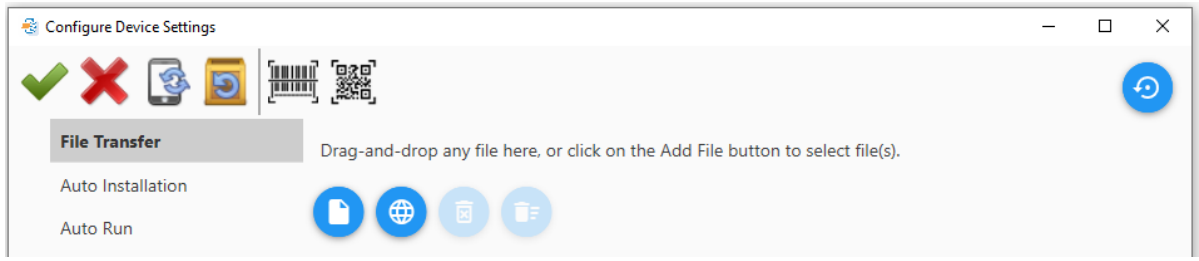

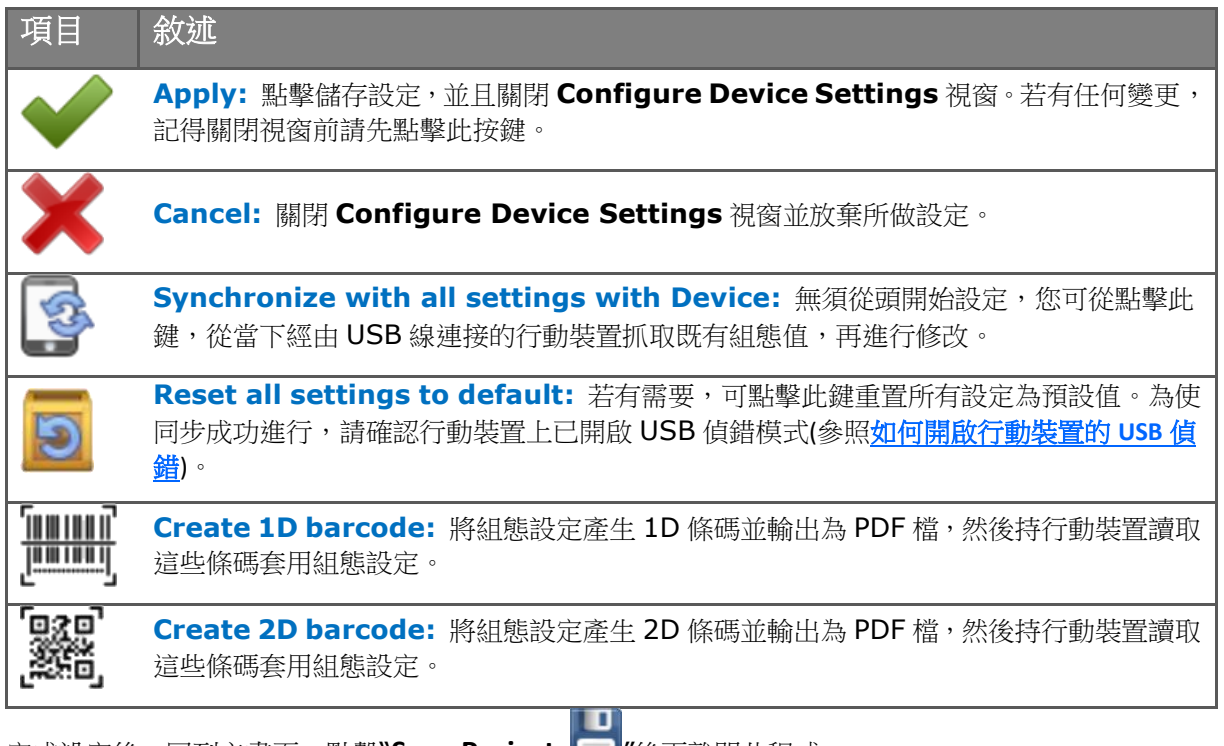

完成設定後,回到主畫面,點擊"**Save Project** "後再離開此程式。
2.6.2 File Transfer

於此項目指定的檔案,將會在佈署任務時複製到行動裝置上。

1) 可從電腦檔案系統拖曳檔案到此處的檔案列表,或者點擊"**Add File..** "瀏覽電腦系統找到目的檔 案。

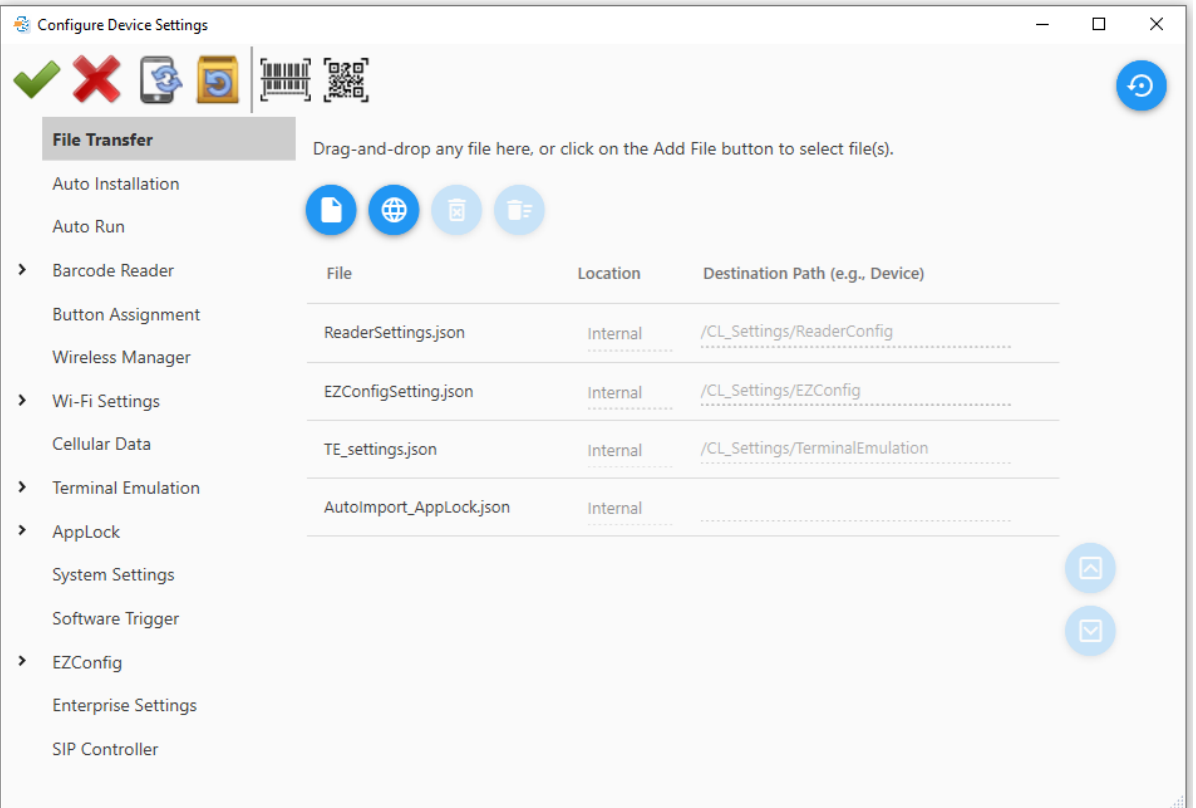

- **Add File..** 點擊將電腦上的檔案加入此列表。
- **Add URL**  輸入檔案名稱及位於網路的 URL。

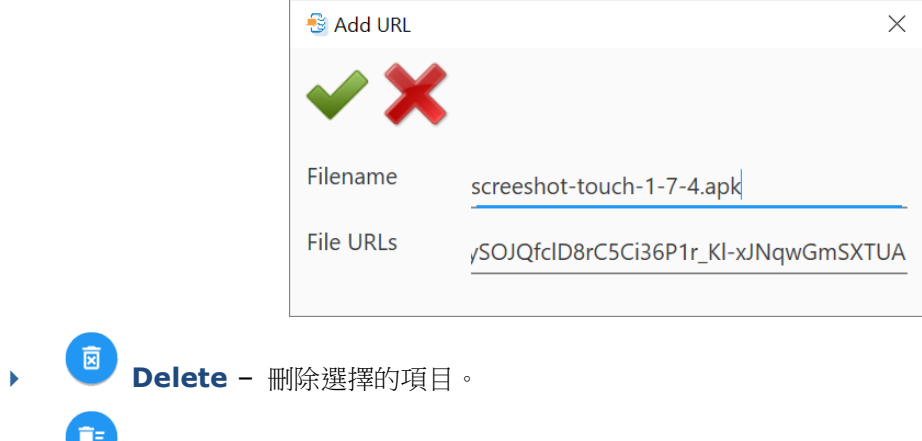

**Delete All** – 刪除所有可移除項目。

2) 點擊 **Location** 欄位選擇內儲或者 SD 卡,以及於 **Destination Path** 欄位輸入檔案的路徑。請確認 輸入有效的路徑。

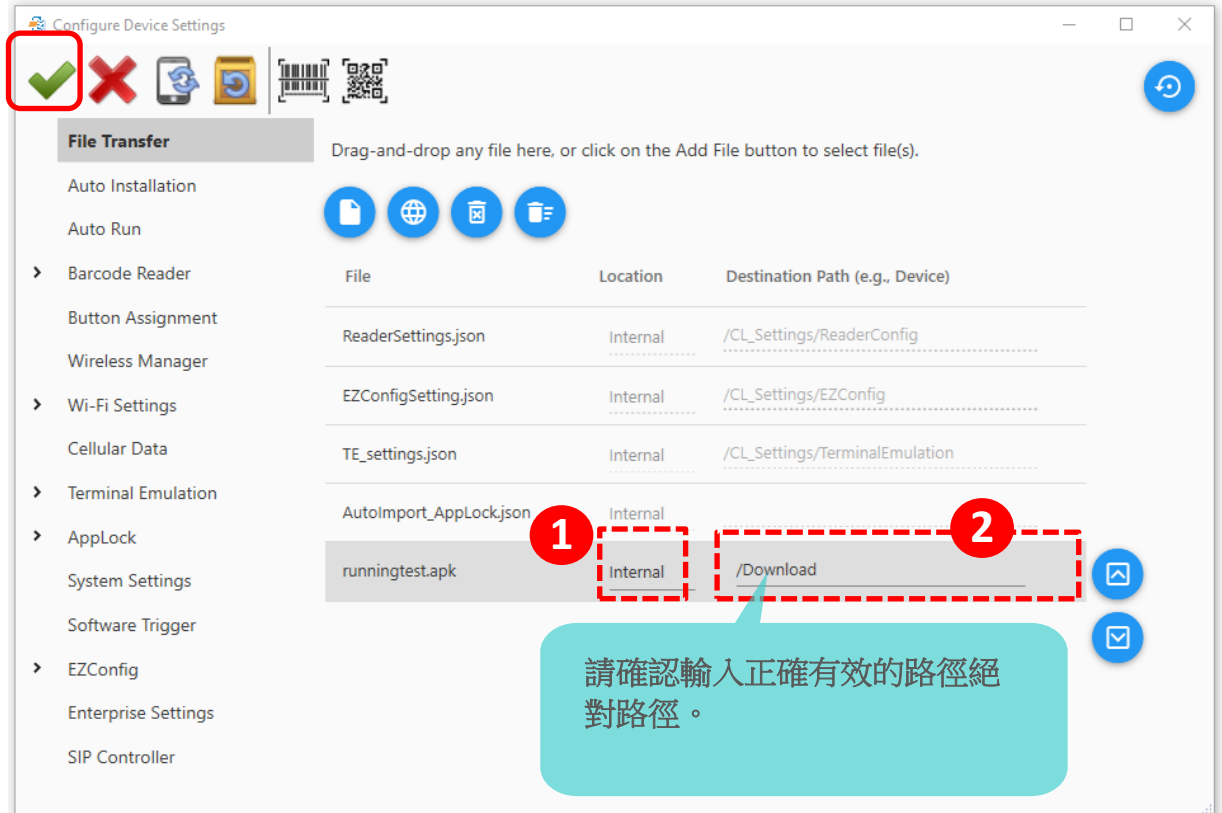

区 – 點擊可將所選擇項目上移。

- 點擊可將所選擇項目下移。
- 3) 關閉 Configure Device Settings 視窗前, 請點擊 Apply < 储存設定。

## <span id="page-38-0"></span>2.6.3 Auto Installation

於此項目指定的檔案,將會在佈署任務時複製到行動裝置上。且完成佈署時自動安裝該程式。

在行動裝置自動安裝前,請確認關閉所有執行中的程式,否則有可能造成程式不正常運作。

1) 可從電腦檔案系統拖曳檔案到此處的檔案列表,或者點擊 Add ■ 瀏覽電腦系統找到目的檔案。

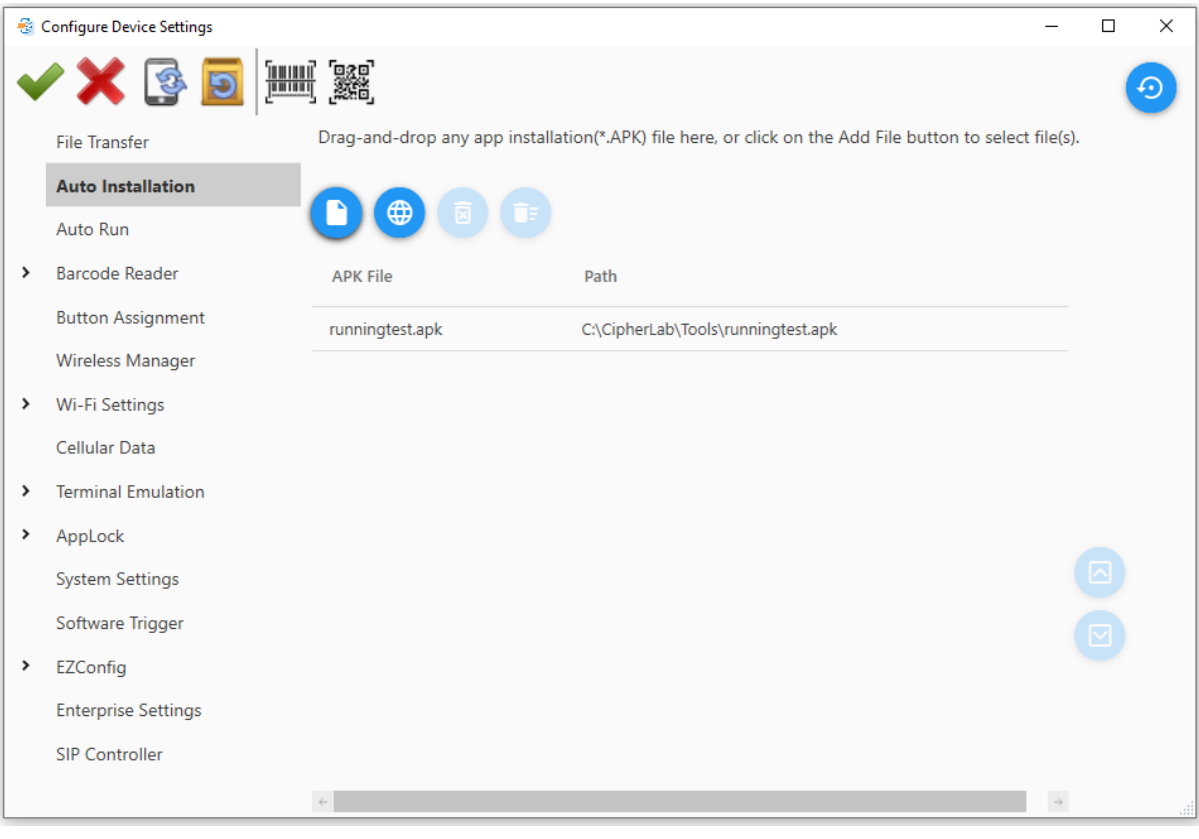

**Add File..** – 點擊將電腦上的檔案加入此列表。

# **Add URL** – 輸入檔案名稱及位於網路的 URL。

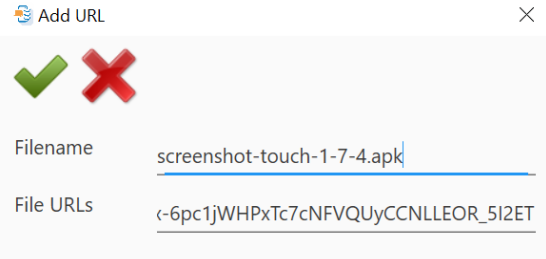

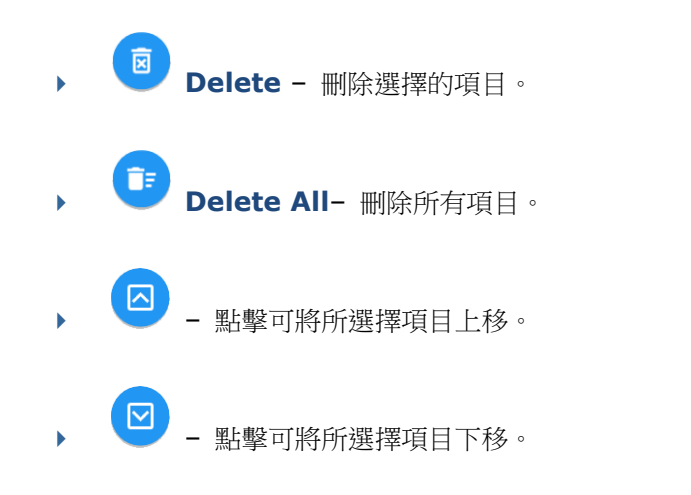

2) 關閉 Configure Device Settings 視窗前,請點擊 Apply < 儲存設定。

# 2.6.4 Auto Run

於此項目指定的程式,將會在裝置啟動時複製自動執行。於佈署時,新的 Auto Run 應用程式列表將會 覆寫掉舊的。因此,若您在主畫面 **Specify your deployment task(s)**勾選了"**Auto Run**"項目,務必要 設定好 Auto Run 應用程式列表,否則行動裝置上既有的 Auto Run 應用程式列表將會被覆寫為空白列 表。

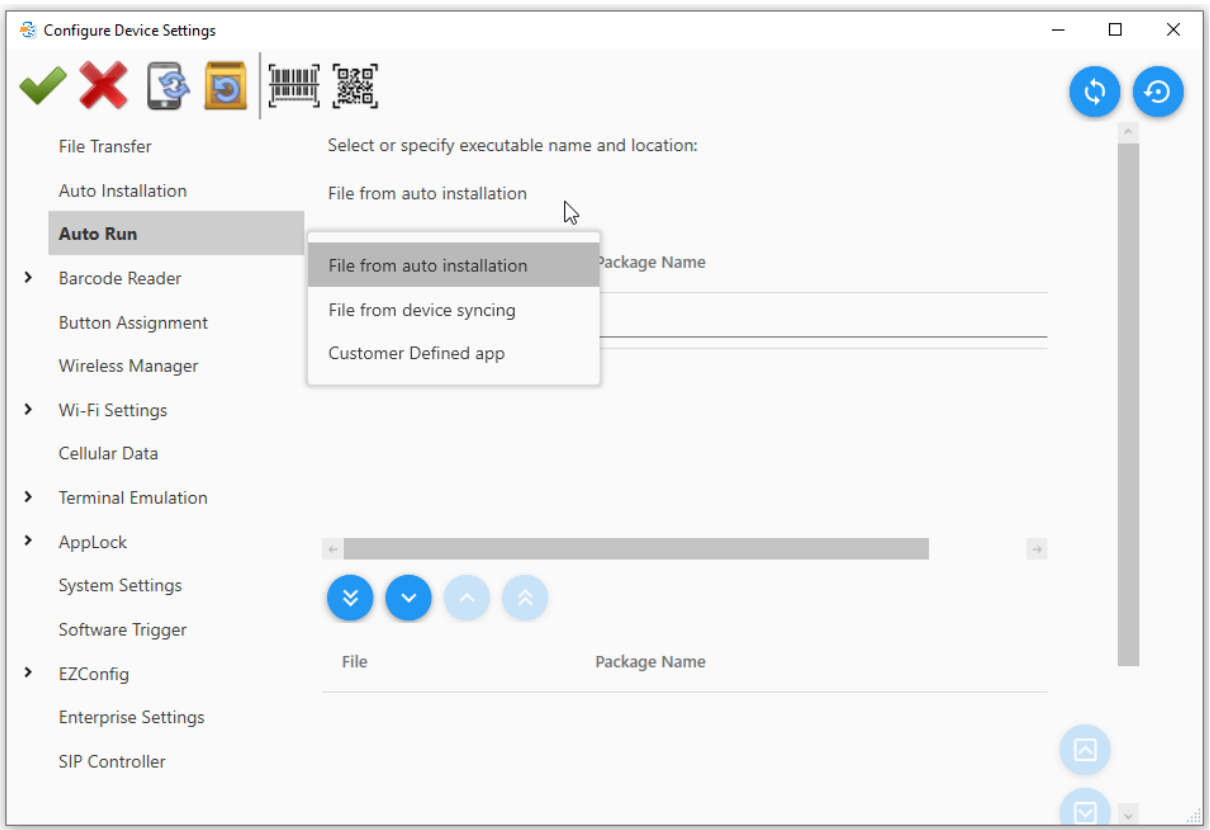

請點擊下拉選單,選擇應用程式來源:

- (a) File from auto installation (檔案來自 auto installation)
- (b) File from device syncing (檔案來自裝置同步)
- (c) Customer Defined app (自定 app)

#### File from Auto Installation

若選擇來源是"File from [Auto Installation](#page-38-0)"且來源清單為空白時,您必須先設定 Auto Installation。 點選一項目並輸入 package name (請向應用程式開發者索要)。完成後,點選檔案名,並點擊 **Move**

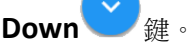

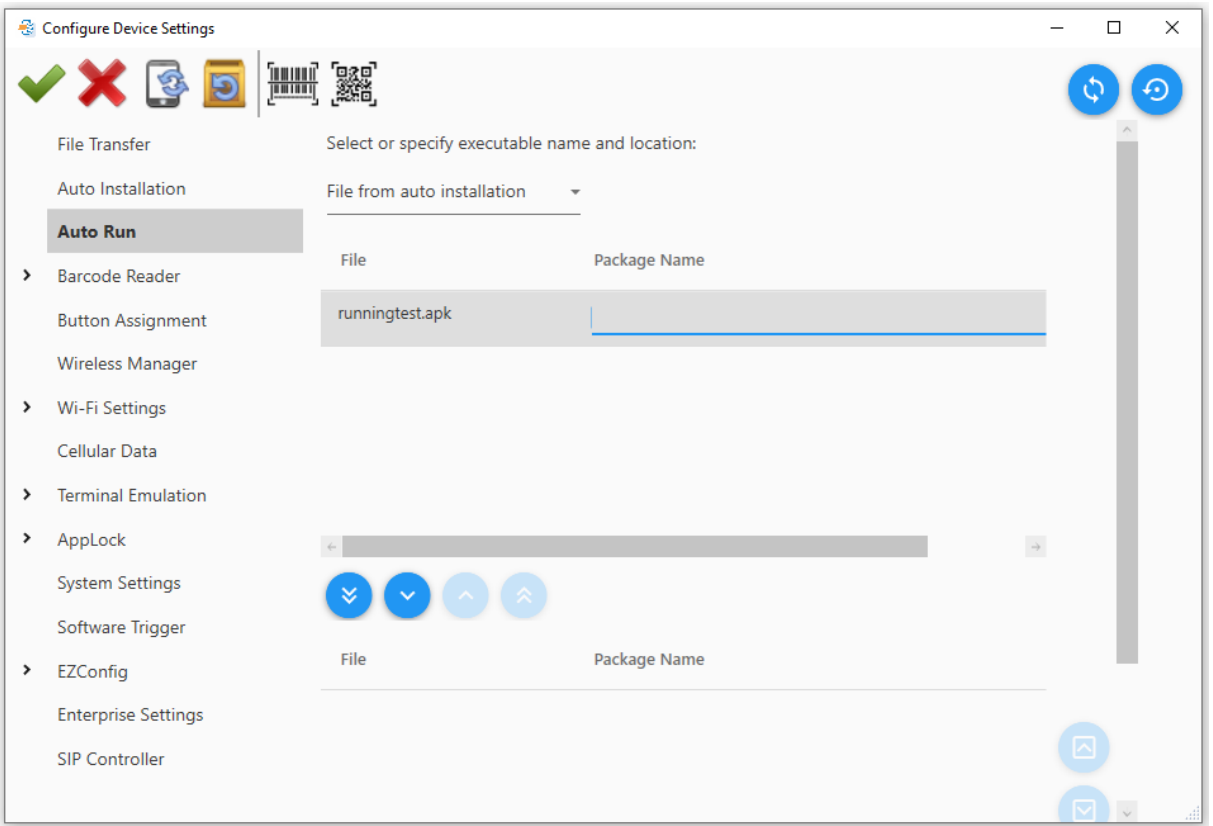

- 將 **Auto Installation** 清單的全部檔案往下移至 **Auto Run** 清單。
- 將 **Auto Installation** 清單上所選的檔案往下移至 **Auto Run** 清單。
- 將 **Auto Run** 清單上所選的檔案移除。
- 將 **Auto Run** 清單上全部的檔案移除。

## File from Device Syncing

若選擇來源是"**File from device syncing**"且來源清單為空白時,您必須點擊 先與您的行動裝置進行 同步。右邊的同步鍵係裝置上的可執行檔案同步。完成後,點選檔案名,並點擊 **Move Down** 鍵。

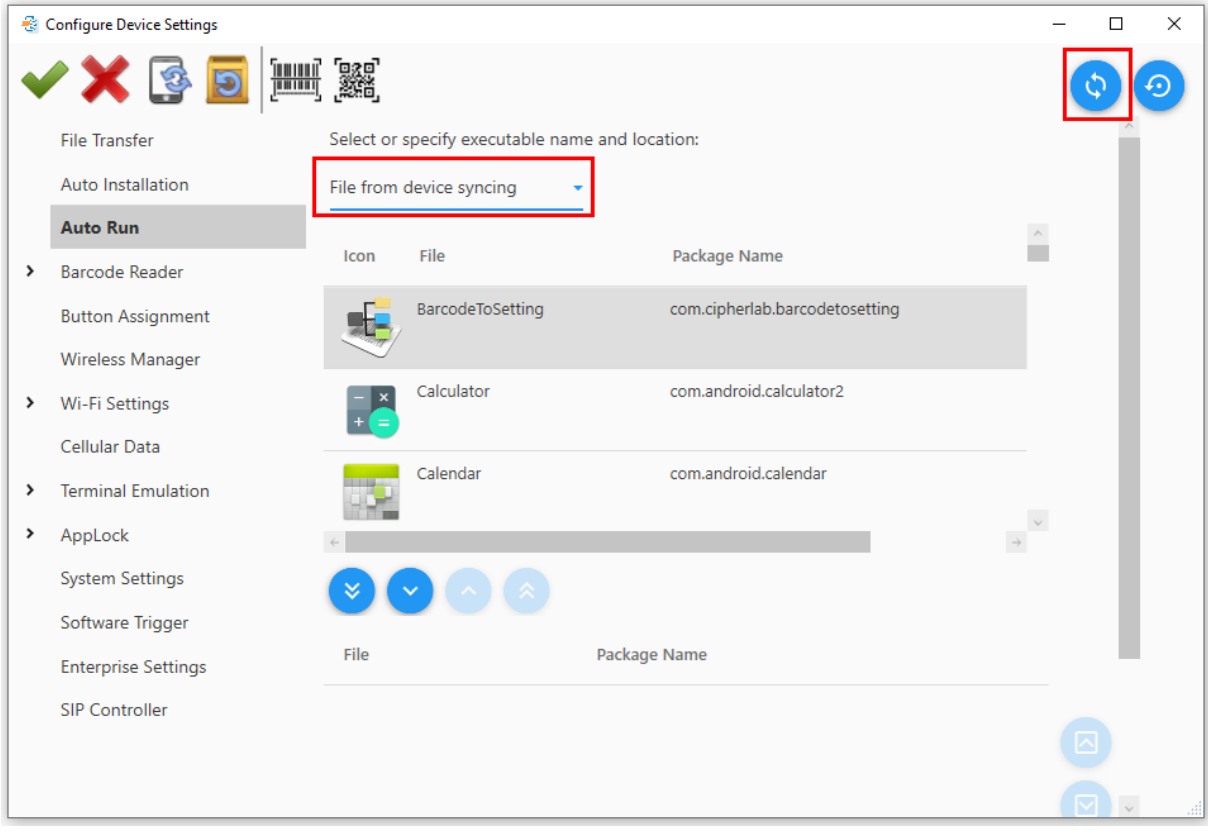

- 將 **device syncing** 清單的全部檔案往下移至 **Auto Run** 清單。
- 將 **device syncing** 清單上所選的檔案往下移至 **Auto Run** 清單。
- 將 **Auto Run** 清單上所選的檔案移除。
	- 將 **Auto Run** 清單上全部的檔案移除。

#### Customer Defined app

若選擇來源是"**Customer Defined app**",您必須點擊 **Create** 鍵。於 File 文字欄位輸入程式檔案名。 於 Package Name 文字欄位輸入此 package 全名(請向應用程式開發者索要)。完成後,點擊 **Move**

**Down** 雜。

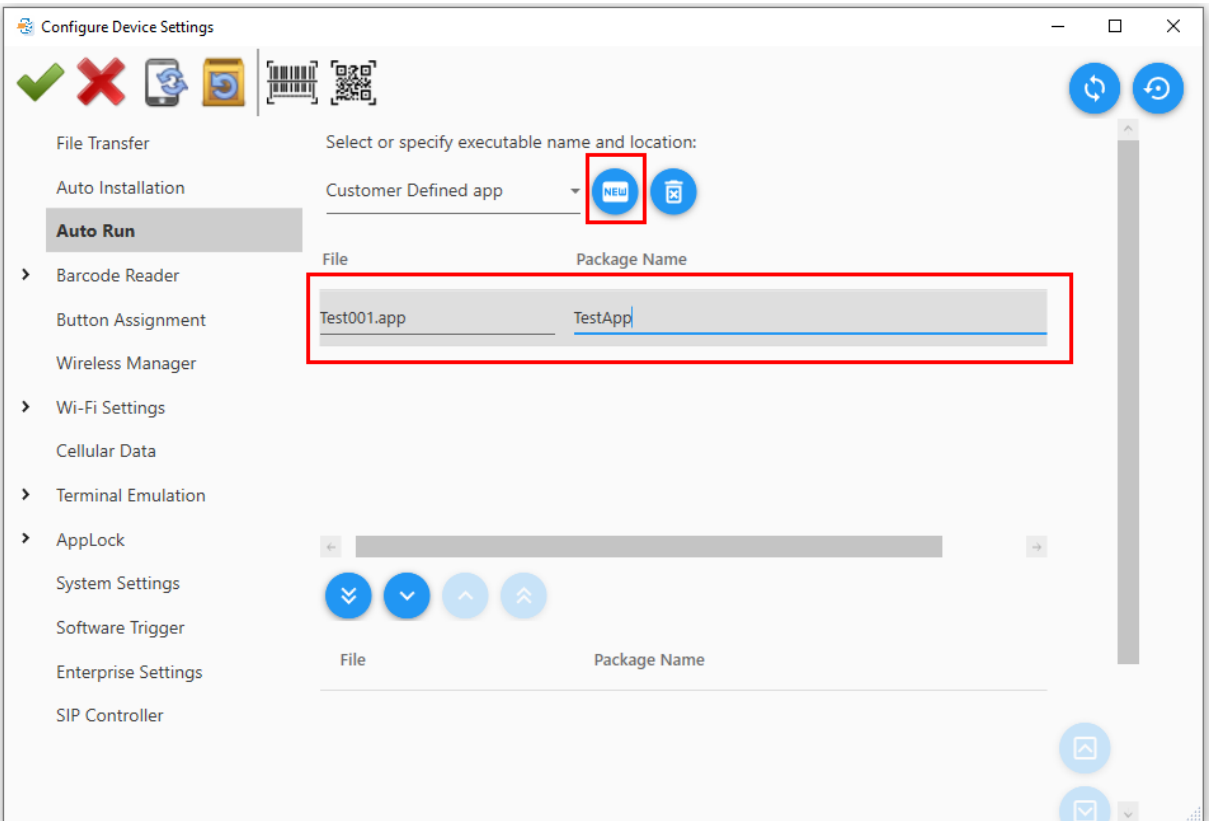

- 建立新的"**Customer Defined app**".
	- 刪除 **Customer Defined app** 清單所選的 **Customer Defined app**。
- 將 **Customer Defined app** 清單的全部檔案往下移至 **Auto Run** 清單。
- 將 **Customer Defined app** 清單上所選的檔案往下移至 **Auto Run** 清單。
- 將 **Auto Run** 清單上所選的檔案移除。
- 將 **Auto Run** 清單上全部的檔案移除。

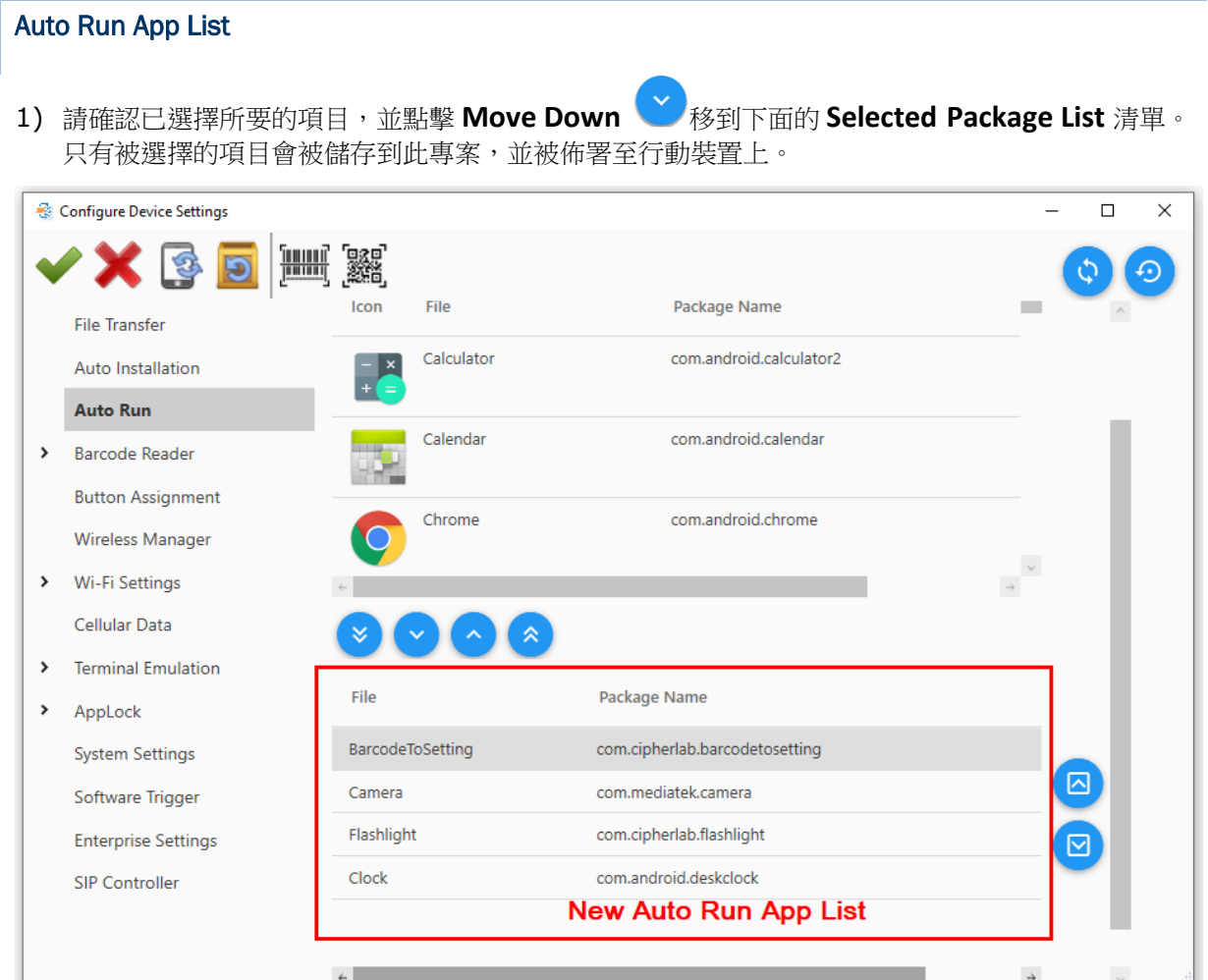

- 將 **Auto Run** 清單上選擇的檔案上移一列,改變排序。
- 將 **Auto Run** 清單上選擇的檔案下移一列,改變排序。
- 2) 若有需要,可點擊 Delay Time (second) 拉選單,設定應用程式的延遲秒數。
- 3) 於關閉視窗前,點擊 Apply ◆ 儲存設定。

2.6.5 Barcode Reader (ReaderConfig Utility)

要透過 ADC 對行動裝置進行同步,請確認"**ReaderConfig**"工具程式至少已於行動裝置上執行過一次。

請注意,本章節的截圖說明為敘述舉例用,各機種實際顯示選項,依所配備的條碼機讀頭會有些許差異。

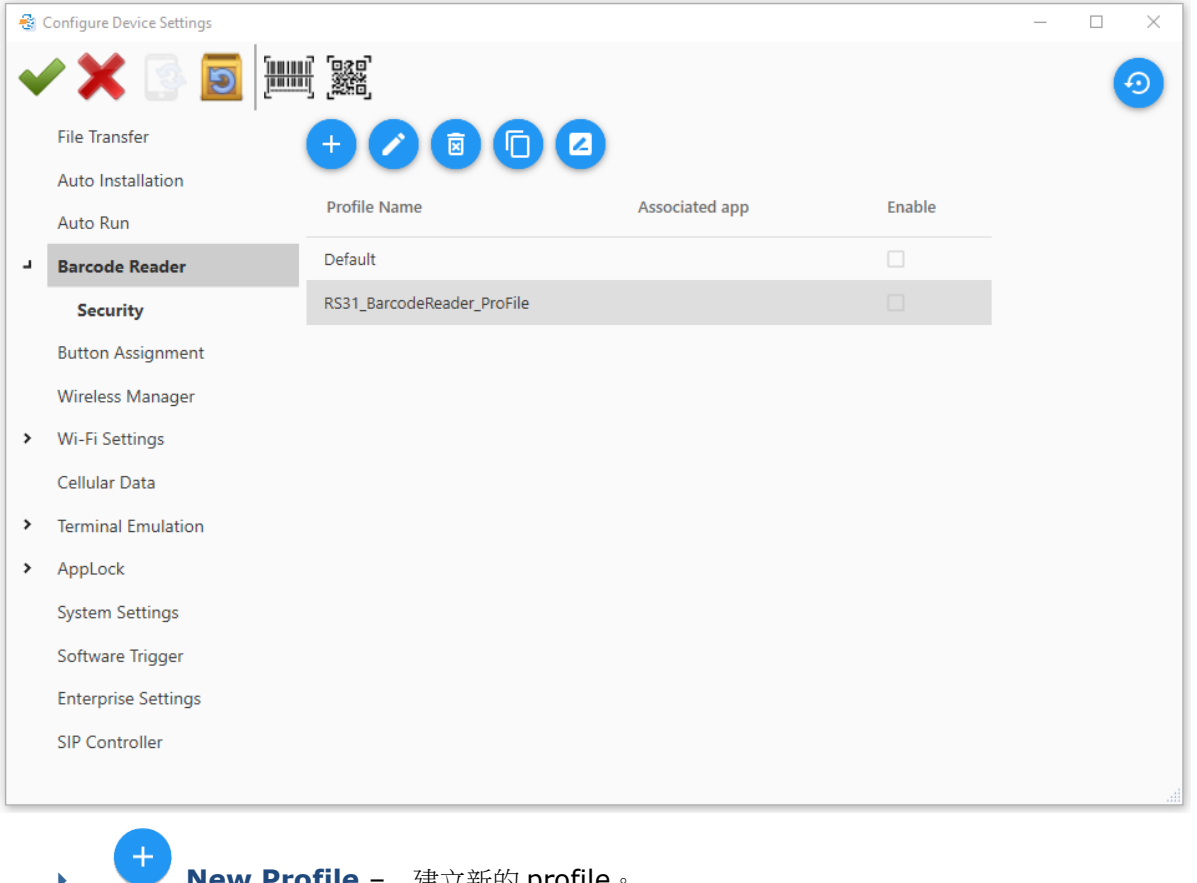

- **New Profile** 建立新的 profile
- **Edit Profile**  編輯所選 profile。
- **Delete Profile** 刪除所選 profile。
- **Copy Profile** 複製所選 profile,並且變更其內容。
	- **Rename Profile** 變更所選 profile 名稱。
	- **Reset current option** 將目前設定重置為預設值。

## ADC 使用者手冊

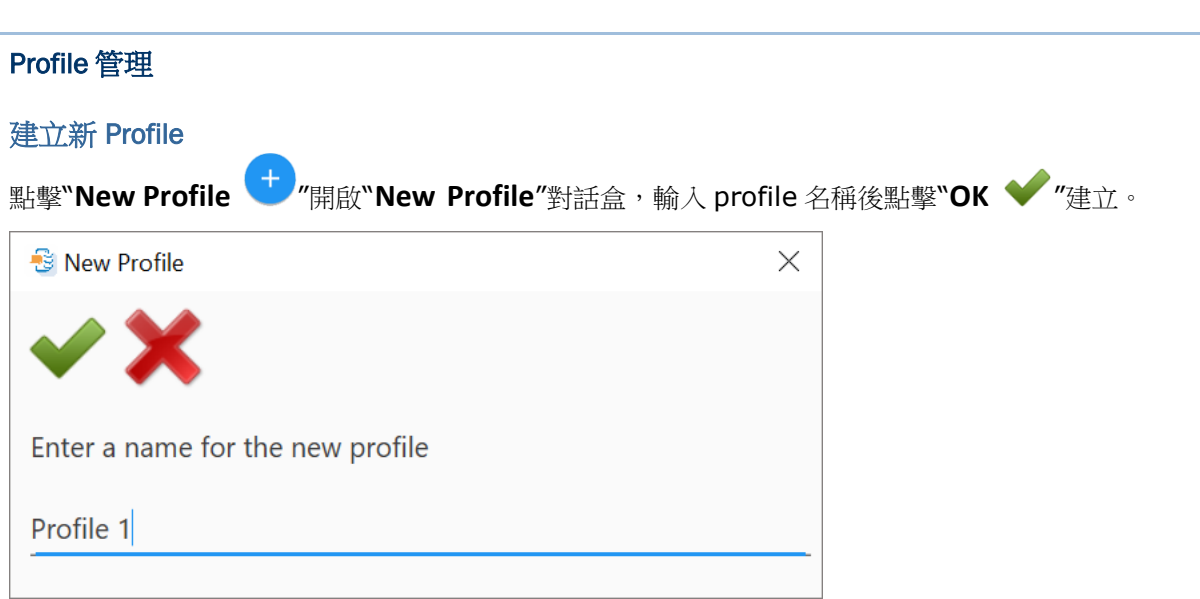

# 編輯新 Profile

雙擊 profile,或點選 profile 後再點擊"**Edit Profile '、'**,帶出細項設定畫面。若有需要,逐一變更 每個頁籤的設定(請參照行動裝置使用者手冊說明 *RederConfig* 工具程式的章節)。關閉 **Detail** 及

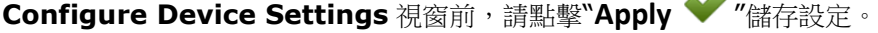

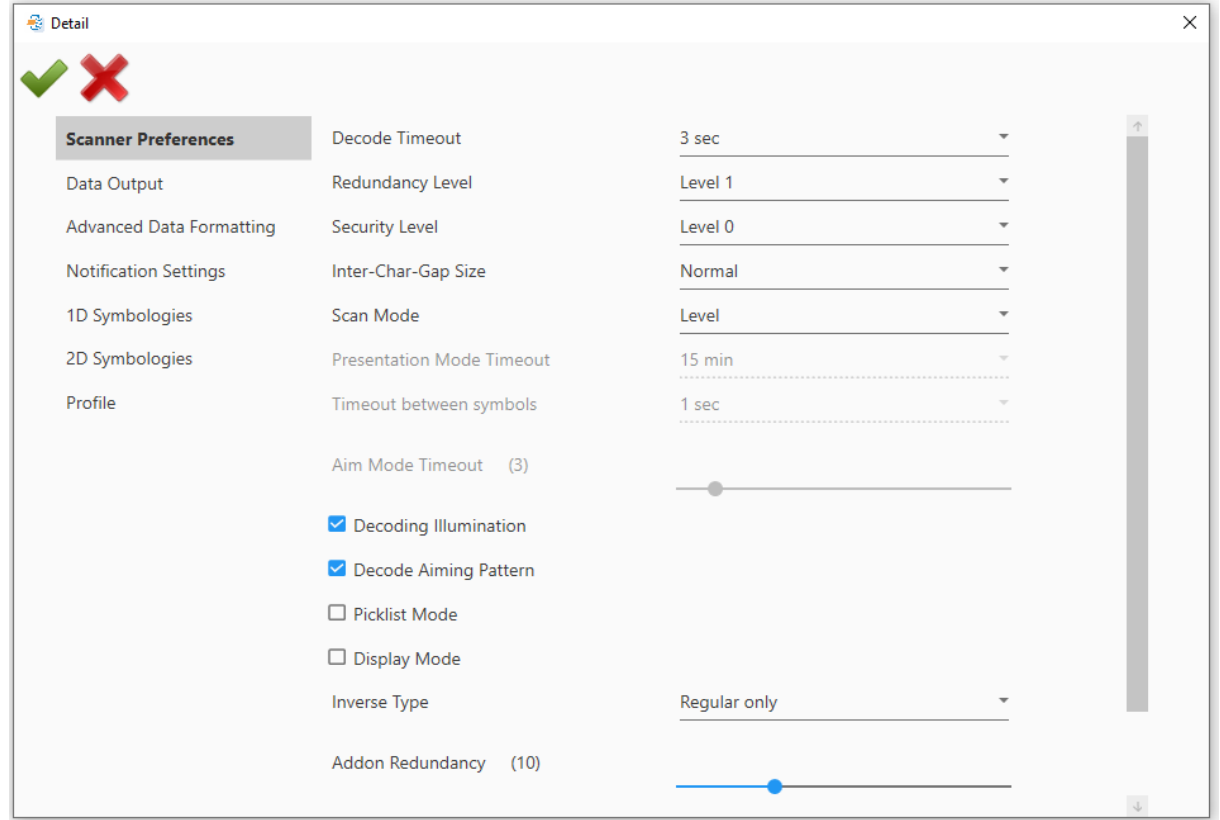

## 刪除既有的 Profile

若要刪除 profile,請點選要刪除的項目後再點"**Delete Profile** <sup>因</sup>"鍵。

## 複製 Profile

請點擊要複製的 profile,然後點擊 D 帶出**"Copy Profile**"對話盒。於文字欄位輸入新 profile 的名稱 後,點擊"**OK** "複製。

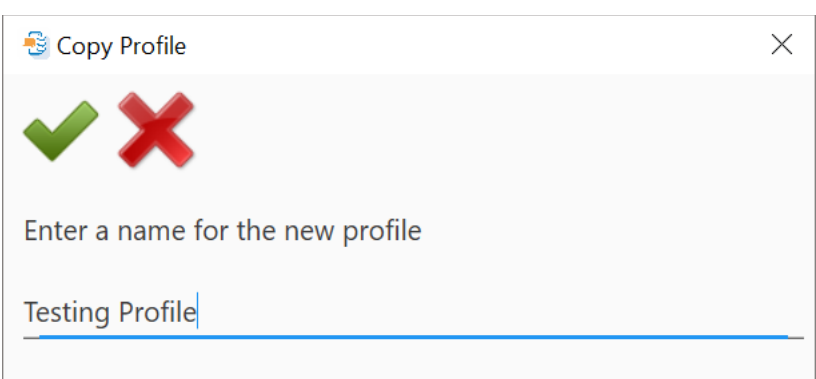

注意:

一個應用程式只能設定關聯給一個 profile。因此,在複製 profile 時,將不會複製"Profile"這部分。

## 變更 Profile 名稱

要改變名稱,點選 profile 後,點擊"**Rename Profile** "開啟對話盒。於文字欄位輸入新 profile 的 名稱後,點擊"**OK** "變更名稱。**B** Rename Profile  $\times$ Enter a new name for the profile

Profile 5

#### Scanner Preferences

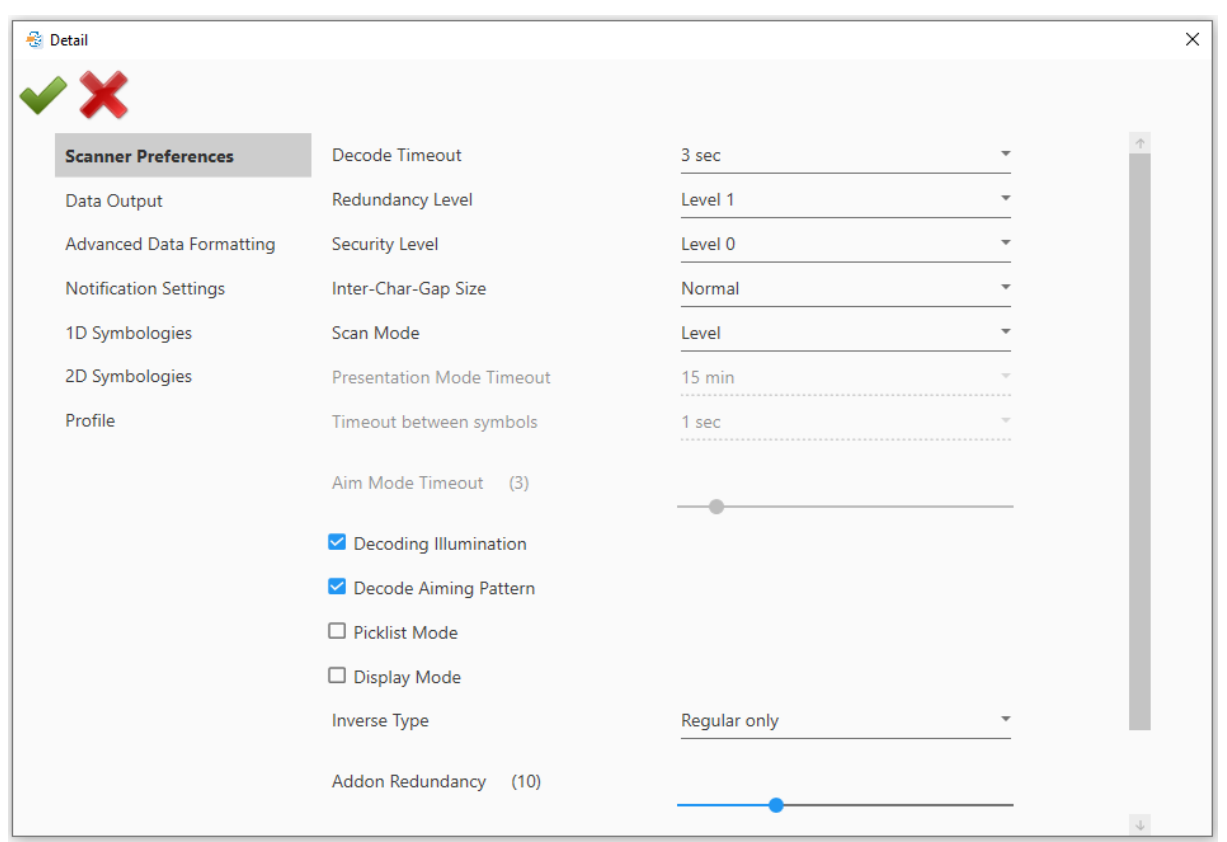

點擊 Scanner Preferences 頁籤,逐一對 scanner 各項目推行設定。

**Decode Timeout**: 點擊下拉選單指定 1 到 9 秒的解碼時限。

**Redundancy Level**: 點擊下拉選單指定 redundancy level。此設定為在線性條碼例如 Codabar、 MSI、Interleaved 2 of 5 等被解碼前須成功掃描的次數。

**Security Level**: 點擊下拉選單指定 security level, 以確保諸如 Code 128、Code 93、UPC/EAN 等條碼的印刷品質解碼準確性。指定的 level 越高,則越確保安全性。

**Inter-Char-Gap Size**: 點擊下拉選單指定 Code 39 與 Codabar 字元間隙大小。此選項允許條碼掃 描器調整解碼標準,以容忍不符規格的印刷條碼(可能造成字元間隙變大)。請於 Normal 跟 Large 間切 換。

**Scan Mode**: 點擊下拉選單指定掃描器的模式。

**Presentation Mode Timeout**: 選擇 Presentation 掃描模式時,可設定此選項。定義 Presentation 模式運作的維持時間,之後雷射光會自動關閉。

**Aim Mode Timeout**: 選擇 Aim 掃描模式時,可設定此選項。平移此開關,設定瞄準間格時間  $(1~0.30)$ 

**Decoding Illumination**: 勾選核取方塊啟用 LED 光束,輔助條碼讀取。

**Decoding Aiming Pattern**: 勾選核取方塊將十字準星投射於雷射光束中間,促進條碼讀取。

**Picklist Mode**: 選擇此項目,只有對準雷射光束中間十字準星的條碼才能解碼。

**Display Mode**: 勾選核取方塊啟用讀取電子顯示器及行動電腦上顯示條碼的效能改善。

**Inverse Type**: 決定是否解讀反向條碼,或者設為 auto。

**Addon Redundancy**: 此功能於"auto-discriminate"套用至 UPC/EAN addons 時運作。平移滑動 開關以增加/減少對同一條碼的追加解讀次數,使成為有效讀取。

**Illumination Power Level**: 平移滑動開關以增加/減少 LED 光強度以輔助條碼讀取。

**Transmit AIM Code ID**: 勾選核取方塊啟用傳送 AIM Code ID。

#### Data Output

點擊 Data Output 頁籤對各項目逐一設定。

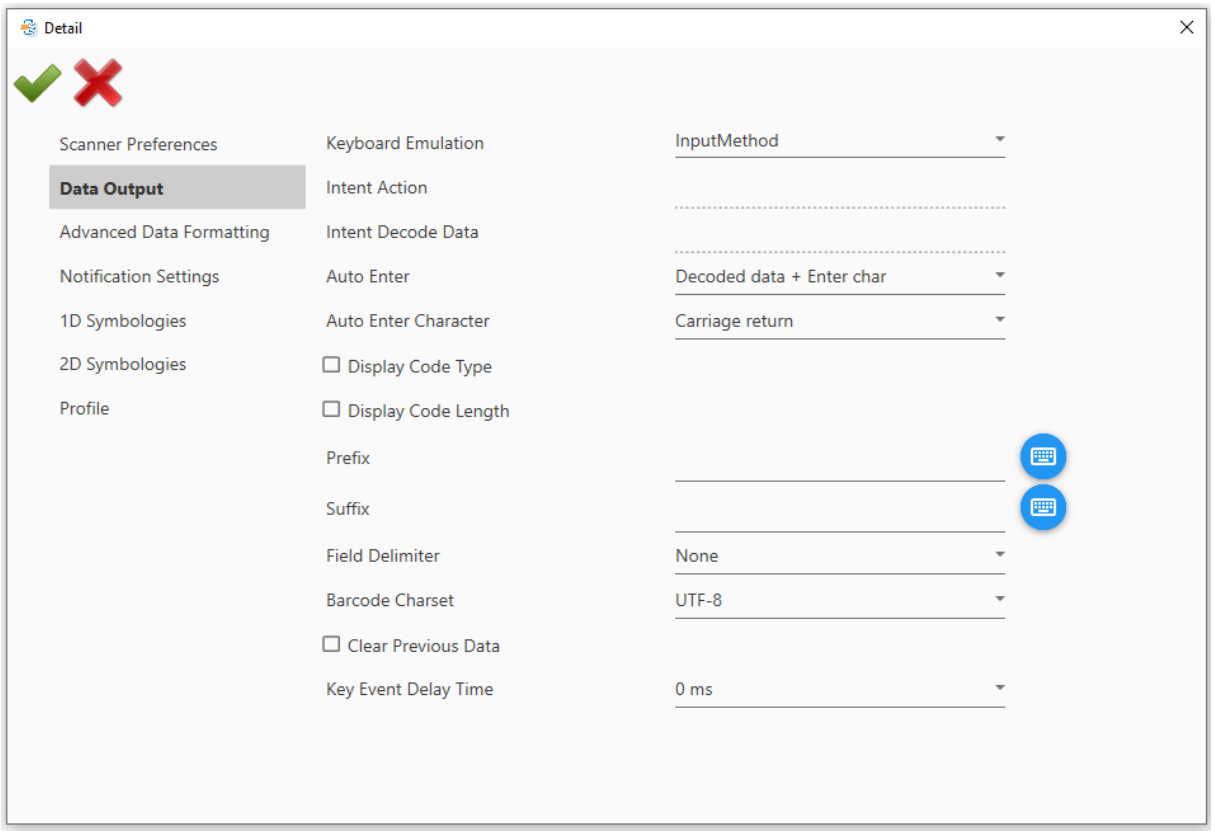

**Keyboard Emulation**: 點擊下拉選單指定鍵盤模擬。讀頭將解碼的資料視為鍵入的文字,並輸出至 行動裝置上執行中的程式。選項包括:

- ✔ None: 停用,解讀的資料以 intent message 廣播送出。
- InputMethod: 允許執行中的應用程式接收可經由輸入方式輸入的字元或符號。
- KeyEvent: 允許執行中的應用程式接收可經由按鍵事件輸入的字元或符號。

**Intent Action**: 當 Keyboard Emulation 設為"None"時,可指定 intent action。

**Intent Data**: 當 Keyboard Emulation 設為"None"時,可指定 intent data。

**Auto Enter**: 於每個解碼資料字串前面或後面加入一個 ENTER 字元。此 ENTER 字元可於下方"Auto Enter Character"欄位裡定義。此功能避免於接受每個解碼資料字串時,需按下確認鍵的麻煩。選項包 括:

- $\checkmark$  Disable
- $\checkmark$  Decoded data + Enter char
- $\checkmark$  Enter char + Decoded data

Auto Enter character: 於每個解碼資料字串前面或後面加入一個鍵碼。若[Auto Enter]啟用,請 選擇 ENTER 字元。選項包括:

- $\checkmark$  None
- $\checkmark$  Carriage Return
- $\checkmark$  Tab
- $\checkmark$  Space
- $\checkmark$  Comma
- $\checkmark$  Semicolon

**Display Code Type**: 點擊右手邊的按鍵開啟 ASCII 表,於輸出的資料前加入 code type 資訊。

**Display Code Length**: 點擊右手邊的按鍵開啟 ASCII 表,於輸出的資料後面加入 code length 資 訊。

**Field Delimiter**: 指定分隔輸出條碼資料裡 code type、條碼資料及 code length(若適用)的分隔符 號,選項如下:

- $\checkmark$  None
- $\checkmark$  Comma
- $\checkmark$  Semicolon
- $\checkmark$  Full stop

**Barcode Charset**: 點擊下拉選單指定目前的解讀資料的 barcode charset。

**Clear Previous Data**: 啟用此功能,僅輸出最後一筆讀取的資料。

**Key Event Delay Time**: 點擊下拉選單指定延遲時間。

# Advanced Data Formatting

使用者可對套用到解碼資料的格式定義規則。

點擊 **Add** 鍵開啟對話盒,建立新的規則。於文字欄位輸入規則名稱後點擊綠色勾號圖示。

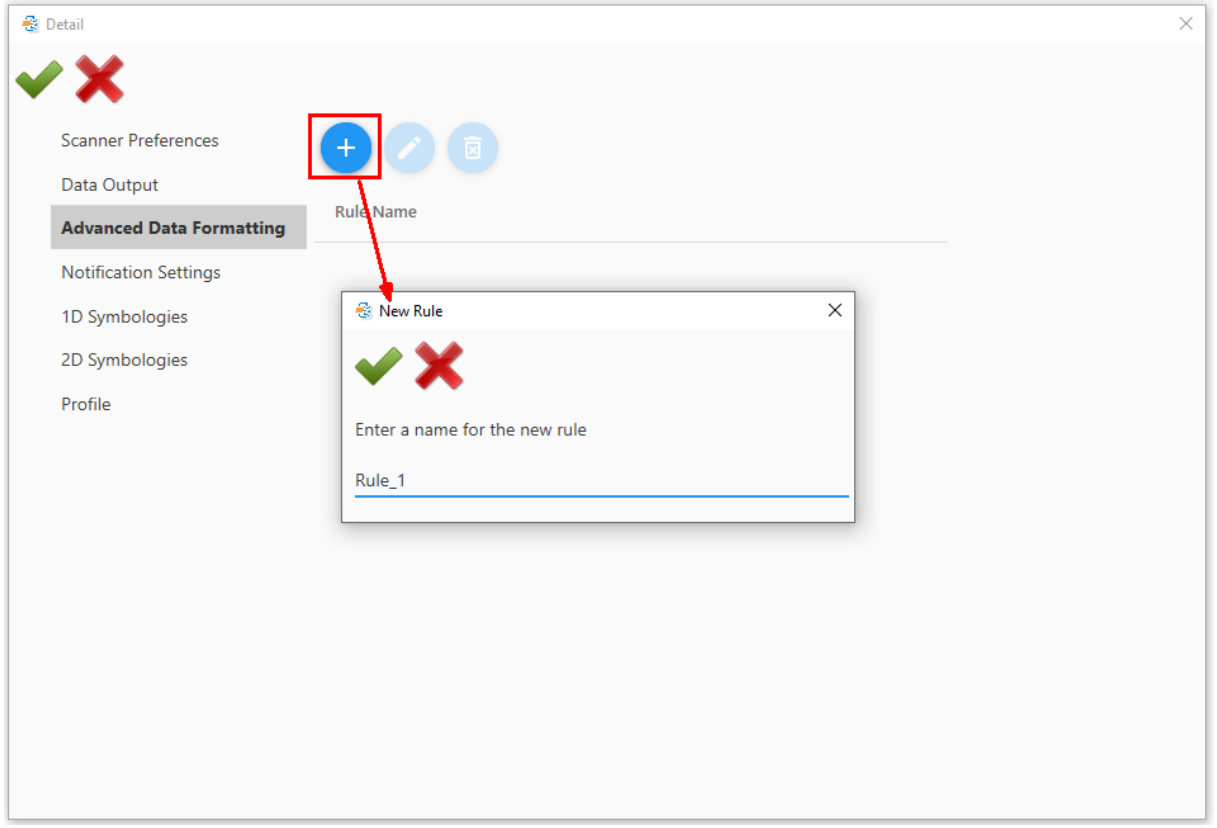

建立規則後,雙擊該規則,或點擊 **Edit** 鍵對細項進行設定。

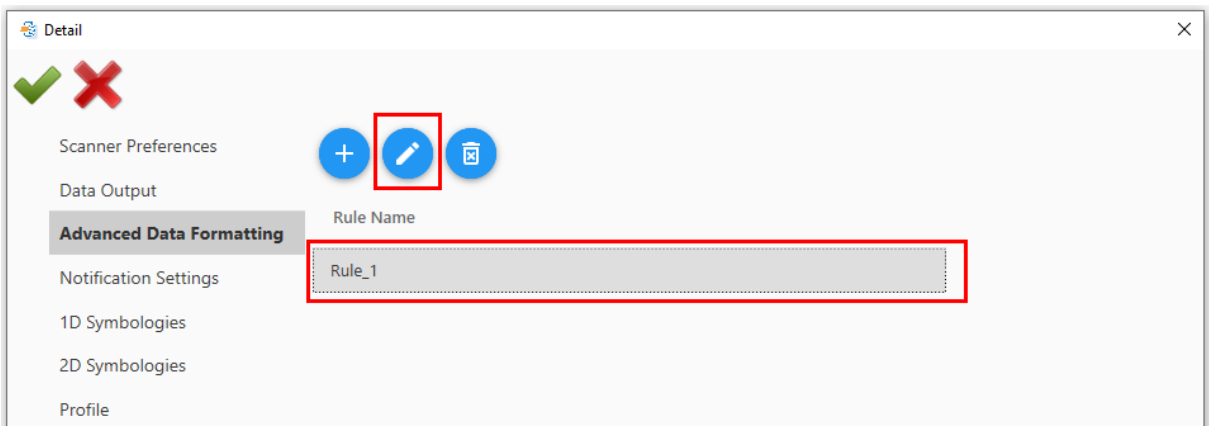

#### **Criteria**

如下圖所式,控制項用於設定限制與要求,過濾解碼的資料。符合條件的解碼資料,將以下方所述的方 式處理。

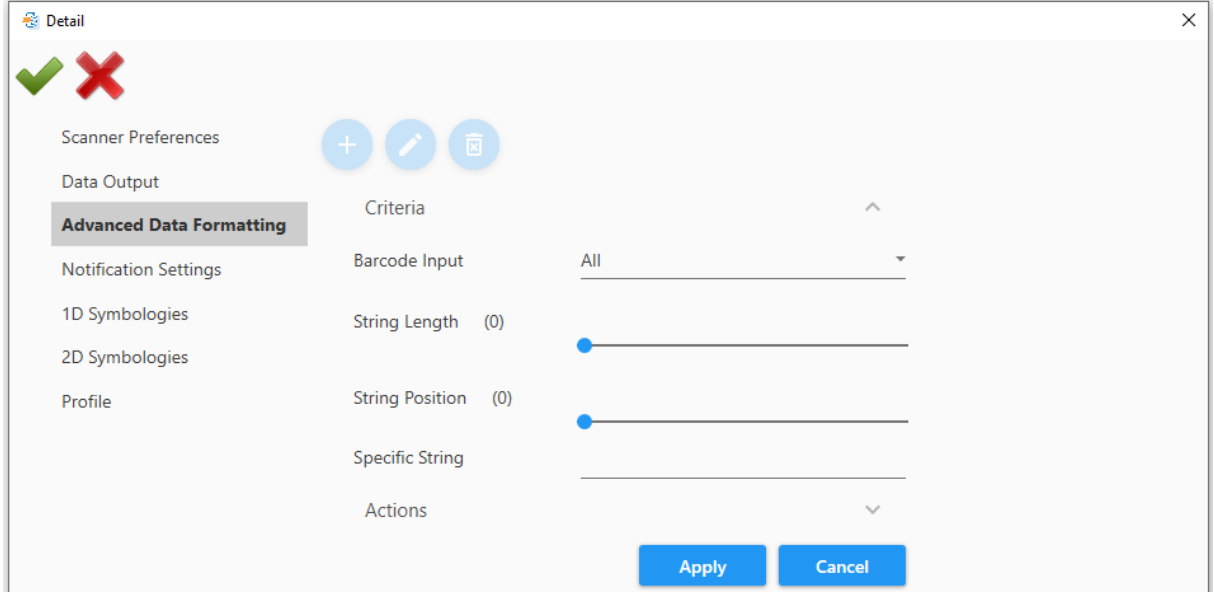

**Barcode Input**: 點擊下拉選單選擇個別條碼類型,執行資料格式化。預設為選擇所有條碼類型。

**String Length**: 平移滑動開關定義解碼資料的長度。

**String Position**: 此功能與"Specific String"連用。平移滑動開關定義特定字串能的位置。選擇"0" 的話,該字串可以在任何位置。

**Specific String**: 指定解碼資料必須含括的字串。

#### Actions

點擊 Actions 標籤開展設定頁。然後點擊 Add 鍵開啟對話盒以建立新的 action。

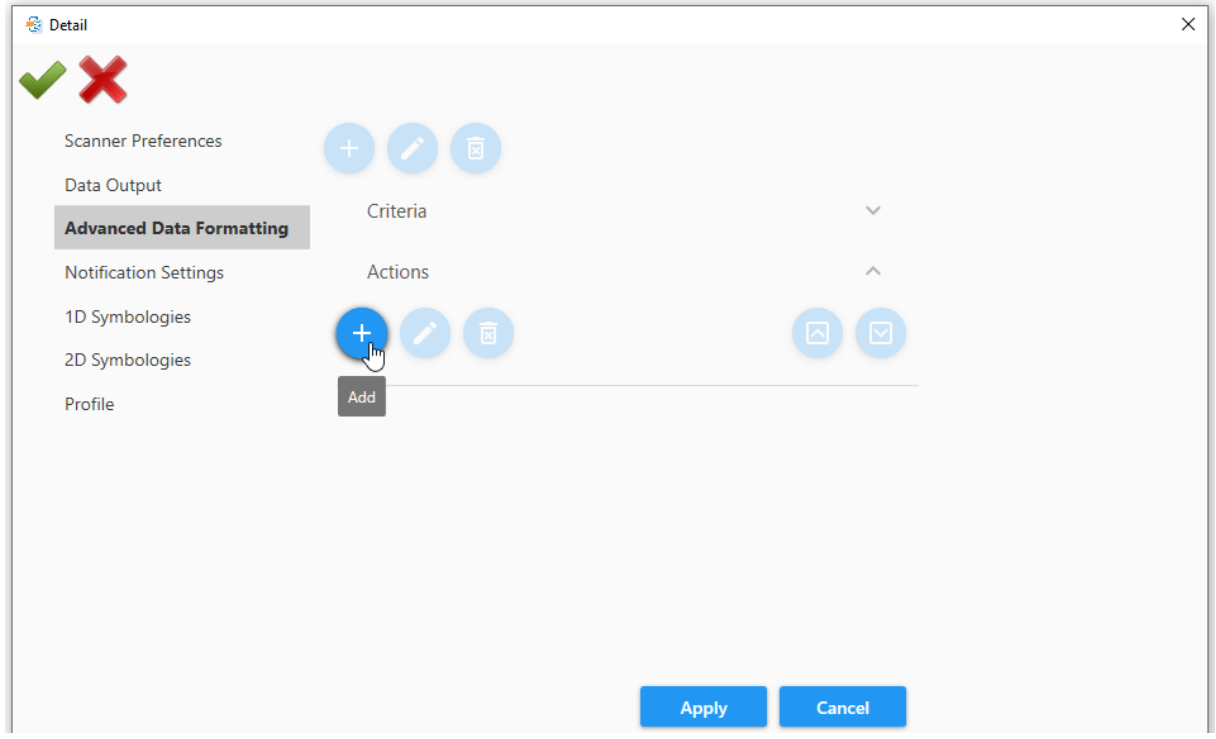

於對話盒點擊下拉選單指定命令,並點擊右邊鍵盤圖示開啟 ASCII 表格,於表格終點選字元後,於左上 角點擊儲存鍵關閉 ASCII 表格。

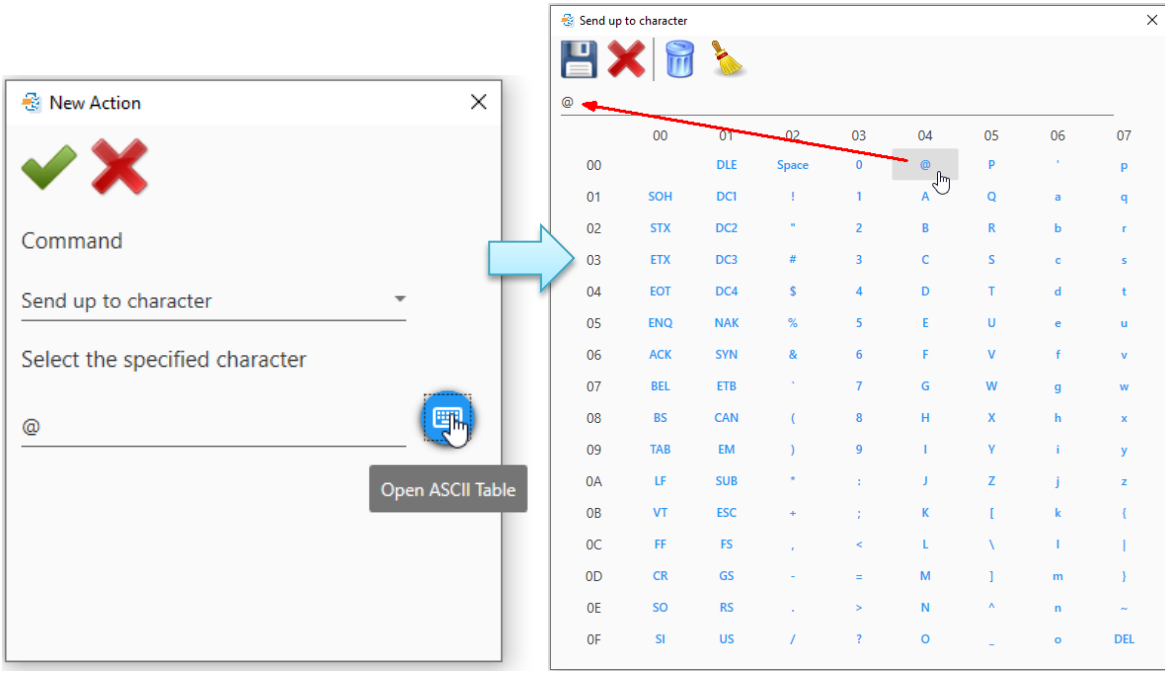

**Command**:主要可區分為 6 類命令類型。請參照下表說明:

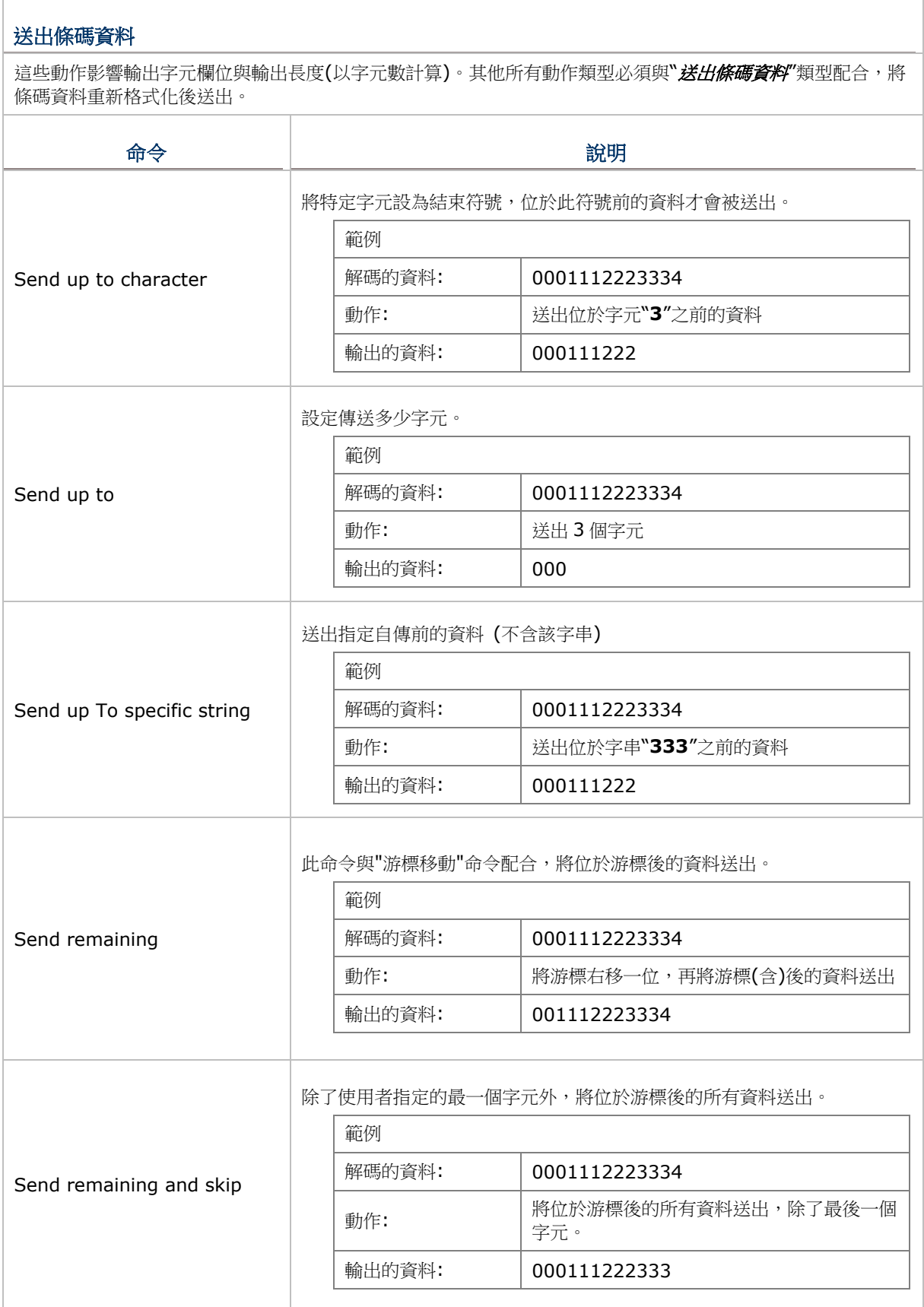

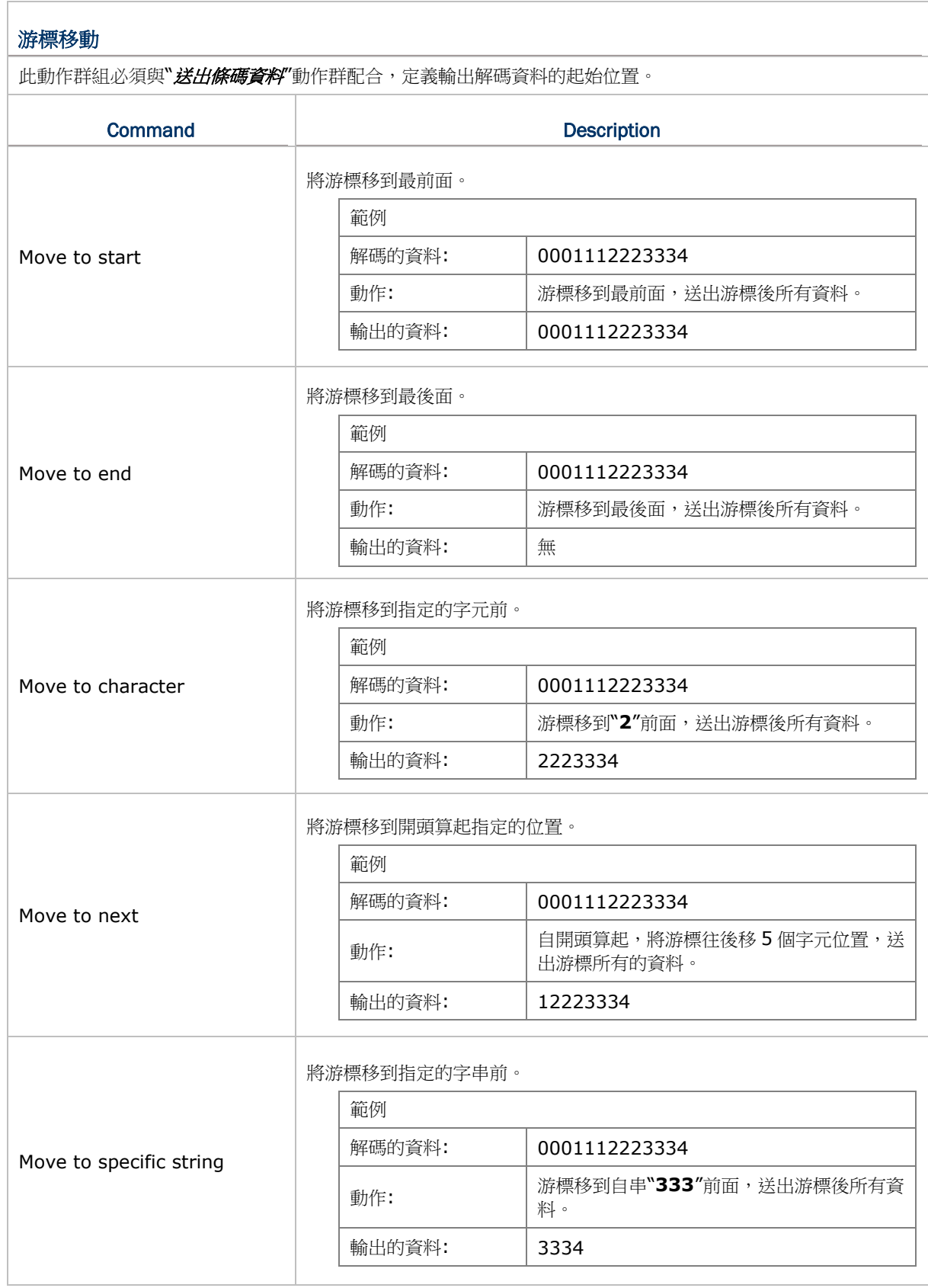

- I

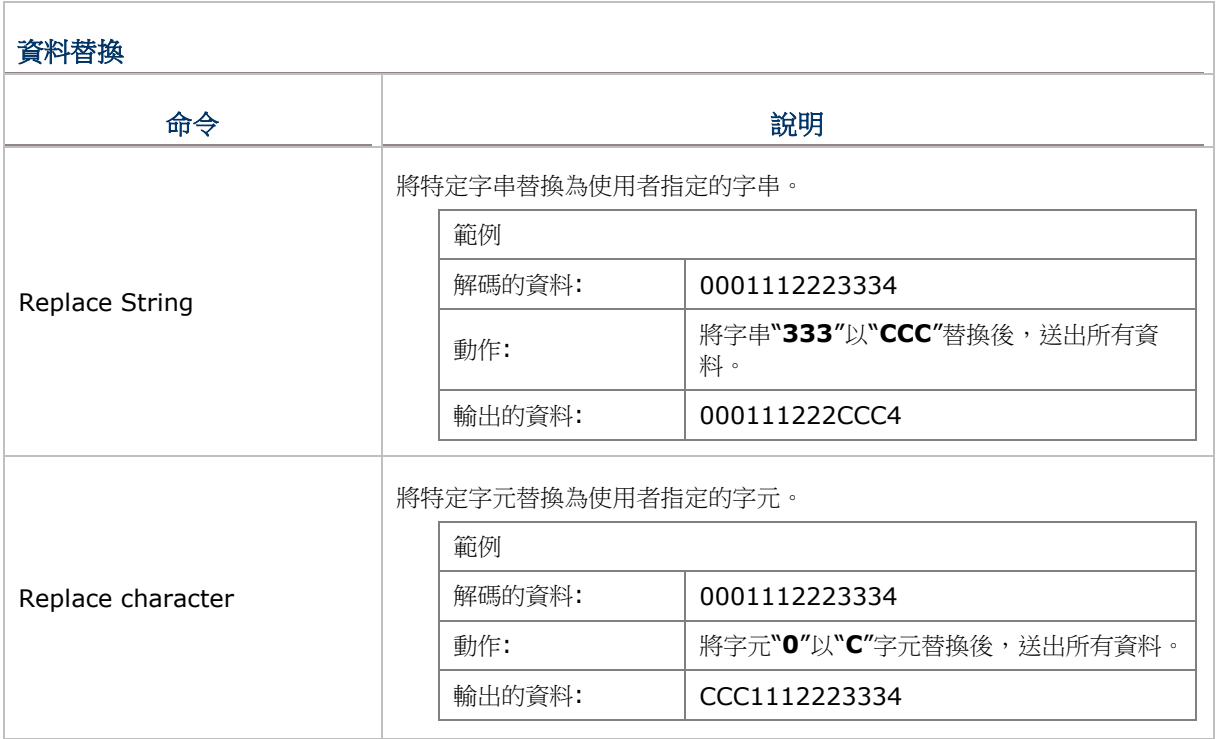

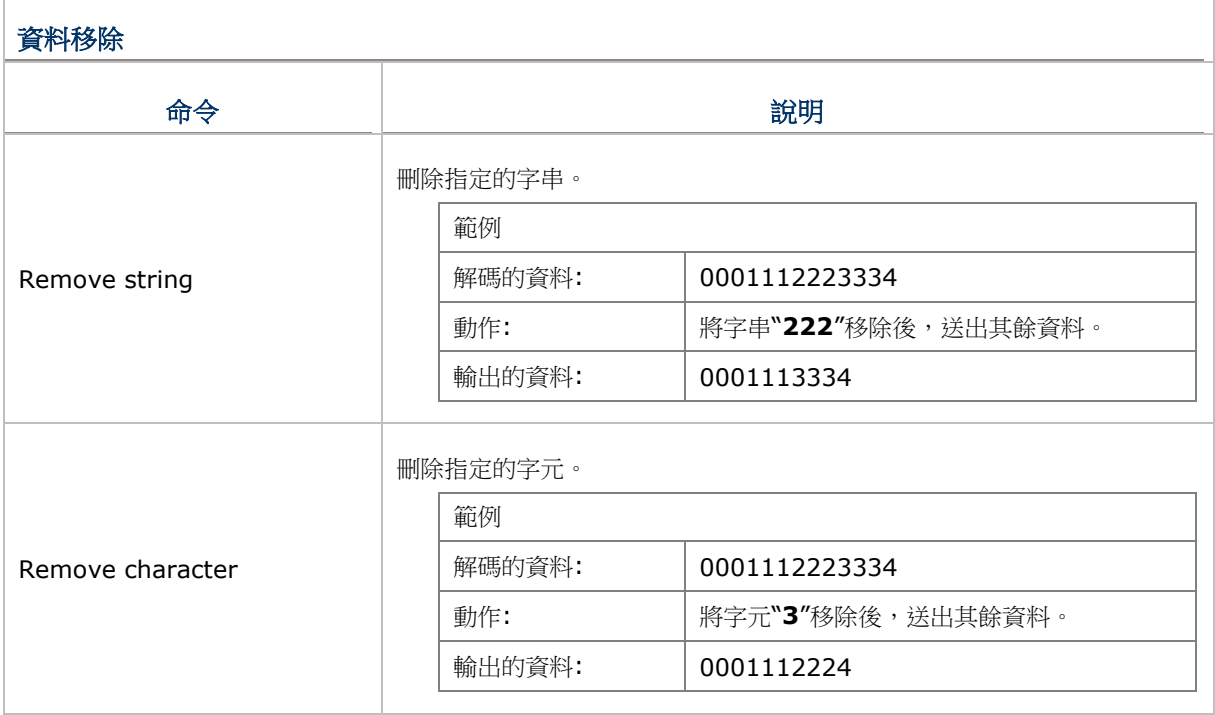

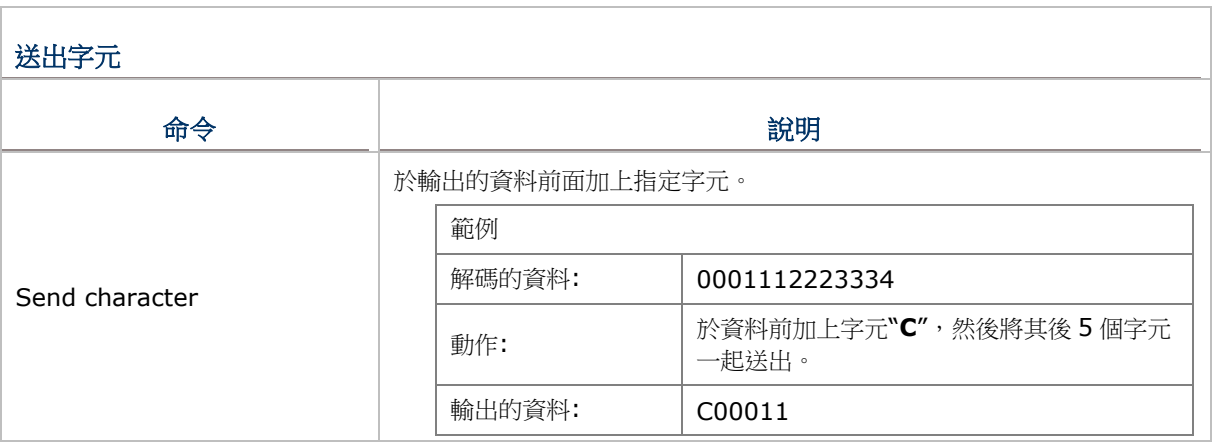

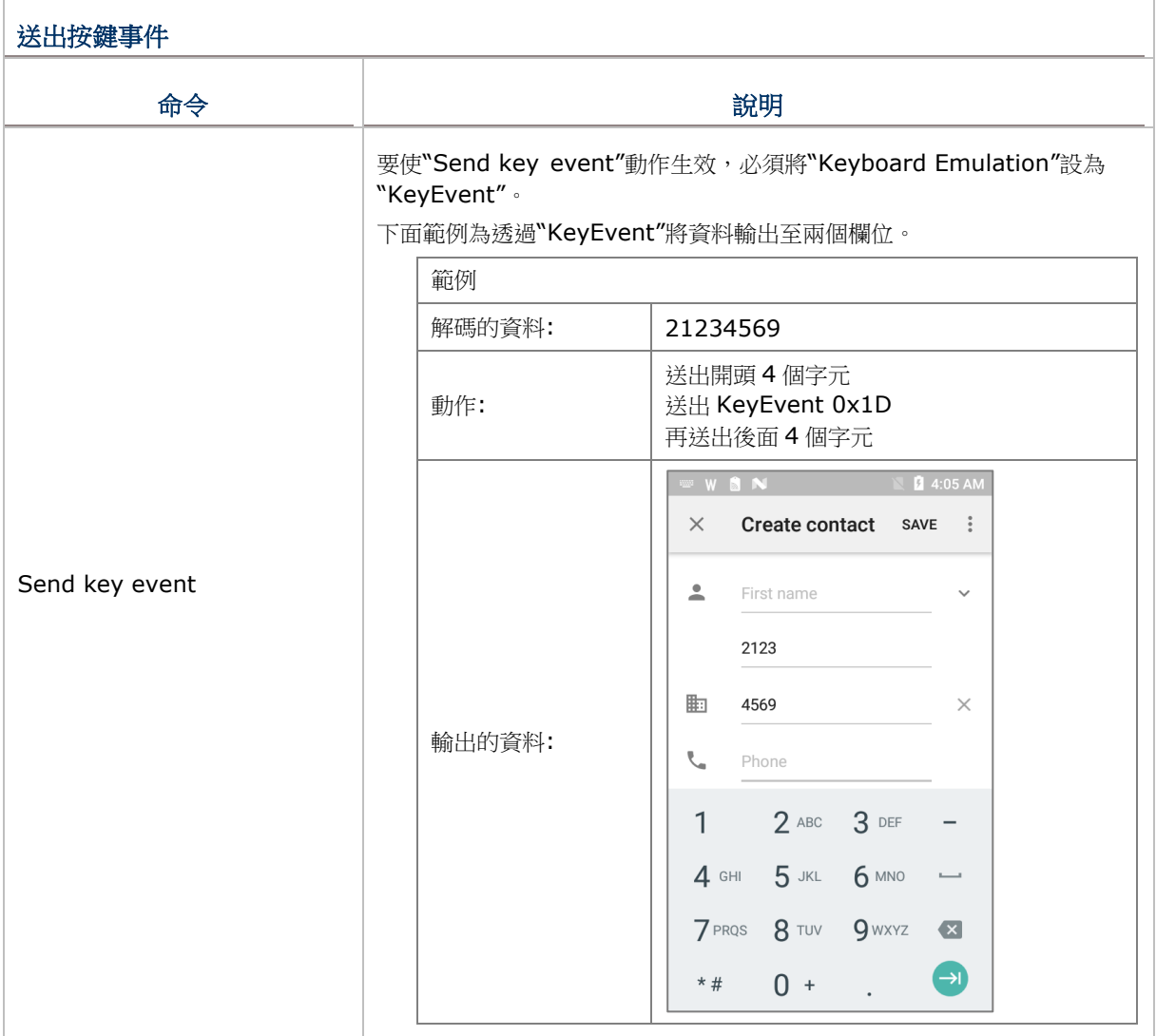

注意:解碼的資料透過動作依序處理。動作組合影響輸出的資料,也就是說,不同組合會產生不同的輸 出資料。

## Notification Settings

此頁籤可設定系統對成功讀取資料的聲音、LED 燈及震動等通知回應。

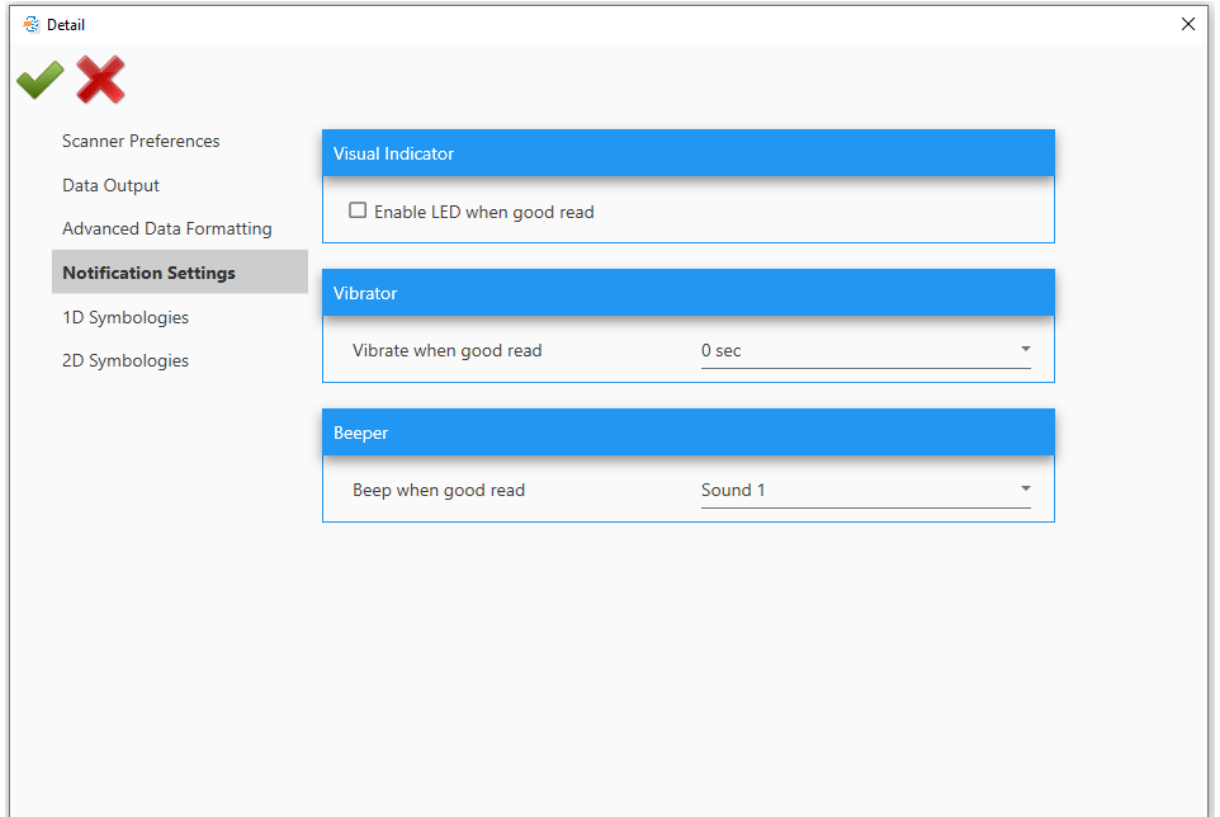

#### Visual Indicator

**Enable LED when good read**: 啟用/關閉 LED 燈指示資料成功讀取。

#### Vibrator

**Vibrate when good read**: 點擊下拉選單選擇資料成功讀取時的震動時間。

#### Beeper

**Beep when good read**: 點擊下拉選單選擇資料成功讀取時的蜂鳴器響聲。可設為靜音或選擇 1 到 9 的聲音種類。

# 1D Symbologies

於此頁籤點擊各核取方塊,可啟用/停用對該一維條碼類型進行解碼讀取。如下圖所示,勾選個別條碼類 型後,可點擊 *More* 圖示進行細項設定。

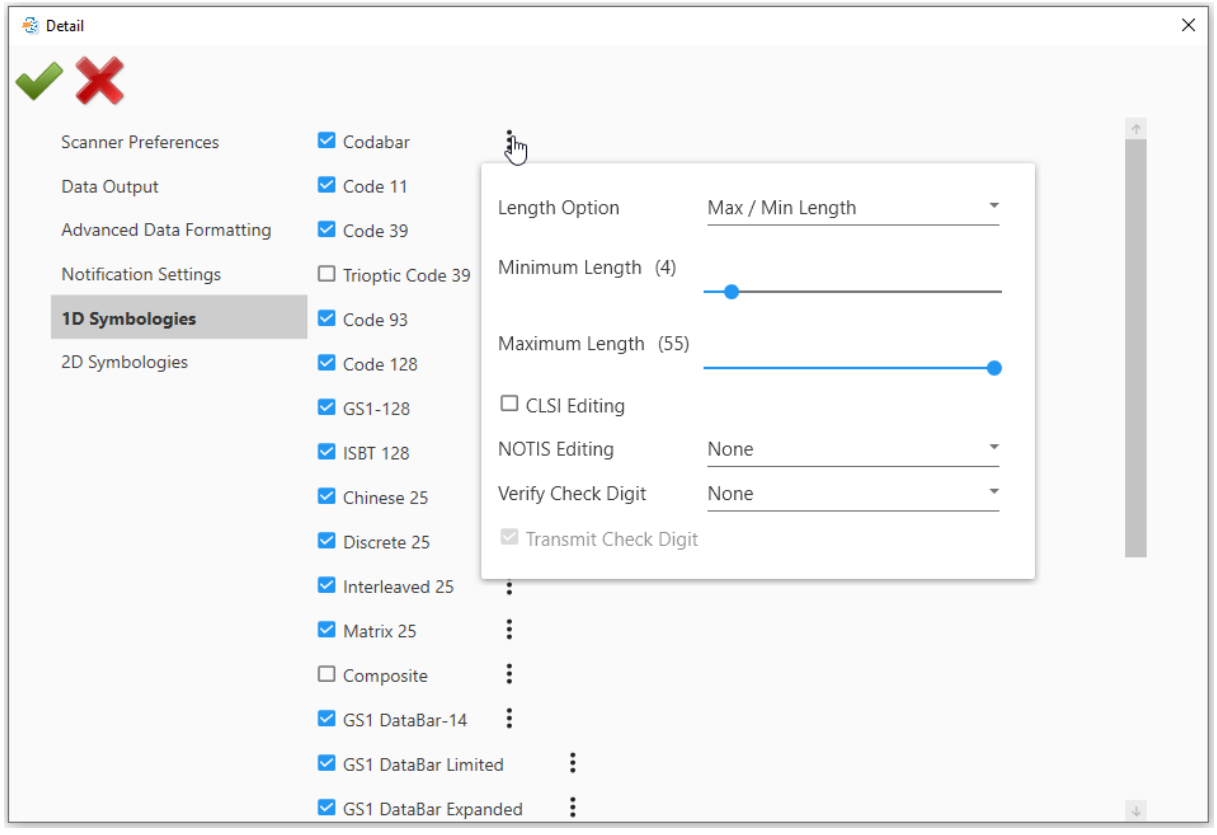

# 2D Symbologies

於此頁籤點擊各核取方塊,可啟用/停用對該二維條碼類型進行解碼讀取。如下圖所示,勾選個別條碼類 型後,可點擊 *More* 圖示進行細項設定。

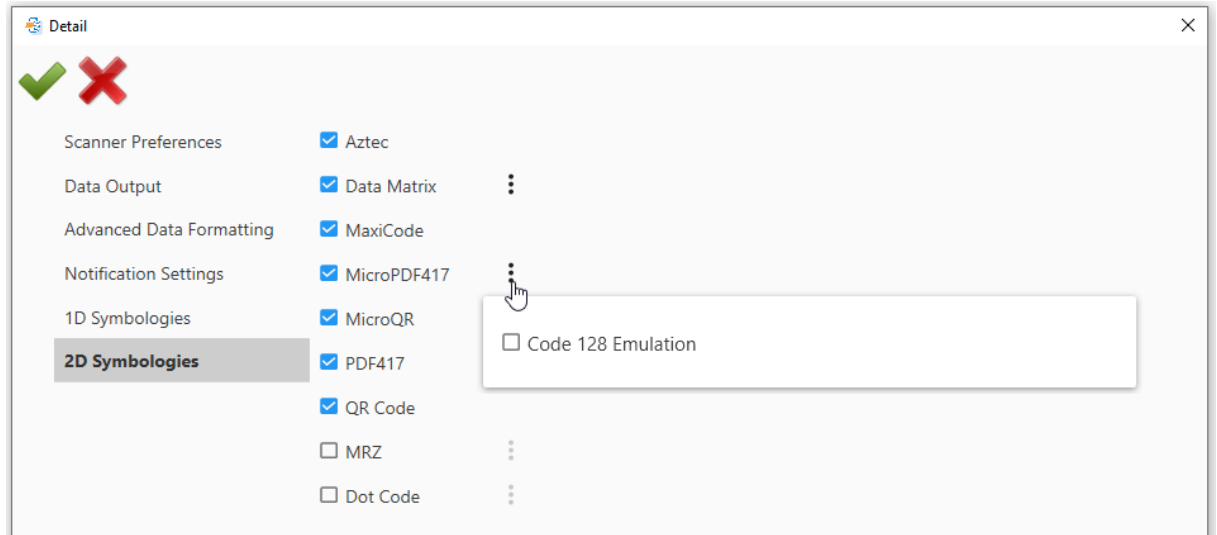

## Profile

要啟用一個 profile,你需要先指定一個"**Associated App**"給此 profile。

1) 開啟設定視窗然後點選"**Profile**"頁籤。

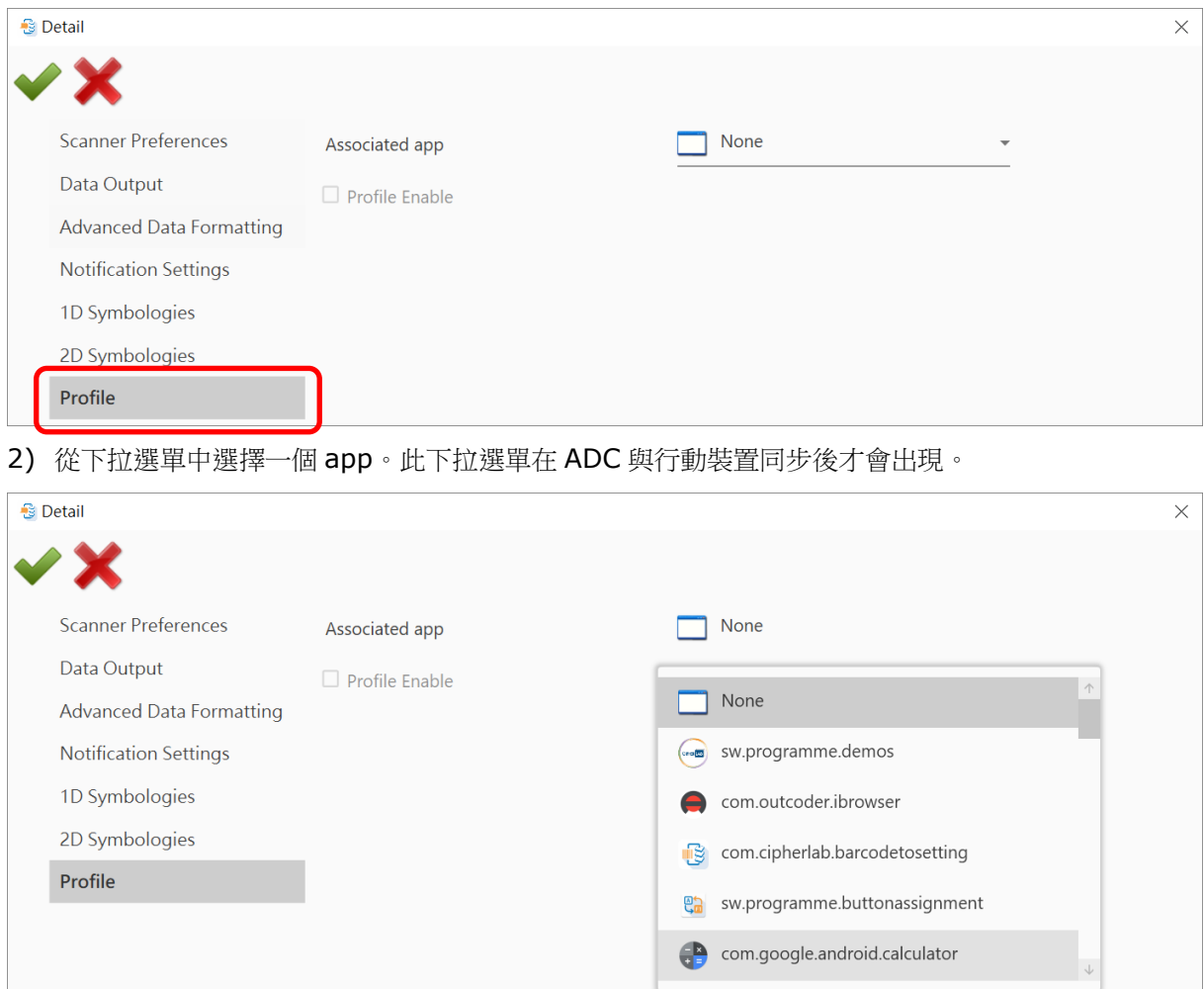

3) 選擇 app 後,勾選"Profile Enable"核取方塊。

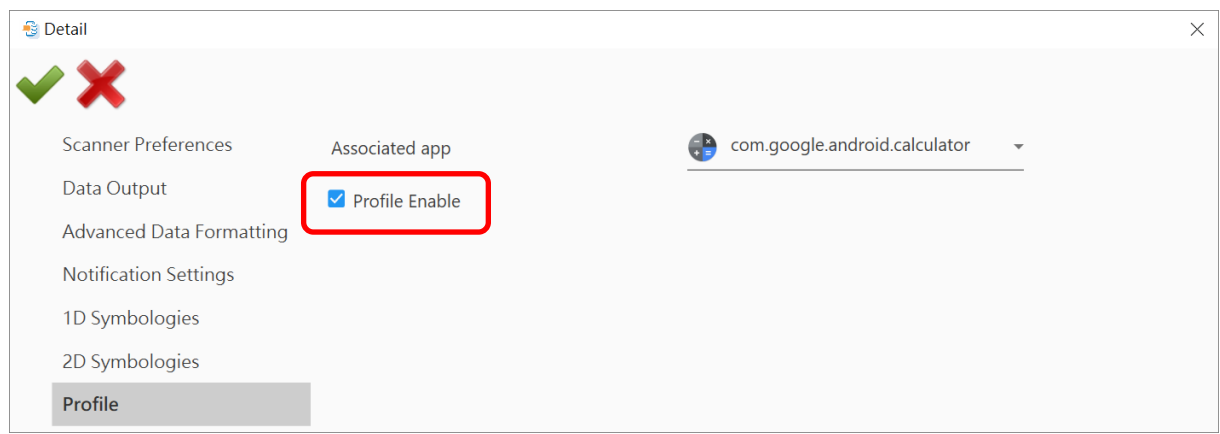

4) 關閉視窗前,記得點擊"Apply ♥ "儲存設定。

一個 app 僅能設給一個 profile 作為 associated app。若你選擇的 app 已經指定給其他 profile,則會 出現對話盒告知該 app 已被使用。

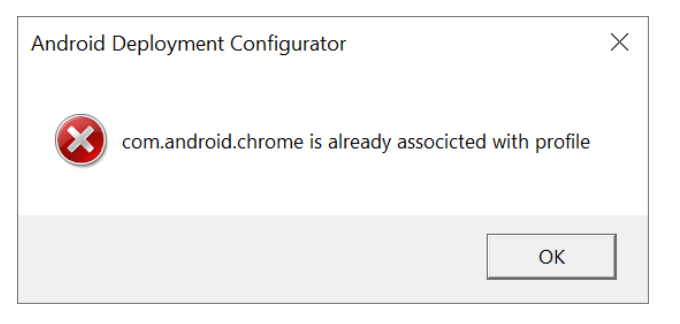

注意:

(1) "Default" profile 不支援"Associated app"。請指定"Associated app"給自行建立的 profile。

(2) 可同時啟用多個 profile。

進行同步後,**Barcode Reader** 頁籤會列出從行動裝置上"**ReaderConfig**"裡匯出的所有 profile(包含無 法刪除的"**Default**" profile)。可建立一個新的 profile 並指定一個 app 作為"**Associated app**"給這個 profile。

指定了"Associated app"後,可啟用此 profile,且"Associated app"會經由"ReaderConfig"接收到 輸出的解碼資料。可同時啟用多個 profile。

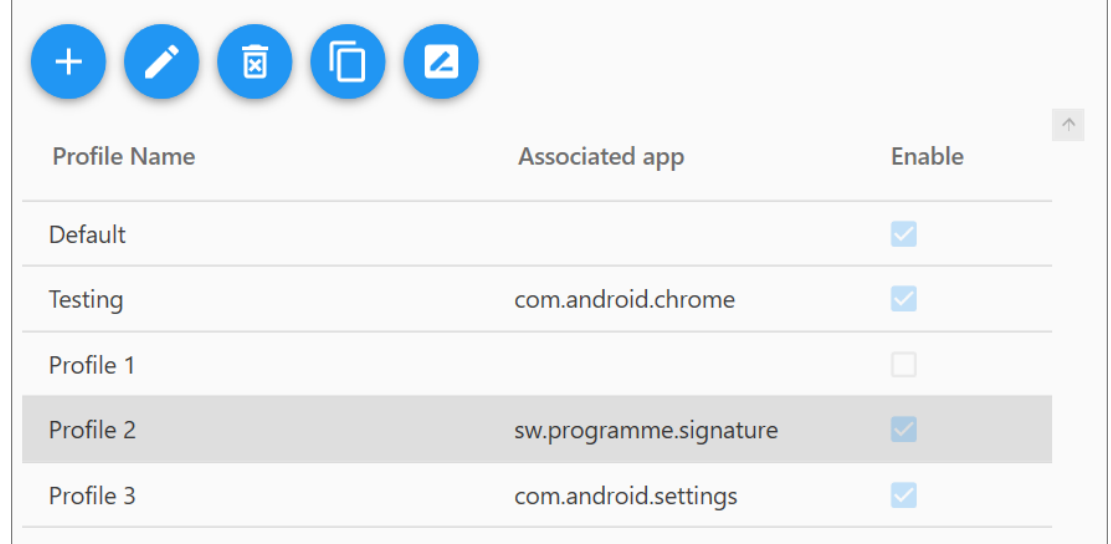

## **Security**

您可設定一組密碼,限制行動裝置的其他使用者無法變更某些設定、或執行 ReaderConfig 上的特定功 能。請點擊"**Security**"頁籤,於密碼欄位輸入兩次密碼後,再於下方勾選要套用密碼保護的核取方塊。

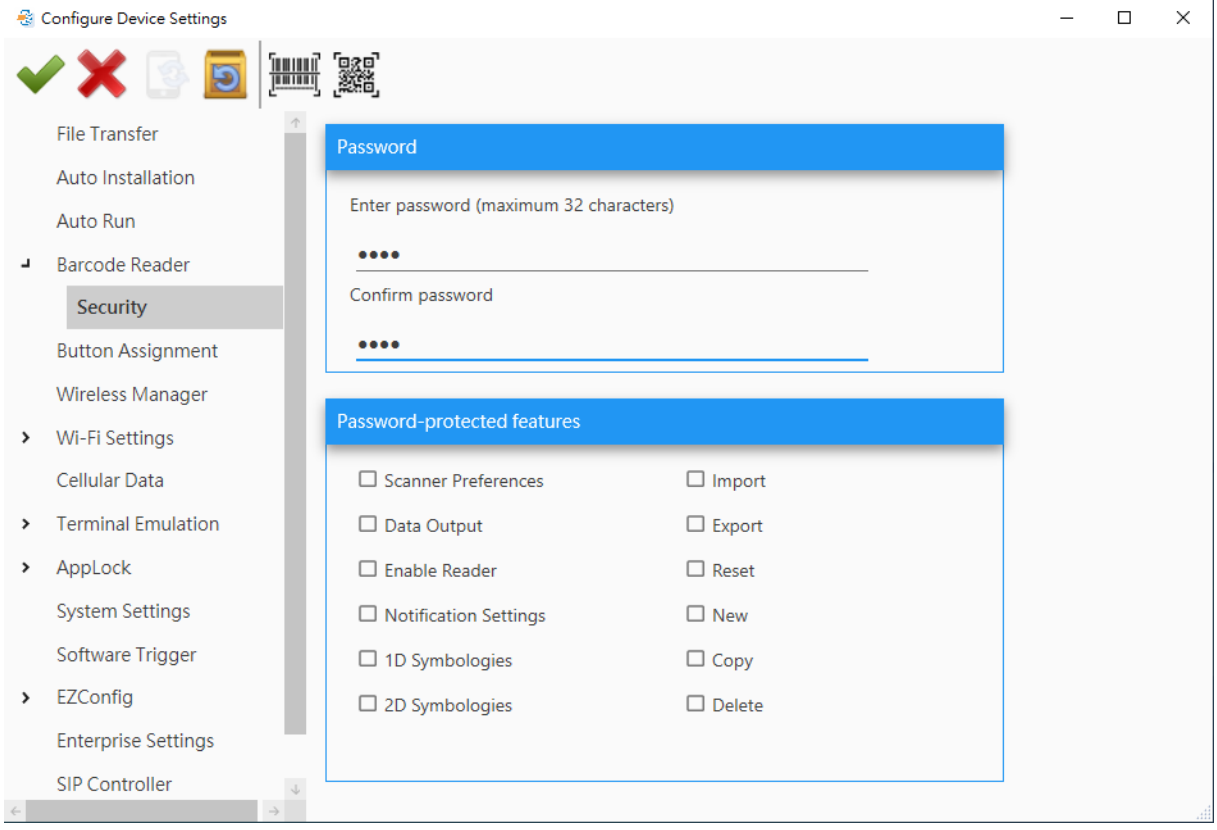

# 2.6.6 Button Assignment (適用 RS30, RS31, RS50, RS51, & HERA51)

透過此頁籤可定義行動裝置上實體鍵盤的功能。設定項目會因不同機種而有所差異。請注意虛擬鍵(軟體 鍵)不可設為"**Enable wakeup**"。

1) 雙擊 Key 名稱顯示細項設定畫面。若有變更任何設定,請記得點擊 Apply 鍵。

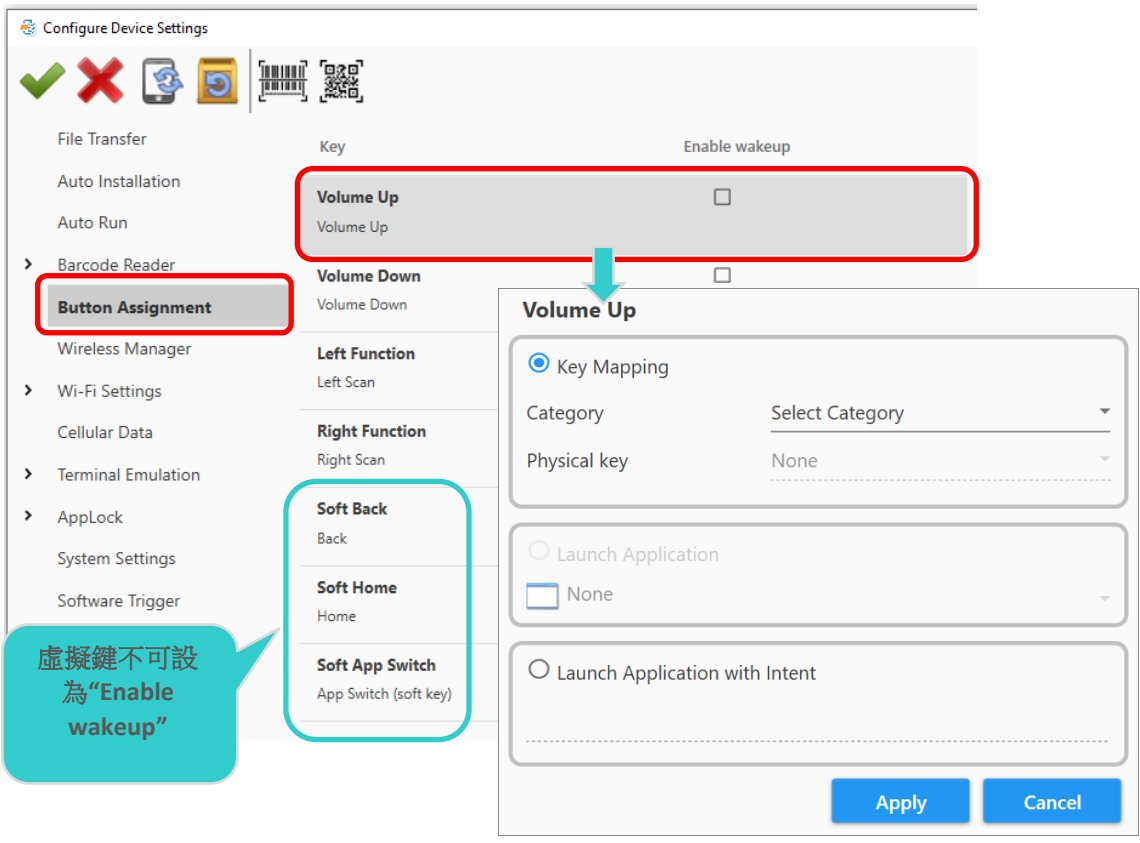

2) 關閉 Configure Device Settings 視窗前,點擊"Apply ♥ "儲存設定。

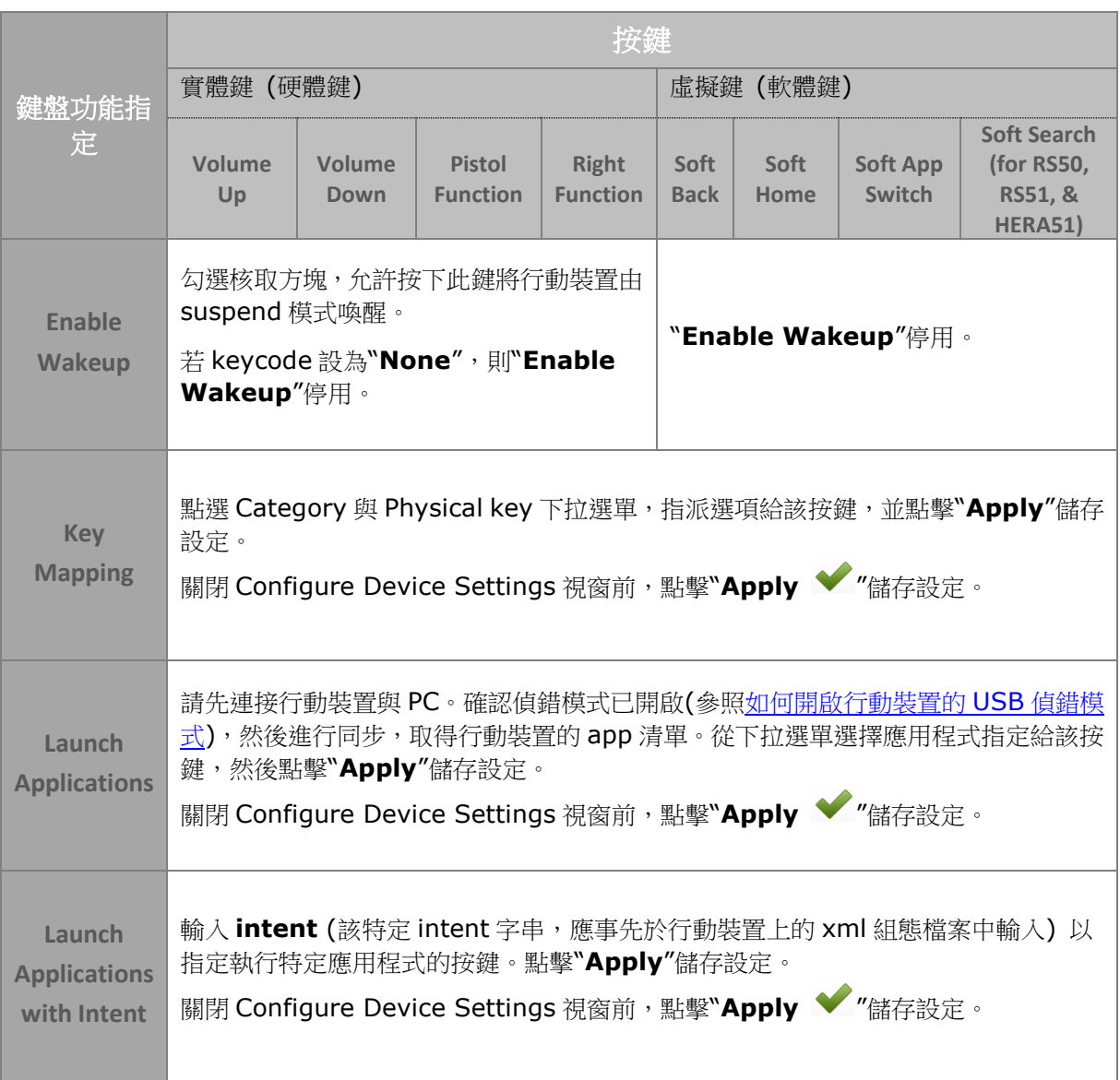

# 2.6.7 Button Assignment (適用於 RK25, RK95, & 9700A)

本章節的"**Button Assignment**"說明適用於配備實體鍵盤的機種,像是 RK25 或 9700A 之類的行動裝 置。

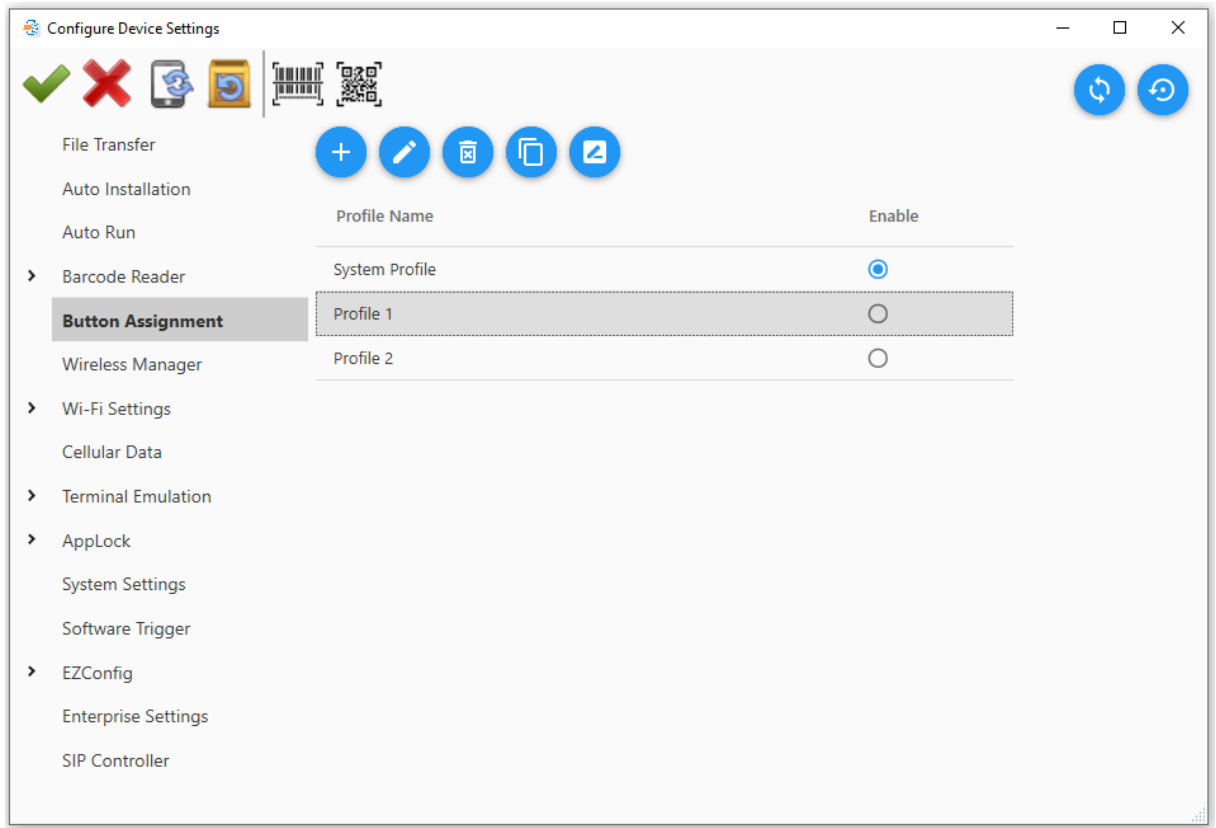

**Button Assignment** 頁面列表第一列為"**System Profile**"。一個 profile 包含了按鍵行為、動作的定 義。同一時間只能有一個 profile 啟用。

行動裝置的按鍵行為基於"**System Profile**"這個預設的(無法刪除)profile 作用。您可以變更此 profile 的按鍵行為、動作的定義:

- 1) 重新定義按鍵行為。
- 2) 將某一個 profile 設為 system profile,則 System Profile 的按鍵行為、動作將會改變。

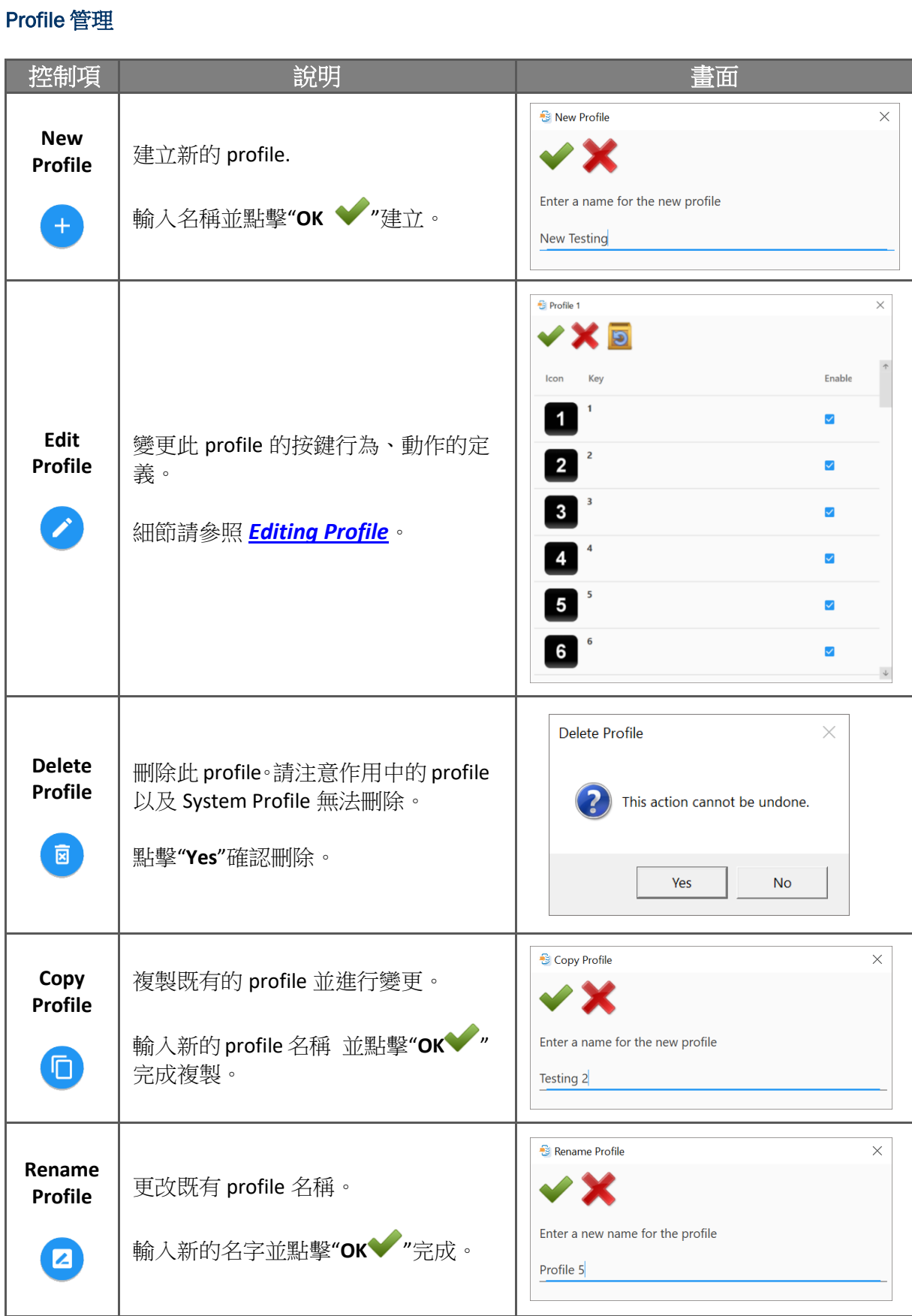

# 選擇作用的 Profile

您可針對不同工作環境建立不同的 profile。同一時間只能有一個 profile 設為啟用。

點擊右邊的圓形紐 <sup>●</sup>啟用該 profile。

記得點擊 讓"**System Profile**"的按鍵行為與啟用的 profile 一致。

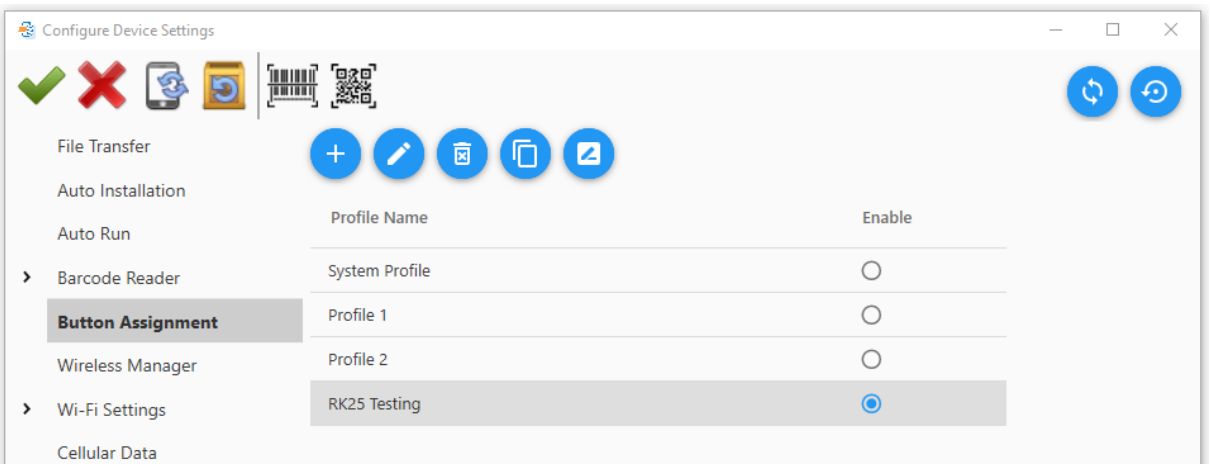

### <span id="page-68-0"></span>編輯 Profile

變更實體按鍵的功能定義,以符合您的需求。

1) 點擊選擇一 profile 後,點擊"Edit <sup>2</sup>", 或雙擊 profile 列出其包含的所有按鍵。

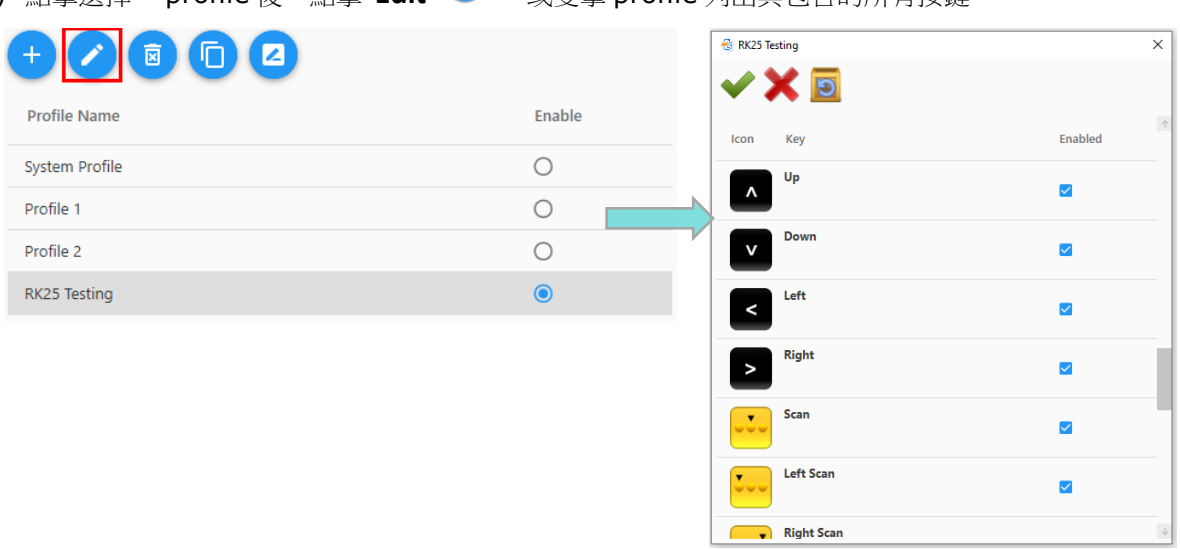

2) 雙擊您要指定新動作的按鍵項目,帶出細項設定視窗。

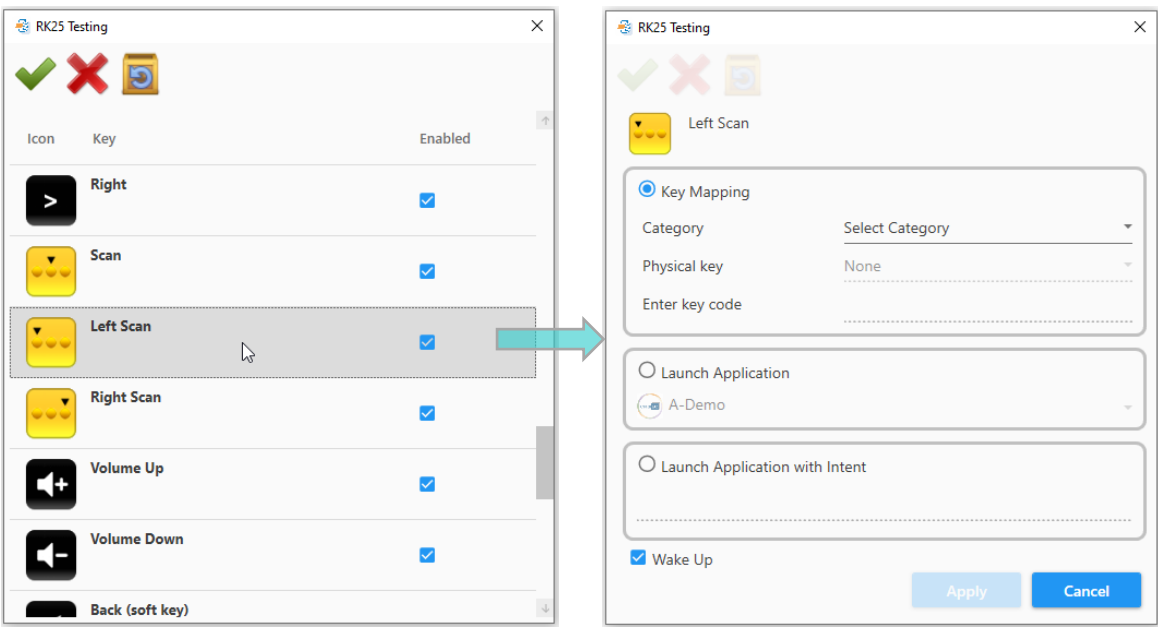

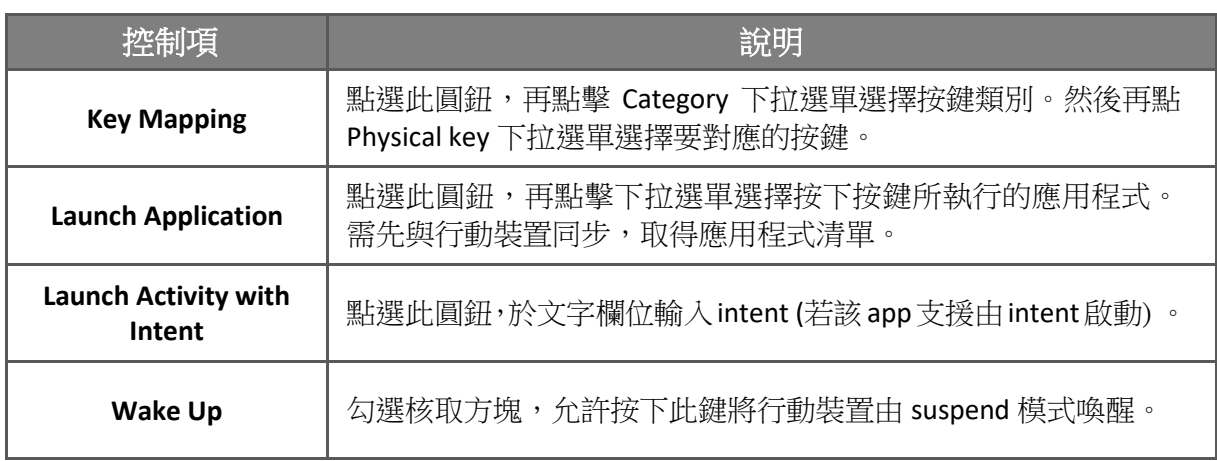

# Key Mapping

點選此圓鈕,將選擇的按鍵對應到另個按鍵功能。

- 1) 點擊 Category 下拉選單,選擇類別。
- 2) 點擊 Physical key 下拉選單,選擇要指定的功能,然後點擊"Apply"。

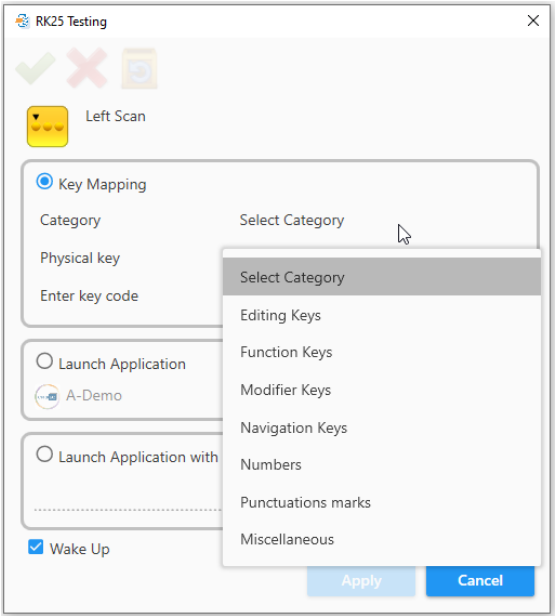

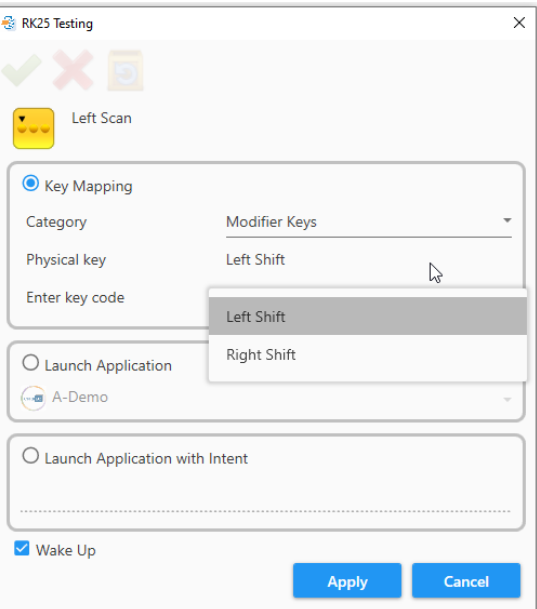

若您想設定的按鍵不在清單中,您仍可於 Enter key code 欄位輸入定義於 Android 作業系統的 key code,來進行對應,步驟如下:

1) 點擊 Category 下拉選單,並且選擇"**Miscellaneous**",再於 Physical key 下拉選單點選 "**User-defined**"。

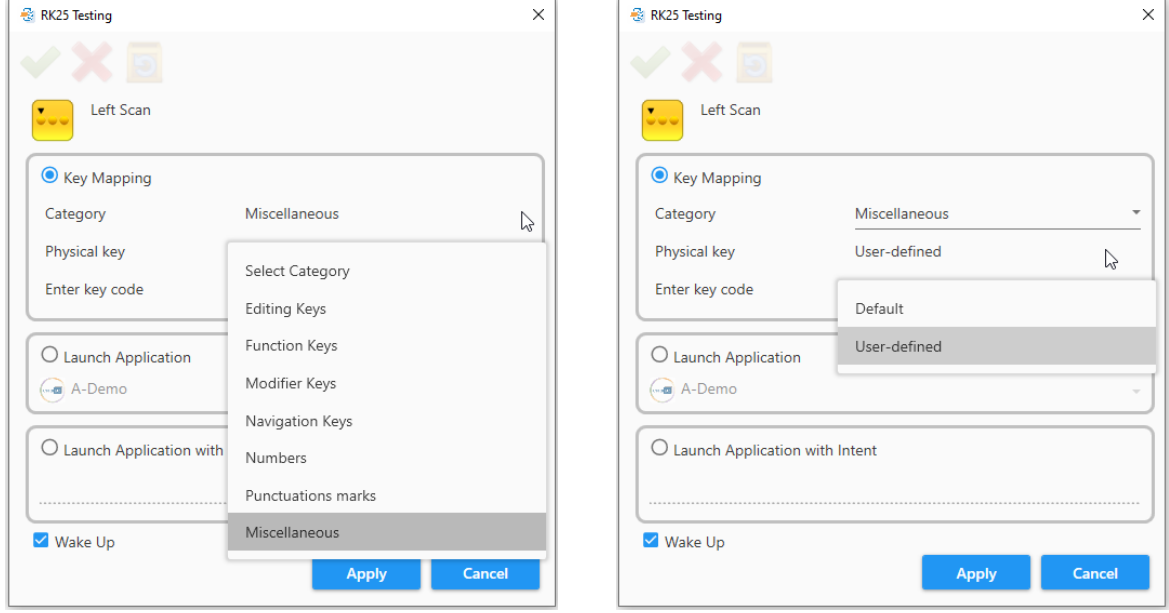

2) 於 Enter key code 欄位輸入 key code 後,點擊"**Apply**"。

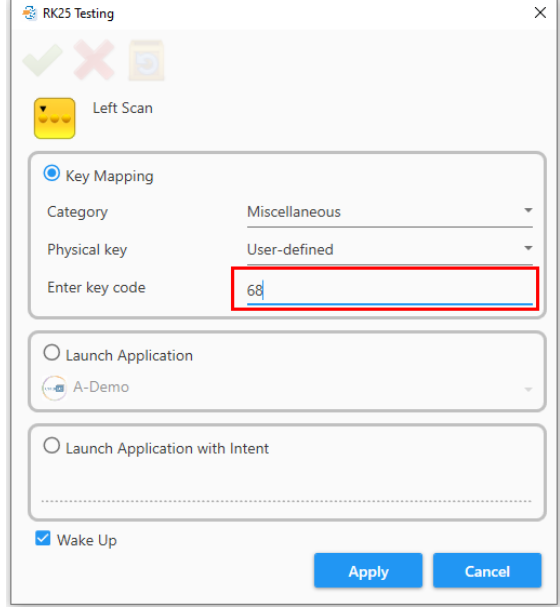

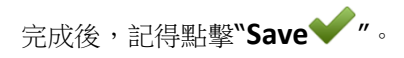

#### Launch Application

若您希望按下某按鍵時執行指定的應用程式,請點擊"**Launch Application**"圓鈕。 接著點擊展開下拉選單,於選單中點選您要指定的應用程式。

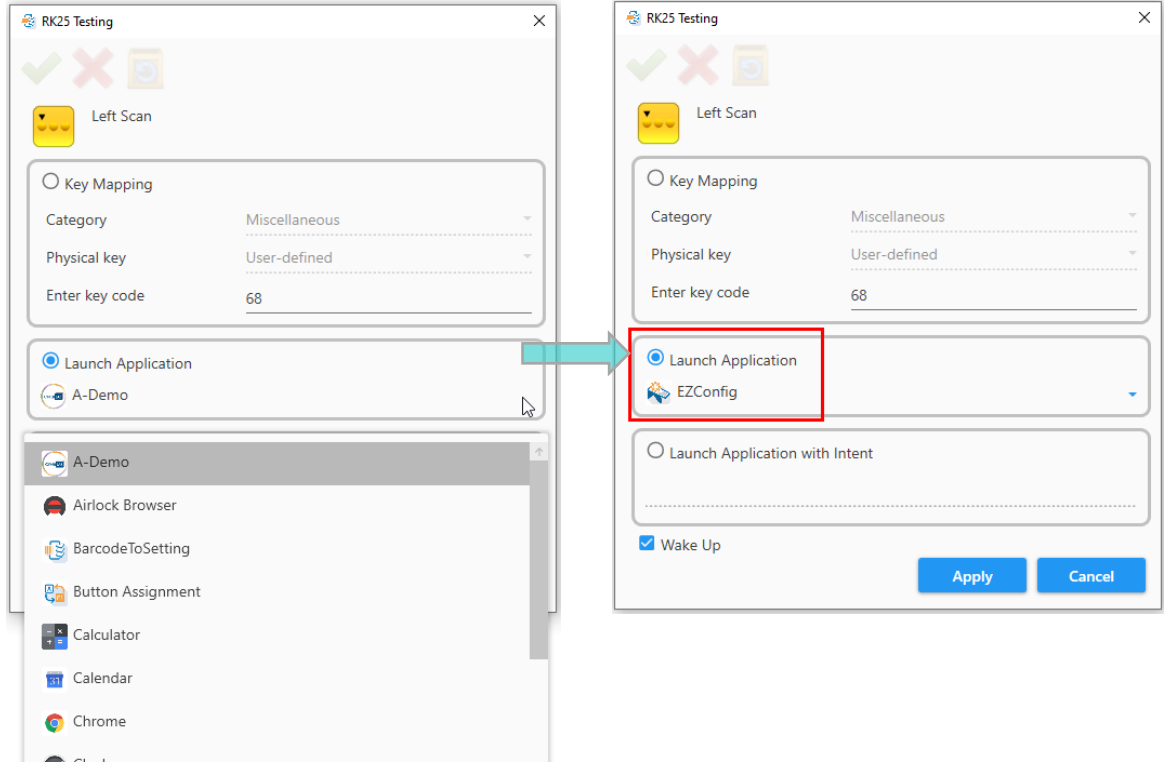

完成後,記得點擊"**Save** "。
#### Launch Application with Intent

若要支援應用程式由 intent 啟動,您需要在應用程式的 *AndroidManifest.xml* 檔案中加入 intent 過濾 動作。

下面所述範例以"**cipherlab.intent.action.Test**" 為 intent 的名稱執行。

<activity android:name=".MainActivity" android:label="@string/app\_name" > <intent-filter> <action android:name="android.intent.action.MAIN" /> <action android:name="cipherlab.intent.action.Test" /> <category android:name="android.intent.category.LAUNCHER" /> </intent-filter> </activity>

點擊"**Launch Application with Intent**"圓鈕,並輸入"**cipherlab.intent.action.Test**"於其下 方的文字欄位。然後點擊"**Apply**"鍵。此動作設定完後,您就可以按下指定的按鍵執行應用程式。

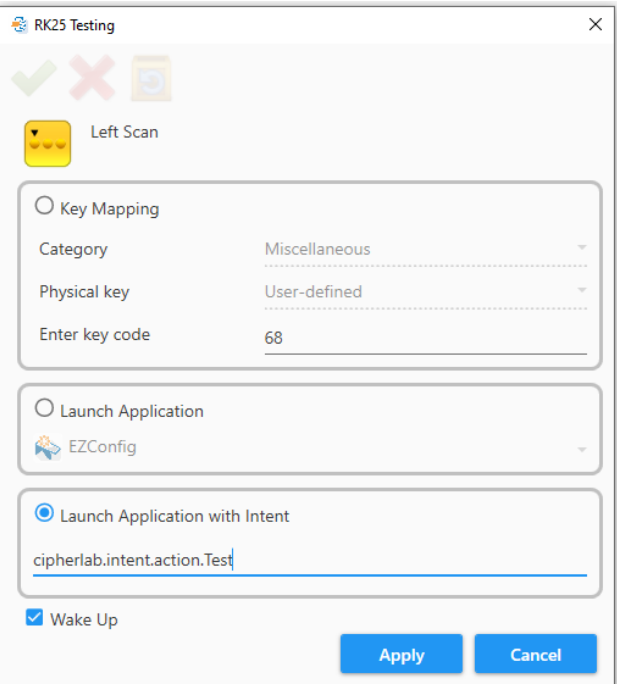

#### Wake Up

勾選此核取方塊,啟用按下按鍵將行動裝置從休眠模式中喚醒。此功能僅限於 RK25/RK95 的掃描鍵。

完成後,記得點擊"**Save** "。

## 啟用/停用 Profile 中的按鍵

要啟用或停用 profile 中的按鍵,只要進入該 profile 列出所有按鍵。然後點擊核取方塊切換啟用/不啟用 該按鍵。

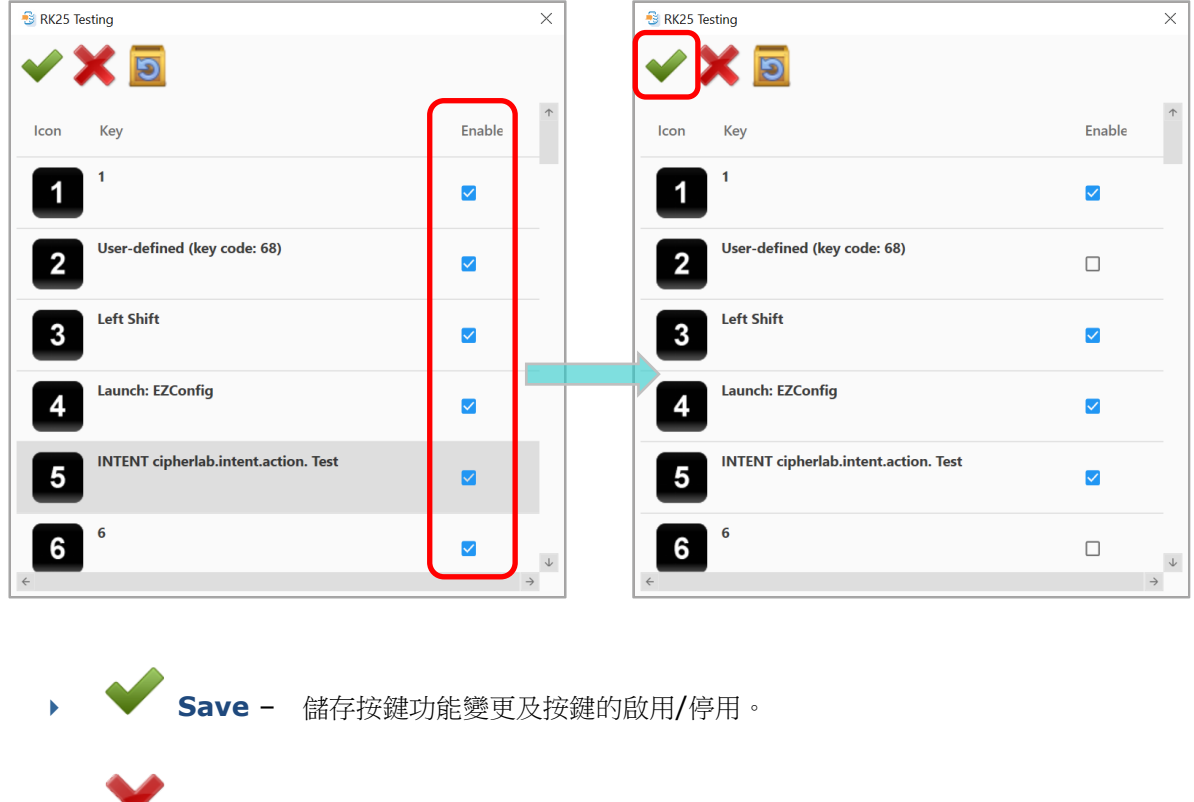

- ▶ **◆ Cancel -** 關閉視窗不儲存設定。
- **Reset** 將按鍵功能恢復預設值。

最後於"Configure Device Settings"畫面點擊<br />
,<br />
<br />
<br />
<br />
<br />
<br />
<br />
<br />
<br />
<br />
<br />
<br />
<br />
<br />
<br />
<br />
<br />
<br />
<br />
<br />
<br />
<br />
<br />
<br />
<br />
<br

#### Keypad Lock

於配備實體按鍵的機種,您可以藉由按住 **Shift** 及 **Backspace** 鍵鎖住實體按鍵,避免誤觸。要啟用或停 用 keypad lock 功能,請依照如下步驟:

- 1) 點選 profile 後點擊"Edit" , 或雙擊 profile 列出所有包含的按鍵。
- 2) 滑動捲軸找到"**Keypad lock**"。
- 3) 點擊勾選"**Keypad lock**" 右邊的核取方塊。

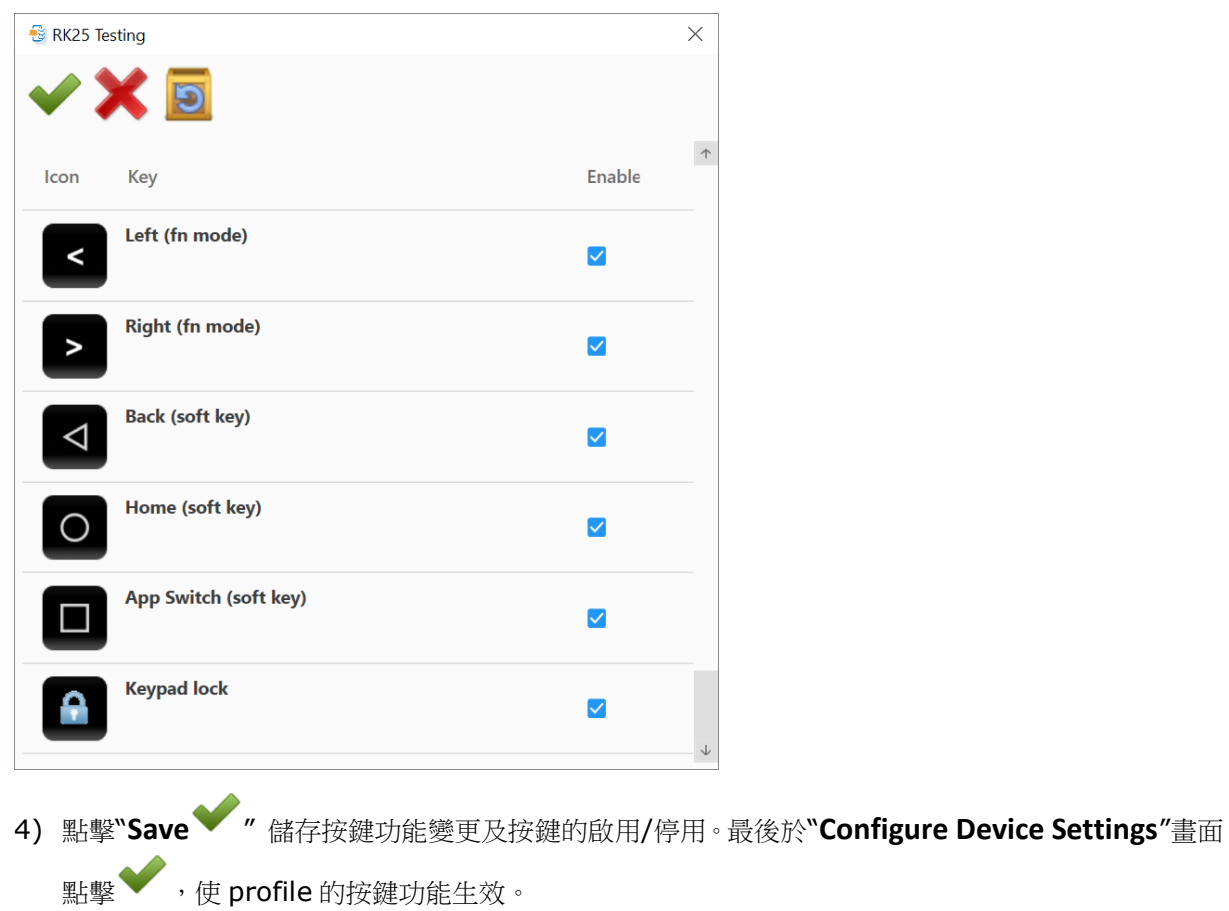

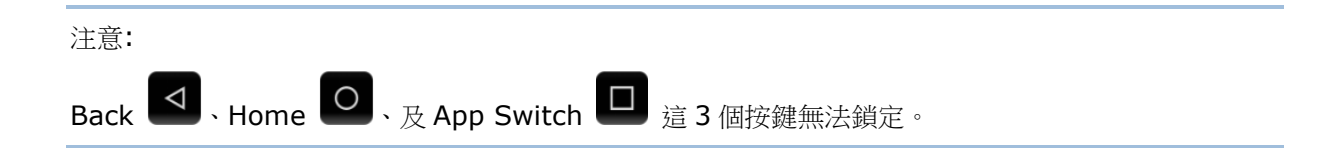

# 2.6.8 Wireless Manager

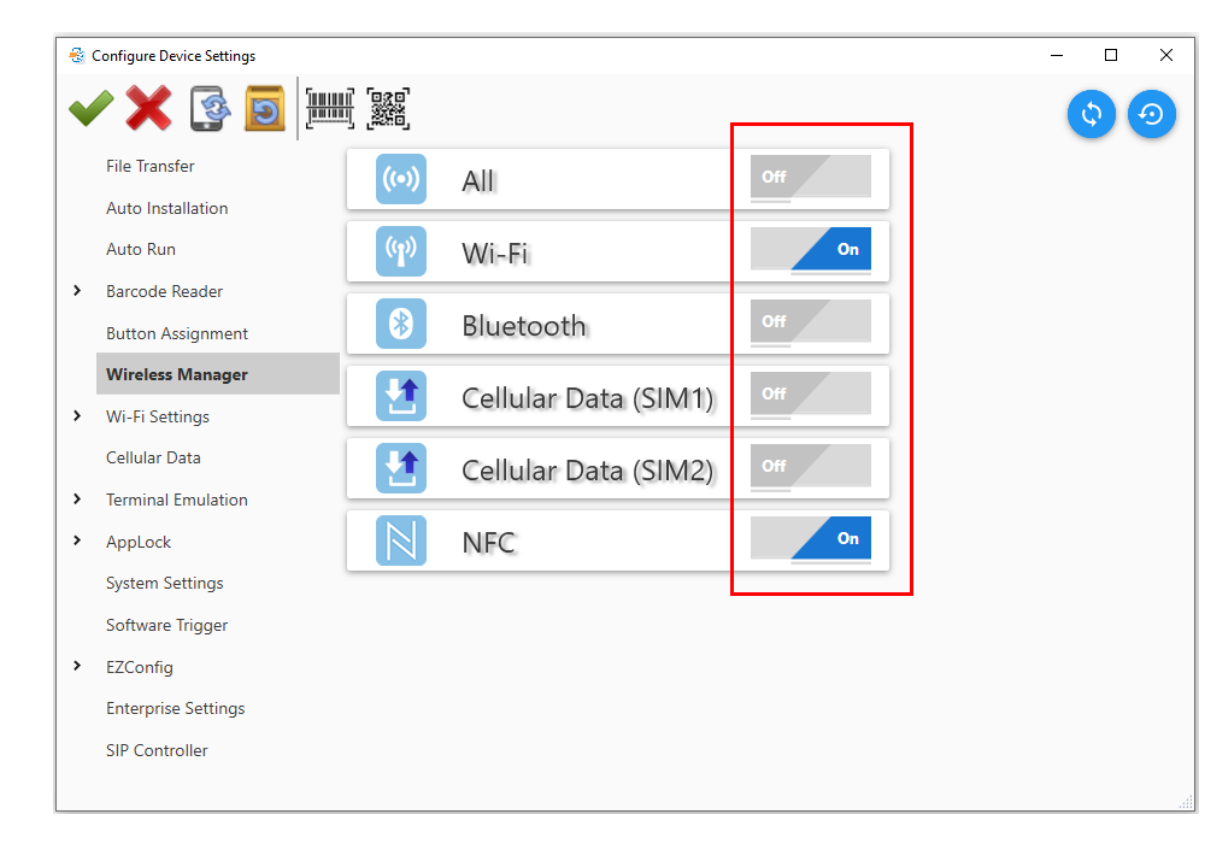

1) 若有需要可變更此項設定。點擊右手邊開關可切換開啟/關閉各項無線信號。

2) 關閉"Configure Device Settings"畫面前請點擊 储存設定。

# 2.6.9 Wi-Fi Settings

1) 點擊"**Add**"可新增無線 profile 並輸入各必須欄位。再點擊"**Apply**"儲存設定。

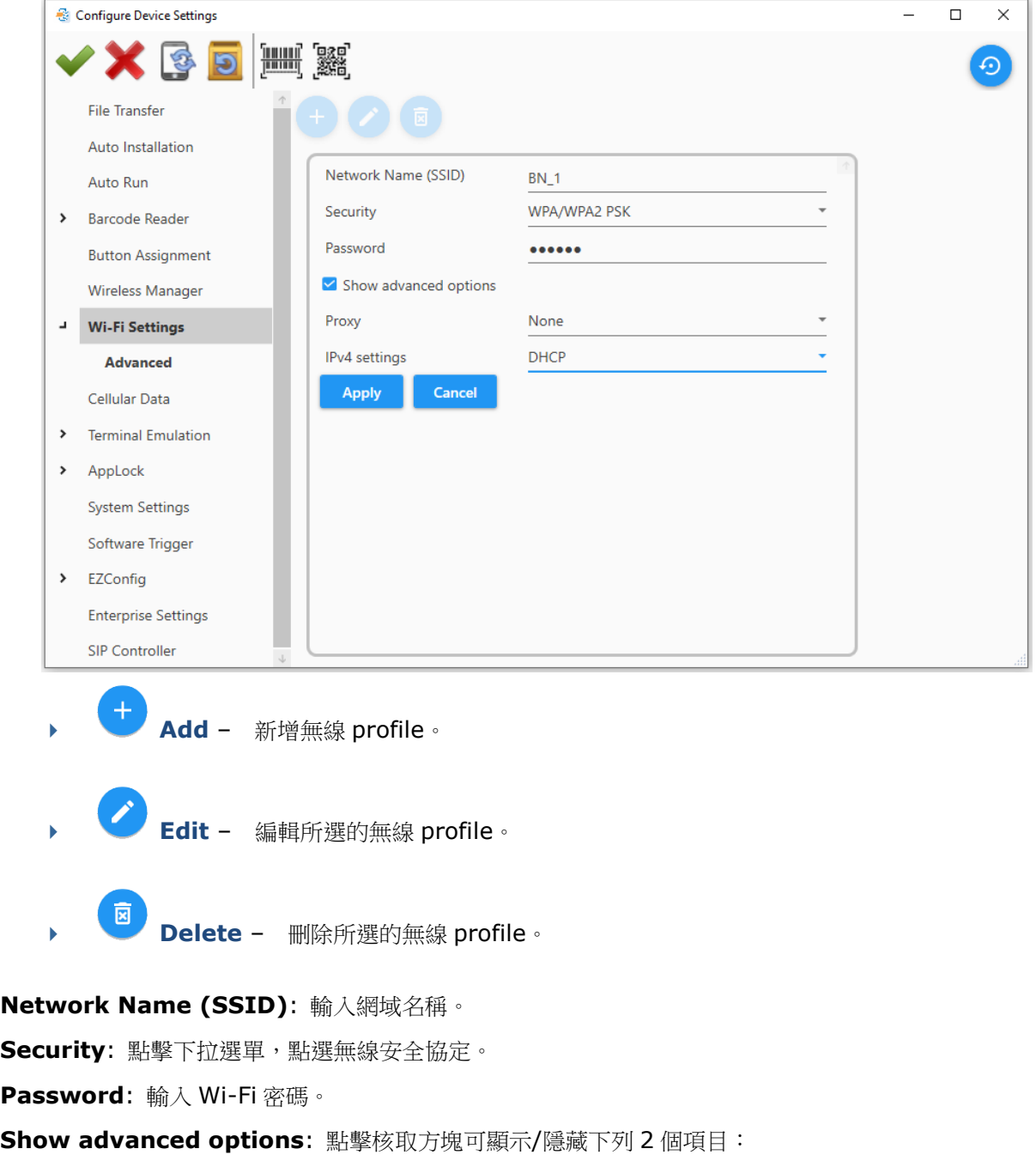

- **Proxy**: 點擊下拉選單選擇 proxy 選項。
- **IPv4 settings**: 點擊下拉選單選擇此行動裝置的 IP 位址的取得方式。

2) 關閉"Configure Device Settings"畫面前請點擊<a>

# Advanced

# 展開"**Wi-Fi Settings**",再點擊"**Advanced**"開啟 Wi-Fi 的進階設定:

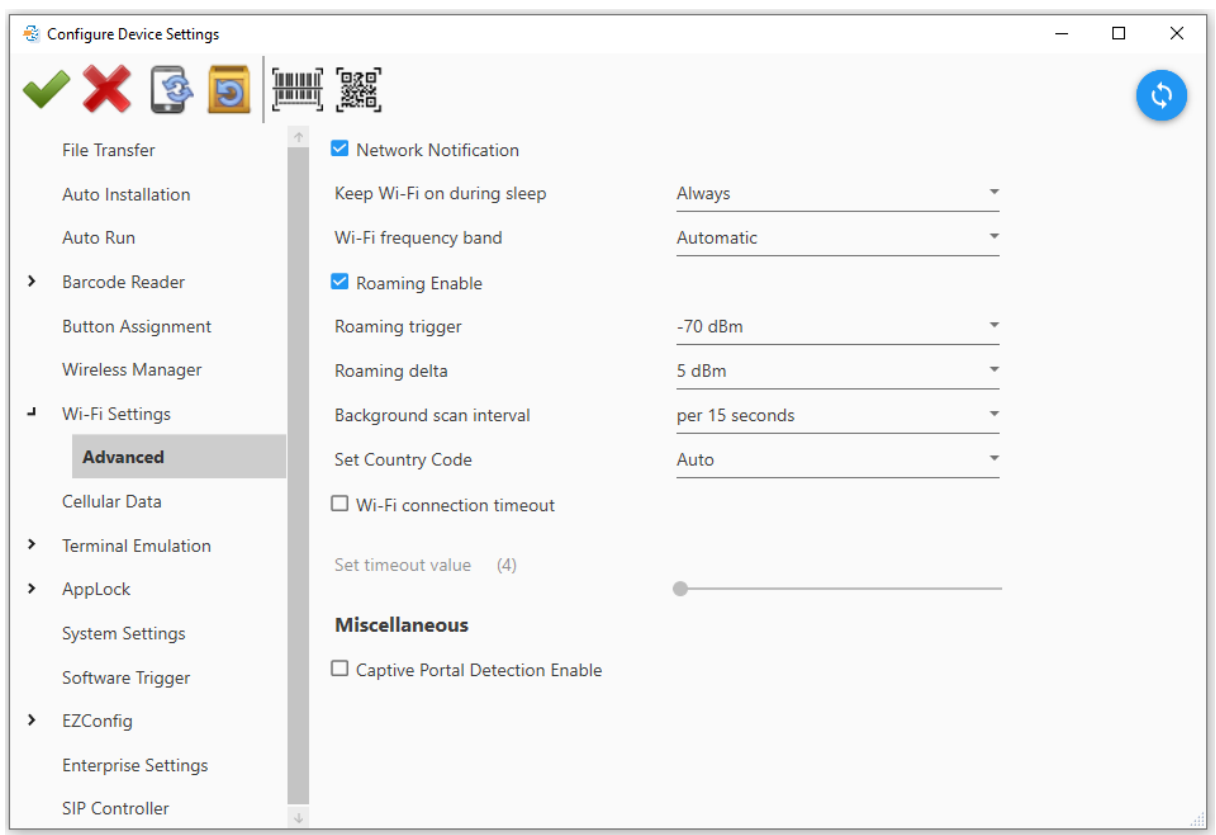

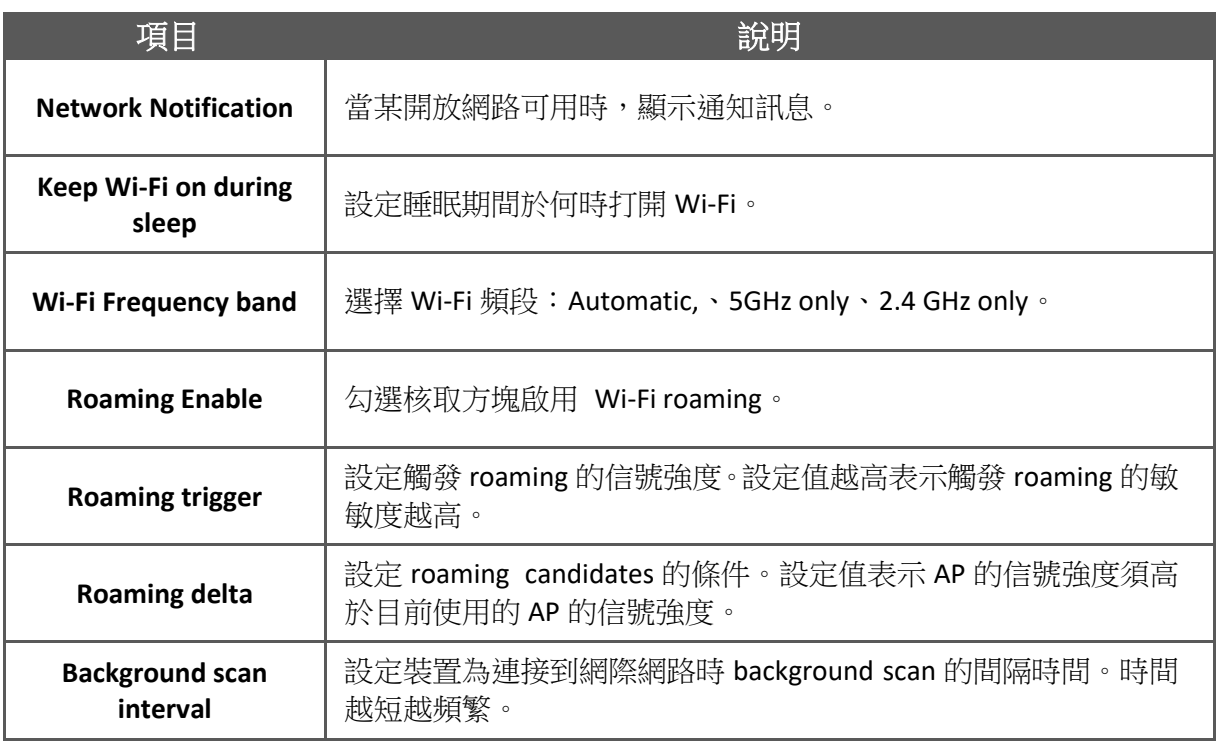

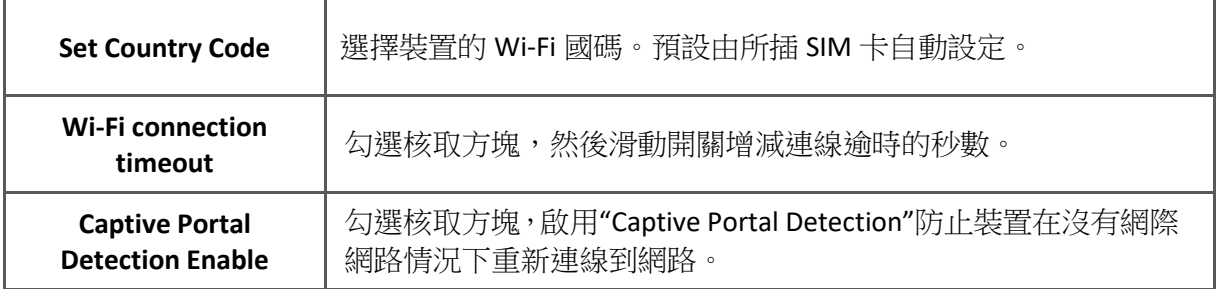

## 2.6.10 Cellular Data

點擊 **Cellular Data** 頁籤設定蜂巢網路。

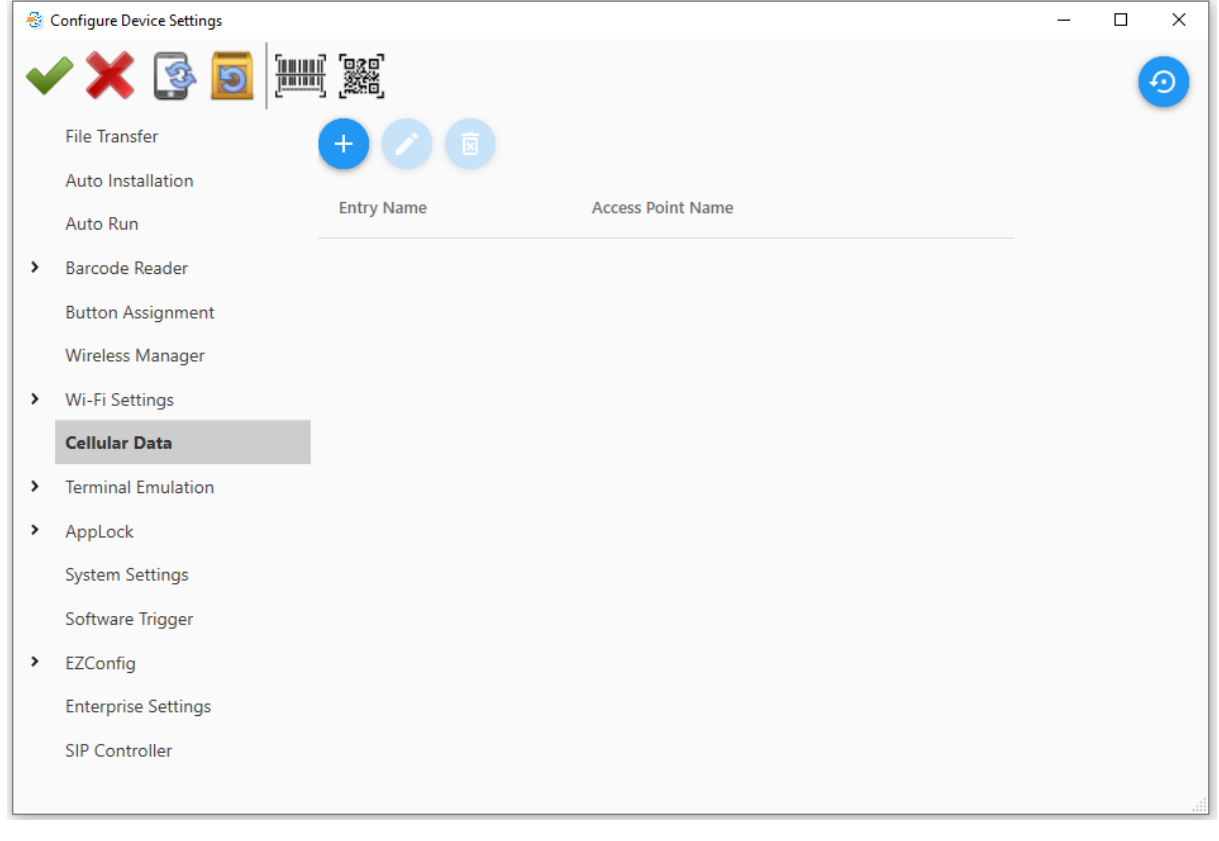

◆ <del>1</del><br>▲ **Add** – 新增蜂巢資料網路。 **Edit** – 編輯所選蜂巢資料網路。 **E**<br>**Delete** – 刪除所選蜂巢資料網路。

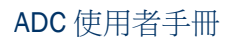

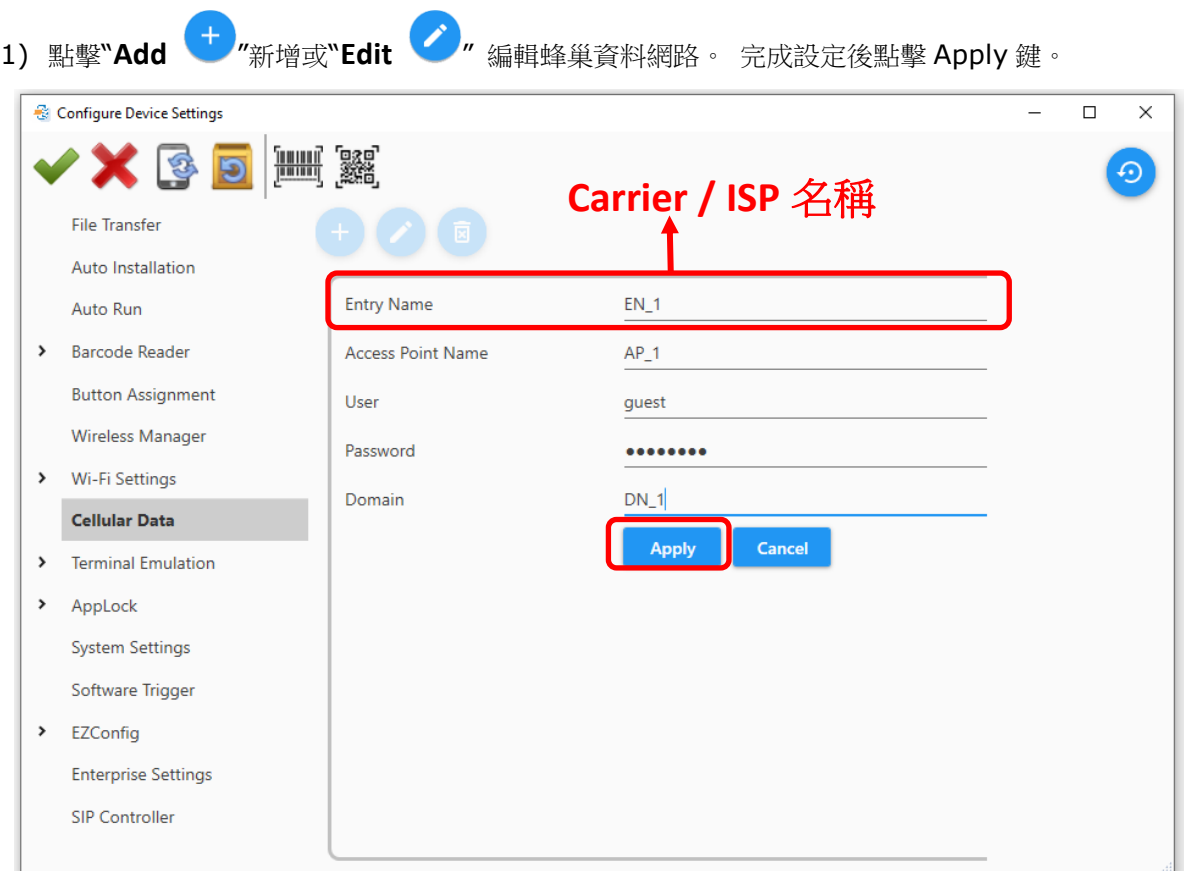

2) 關閉"Configure Device Settings"畫面前請點擊<br />
儲存設定。

## 2.6.11 Terminal Emulation

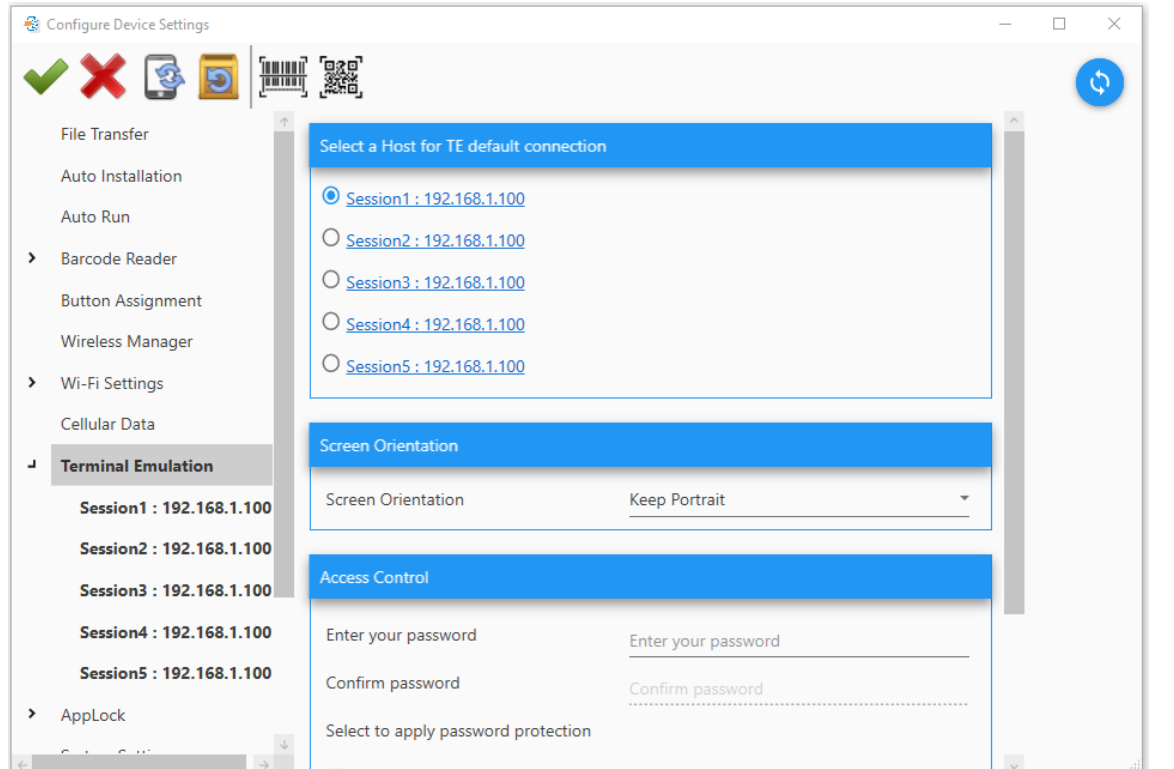

透過 ADC 執行同步之前,請確認已於行動裝置上執行 Terminal Emulation 至少一次。

**Select a Host for TE default connection**: 點擊圓鈕選定一個 host profile 作為預設的連線。 點擊該項目進行細項設定。

**Screen Orientation**: 點擊下拉選單於 **Keep Portrait** 及間 **Keep Landscape** 切換。

#### Access Control

Terminal Emulation 允許設定密碼以防止未經授權的存取應用程式,或者離開應用程式。

**Enter your password**: 指定密碼。

**Confirm password**: 再次輸入密碼確認。

**Select to apply password protection**: 勾選核取方塊套用密碼。

#### Session Settings

一個 session 的設定由 **Host Profile**、**Emulation Settings**、**Network**、以及 **Debug** 等 4 個頁 籤組成。

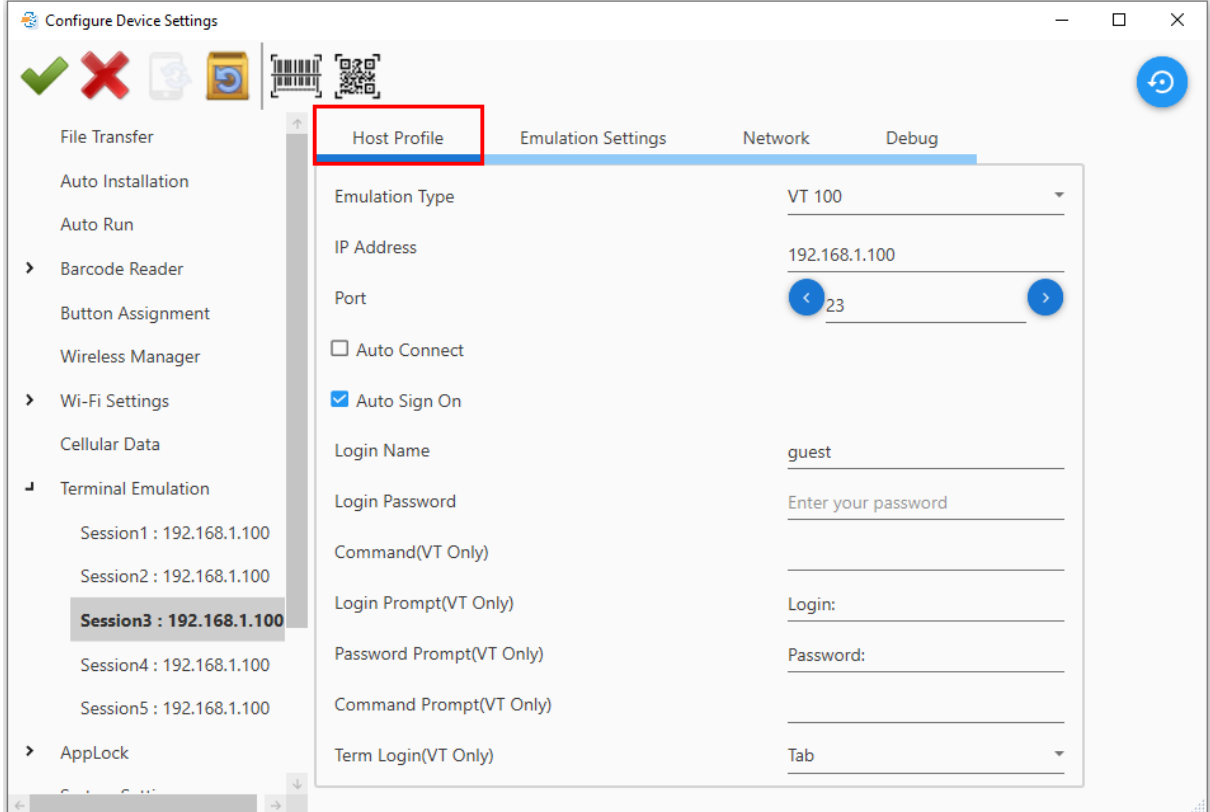

#### Host Profile

**Emulation Type**: 點擊下拉選單點選要連接的目標主機:VT 或 TN 類型。

**IP Address**: 輸入該主機的 IP 位址或名稱。

**Port**: 輸入埠號或點擊左/右箭頭增減號碼。

**Auto Connect**: 勾選核取方塊啟用自動連線。

**Auto Sign On**: 勾選核取方塊啟用自動登入並進行細項設定如下:

**Login Name**: 輸入登入名稱。

**Login Password**: 輸入登入密碼。

**Command (VT Only)**: 輸入命令 (僅限於 VT emulation 類型).

**Login Prompt (VT Only)**: 設定主機顯示的使用者名稱提示訊息文字。此功能僅限於 VT 主機類型。

**Password Prompt (VT Only)**: 設定主機顯示的密碼提示訊息文字。此功能僅限於 VT 主機類型。

**Command Prompt (VT Only)**: 設定主機顯示的命令提示訊息文字。此功能僅限於 VT 主機類型。

**Term Login (VT Only)**: 點擊下拉選單選擇由 Tab 鍵或 Enter 鍵於 Login Name 與 Login Password 欄位間切換。此功能僅限於 VT 主機類型。

### Emulation Settings

點擊 **Emulation Settings** 頁籤,如下圖所示。

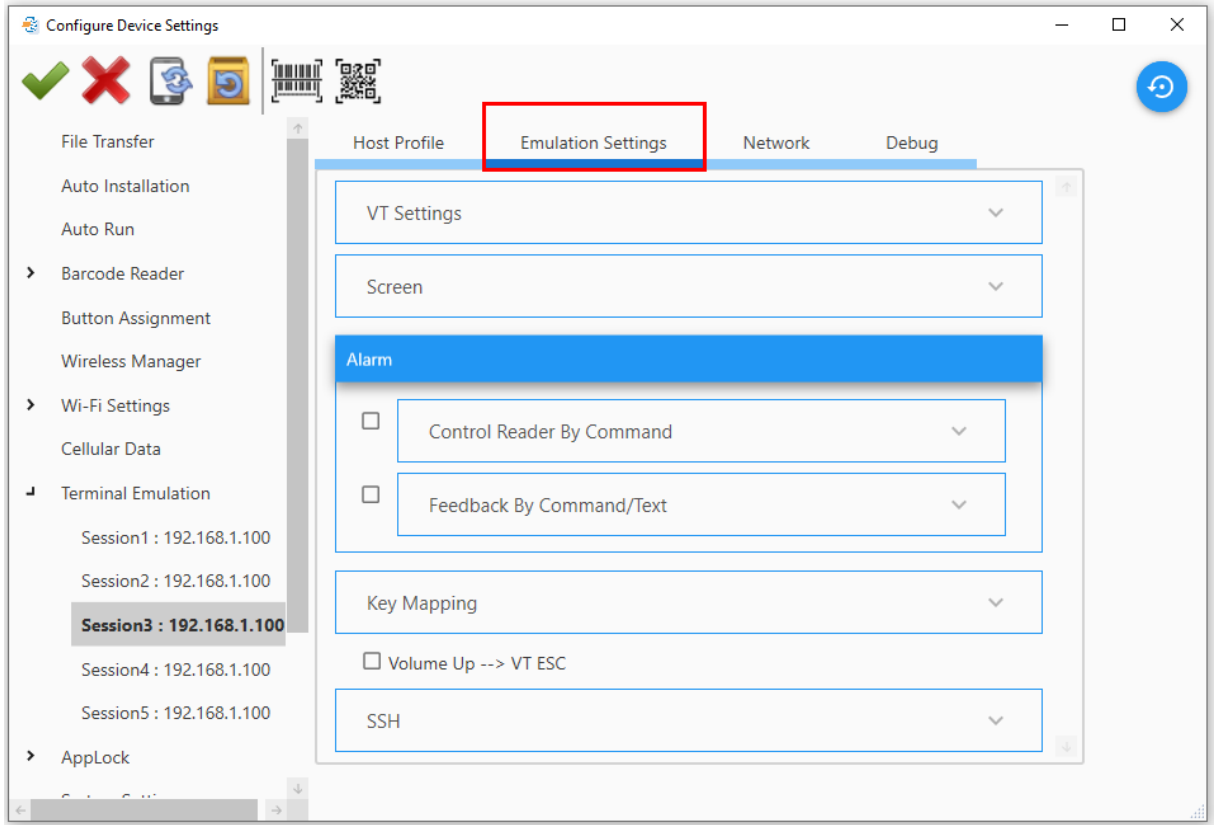

#### **Emulation Settings – VT Settings**

如下圖,點擊 **VT Settings** 展開細項設定。

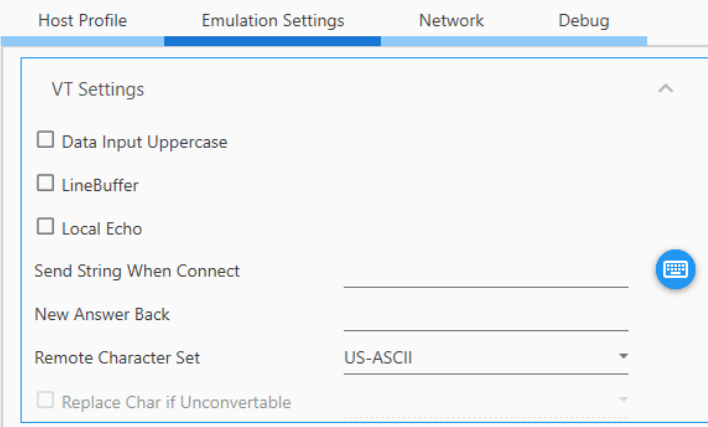

**Data Input Uppercase**: 將所有輸入資料轉為大寫。

**LineBuffer**: 顯示本機端 Terminal Emulation 上鍵入的文字及命令,並且只有在按下 Enter 鍵確認 輸入後傳送至主機端。

Local Echo: 在傳送至主機端時,顯示本機端 Terminal Emulation 上鍵入的文字。

**Send String When Connect**: 定義於連線時,Terminal Emulation 傳送至主機端的命令。點擊 右手邊的鍵盤圖示開啟字元表格,輸入命令。

**New Answer Back**: 指定字串,於收到來自主機端的 ENQ 時,將此字串送到主機。您可加入下表中 的變數,以供裝置辨識。

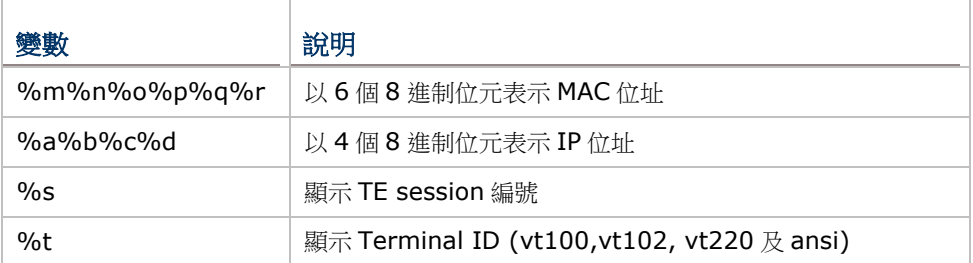

範例:

指定"%m%n%o%p%q%r-%a.%b.%c.%d-%s-%t"字串。在收到來自主機端的 ENQ 時, 行動裝 置會送出"0017231BABF9-192.168.241.65-1-vt220" (0017231BABF9 代表 MAC address, 192.168.241.65 代表 IP 位址, 1代表 TE session 編號,以及 vt220代表 terminal ID)到 VT 伺服 器。

**Remote Character Set**: 指定來自伺服器顯示的字元碼。

Replace Char if Unconvertable: 指定 UTF-8 為字元集時, 此選核取方塊可勾選。勾選選核取方 塊並點擊下拉選單選擇替換字元。

### **Emulation Settings – Screen**

點擊 **Screen** 面板顯示細項設定。

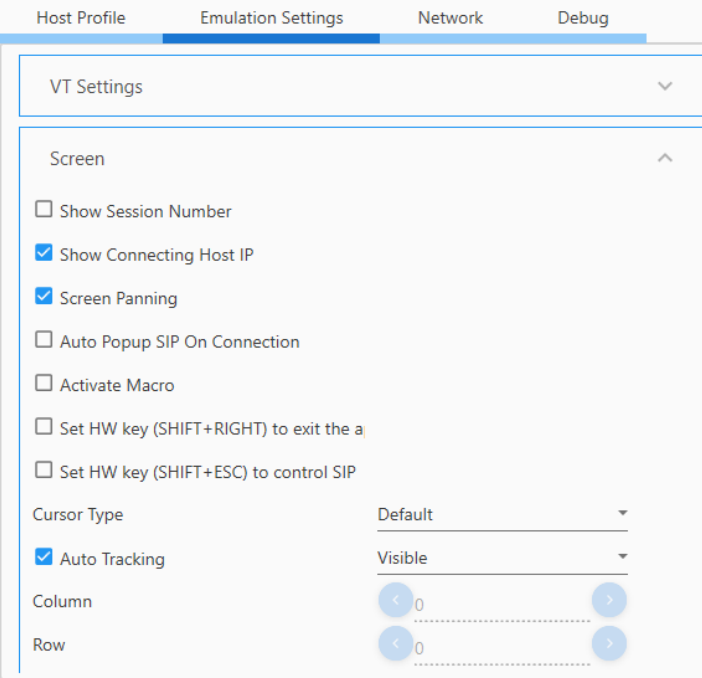

**Show Session Number**: 於畫面上顯示圖示 **L1JI**,可快速接換不同的 sessions。

**Show Connecting Host IP**: 顯示工具列下方的連結主機 IP 位址。

**Screen Panning**: 啟用/停用划掃顯示器檢視螢幕。

**Auto Popup SIP On Connection**: 勾選核取方塊啟用於連線時跳出 SIP。

Activate Macro: 勾選核取方塊,啟用於建立 session 時,在畫面上跳出巨集工具列。

**Set HW Key (SHIFT + RIGHT) to Exit App**: 勾選核取方塊,使用實體組合鍵 (SHIFT + RIGHT) 離開應用程式。

**Set HW Key (SHIFT + ESC) to Control SIP**: 勾選核取方塊,使用實體組合鍵(SHIFT + ESC) 控制 SIP。

**Cursor Type**: 點擊下拉選單選擇游標類型。

**Auto Tracking**: 自動定位終端機畫面游標。勾選核取方塊並點擊下拉選單選擇:

- Visible (游標固定顯示於螢幕右上角)
- Center (游標固定顯示於螢幕中間)
- Locked Location (螢幕鎖定於 column 與 row 設定的位置)

**Column/Row**: 當 Auto Tracking 設為 Locked Location 時,請於此處設定座標。

**Fonts**: 點擊下拉選單指定顯示於終端機畫面的字元字型。

**Font Size**: 點擊下拉選單指定顯示於終端機畫面的字元大小。

**Line Spacing**: 指定行距。

**Color Settings**: 點擊有手邊圖示帶出對話盒。依使用者喜好,選擇終端畫面的字體顏色與背景顏色。

**Override Server Color**: 勾選核取方塊將顏色設定套用至伺服器。

**Full Screen**

Auto Full Screen On Connection: 勾選核取方塊,啟用連接到伺服器時自動切換至全螢幕模式。

**Show Navigation Bar**: 勾選核取方塊,於全螢幕模式啟用 Navigation 列。

**Show Wi-Fi/Battery Info on Full Screen**: 設定全螢幕模式下顯示的項目,在標題列停用的情 況下,顯示電量圖示或 Wi-Fi 信號強度圖示。無論工作列是否顯示,SIP 圖示圖示仍可啟用。

- **Update Wi-Fi/Battery Icon Interval**: 點擊下拉選單,選擇 Wi-Fi/電池狀態圖示更新時間 間隔,選項有 1、3、5、15、30、60 分鐘。
- **Choose Wi-Fi Alert Level (%)**: 定義發出低 Wi-Fi 訊號警示的門檻(出現對話盒顯示 Wi-Fi 訊號強度)。選項有:10、20、30、40、50、60、70、80、90%。
- **Choose Battery Alert Level (%)**:定義發出低電量警示的門檻(出現對話盒顯示剩餘電量)。 選項有:10、20、30、40、50、60、70、80、90%。

## **Emulation Settings – Alarm**

點擊 **Control Reader By Command** 面板展開細項設定。

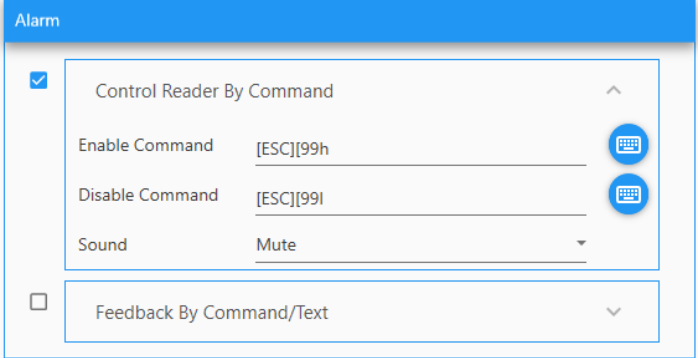

啟用主機服務,送出命令(跳脫序列)將條碼讀取器模組開啟或關閉。

**Enable Command**: 指定開啟條碼讀取器模組的命令(跳脫序列)。 **Disable Command**: 指定關閉條碼讀取器模組的命令(跳脫序列)。 **Sound**: 點擊下拉選單選擇聲音。

點擊 **Feedback By Command/Text** 面板展開細項設定。

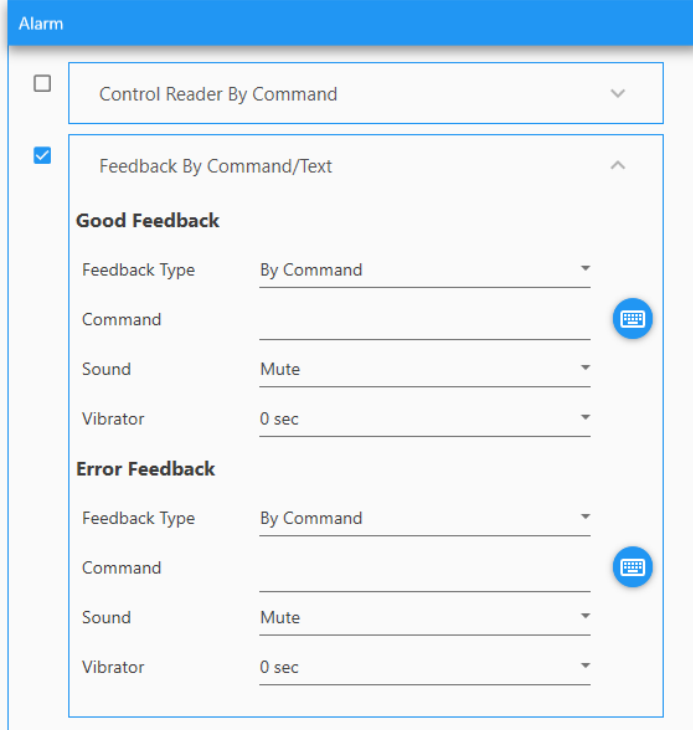

**Good Feedback**: 指定成功輸入的命令(跳脫序列)。當 Terminal Emulation 收到命令,行動電腦會 播放指定的鳴音或持續震動達所指定的時間。

- **Feedback Type**: 選擇反饋類型。
- **Command/Text**: 依序輸入。
- **Sound**: 點擊下拉選單選擇聲音。

**Vibrator**: 選擇震動持續時間。範圍為 0 到 5 秒。

**Error Feedback**: 指定失敗輸入的命令(跳脫序列)。當 Terminal Emulation 收到命令,行動電腦會 播放指定的鳴音或持續震動達所指定的時間。

### **Emulation Settings – Key Mapping**

點擊 **Key Mapping** 面板展開細項設定。此功能僅限於具實體鍵盤機種。Terminal Emulation 支援 "Key Mapping"讓使用者可定義行動電腦的實體鍵(或複合鍵),對應到伺服器上所執行的特定功能。

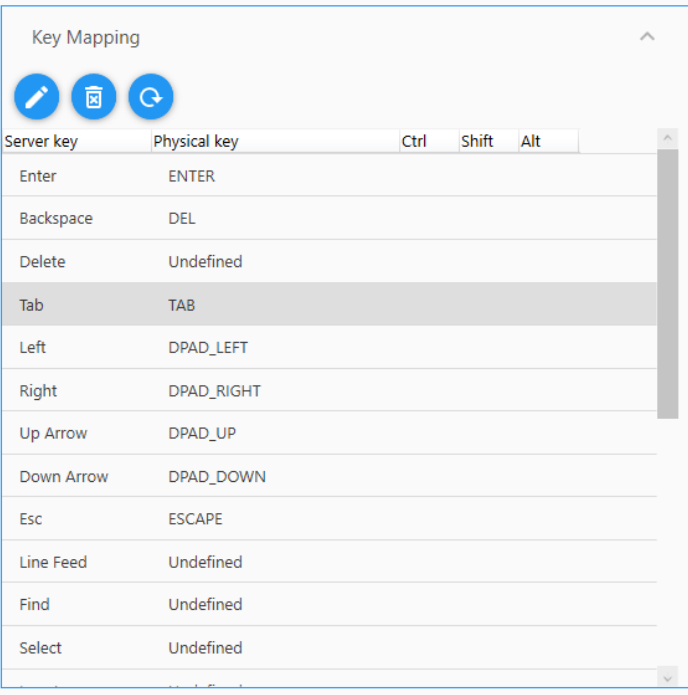

Volume Up --> VT ESC

選擇一個按鍵項目 (例如 Tab 鍵)然後點擊鉛筆圖示,開啟設定頁面。點擊右手邊鍵盤圖示,帶出對話盒, 指定伺服器對應 tab 鍵的命令字串。

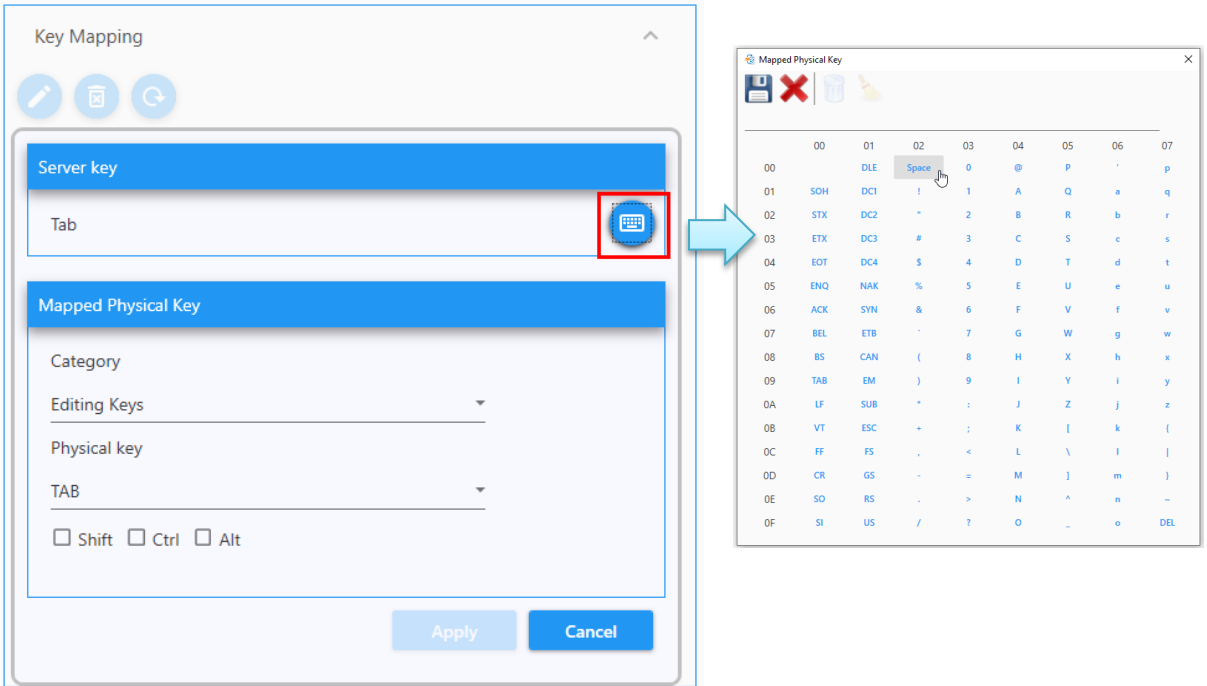

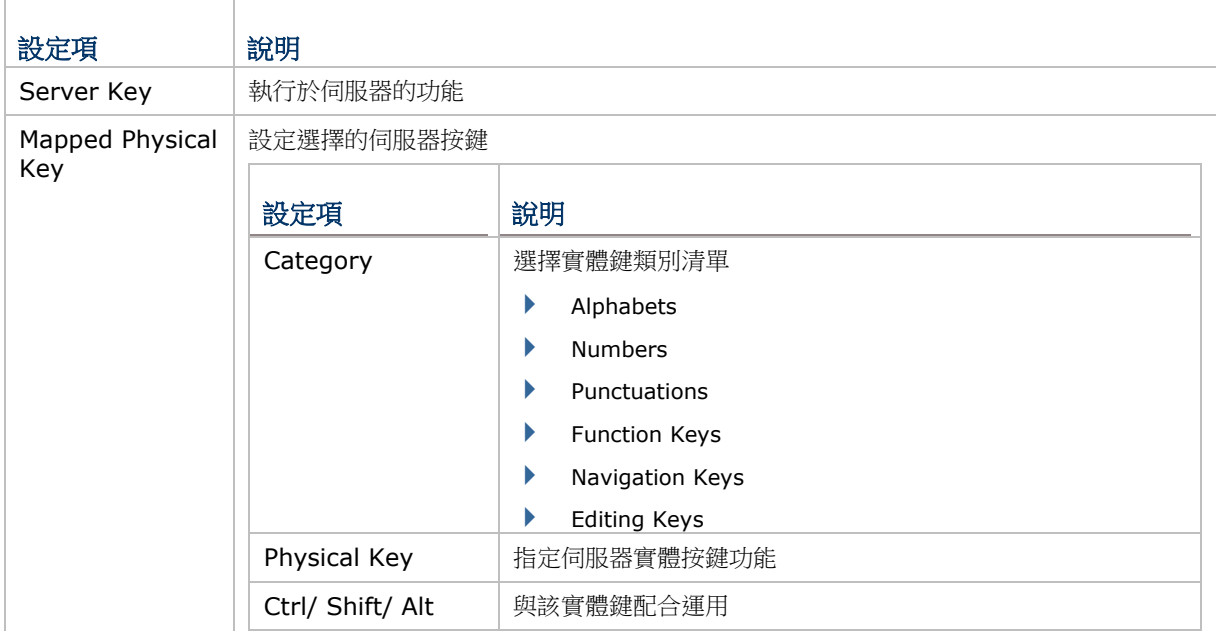

# **Volume Up - -> VT ESC**

此功能僅支援無實體鍵盤機種。

啟用此功能,在連線到 VT 伺服器後,按下音量增加鍵送出 ESC 到 VT 伺服器。此功能僅支援 VT Emulation。

## **Emulation Settings – SSH**

點擊 **SSH** 面板展開細項設定。

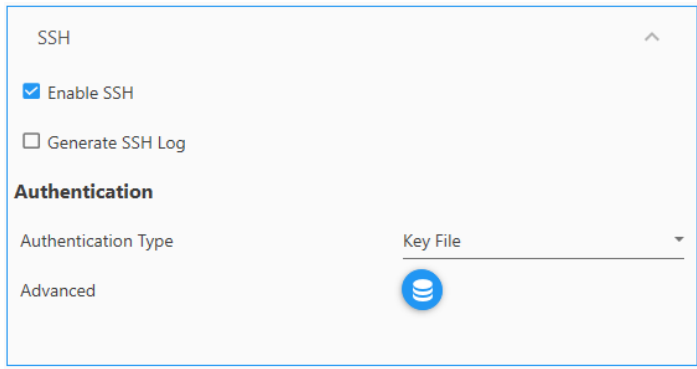

此安全連線協定 Secure Socket Shell (SSH)支援 VT emulation。因提供了強固憑證及安全的編碼通 訊,適合需要高度安全等級的資料傳輸。

### **Enable SSH**: 勾選核取方塊啟用 SSH。

**Generate SSH Log**: 勾選核取方塊產生 SSH log。

**Authentication Type**: 點擊下拉選單選擇憑證類型。

*Load a profile key*:

傳輸金鑰檔案(\*.pem 或\*.ppk)到您的行動電腦。點擊 **Advance** 圖示帶出對話盒。點擊+號圖示帶入 金鑰檔。

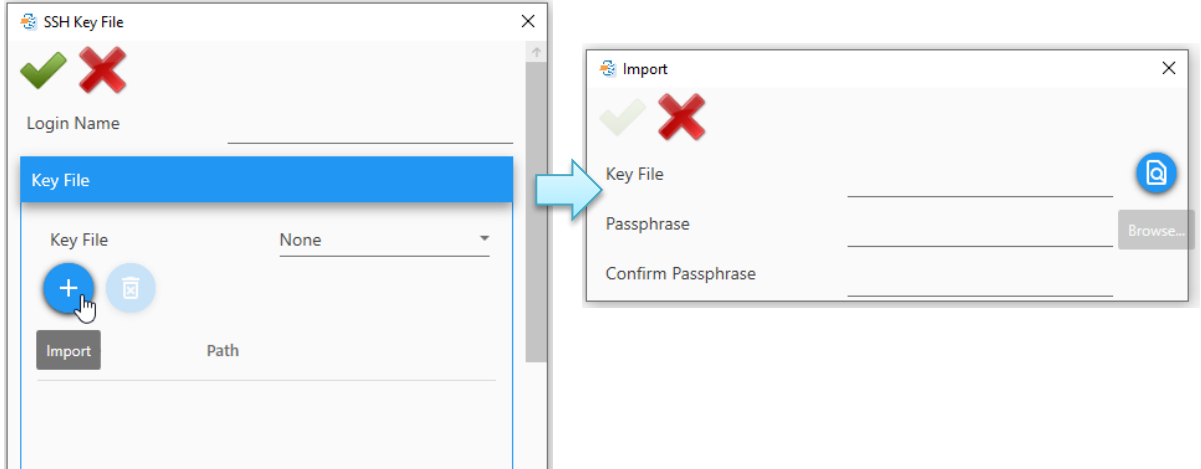

### *Name/Password*:

也可選擇 Name/Pwd,透過名稱及密碼存取遠端伺服器。 點擊 **Advance** 圖示並且輸入 **Login name** 及 **Password**。

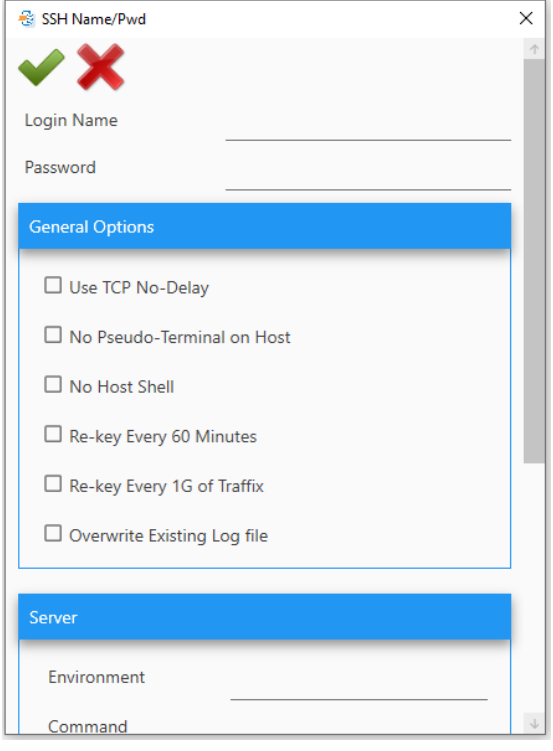

## 其他設定描述如下:

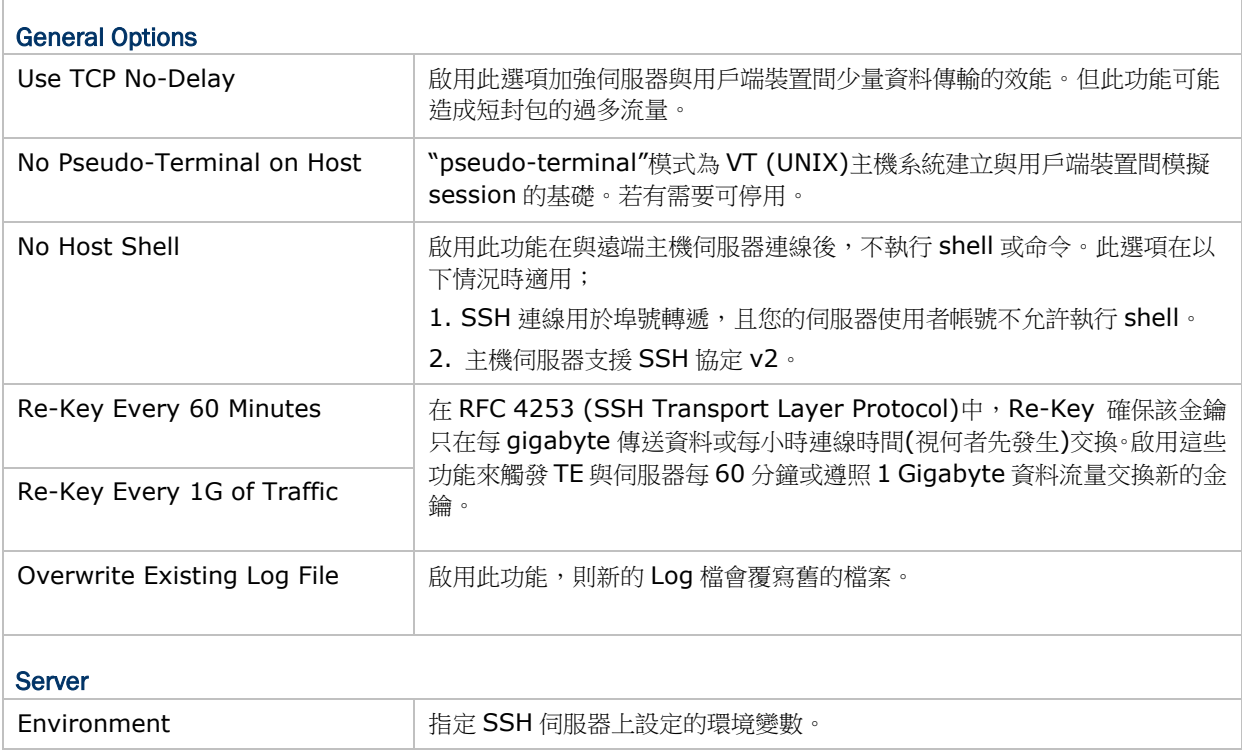

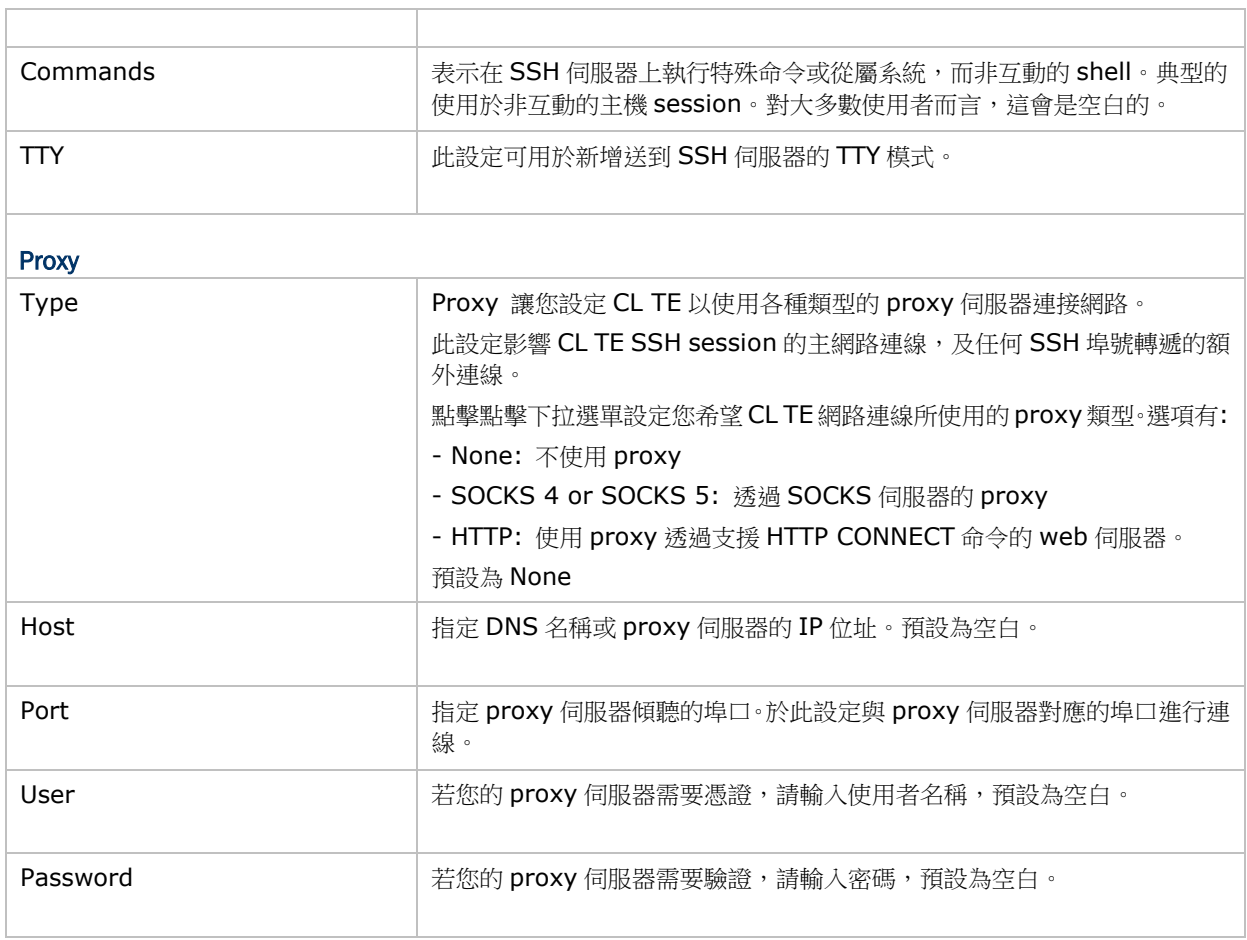

**關閉 Configure Device Settings** 視窗前,請點擊"Apply ♥"。

注意:

Emulation 設定與將 key mapping 與裝置的實體鍵相關聯,因此設定項會因機種不同而有所差異。

# 2.6.12 AppLock

進行 AppLock 設定前,先與您的行動裝置做同步,讓應用程式與系統設定可以載入此空白頁面。同步前, 請確認 AppLock 程式已在行動裝置上執行過。

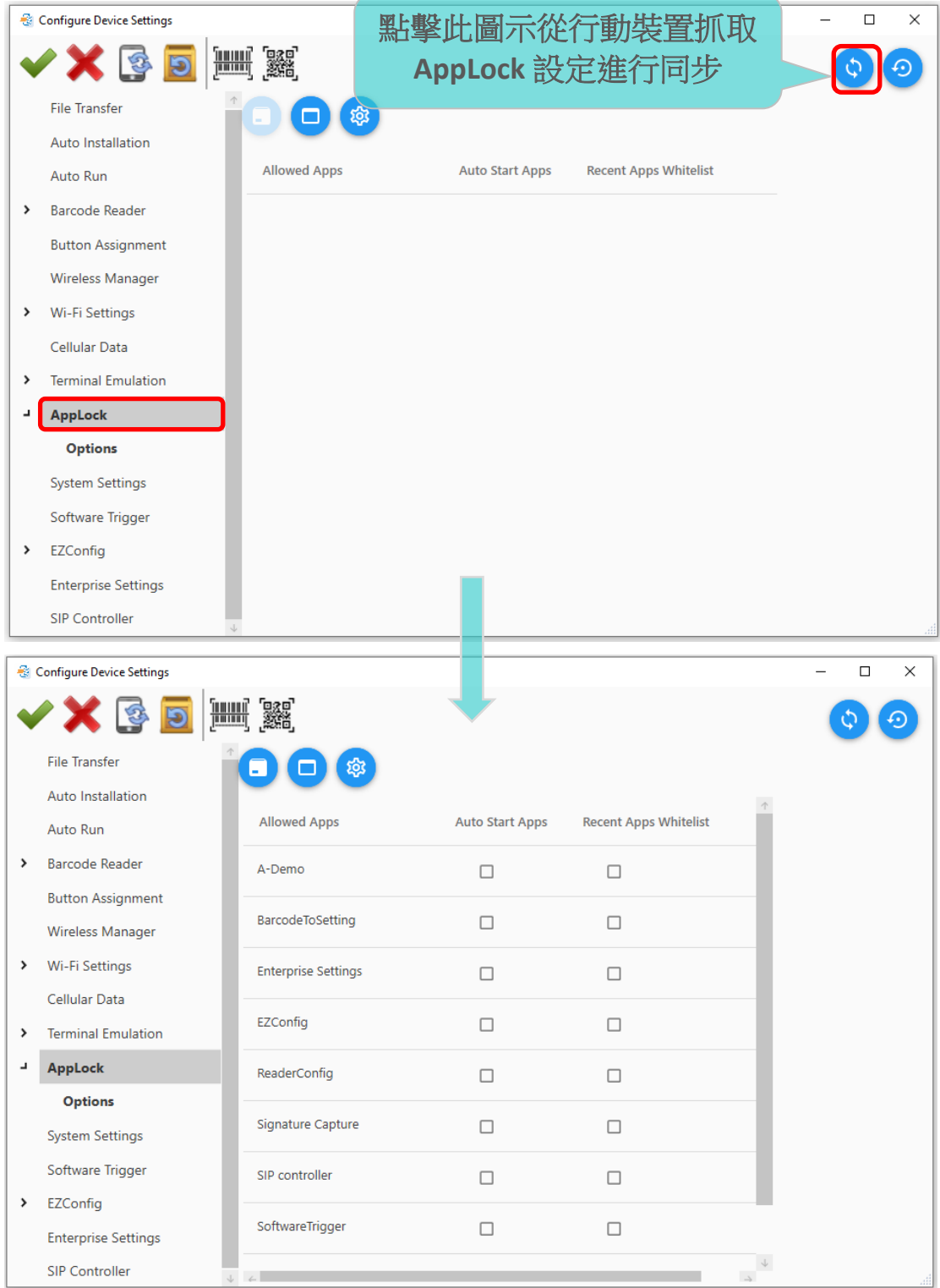

### Add Package Naming Rule

"Add Package Naming Rule"讓系統管理員可設定命名規則,規定哪個 apk 可讓使用者手動安裝以及 在安裝後自動加到"Allowed apps list"清單裡。

藉由加入命名規則,若使用者嘗試安裝不符規則的 apk,則會被阻擋。

1) 點擊"**Add Package Naming Rule** "開啟"**Package naming rule white list**"視窗:

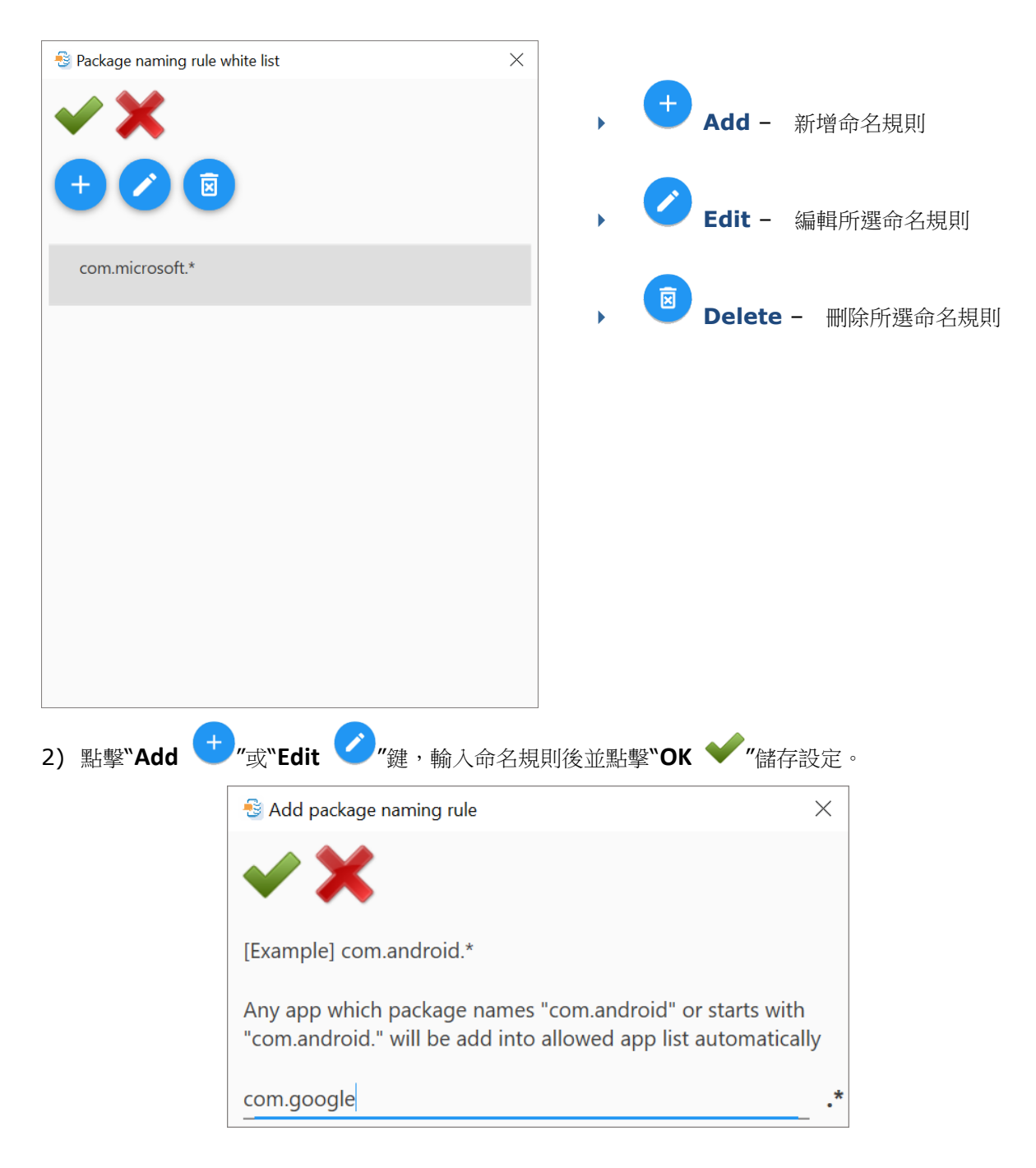

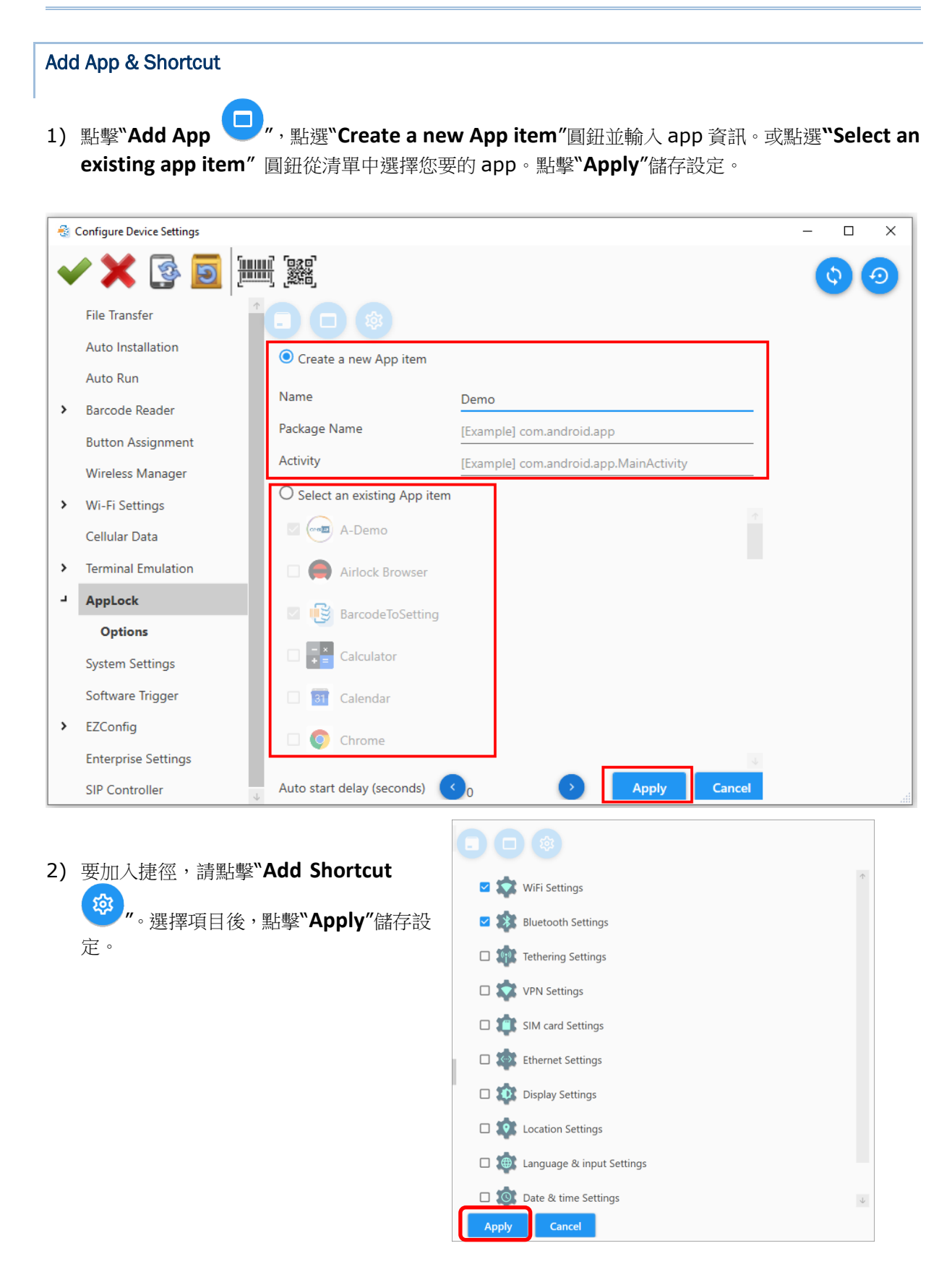

3) 回到前一頁面,決定將選擇的 app 列於 **Auto Start Apps** 或 **Recent Apps Whitelist**:

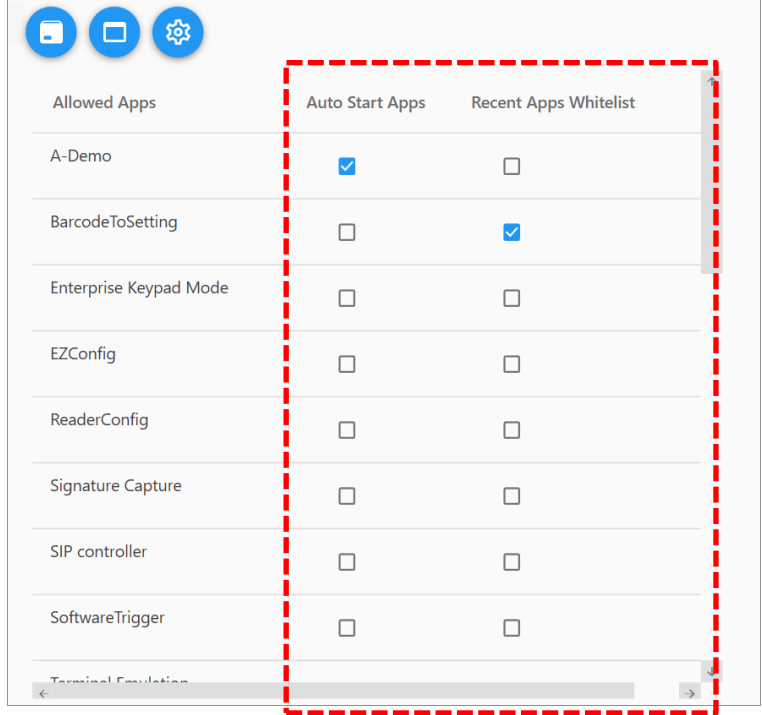

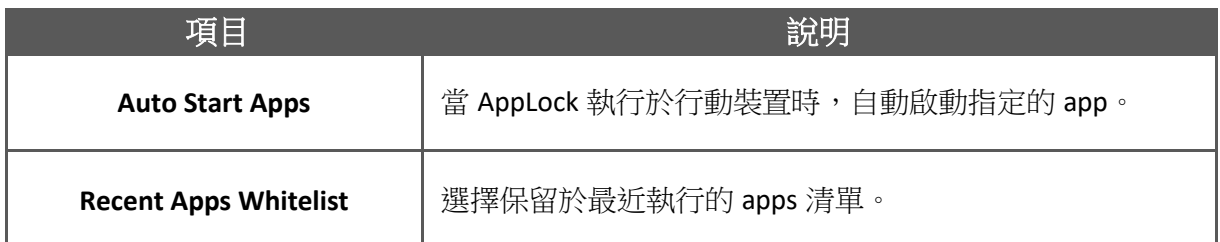

# 4) 雙擊該 app 帶出對話盒,邊及細項設定。

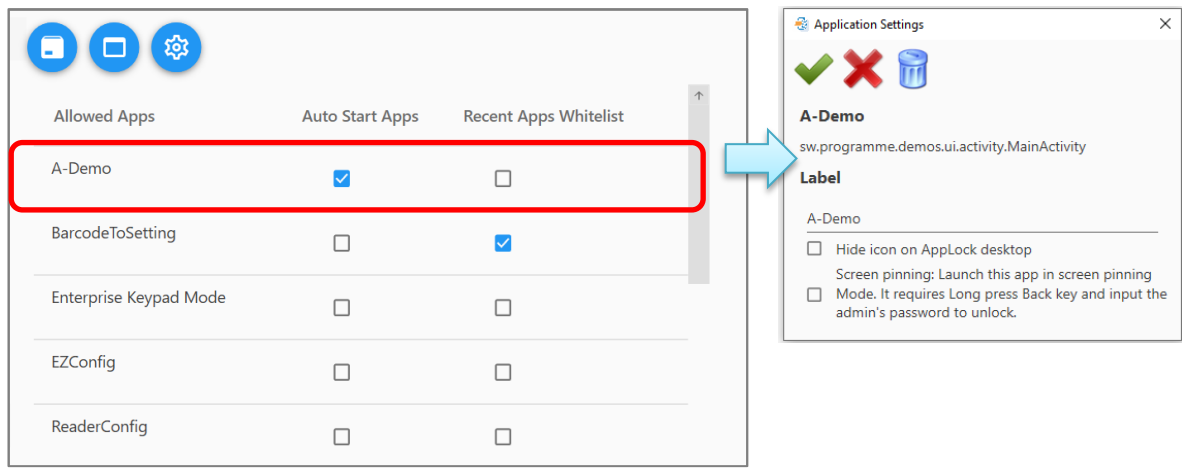

### 對話盒控制項說明如下:

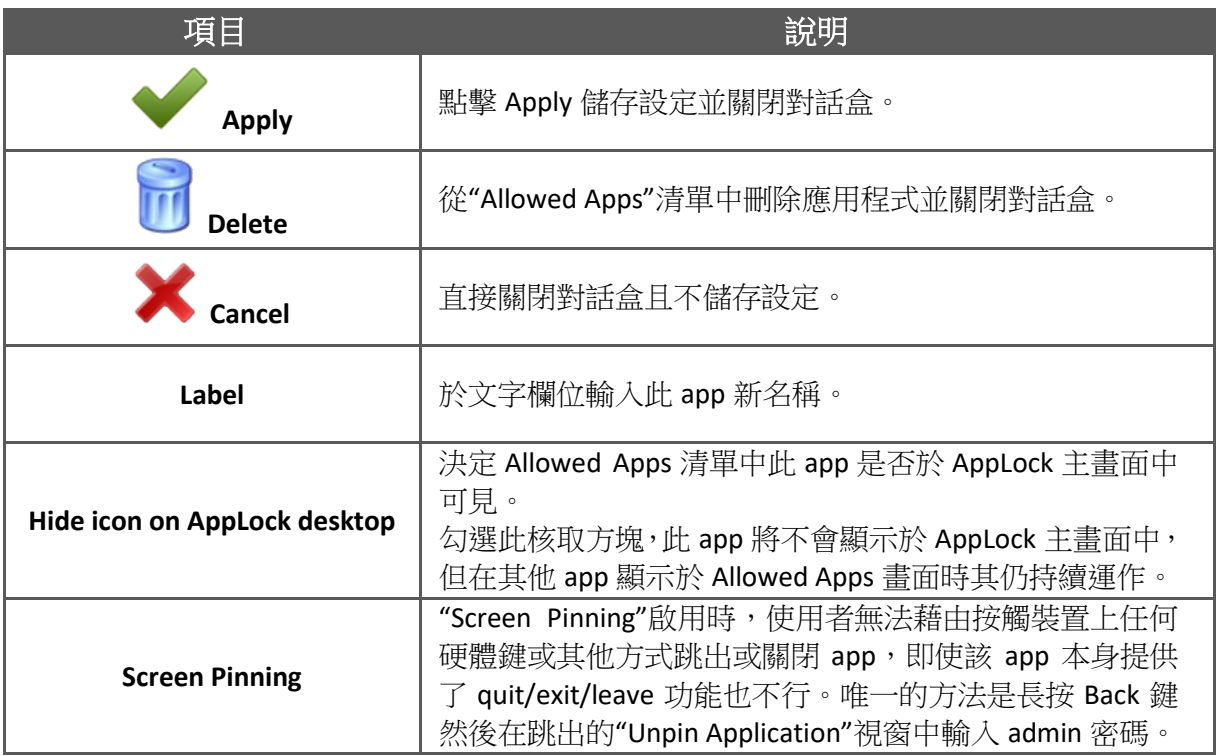

5) 若有需要,請於 Options 頁面下繼續完成進階設定。

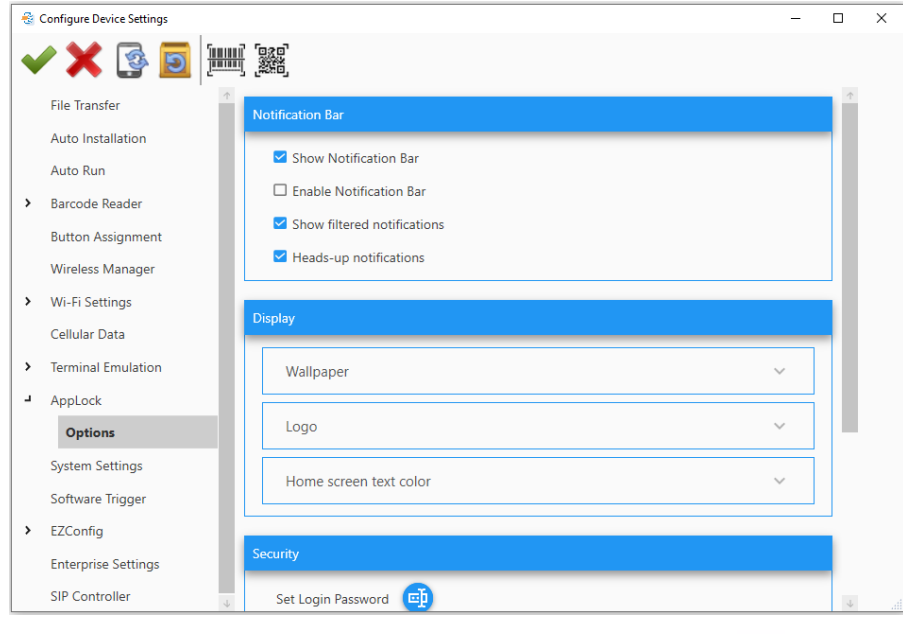

6) 於關閉 Configure Device Settings 視窗前,請點擊"Apply ♥"。

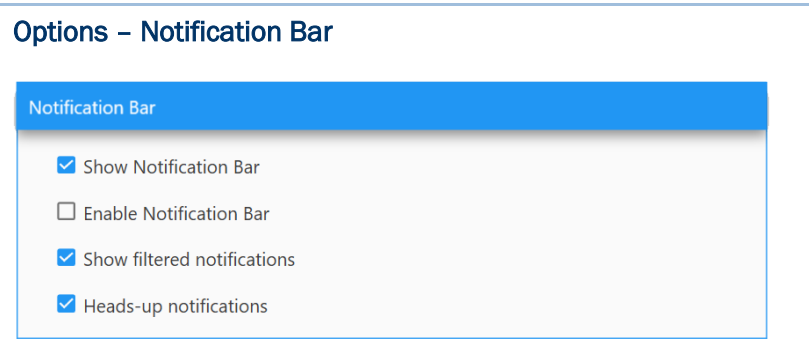

### ▶ Show Notification Bar

當 Home app 設為 AppLock 時,勾選此項可於裝置的螢幕上方顯示通知訊息列。透過訊息通知列,可 檢視電池狀態、無線網路連線狀態及系統通知等。

#### ▶ Enable Notification Bar

勾選此項,可下划訊息通知列檢視及管理系統通知,並開啟**快速設定選單**。且螢幕鎖定上所有通知都會 顯示。若不勾選,則"**Show filtered notifications**"控制是否阻擋訊息通知列及於螢幕鎖定顯示通知訊息。

#### ▶ Show filtered notifications

"**Show filtered notifications**"決定是否顯示被允許 app 的通知,且此功能只在"**Enable Notification Bar**" 停用時才有作用。勾選此項,可下划狀態列檢視被允許 app 的通知。無法使用快速設定面板及其上面的 設定項。

#### ▶ Heads-up notifications

當 Home app 設為 AppLock 時,勾選此項可讓 Heads-up 通知於裝置上跳出。若未勾選,則只有通知 圖示顯示於訊息通知列上。

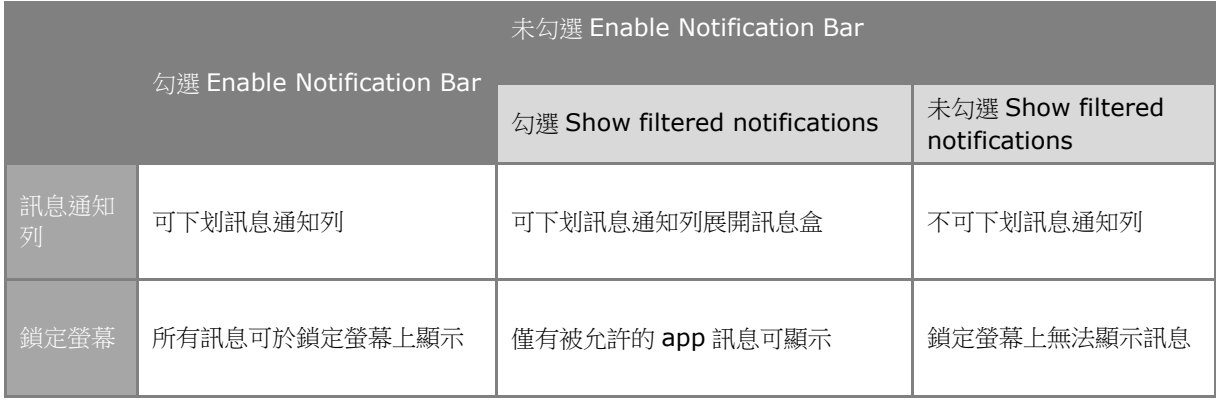

注意: 此功能不支援 RS30 機種。

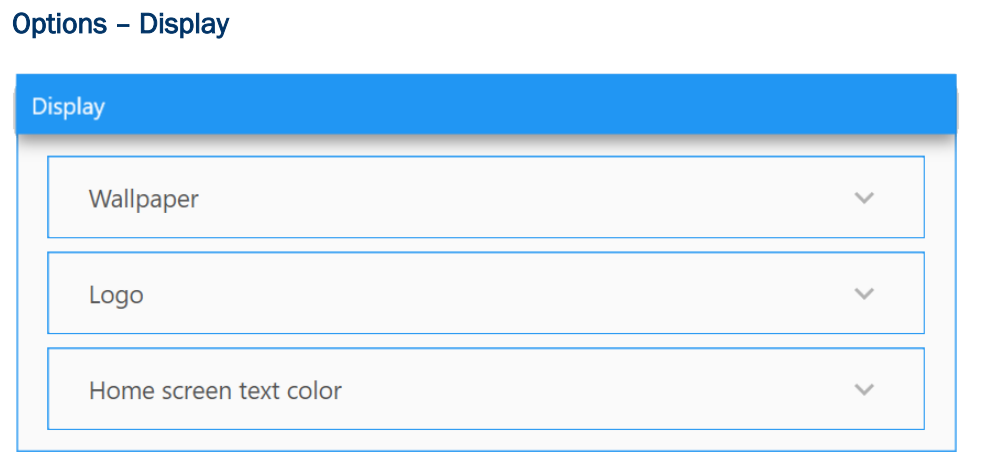

#### 點擊各個面板項展開細項設定。

Wallpaper

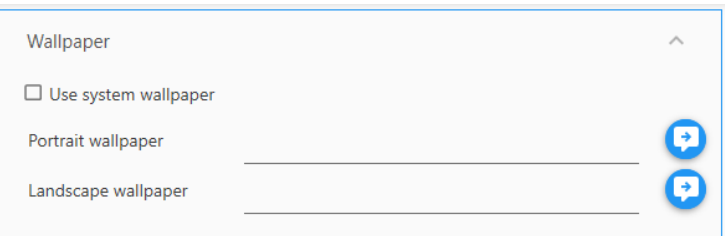

勾選表示使用系統桌面。若不勾選,請點擊 **Portrait Wallpaper** 及 **Landscape Wallpaper** 右邊的圖示帶出 對話盒。瀏覽您電腦上的桌面檔 (bmp、jpg 或 png),或直接輸入 URL 並指定儲存路徑 (裝置內部儲存空 間或 SD 卡)。

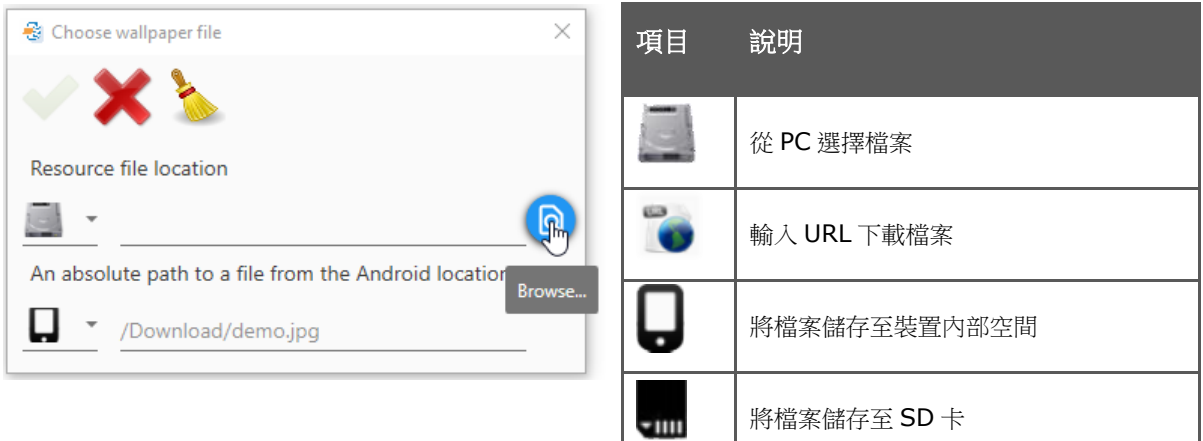

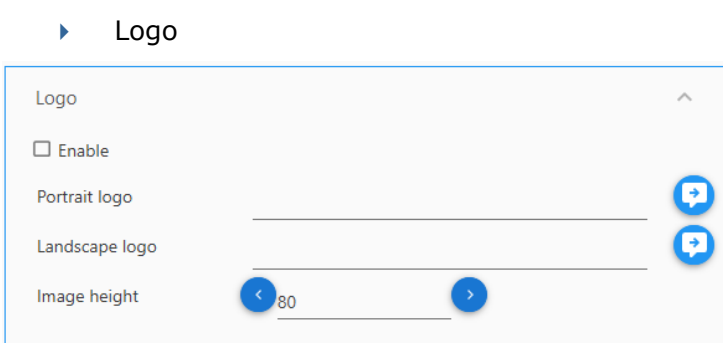

勾選"**Enable**",您可將 Logo 顯示於 AppLock 的主畫面。

請從電腦上瀏覽找出 Logo (png 檔) 或直接輸入 URL 並且指定儲存路徑(裝置內部空間或 SD 卡)。

**Image Height** 可設範圍為 1 pixel 到 270 pixels。

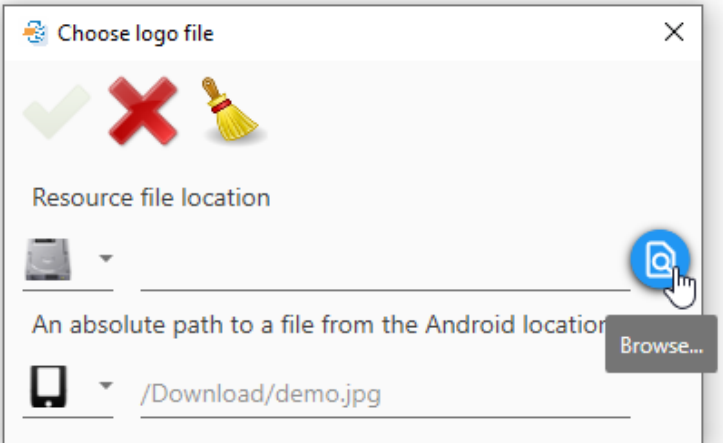

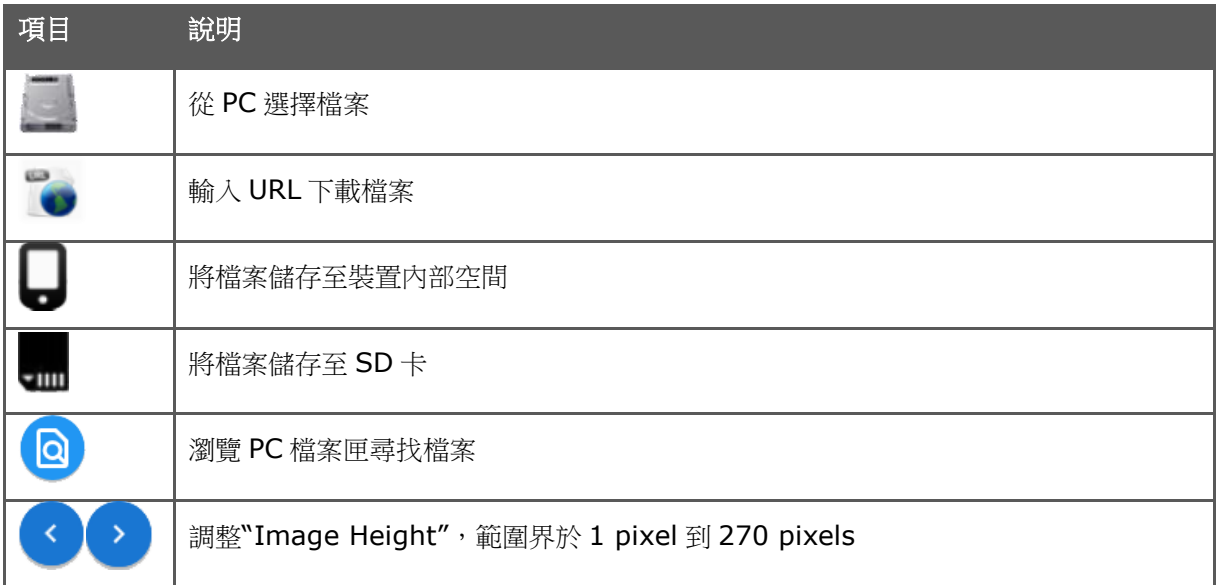

Home screen text color

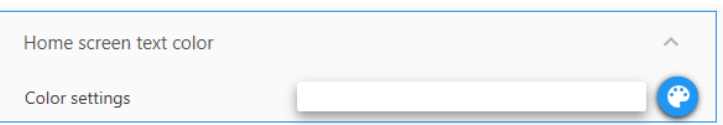

顯示於 AppLock 主畫面的預設文字色彩為白色,其 RGB 值為 (255,255,255),16 進制值為#FFFFFF。

點擊"**Change** "開啟"**Color Settings**"對話盒,可拖曳滑移對話盒上的 RGB 控制棒改變 AppLock 主畫面 的文字顏色。也可於下方欄位直接輸入 16 進制碼變更顏色。

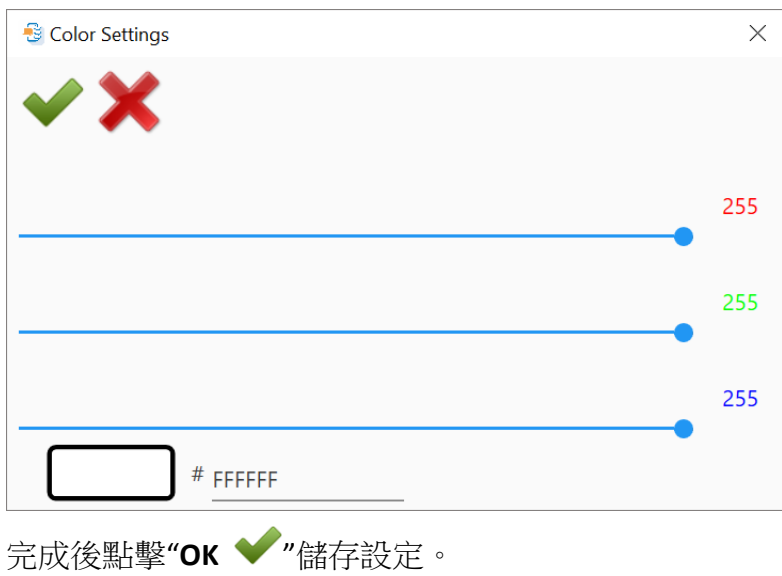

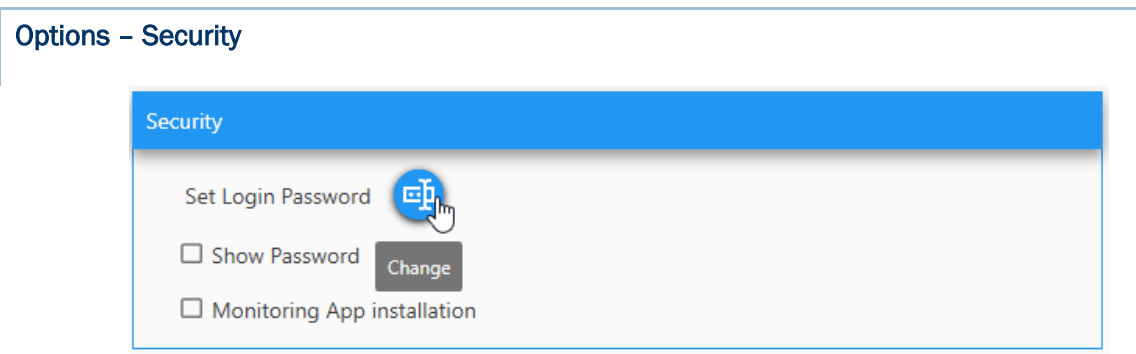

▶ Set Login Password

完成後點擊"**OK** "儲存設定。

點擊"**Change**"鍵開啟"**Configure Password**"對話盒設定 AppLock 管理者的登入密碼。

若要看見密碼,請勾選"**Show Password**"核取方塊。

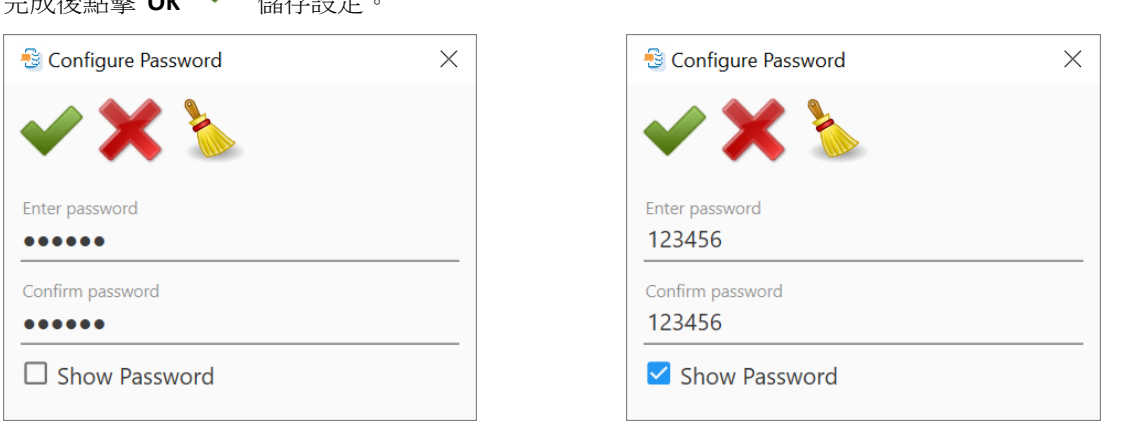

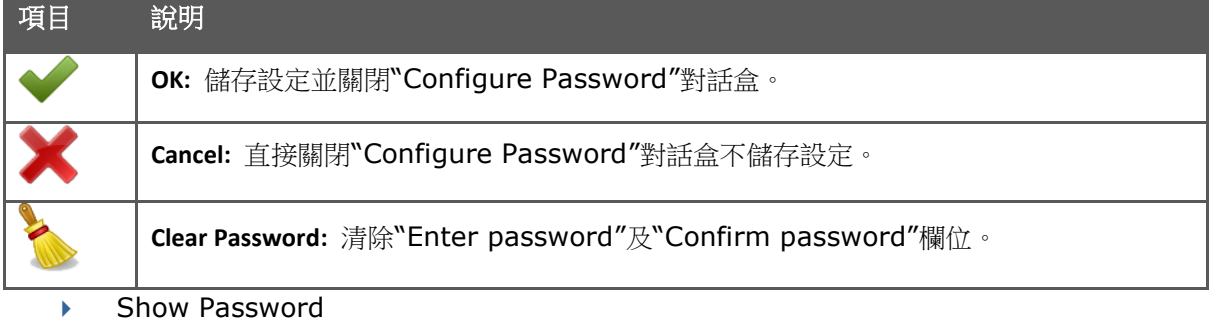

勾選後,於登入 AppLock Admin 模式時顯示所輸入的密碼。

Monitoring App Installation

勾選"**Monitoring App Installation**"可限制 AppLock 使用者安裝任何"Allowed App"清單之外的應用程式 apk。

"Monitoring App Installation"預設為不勾選,使用者可以安裝不在允許清單中的應用程式 apk,但無法執 行。

## ADC 使用者手冊

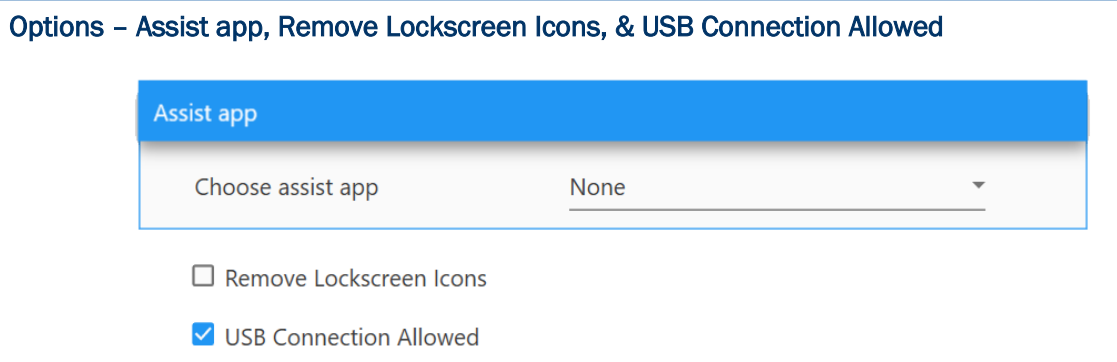

Assist App

請先與行動裝置同步,將 Assist app 清單載入 ADC 用戶端。

點擊"Choose assist app"下拉選單選擇 app, 在 AppLock 被設為 Home app 情況下, 則該 app 可以讓不管是 Admin 或一般使用者長按裝置上的 Home 鍵打開。

### ▶ Remove Lockscreen Icons

勾選此核取方塊隱藏鎖定螢幕上的 app 捷徑。

## USB Connection Allowed

勾選此核取方塊,透過 USB 線與 PC 連線時, PC 端可看到此裝置。

## 2.6.13 System Settings

點擊各面板展開細項設定:

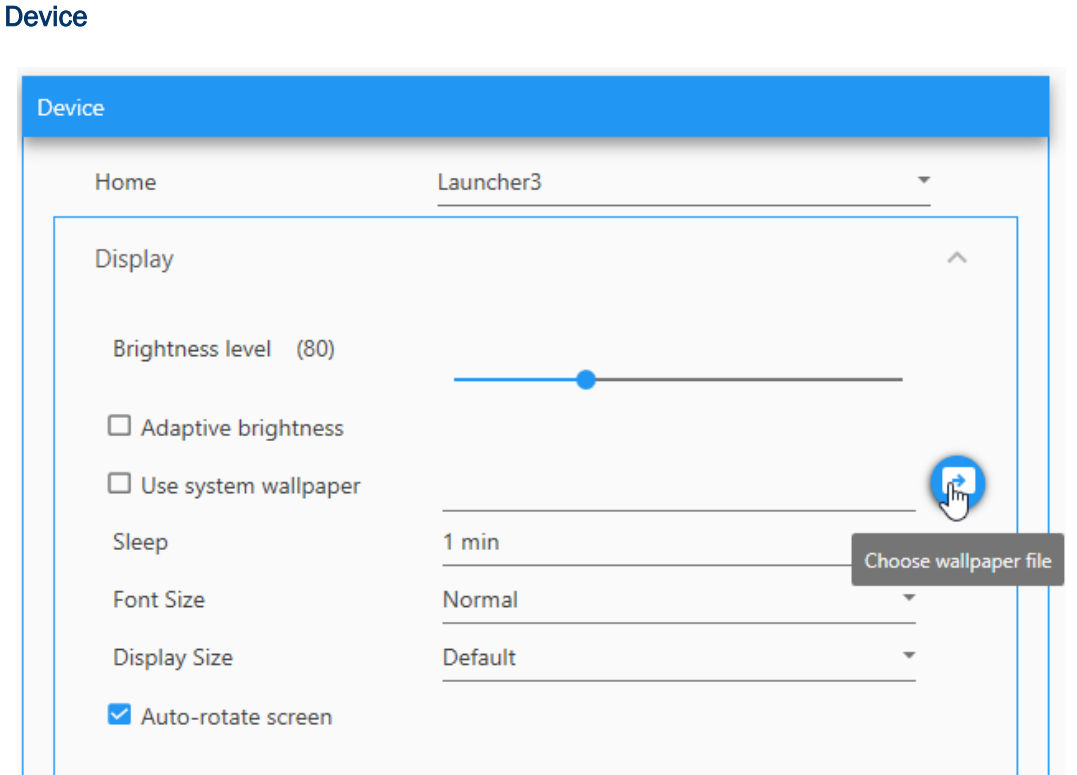

**Home**: 點擊下拉選單選擇 Launcher3 或 AppLock 作為 Home app。

**Display** 

**Brightness level**: 平移此滑動開關調整亮度。

Adaptive brightness: 勾選核取方塊,讓裝置的內建感應器自動調整背光。

Use system wallpaper: 預設套用為系統桌布。取消勾選可自選桌布,請點擊右手邊的圖示帶出對 話盒。

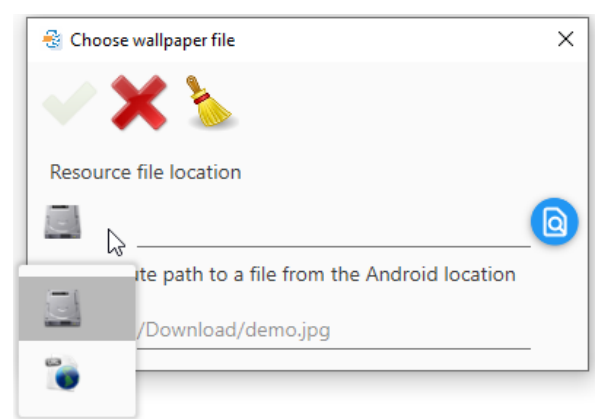

# ADC 使用者手冊

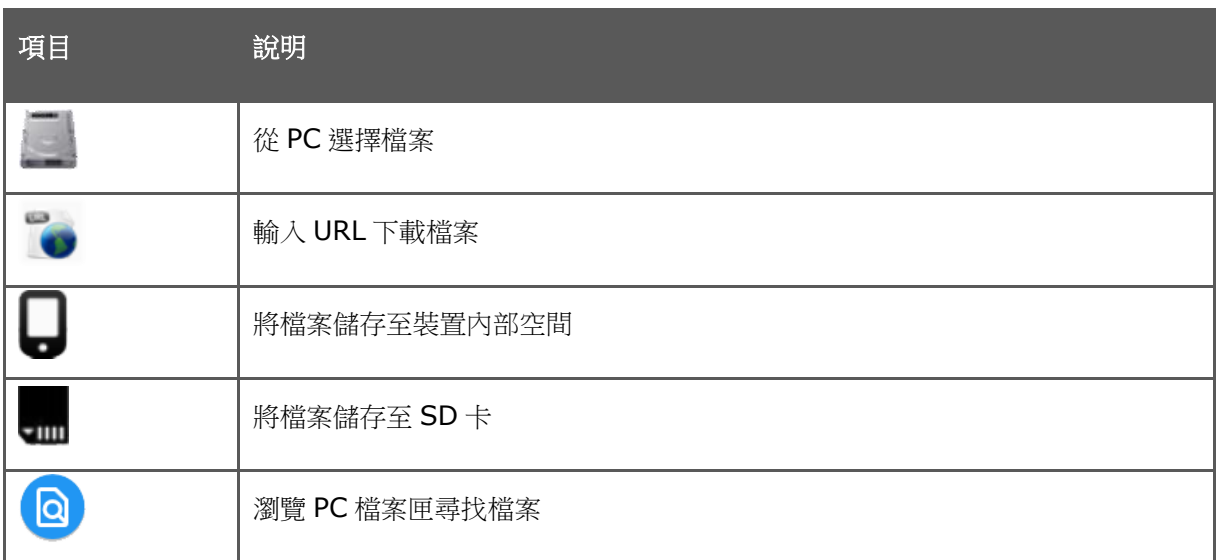

**Image path**: 若勾選"Use system wallpaper",可點擊瀏覽鍵自行選擇桌面檔案(bmp, jpg, 或 png 格式)或者直接輸入 URL。

**Device path**: 若未勾選"Use system wallpaper",請輸入裝置上儲存來自 PC 端的桌面圖檔。

**Sleep**: 點擊下拉選單選擇等待睡眠的時間。

**Font Size**: 點擊下拉選單選擇字體大小。

**Display Size**: 點擊下拉選單選擇顯示大小。

Auto-rotate screen: 勾選後,裝置轉向時啟用螢幕自動選轉。

#### **Battery**

點擊下拉選單選電池模式。"Performance mode"提供較佳及額外 10%到 20%的電量效能,但可能會 影響電池壽命。"Balance mode"則在電池效能與電池壽命間做平衡。

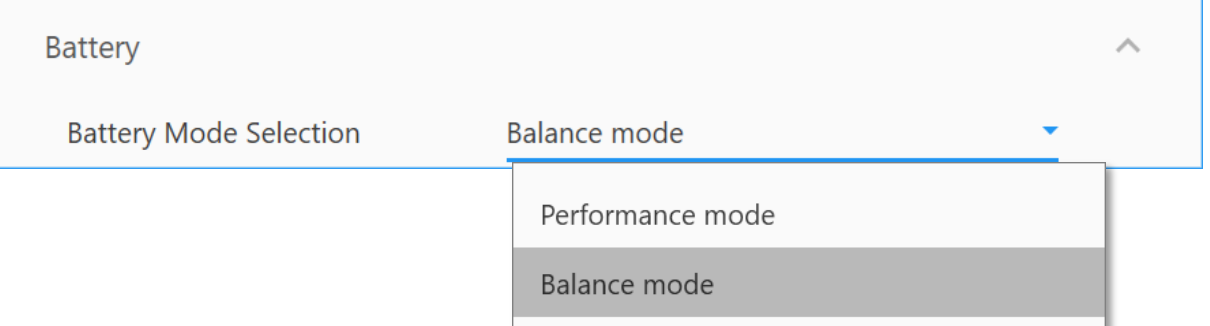

#### **Notifications**

點擊下拉選單,選擇是否在鎖定螢幕上顯示通知。

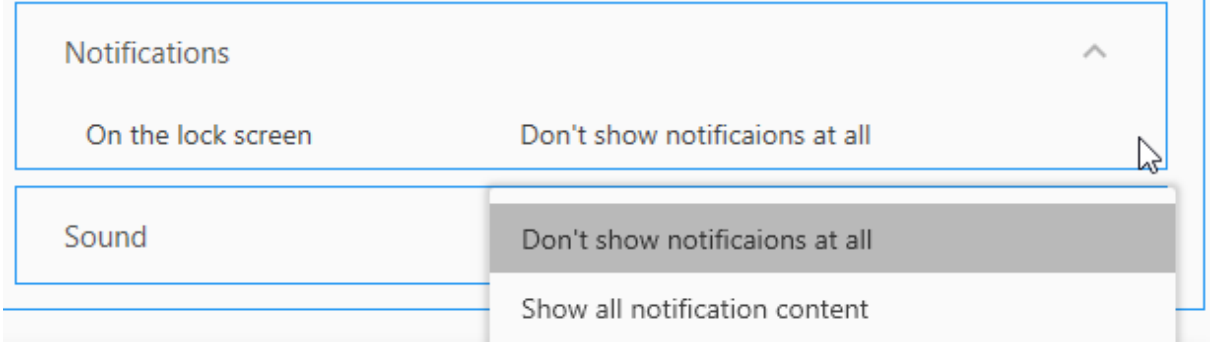

## **Sound**

**Media Volume**:平移滑動開關調整音量。

**Alarm Volume**:平移滑動開關調整警示音量。

Ring Volume: 點擊下拉選單選擇鈴響音量: Normal, Vibrator, 及 Mute。若選擇 Normal, 可平 移滑動開關調整鈴響音量。

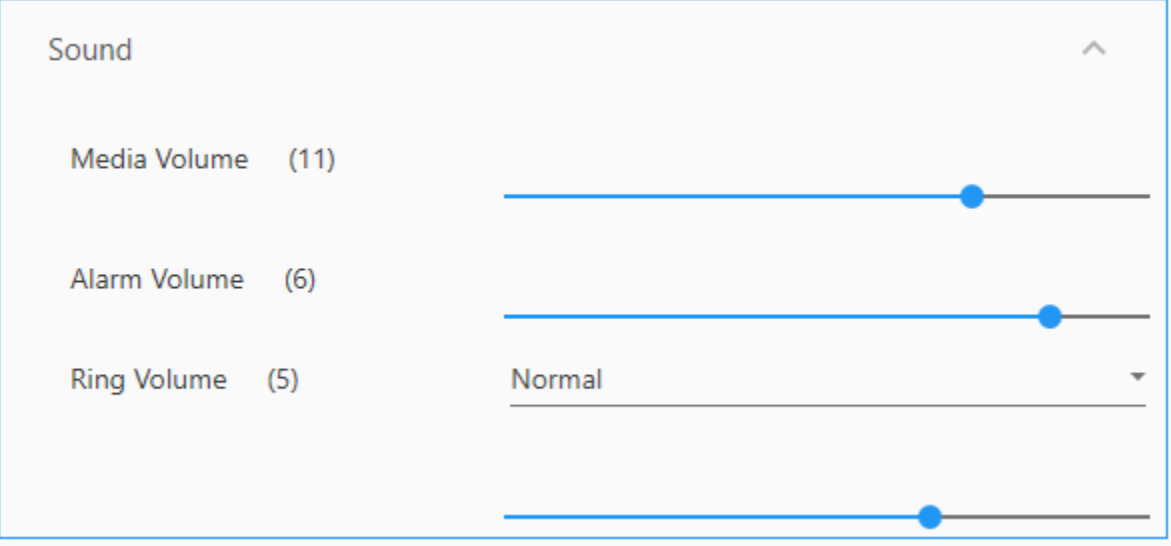

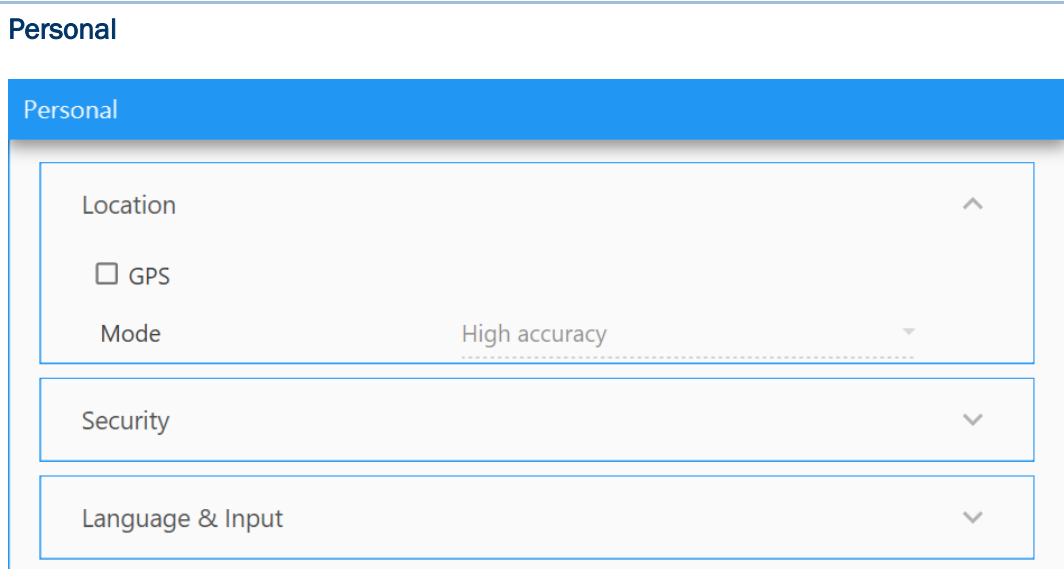

- ▶ Location (不支援 9700A 及 RK95) 勾選"**GPS**",您可再選擇"**High accuracy**", "**Battery saving**",及"**Device only**"等模式。
- ▶ Security (不支援 RK25P 及 RK95) 設定螢幕鎖定選擇"**None**", "**Swipe**", "**PIN**", 或"**Password**"。若選擇"**PIN**"或"**Password**", 請再輸入密碼。

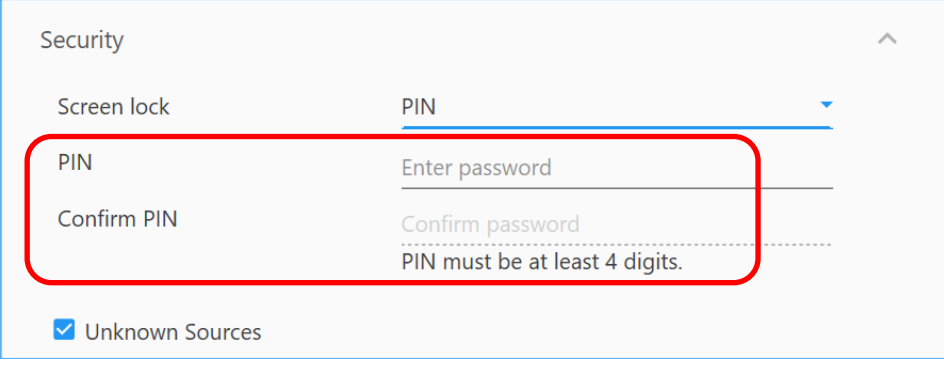

勾選 "**Unknow Sources**"核取方塊允許安裝不明來源的 app。 Language & Input

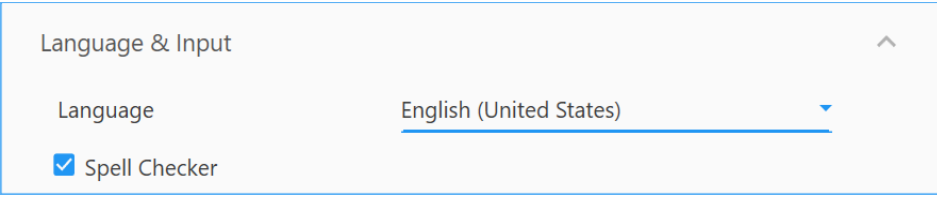

點擊下拉選單選擇系統語言。

勾選"**Spell Checker**",則在輸入時會出現建議字清單。

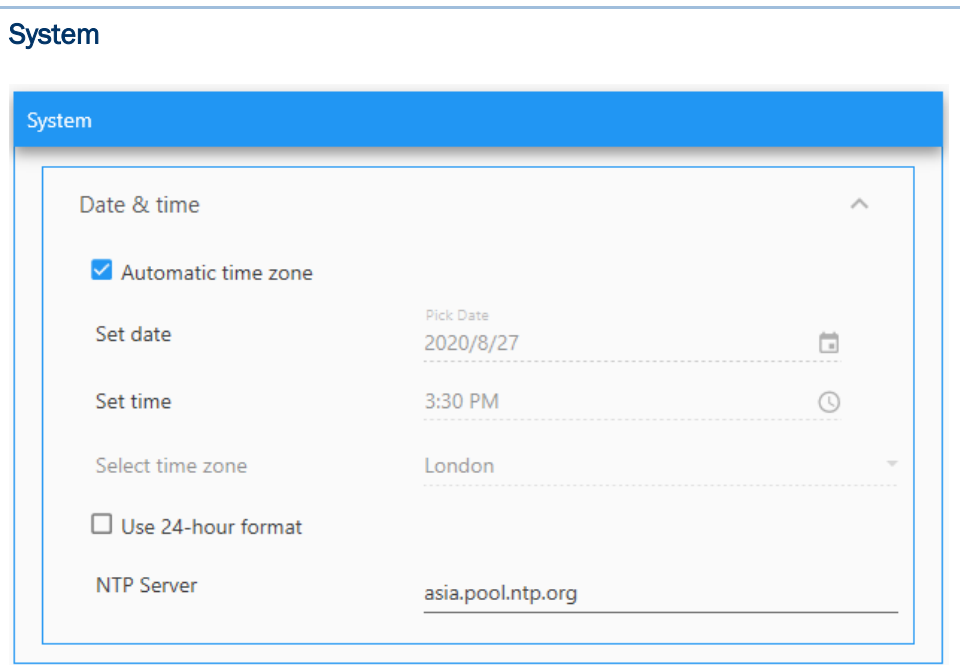

- ▶ Automatic time zone: 取消此核取方塊,可手動輸入時區。
- Set date & Set time**:**手動輸入日期與時間。
- Select time zone**:** 手動選擇時區。
- ▶ Use 24-hour format: 取消此核取方塊,時間格式會切換成 20 小時制。
- ▶ NTP Server: 輸入 NTP 伺服器位址,讓裝置與此伺服器同步時間。
## 2.6.14 Software Trigger

"**Softeware Trigger**"為執行於行動裝置上的掃描鍵應用程式。位於螢幕其他所有程式之上,以方便操作 掃描條碼。

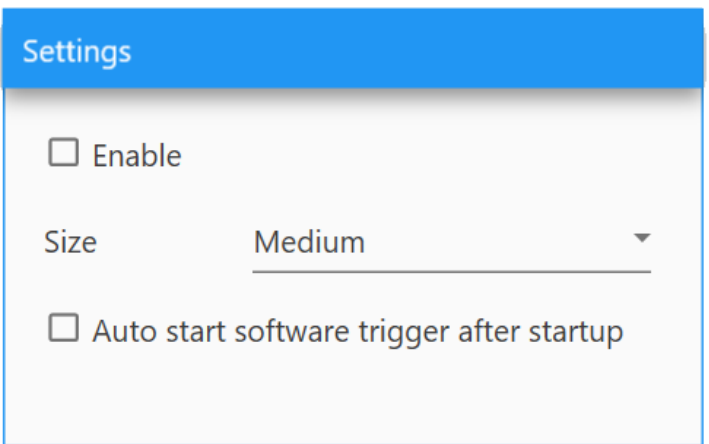

- ▶ Enable: 勾選核取方塊,可啟用"Softeware Trigger"。
- Size: 調整 **Software Trigger** 虛擬鍵大小。
- Auto start software trigger after startup: 勾選後,在裝置開機後自動執行"**Softeware Trigger**"。

**關閉 Configure Device Settings** 視窗前,記得點擊 "Apply ▼"。

## 2.6.15 EZConfig (適用RK25 UHF RFID Reader)

EZConig 為內建的 UHF RFID 應用程式,讓 CipheLab RK25 行動電腦控制 RK25 UHF RFID Reader 無取 RFID 標籤。

# Notification Settings

## Visual Indicator

Low Battery LED: 勾選核取方塊後,則在 RFID reader 電池電量低時顯示 LED 警示。

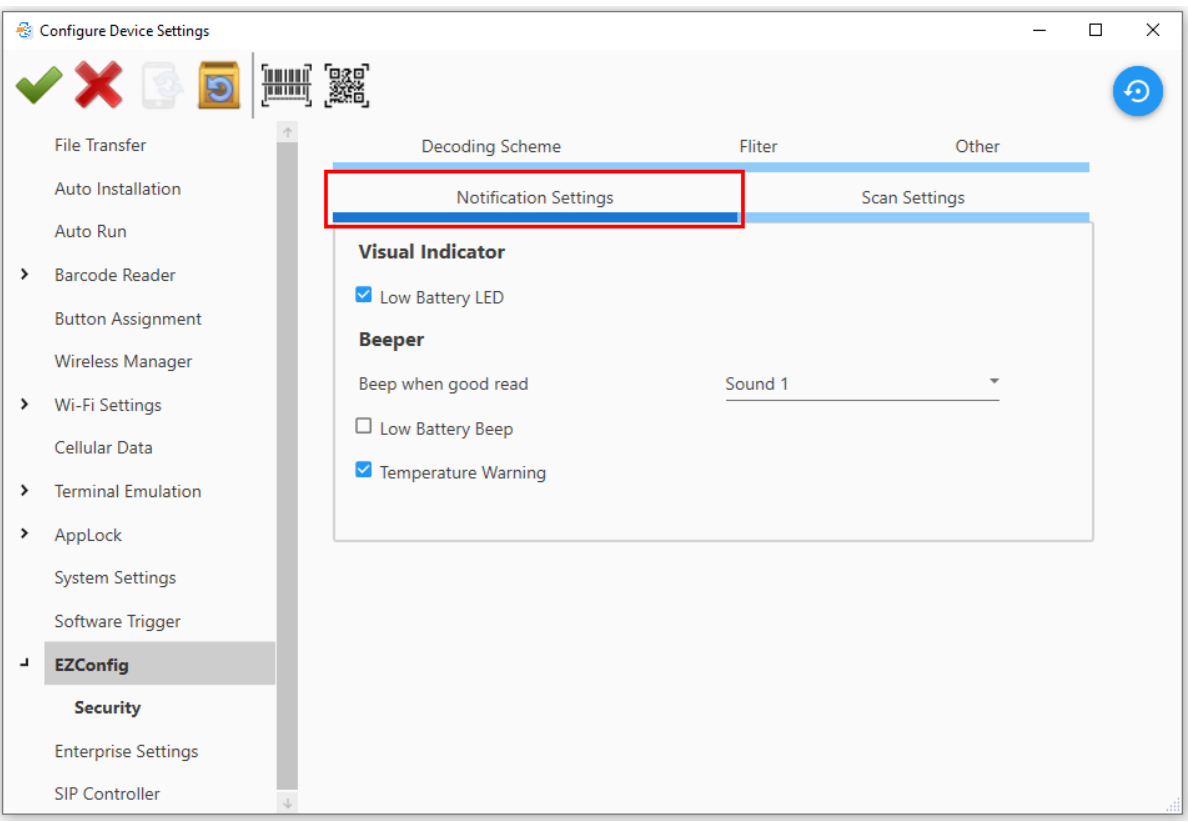

#### Beeper

**Beep when good read**: 點擊下拉選單選擇聲音或靜音。

Low Battery Beep: 勾選核取方塊後,則在 RFID reader 電池電量低時發出警示音。 **Temperature Warning**: 勾選核取方塊後,當量測溫度達到指定值,發出鳴音。

#### Scan Settings

點擊 **Scan Settings** 頁籤設定偏好及資料輸出項目。

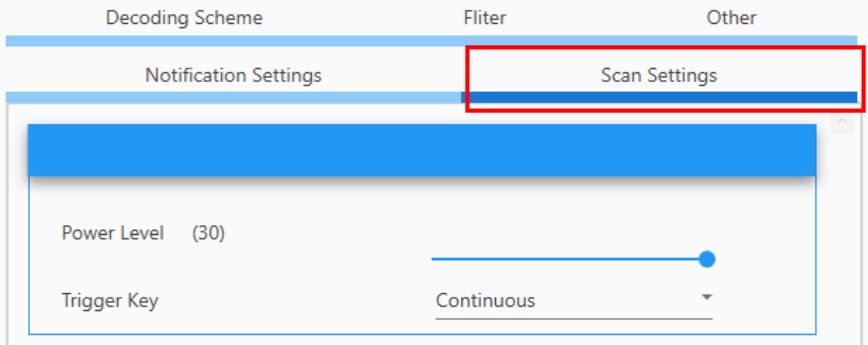

**Power Level (30)**: 平移滑動開關調整 5 到 30 間的功率水平(新加坡地區最大值為 24)。

**Trigger Key**: 在按一次掃描鍵時,選擇"**Once**"或"**Continuous**"作為讀取模式。"**Alternate**"模式 為"**Once**"及"**Continuous**"模式反覆接替。RK25 UHF RFID Reader 在按下掃描鍵後開始讀取標籤, 且持續讀取直到使用者在按一次掃描鍵。

#### **Preferences**

Work Mode: 點擊下拉選單選擇"Comprehensive mode", "Multi-tag mode", 及 "User define 1  $\sim$  User define 5"  $\cdot$ 

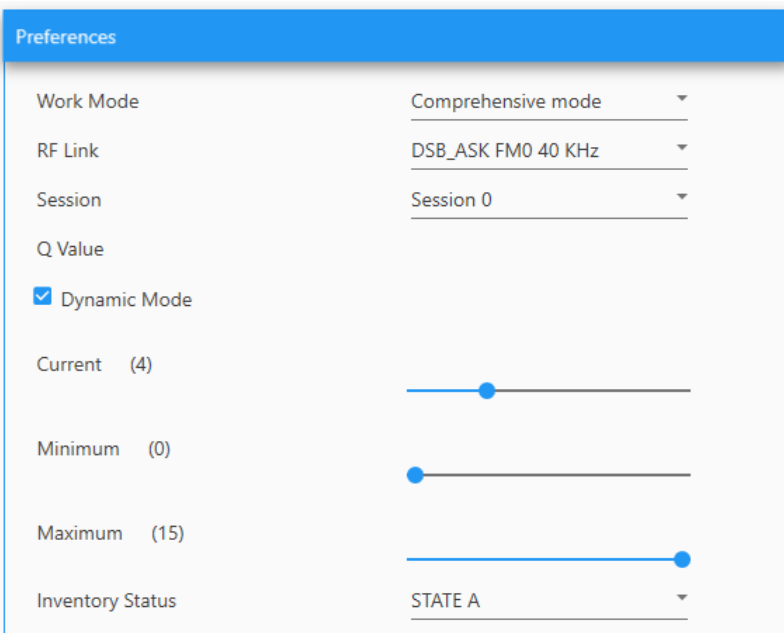

若不是選擇"**Multi-tag mode**",您可以進一步設定"**RF Link**"。

**RF Link**: 點擊下拉選單選擇 DSB\_ASK FM0 40KHz, PR\_ASK Miller4 250KHz, PR\_ASK Miller4 300KHz, 及 DSB\_ASK FM0 400kHz 等選項。

**Session**: 4 個 sessions 用於讀取標籤,且每個 session 有 2 個目標狀態(A 與 B)。未被讀取的標籤處 於 A 狀態;一旦被讀取,則狀態從 A 轉換到 B,並且不再回應讀取器。

#### **Q Value**: (2 種狀況: a. 固定 Q, b. 動態 Q)

O value 受標籤數量影響範圍從 0 到 15, 日標籤量為基於 2^Ovalue。例如,若標籤數量是 50, 建議 將 Q 值設為 6。但動態 Q 建議使用標準值。

越大 Q 值減少碰撞機會,也將減少流通量。

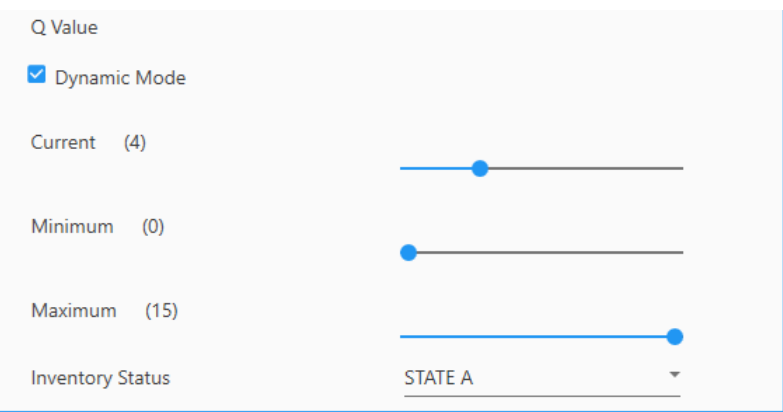

**Dynamic Mode**: 勾選核取方塊啟用,使用者可指定最小/最大 Q 值。

**Inventory Status**: 點擊下拉選單選擇項目。

STATE A - 被讀取前,標籤狀態為 A,被讀取後轉換為 B。

STATE B - 一旦標籤被讀取後, 其狀態從"A"轉換為"B", 且狀態 B 的標籤停止回應使用同一 session 問詢的讀取器。狀態 B 的持續狀態端視於 session。

AB FLIP – 反覆狀態 A 及狀態 B。

#### Data Output

使用者可設定輸出解碼資料的方式。

**Keyboard Emulation**: 勾選核取方塊將解碼資料視為鍵入文字,並且輸出至行動裝置上正執行的應 用程式。

在網頁或一應用程式,點觸文字輸入欄位,並且按 RK25 UHF RFID 讀取器的掃描鍵讀取標籤,則解碼 資料將被輸出至文字輸入欄位。

注意: Keyboard Emulation 只有在 Trigger Key 功能設為"Once"時才有作用。

**Inter-Character Delay**: 預設值為 0。指定一個介於 0 到 254 之間的值,單位為毫秒,與電腦鍵盤 介面的回應時間匹配。此延遲時間為字圓傳送的間隔時間。時間越長傳輸時間越久。

**Prefix/Suffix**: 點擊鍵盤圖示帶出字元表格,可加入最多 20 個字元於輸出資料的前面或後面。

#### Decoding Scheme

點擊此頁籤,勾選各核取方塊允許可被讀取的標籤類型。

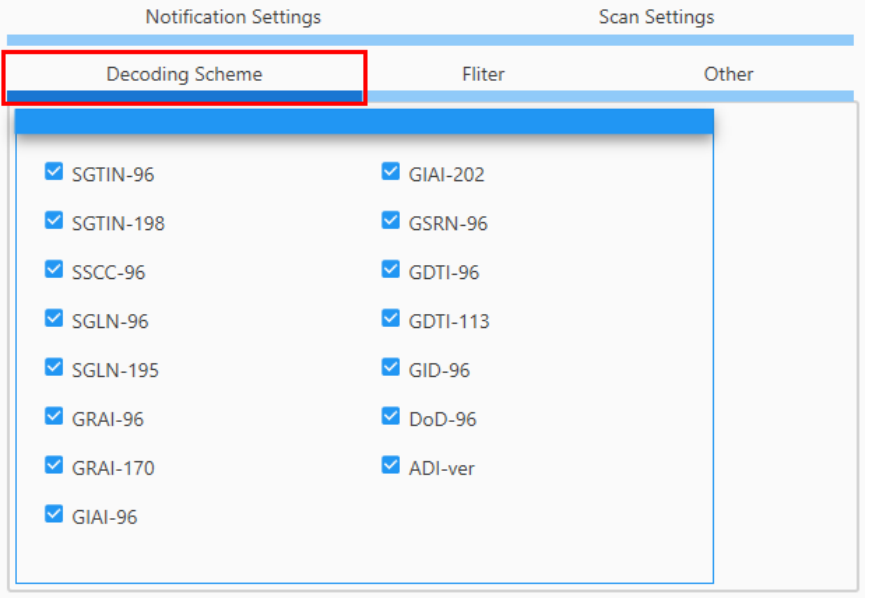

#### Filter

EPC 編碼允許 RFID 讀取器接受各種類型的標籤。但是 EPC filter 僅可從眾多的標籤中挑檢出一種。其 他類型會被忽略。

**Select the EPC encoding scheme which the filter applies to**: 點擊下拉選單選擇 EPC 編 碼;然後選擇"Filter Type"與"Filter method"。請注意"Filter method"依不同的 EPC 編碼而有所不 同。

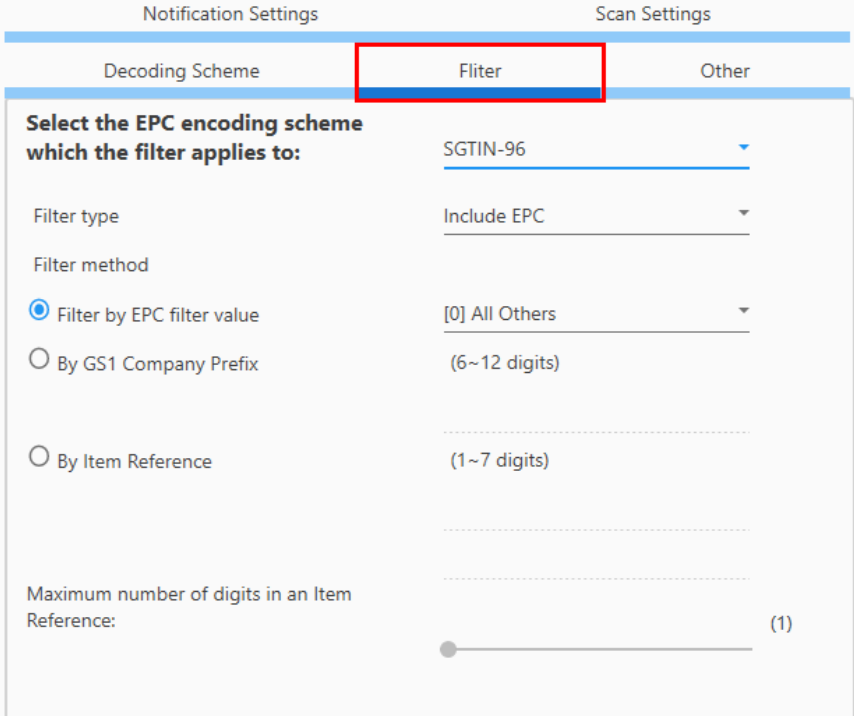

**Filter type**: EPC filter 目的為依照指定的標籤類型檢查 EPC 標籤的內容,來決定接受或忽略所掃描的 資料。點擊下拉選單選擇"Include EPC"為白名單,或"Exclude EPC"為黑名單。

**Filter method**: 點擊圓鈕選擇 filter method。

- **Filter by EPC filter value**: 點擊下拉選單選擇 EPC filter 值。
- **By GS1 Company Prefix**: 指定至少 6 最多 12 位數。公司 prefixes 依照 GS1 prefixes。請 注意,因為 GS1 成員公司可在世界上任何地方製造產品, GS1 prefixes 無法辨識產品的原產國。
- **By Item Reference**: 指定至少 1 最多 7 位數。
- **Maximum number of digits in an Item Reference**: 此控制項在您選擇了 **By Item Reference** 圓鈕後才可操作。平移該滑動開關調整最大位數。

#### **Other**

**Power Mode**: 點擊下拉選單選擇模式。

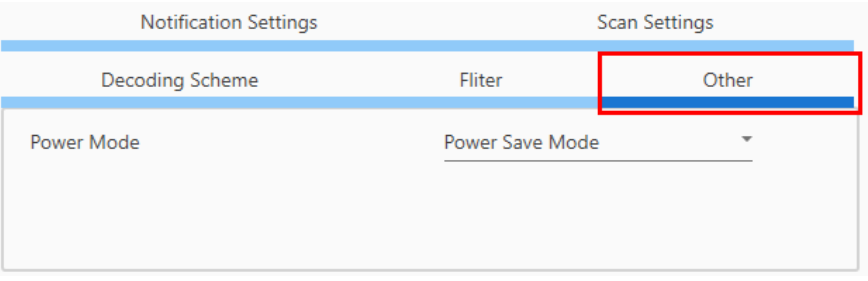

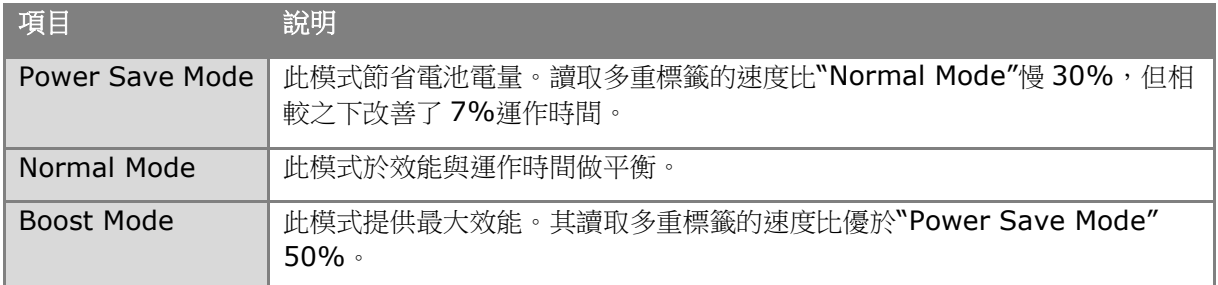

## **Security**

完成各頁籤細項設定後,可於"**EZConfig**"的"**Security**" 頁面設定密碼,用以限制其他使用者改變特定設 定,或存取裝置上"**EZConfig**"的特定功能。

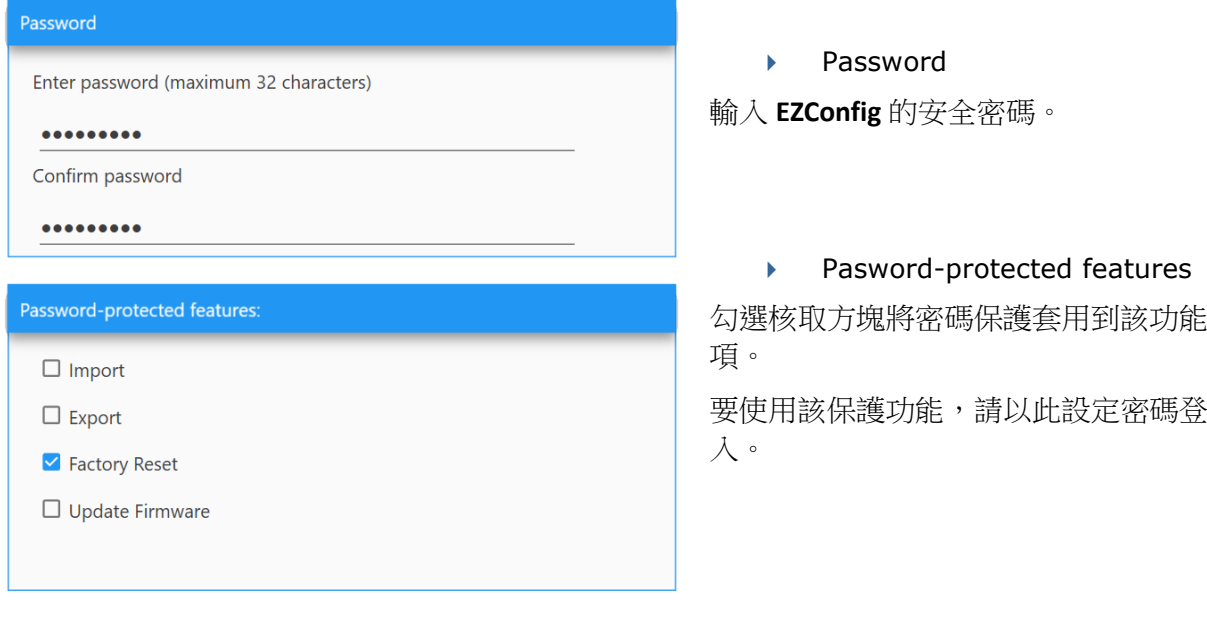

### 2.6.16 Enterprise Settings

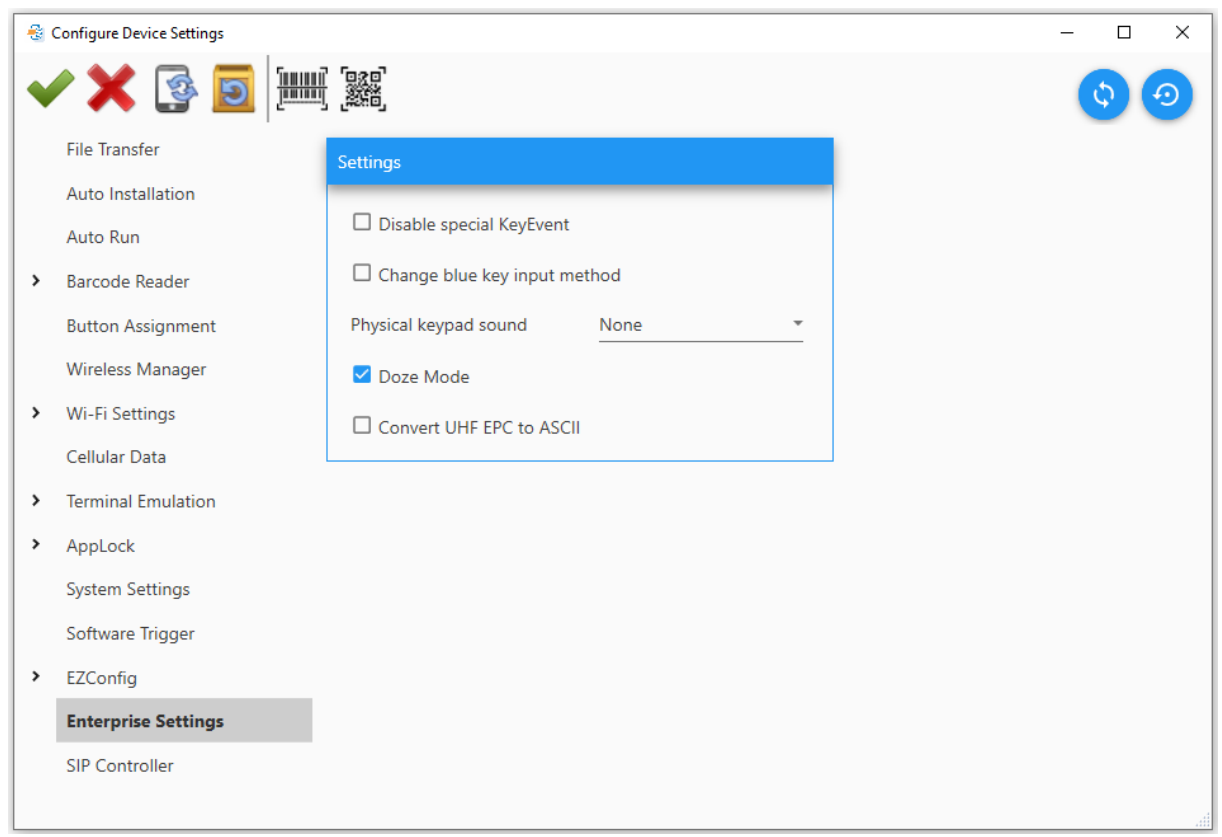

點擊 Enterprise Settings 頁籤設定控制時體鍵盤。設定項依機種別會有所不同。

**Disable special Keyevent**: 勾選核取方塊,可停用藉由按下功能鍵、Alpha 鍵、掃描鍵送出特殊 按鍵碼(未被 Android 定義的)。

**Change blue key input method**: 勾選核取方塊改變實體鍵盤的輸入模式。勾選後,您可以簡單 按下 Alpha 鍵(藍色)依序切換 Alpha Numeric Mode, Alpha Lowercase Mode 及 Alpha Uppercase Mode。

**Physical keypad sound**: 點擊下拉選單選擇實體鍵盤聲音。預設為"**None**"。

Doze Mode: 勾選核取方塊,可於不使用裝置時,停止 CPU 背景與網路活動,減少電池消耗。

**Convert UHF EPC to ASCII**: 勾選核取方塊將 UHF EPC 資料轉換為 ASCII 字元。

#### 2.6.17 SIP Controller

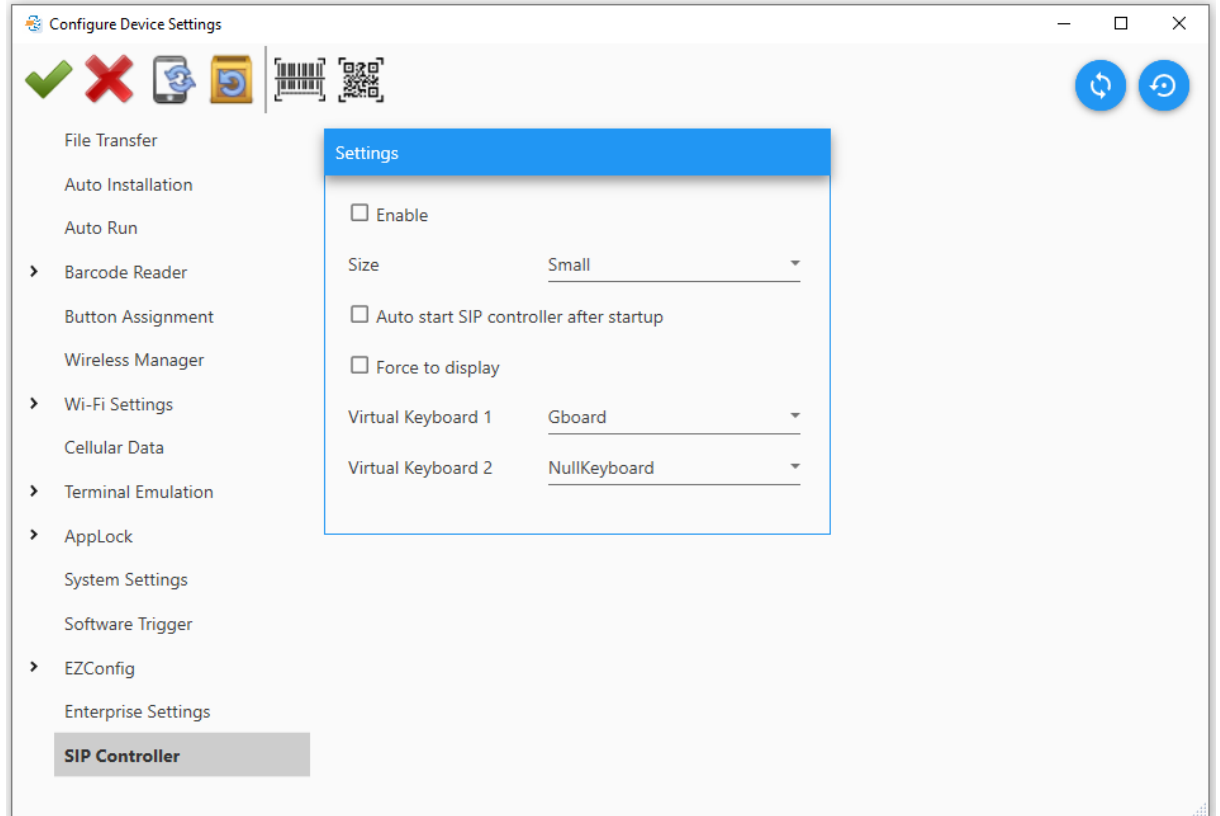

點擊 SIP (Software-based Input Panel) Controller 頁籤設定切換鍵。

Enable: 勾選核取方塊,可於裝置上顯示虛擬鍵盤切換鍵。

**Size**: 點擊下拉選單選擇切換鍵大小。

Auto start SIP controller after startup: 勾選核取方塊,於裝置每次開機時執行 SIP 控制器。 Force to display: 一般來說,當文字欄位取得游標控制時,虛擬鍵盤會出現。勾選核取方塊強制顯 示虛擬鍵盤。

**Virtual Keyboard 1**: 點擊下拉選單指定鍵盤類型。

**Virtual Keyboard 2**: 點擊下拉選單指定鍵盤類型。

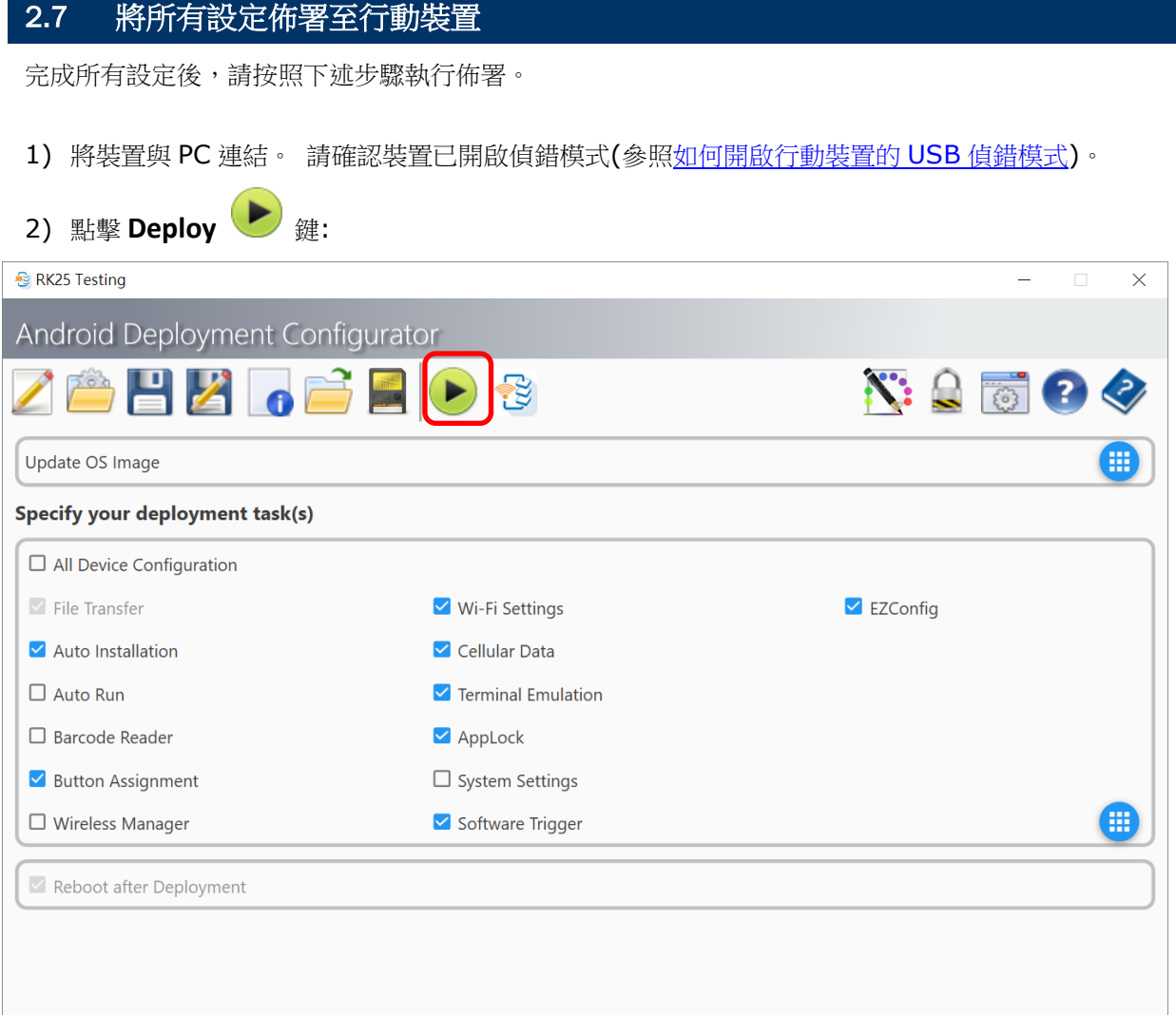

3) 佈署完成後,裝置上會顯示通知訊息。

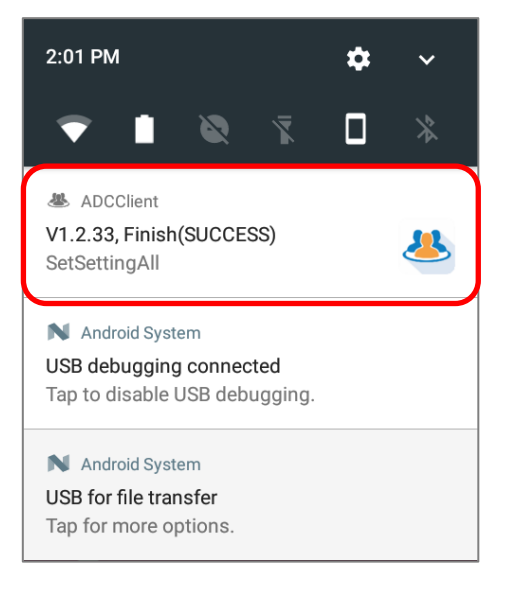

# BarcodeToSetting

你可透過此章節說明,了解如何製作 1D 或 2D 設定條碼,並產生一個 PDF 檔。將 PDF 檔列印出來,然 後持 CipherLab 行動裝置執行 BarcodeToSetting 應用程式,讀取該紙本 PDF 檔案上的設定條碼,對 此行動裝置本身設進行設定。

### 本章內容

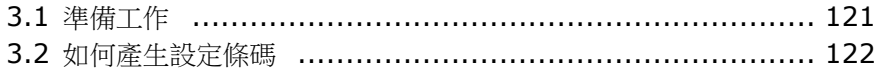

# <span id="page-119-0"></span>3.1 準備工作

無需使用 USB 連線,您可以下述步驟,將 ADC 的設定内容匯出到行動裝置上:

- 1) 執行"**Android Deployment Configurator**"開啟既有專案或建立新專案。
- 2) 載入或建立專案後,點擊"**Configure…**"開啟"**Configure Device Setting**"視窗。

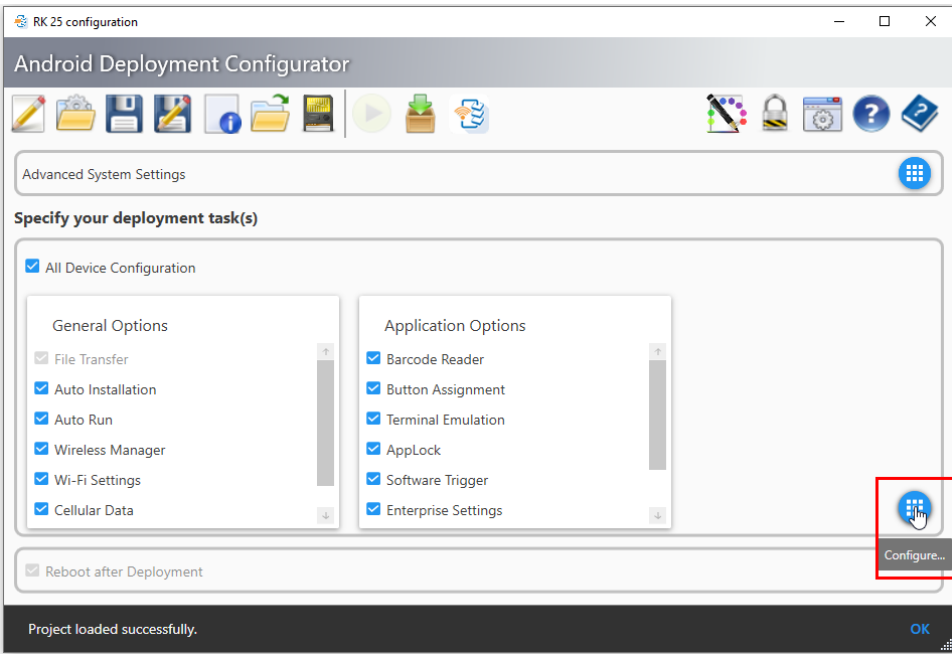

3) 你可將這些功能設定製作成條碼,讓行動裝置執行 BarcodeToSetting 掃描讀取這些條碼對裝置 本身進行設定。

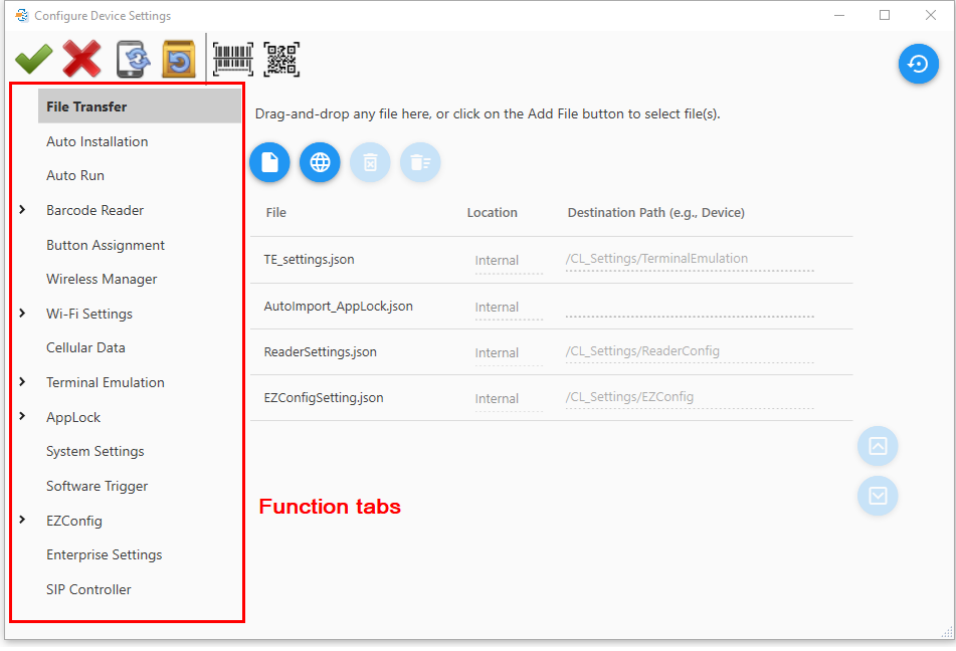

# <span id="page-120-0"></span>3.2 如何產生設定條碼

以下步驟以 Barcode Reader 設定項為例,示範如何產生設定條碼。

- 1) 可參照 [2.6.5 Barcode Reader \(ReaderConfig Utility\)](#page-45-0) 了解如何建立 profile 以及設定 barcode reader。
- 2) 點擊工具列上的"**Create 1D barcode** "或"**Create 2D barcode** "圖示,選擇要產生 的 1D 或 2D 的條碼。

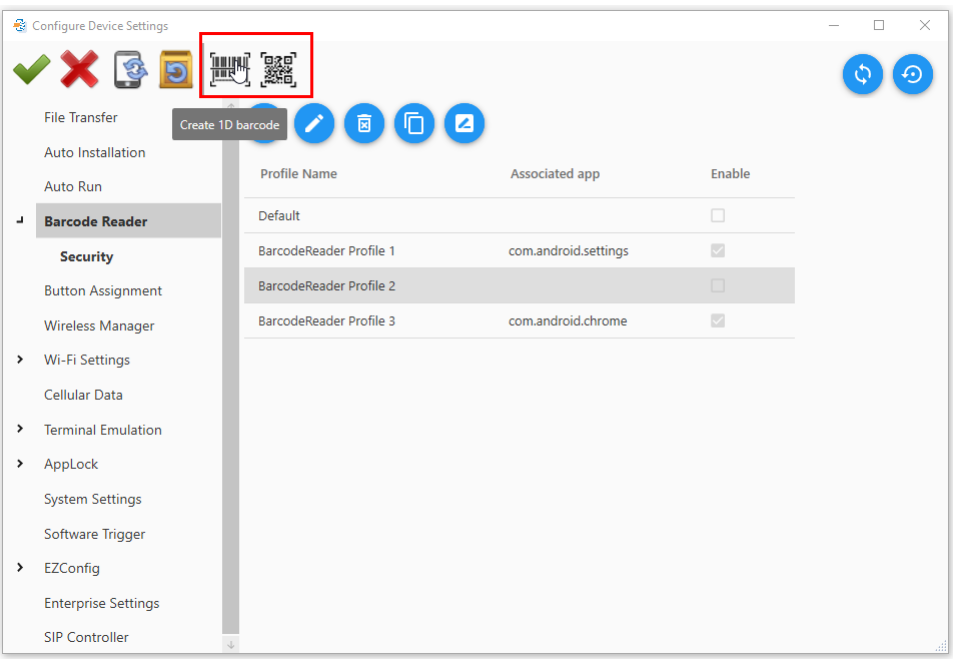

3) 點擊滑動開關選擇要匯出的 profile;並雙擊 profile,展開細項設定,同樣點擊滑動開關選擇要匯出 的項目。

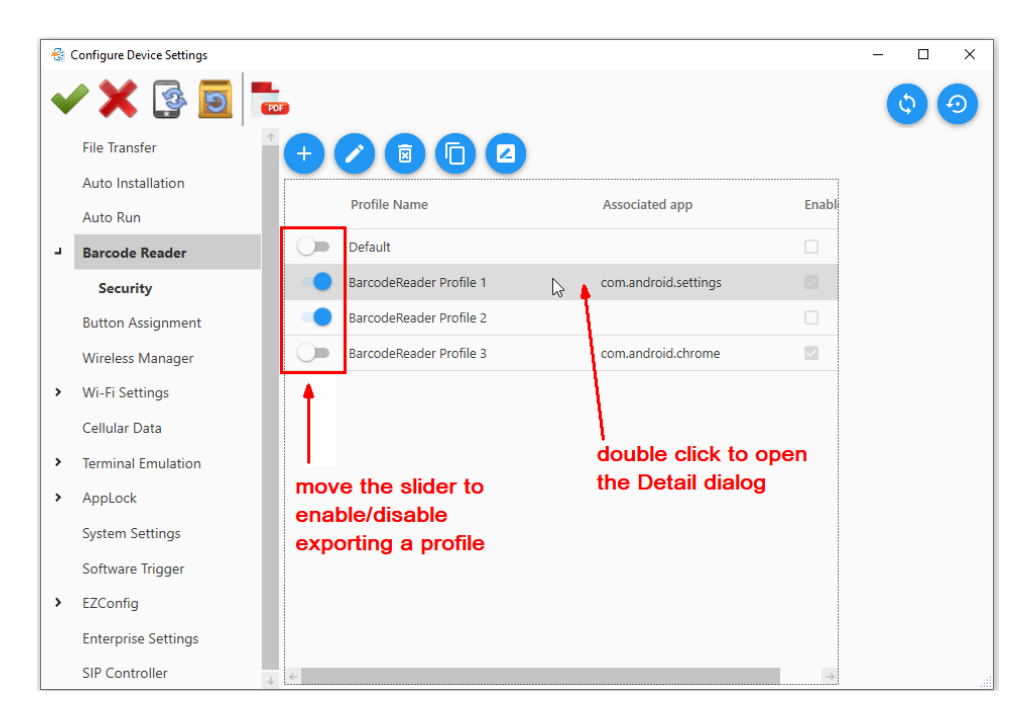

4) 雙擊所選的 profile 後, 跳出 Detail 視窗, 除點擊滑動開關選擇是否匯出, 您也可以在此步驟變更 設定。請注意,與檔案位子有關的設定,僅有指定 URL (File Transfer 與 Auto Installation tabs) 可以啟用。

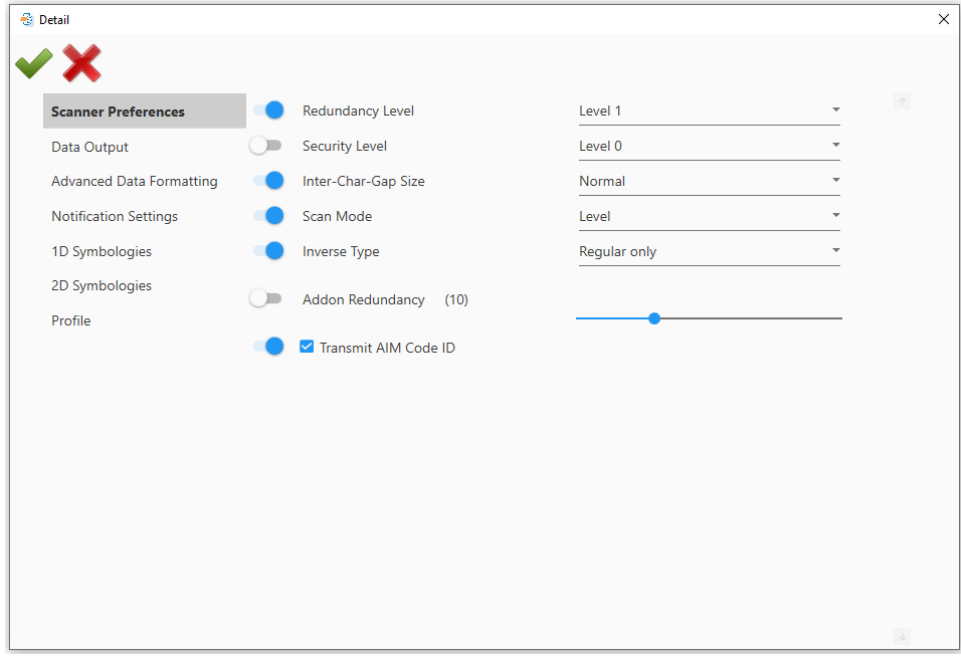

5) 點擊"Create PDF file **(PFF)** "圖示產生上述設定匯出的條碼 PDF 檔,檔名與專案名稱相同。

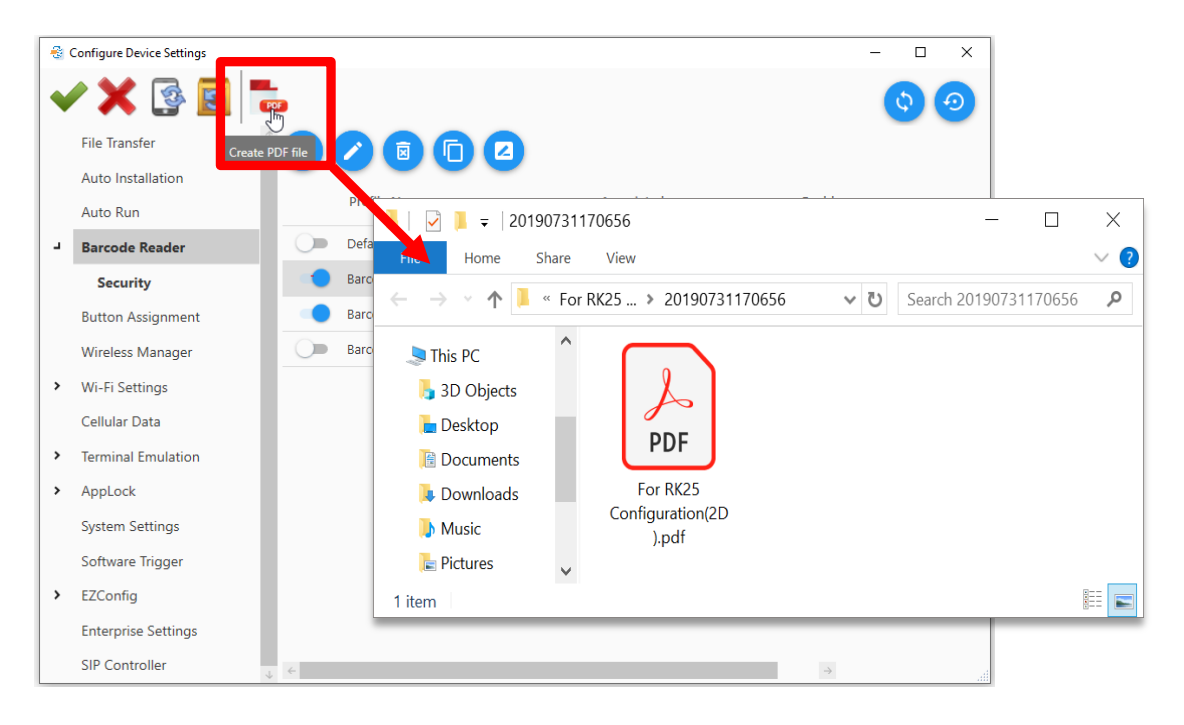

注意:您可以將所有可匯出的設定一次完成產生設定條碼。

6) 將 PDF 檔列印出來,使用執行 BarcodeToSetting app 的行動裝置逐一讀取條碼套用組態設定。

然後行動裝置的組態設定便完成。

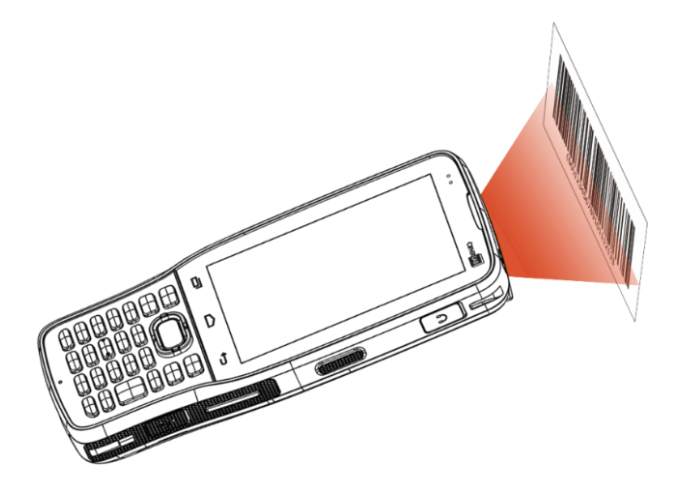

多語系支援

除了預設的介面語言,您可以自製語言檔,並套用到ADC 程式。

# 本章內容

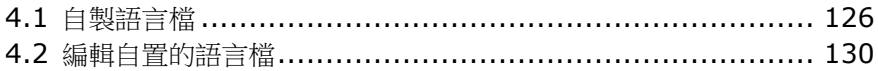

## <span id="page-124-0"></span>4.1 自製語言檔

- 1) 於工具列點擊 **Preferences** 開啟"**Preference**"視窗。
- 2) "**Preference**"視窗按鍵說明如下:
	- **Save** : 儲存設定並關閉 "Preference"視窗。
	- **Cancel** : 直接關閉"Preference"視 窗,不儲存變更。
	- **Add** : 新增顯示語言。
	- **Edit** : 編輯所選的顯示語言。
	- **Delete** : 刪除所選的顯示語言。

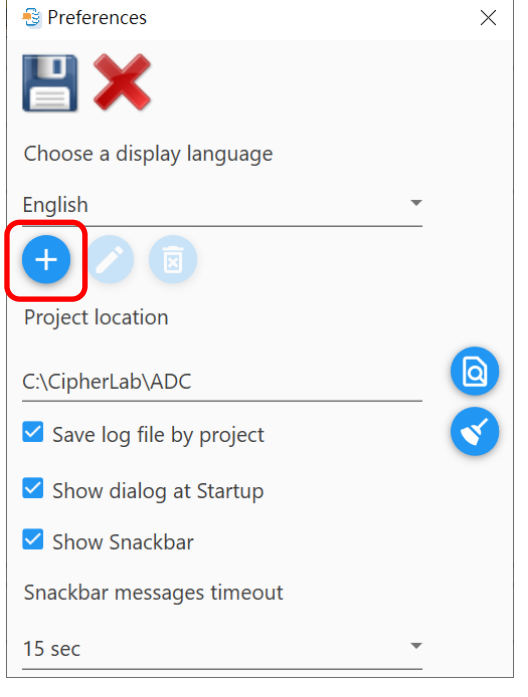

3) 點擊"**Add**"建立您的顯示語言。**English** 及 **Japanese** 皆為系統預設的語言,所以您無法修改。

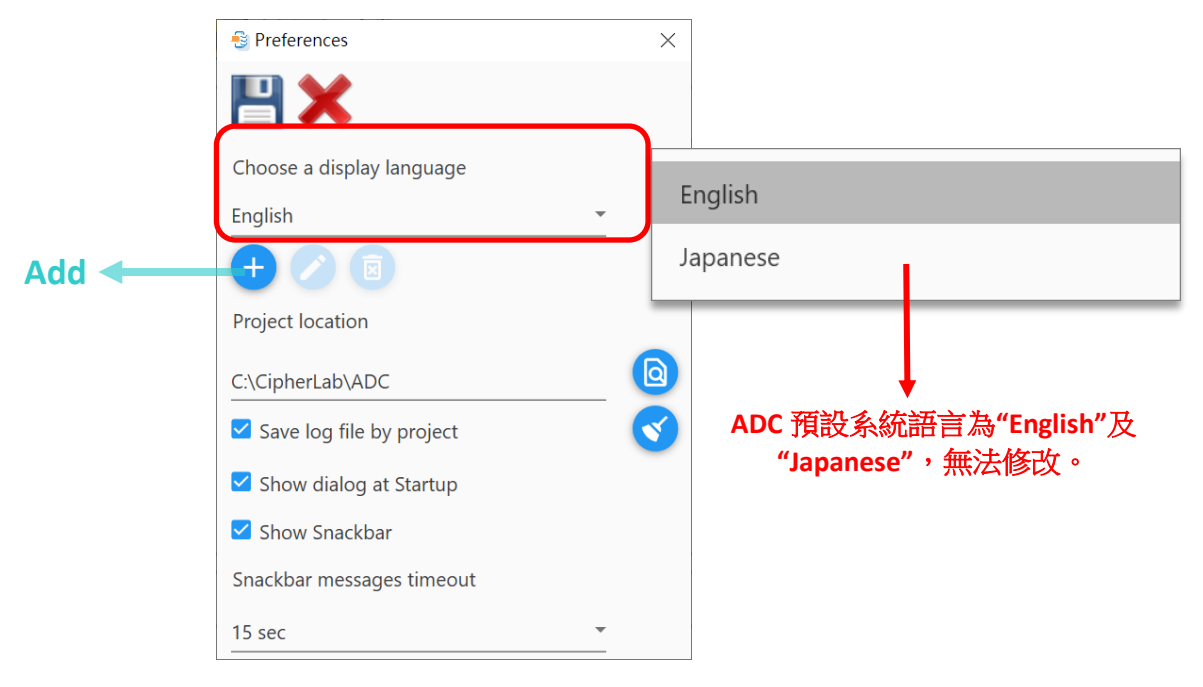

4) 於 **Edit Language** 視窗清單中,選擇您要修改內容的字串。左邊欄為預設的顯示語言字串,請點擊 右邊欄的文字欄位輸入您的翻譯字串。

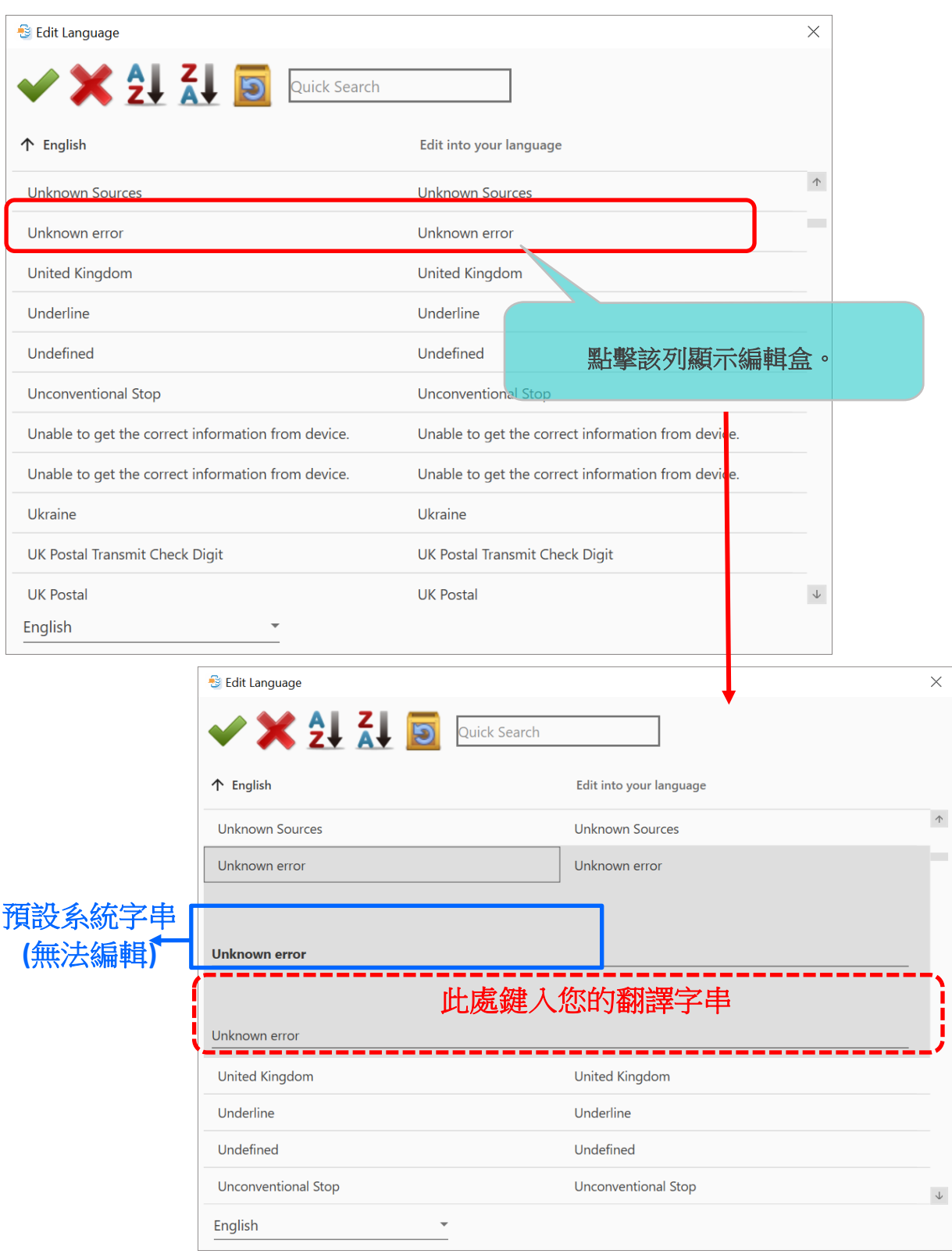

5) 要找到目標字串,您可以點擊標題欄或工具列上的排序鍵,切換字母排序方式,或於上方的 Quick **Search** 文字盒內輸入搜尋字串。

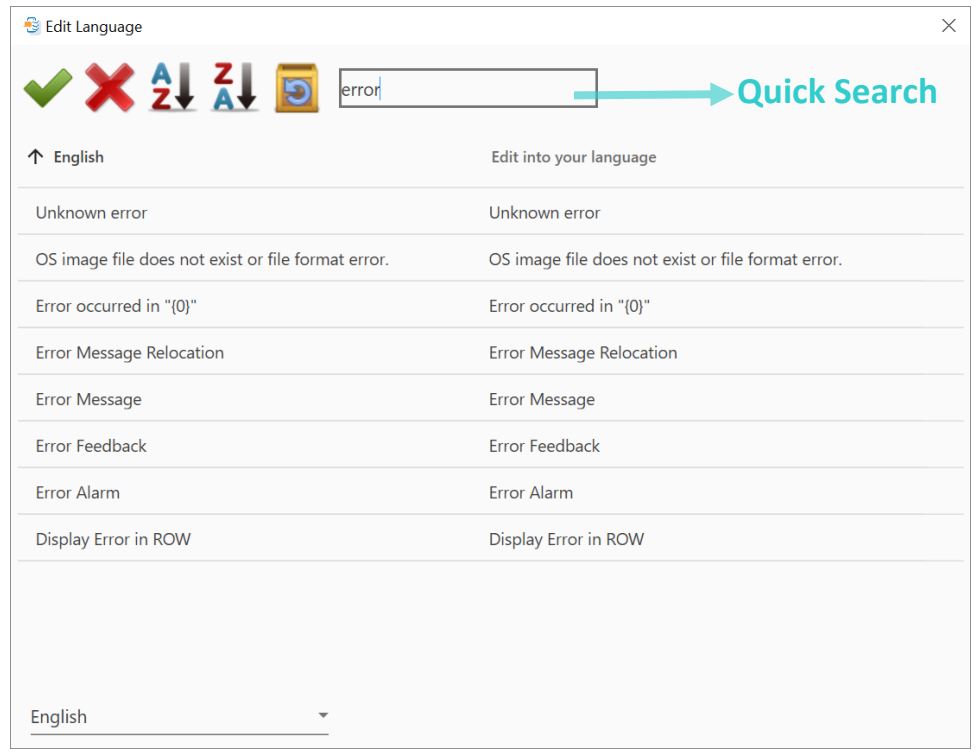

**6)** 於視窗左下角點擊下拉選單,選擇您的語言標籤,然後點擊**`Apply ♥ "**,就會在顯示語言選單中 增加您的自建語言。

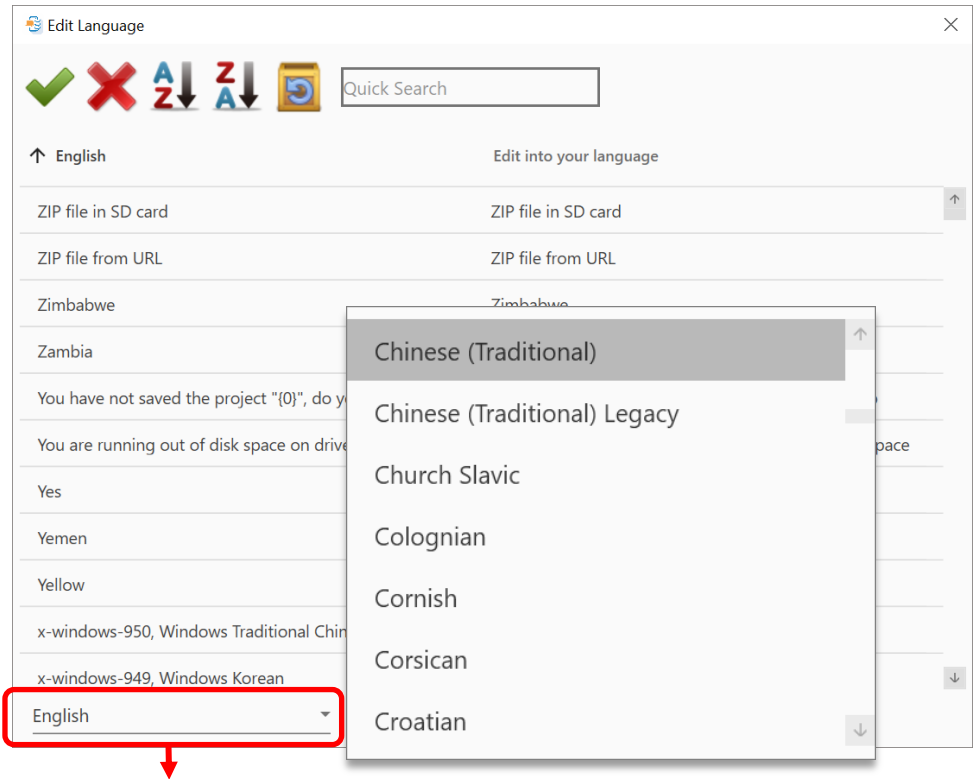

從選單中選擇您的語言標籤

"**Edit Language**"視窗工具列按鍵圖示功能描述如下:

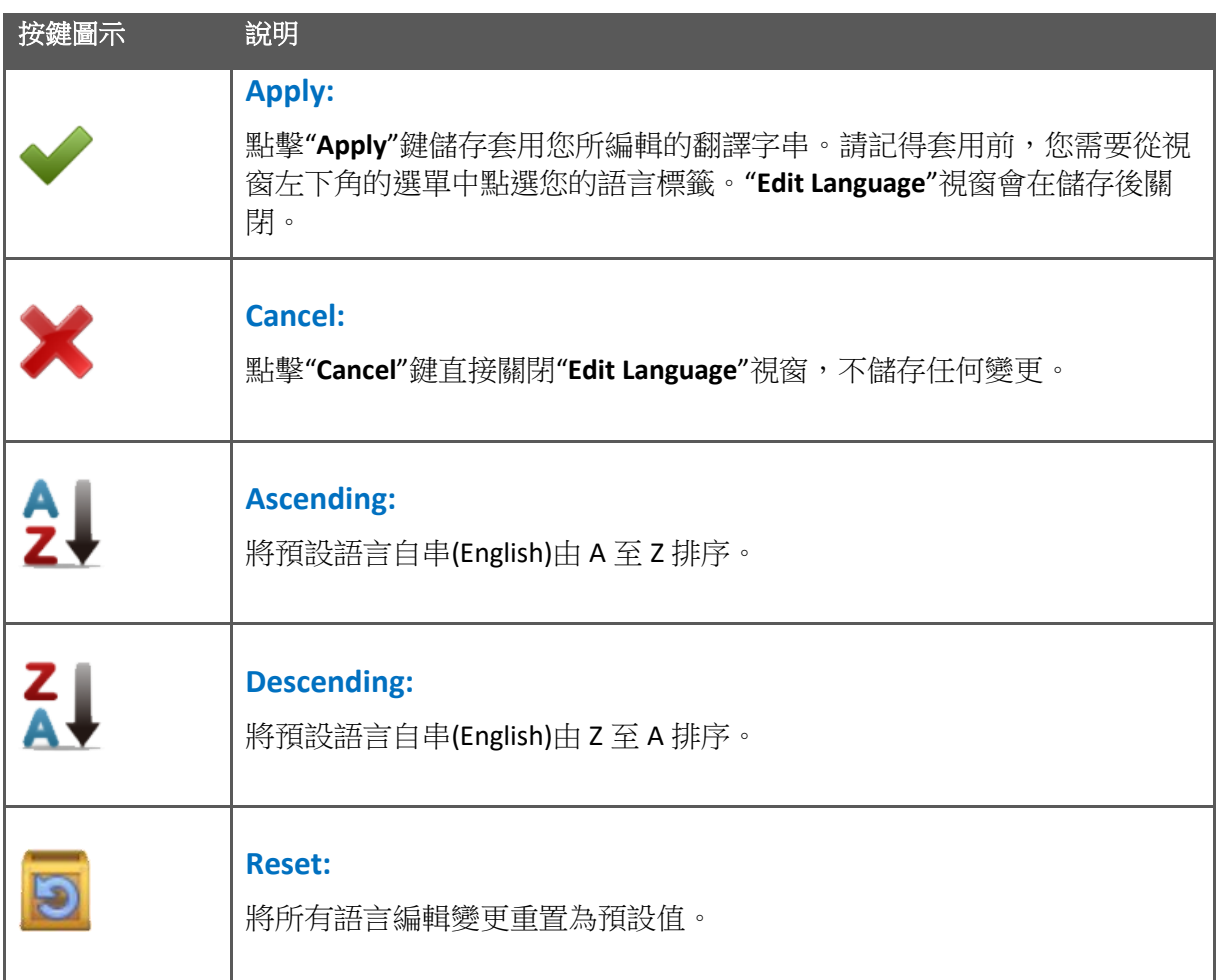

## <span id="page-128-0"></span>4.2 編輯自置的語言檔

您可編輯或刪除自製的語言檔案。

1) 點擊工具列的"Preferences

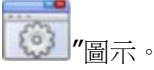

2) 點擊下拉選單選擇目標語言標籤。點擊"**Delete**"刪除,或點擊"**Edit**"修改內容。

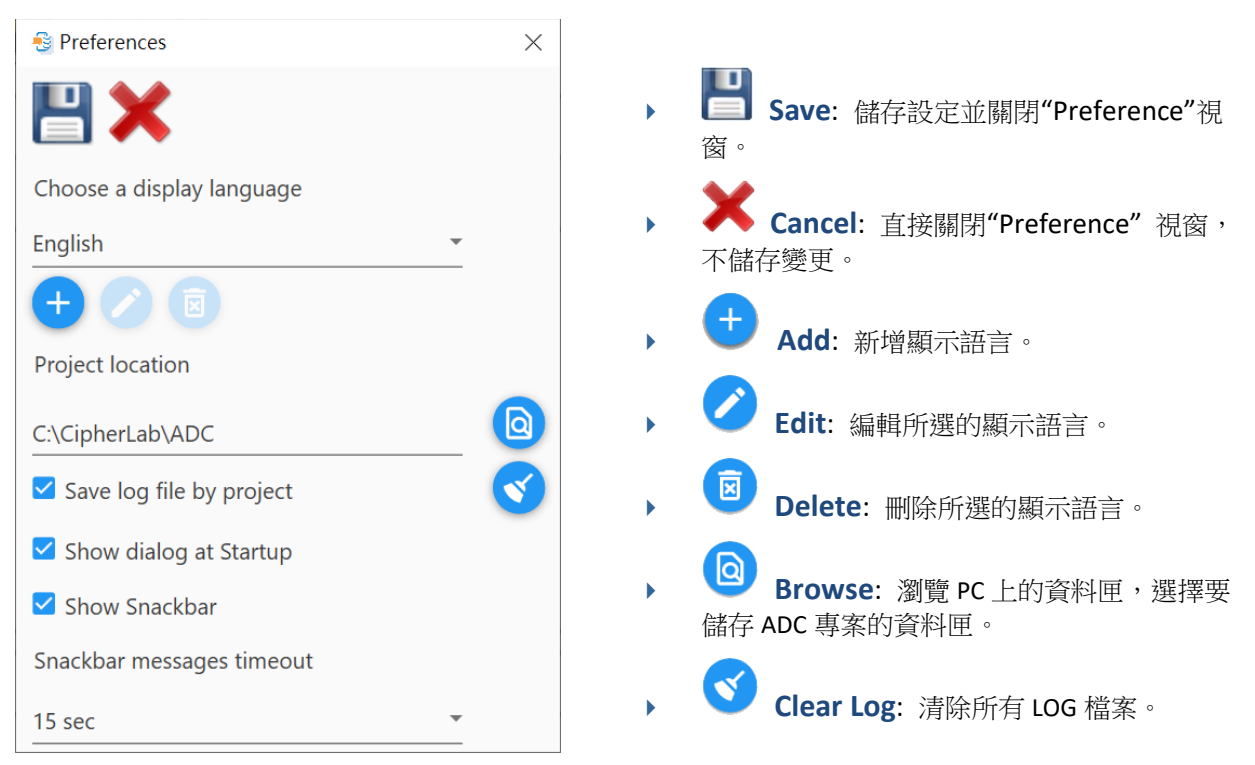

- **Save log file by project**: 決定是否於運作專案時儲存 LOG 檔於 ADC 程式所在目錄。若有需 要,您可點擊"**Clear log** "清除所有 LOG。
- **Show dialog at Startup**: 決定是否於 ADC 執行時顯示開頭對話盒。您也可在該對話盒內取 消勾選此控制項。
- **Pop-up window**: 決定是否於跳出視窗中顯示狀態訊息。
- **Snackbar messages timeout**: 若有需要,可調整 [訊息列](#page-26-0) & 訊息 逾時設定。

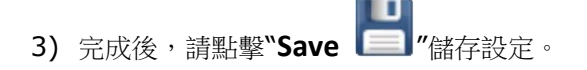